## Canon iP4800 series On-screen Manual

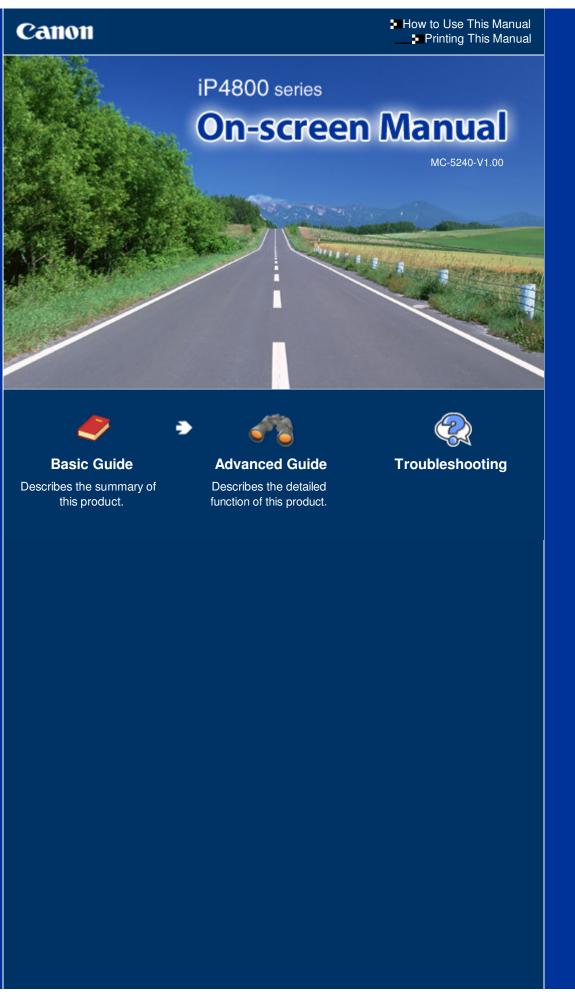

Canon

Printing This Manual

### Page 2 of 468 pages

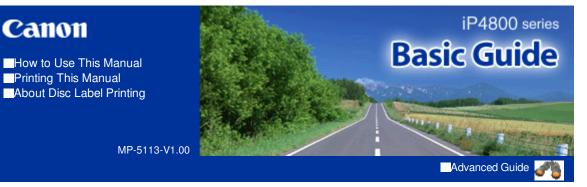

#### Contents

#### Overview of the Printer

Main Components

#### Printing

Printing Photos (Easy-PhotoPrint EX) **Printing Documents** Printing Web Pages (Easy-WebPrint EX) Starting Various Software Applications

#### Other Usages

Printing Photos from a PictBridge Compliant Device

#### Loading Paper

Loading Paper

#### Routine Maintenance

Replacing an Ink Tank

When Printing Becomes Faint or Colors Are Incorrect

Cleaning the Paper Feed Roller

Cleaning the Pad in the Cassette

Opening the Maintenance Screen

#### Appendix

Legal Limitations on Use of Your Product and Use of Images

Tips on How to Use Your Printer

#### **Basic Guide**

Contents > Overview of the Printer

# **Overview of the Printer**

This section shows the component names of the printer and describes their functions.

#### **Main Components**

Front View Rear View Inside View

О

🛧 Page top

Advanced Guide Troubleshooting

## Basic Guide

Contents > Overview of the Printer > Main Components

#### C001

## **Main Components**

- ➡ Front View
  ➡ Rear View
- Inside View

## ■ Front View

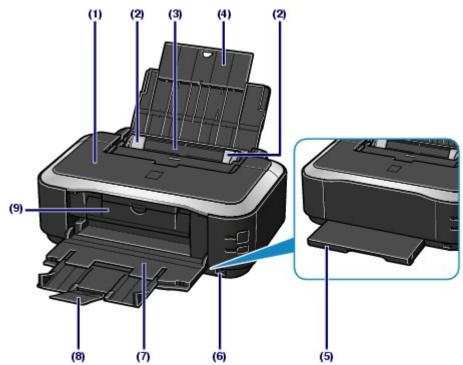

#### (1) Top Cover

Open to replace the ink tanks or remove jammed paper inside the printer.

#### (2) Paper Guides

Slide to align with both sides of the paper stack.

#### (3) Rear Tray

Load photo paper or envelopes which you can use on the printer. Two or more sheets of the same size and type of paper can be loaded at the same time, and fed automatically one sheet at a time.

See Loading Paper .

#### (4) Paper Support

Open and pull out to load paper in the Rear Tray.

#### (5) Cassette

Load A4, B5, A5, or Letter-sized plain paper and insert it into the printer. Two or more sheets of the same size of plain paper can be loaded at the same time, and fed automatically one sheet at a time.

See Loading Paper .

#### (6) Direct Print Port

Connect a PictBridge compliant device such as a digital camera to print directly.

See Printing Photos from a PictBridge Compliant Device .

## 1 Warning

Do not connect any equipment other than PictBridge compliant devices to the Direct Print Port of the printer. This may cause fire, electric shock, or damage to the printer.

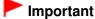

Do not touch the metal casing.

#### (7) Paper Output Tray

Printed paper is ejected. Open it fully before printing.

#### (8) Output Tray Extension

Extend and open to support the printouts. Open it when printing.

(9) Inner Cover

Close it when printing on paper.

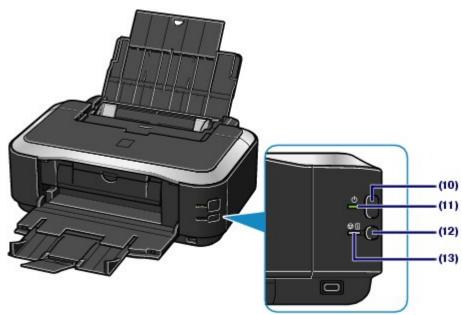

#### (10) ON button

Press to turn the power on or off.

#### Important

#### Disconnecting the power plug

When disconnecting the power plug after turning off the power, be sure to confirm that the POWER lamp is not lit. If the power plug is disconnected from the wall outlet while the POWER lamp is lit or flashing, the printer may become unable to print properly since the Print Head is not protected.

## 💷 Note

#### Auto power on/off feature

- You can set the printer to turn on or off automatically.
  - Auto Power On: Automatically turns on the printer when data is sent from the computer.
     Auto Power Off: Automatically turns off the printer when no data is sent for a certain interval.

Specify this setting on the Maintenance sheet of the printer driver setup window. For details on the settings, refer to the on-screen manual: Advanced Guide.

#### (11) POWER lamp

Lights green after flashing when the power is turned on.

#### (12) RESUME/CANCEL button

Press to cancel a print job in progress. You can press this button to release from printer error status and resume printing, after the printer problem is resolved.

#### (13) Alarm lamp

Lights or flashes orange when an error occurs, such as paper-out or ink-out.

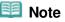

#### **POWER and Alarm lamps**

- You can check the status of the printer by the **POWER** and **Alarm** lamps.
  - POWER lamp is off: The power is off.
  - **POWER** lamp lights green: The printer is ready to print.
  - **POWER** lamp flashes green: The printer is getting ready to print, or printing is in progress.
  - **Alarm** lamp flashes orange: An error has occurred and the printer is not ready to print. For details, refer to "Troubleshooting " in the on-screen manual: *Advanced Guide*.
  - **POWER** lamp flashes green and **Alarm** lamp flashes orange alternately: An error that requires contacting the service center may have occurred. For details, refer to "Troubleshooting " in the on-screen manual: *Advanced Guide*.

## Rear View

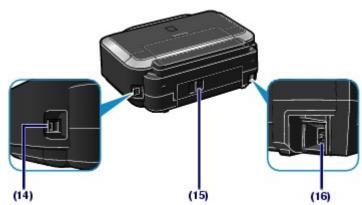

## (14) USB Port

Plug in the USB cable to connect the printer with a computer.

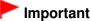

#### Do not touch the metal casing.

Do not plug in or unplug the USB cable while printing.

#### (15) Rear Cover

Detach to remove jammed paper.

#### (16) Power Cord Connector

Plug in the supplied power cord.

## Inside View

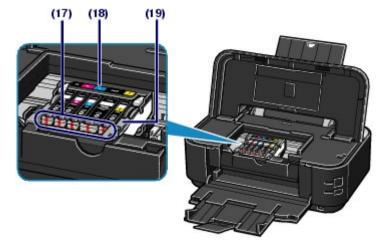

#### (17) Ink lamps

Light or flash red to indicate the ink tank status.

See Checking the Ink Status .

### (18) Print Head Holder

## Main Components

Install the Print Head.

## (19) Print Head Lock Lever

Locks the Print Head into place.

| Do not raise this lever after installing the Print Head. |  |
|----------------------------------------------------------|--|
|                                                          |  |
| Note                                                     |  |

0

## **Basic Guide**

Contents > Printing

# Printing

This section describes the procedure to print documents or photos.

You can easily print photos taken with your digital camera by using Easy-PhotoPrint EX supplied with the printer.

Printing Photos (Easy-PhotoPrint EX)

Using Various Functions of Easy-PhotoPrint EX

**Printing Documents** 

Printing Web Pages (Easy-WebPrint EX)

**Starting Various Software Applications** 

Solution Menu EX Easy-WebPrint EX

О

↑ Page top

Advanced Guide Troubleshooting

### **Basic Guide**

Contents > Printing > Printing Photos (Easy-PhotoPrint EX)

#### C051

## Printing Photos (Easy-PhotoPrint EX)

Print image data saved on your computer by using Easy-PhotoPrint EX supplied with the printer. This section describes the procedure to print borderless photos on  $4" \times 6" / 10 \times 15$  cm photo paper. For details on Easy-PhotoPrint EX, refer to the on-screen manual: Advanced Guide .

### 💷 Note

Install Easy-PhotoPrint EX from the Setup CD-ROM when it has not been installed or has been uninstalled. To install Easy-PhotoPrint EX, select Easy-PhotoPrint EX in Custom Install.

- **1.** Prepare for printing.
  - (1) Make sure that the printer is turned on. See Front View .
  - (2) Load paper.

See Loading Paper .

Here we load 4" x 6" / 10 x 15 cm photo paper in the Rear Tray.

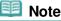

Load A4 or Letter-sized plain paper in the Cassette and other sizes or types of paper such as photo paper in the Rear Tray.

(3) Open the Paper Output Tray gently, and extend the Output Tray Extension to open.

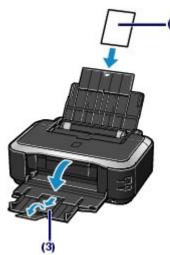

- 2. Start Easy-PhotoPrint EX from Solution Menu EX.
  - (1) Start Solution Menu EX. See Solution Menu EX.

Click Here: Solution Menu EX

(2) Click 《 (Photo Print) in the Photo Print menu. Easy-PhotoPrint EX will be started, and the operation screen of Photo Print will appear.

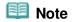

#### Printing Photos (Easy-PhotoPrint EX)

 In addition to photo printing, functions for creating albums, calendars, and other photo items are available.
 See Using Various Functions of Easy-PhotoPrint EX.

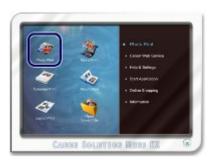

- **3.** Select a photo to print.
  - (1) Select the folder in which images are saved.
  - (2) Click the image to print.

The number of copies appears as "1", and the image you selected appears in the selected image area (A). You can select two or more images at the same time.

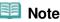

- To print two or more copies, click (Up arrow) to change the number of copies.
- To cancel the selection, click the image to cancel in the selected image area (A) and click
   (Delete Imported Image) (B). You can also use (Down arrow) to change the number of copies to zero.
- You can also correct or enhance the selected image.
   For details, refer to the on-screen manual: Advanced Guide .
- You can capture and print an image from a video.
   See Using Various Functions of Easy-PhotoPrint EX.
- (3) Click Select Paper.

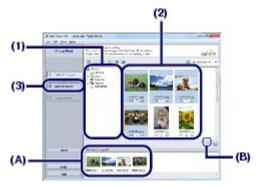

- 4. Select the loaded paper.
  - (1) Make sure that your printer's name is selected in Printer.
  - (2) Make sure that Automatically Select is selected in Paper Source.

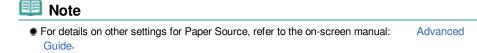

(3) Select the size and type of the loaded paper in Paper Size and Media Type. Here we select 4"x6" 10x15cm in Paper Size and the type of the loaded photo paper in Media Type.

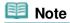

## Printing Photos (Easy-PhotoPrint EX)

- If you select A4 or Letter-sized plain paper when Automatically Select is selected in Paper Source, the printer feeds the paper from the Cassette. If you select other sizes or types of paper such as photo paper, the printer feeds the paper from the Rear Tray.
   If you select the wrong page size or media type, the printer may feed paper from the wrong paper source or may not print with the proper print quality.
- (4) Click Layout/Print.

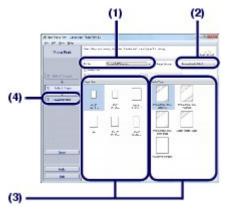

- 5. Select a layout and start printing.
  - (1) Select the layout of the photo.

Here we select Borderless (full).

The preview will appear in the selected layout for confirmation of the required print result.

## 💷 Note

You can change the direction of photo or crop photos to print.
 For details on the operation, refer to the on-screen manual: Advanced Guide .

#### (2) Click Print.

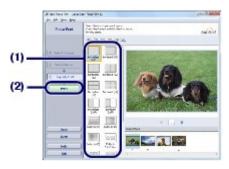

#### 💷 Note

To cancel a print job in progress, press the RESUME/CANCEL button on the printer or click Cancel Printing on the printer status monitor. After canceling the print job, blank sheets of paper may be ejected.

To display the printer status monitor, click the printer icon on the taskbar. In Windows Vista or Windows XP, click Canon XXX (where " **XXX**" is your printer's name) on the taskbar.

0 0

Page top

#### **Basic Guide**

Advanced Guide Troubleshooting

Contents > Printing > Printing Photos (Easy-PhotoPrint EX) > Using Various Functions of Easy-PhotoPrint EX

#### C052

## ■ Using Various Functions of Easy-PhotoPrint EX

This section introduces a few of the useful functions of Easy-PhotoPrint EX. For details, refer to the on-screen manual: Advanced Guide.

## Creating Your Own Prints

You can create an album or calendar using your photos.

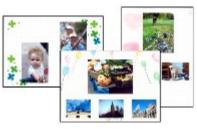

Album

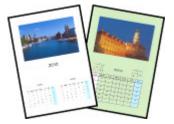

Calendar

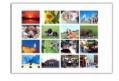

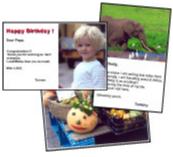

Stickers

Layout Print

## Creating Still Images from Videos

You can capture video frames and create still images.

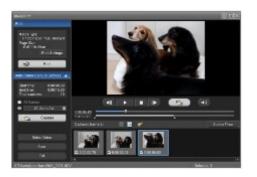

00

↑ Page top

#### **Basic Guide**

Contents > Printing > Printing Documents

#### C053

## **Printing Documents**

This section describes the procedure to print a document of A4 size on plain paper. For details, refer to the on-screen manual: Advanced Guide.

### 💷 Note

- Operations may vary depending on your software application. For details on the operation, refer to the instruction manual of your application.
- The screens used in this section are for printing with Windows 7 operating system Home Premium (hereafter referred to as "Windows 7").
- **1.** Make sure that the printer is turned on.

See Front View .

#### 2. Load paper.

#### See Loading Paper .

Here we make sure that A4 plain paper is loaded in the Cassette.

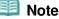

Load A4, B5, A5, or Letter-sized plain paper in the Cassette and other sizes or types of paper such as photo paper in the Rear Tray.

- **3.** Open the Paper Output Tray gently, and extend the Output Tray Extension to open.
- **4.** Create (or open) a document to print using an appropriate software application.
- 5. Open the printer driver setup window.
  - (1) Select Print on the File menu or the command bar in your software application. The Print dialog box will appear.
  - (2) Make sure that your printer's name is selected.

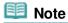

If another printer's name is selected, click and select your printer's name.

(3) Click Preferences (or Properties).

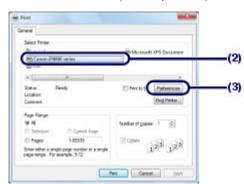

**6.** Specify the required print settings.

(1) Select Business Document in Commonly Used Settings.

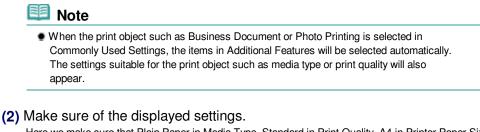

Here we make sure that Plain Paper in Media Type, Standard in Print Quality, A4 in Printer Paper Size, and Automatically Select in Paper Source are selected.

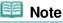

- When you specify two or more copies in Copies, the printed pages will be collated.
- The settings can be changed.
   However, after changing Printer Paper Size, confirm that the setting for Page Size on the Page Setup sheet matches the setting set in the software application.
   For details, refer to the on-screen manual: Advanced Guide.
- If you select A4, B5, A5, or Letter-sized plain paper when Automatically Select is selected in Paper Source, the printer feeds the paper from the Cassette. If you select other sizes or types of paper such as photo paper, the printer feeds the paper from the Rear Tray. If you select the wrong page size or media type, the printer may feed paper from the wrong paper source or may not print with the proper print quality.

(3) Click OK.

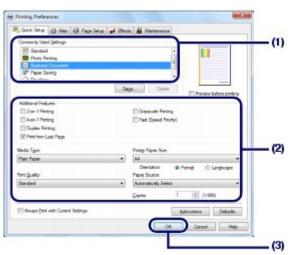

#### 💷 Note

- For details on the printer driver functions, click Help or Instructions to view the online help or the on-screen manual: *Advanced Guide*. The Instructions button appears on the Quick Setup, Main and Maintenance sheets if the on-screen manual is installed on your computer.
- You can name the changed settings and add to Commonly Used Settings.
   For details, refer to the on-screen manual: Advanced Guide.
- If the Always Print with Current Settings check box is selected, the current settings will be applied from the next print job onward. Some software applications may not have this function.
- To display the preview to confirm the print result, select the Preview before printing check box. Some software applications may not have a preview function.
- You can specify the detailed print settings on the Main sheet or Page Setup sheet. For details, refer to the on-screen manual: Advanced Guide .

### 7. Start printing.

Click Print (or OK) to start printing.

### Printing Documents

| Select Proper                                                                  |                         |
|--------------------------------------------------------------------------------|-------------------------|
| State Printer                                                                  | Microsoft XPS Decument  |
| Ptg Canon iP4800 series                                                        |                         |
| the Fax                                                                        |                         |
| 4                                                                              | ,                       |
| Status: Ready                                                                  | E Pert to Se Padarences |
| Location                                                                       |                         |
| Comment                                                                        | Find Printer            |
| Rege Range                                                                     |                         |
| **                                                                             | Number of gopies: 1 0   |
| C Selection C Dyrent Rope                                                      |                         |
| C Pages: 1-65525                                                               | Elene Sa Sa             |
| Enter either a single page number er a single<br>page range. For example, 5-12 | 123 123                 |
|                                                                                |                         |

## 💷 Note

To cancel a print job in progress, press the Cancel Printing on the printer status monitor. After canceling the print job, blank sheets of paper may be ejected.

To display the printer status monitor, click the printer icon on the taskbar. In Windows Vista operating system (hereafter referred to as "Windows Vista") or Windows XP, click Canon XXX (where "**XXX**" is your printer's name) on the taskbar.

If printed ruled lines are misaligned or print results are unsatisfactory, adjust the print head position.

See Aligning the Print Head

00

#### **Basic Guide**

Contents > Printing > Printing Web Pages (Easy-WebPrint EX)

#### C054

## Printing Web Pages (Easy-WebPrint EX)

Easy-WebPrint EX provides quick and easy printing of web pages for Internet Explorer. You can print web pages automatically resized to fit the paper width without cutting off the sides of pages, or preview and select the desired web pages to print.

Easy-WebPrint EX requires Internet Explorer 7 or later.

## Important

It is unlawful to reproduce or edit the copyrighted work of another person without permission from the copyright holder, except for personal use, use within the home, or other use within the limited scope as defined by the copyright. Additionally, reproducing or editing photographs of people may infringe on portrait rights.

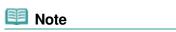

For information on installing or starting Easy-WebPrint EX, see Easy-WebPrint EX.

The clip function, for example, allows you to clip desired parts of web pages and edit them to print. For details on operating Easy-WebPrint EX, refer to the online help. Click Easy-WebPrint EX (A) on the toolbar, then select Help from the pull-down menu to view the online help.

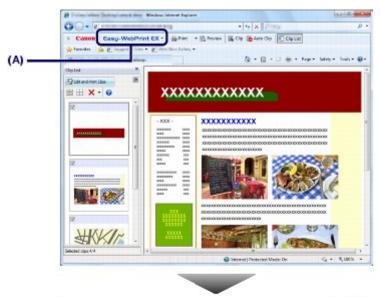

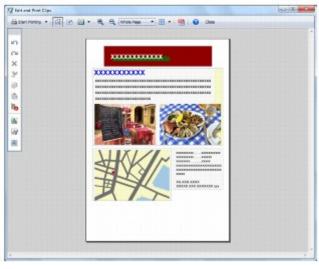

Printing Web Pages (Easy-WebPrint EX)

00

### **Basic Guide**

Contents > Printing > Starting Various Software Applications

#### C055

## **Starting Various Software Applications**

This section describes Solution Menu EX, which is used to start the software applications supplied with the printer. The information on Easy-WebPrint EX, a software application for printing web pages, is also included.

## Solution Menu EX

Solution Menu EX is a software application that provides quick access to other software applications supplied with the printer, manuals, and online product information.

## Note

Install Solution Menu EX, the on-screen manual, or other supplied software applications you want to use from the Setup CD-ROM when they have not been installed or have been uninstalled. To install them, select them in Custom Install.

Menus are displayed in Category Menu Area of Solution Menu EX Main Screen. Click a menu in Category Menu Area to display icons for functions available in that menu, in Function Icon Area of Main Screen. The number and types of icons or menus displayed in Main Screen may vary depending on your printer and region.

\* The screen below is for Windows 7.

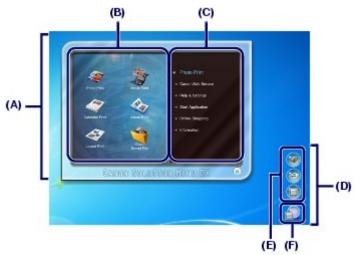

- (A) Main Screen
- (B) Function Icon Area
- (C) Category Menu Area
- (D) Desktop Accessory
- (E) Shortcut menu to which you can add the icons of frequently used functions
- (F) Accessory Icon that lets you display Main Screen, show or hide Shortcut menu, etc.

Photo Print Print photos taken with a digital camera.

Canon Web Service Download content or materials from the website for printing.

#### **CREATIVE PARK PREMIUM**

CREATIVE PARK PREMIUM is a premium content service available exclusively to users of genuine Canon inks for this printer.

Make sure that genuine Canon ink tanks are installed properly for all colors.

#### Starting Various Software Applications

Help & Settings

View the Solution Menu EX online help or the on-screen manual of the printer. Set up Solution Menu EX or the printer.

#### Start Application

Start the supplied software applications such as Easy-PhotoPrint EX and My Printer. With My Printer, you can display the printer driver setup window, and get information on what action to take if you have trouble with the operation.

#### **Online Shopping**

Purchase consumables such as ink from the website.

#### Information

Find useful information on the printer.

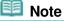

The computer must be connected to the Internet to access the website for useful information, etc.

• For details on operating Solution Menu EX, refer to the online help. Select the Help & Settings menu,

then click 局 (Solution Menu EX's Help) to view the online help.

## Starting Software Applications from Solution Menu EX

From Solution Menu EX, you can start a software application, and also directly access a function of the software application.

The following procedure is to start Solution Menu EX and, for example, select one of the Easy-PhotoPrint EX functions, Photo Print.

#### **1.** Start Solution Menu EX.

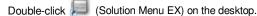

Click Here: Solution Menu EX

#### Note

- Unless the default setting has been changed, Solution Menu EX starts automatically when you start up the computer.
- To start Solution Menu EX from the Start menu, select All Programs, Canon Utilities, Solution Menu EX, then Solution Menu EX.
- If Solution Menu EX Main Screen does not appear after starting Solution Menu EX, right-click
  - (Accessory Icon) and select Show Main Screen.
- **2.** Select the function of a software application that you want to start.

#### (1) Click the Photo Print menu.

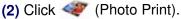

Easy-PhotoPrint EX will be started, and the operation screen of Photo Print will appear.

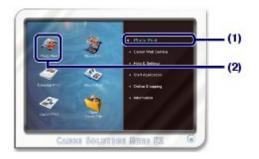

Note

In addition to photo printing, functions for creating albums, calendars, and other photo items

are available. For details on operations and functions of Easy-PhotoPrint EX, see Printing Photos (Easy-PhotoPrint EX).

## ■ Easy-WebPrint EX

When Easy-WebPrint EX is installed, it adds a toolbar to your Internet Explorer screen. The toolbar is available whenever Internet Explorer is running.

| 🖉 her wer winner Sectional and in many - Windows Externet Explorer |                                     | 08.8                   |
|--------------------------------------------------------------------|-------------------------------------|------------------------|
| 0 - P                                                              | • 4 X                               | • م                    |
| × Canon Easy-WebPrint EX · Brist · B Pri                           | siew 📓 Clip 🐞 Auto Clip 🔄 Clip List |                        |
| 👷 Favorites 🛛 🏤 😰 Suggested Stes 🔹 😰 Web Store Gallery 🔹           |                                     |                        |
| C                                                                  | 🗿 * 🔯 * 🗔 👹 * Fage                  | • Selety • Tools • 🚷 • |

### 💷 Note

#### Installing Easy-WebPrint EX

- If Easy-WebPrint EX is not installed, the guidance for installation of Easy-WebPrint EX may appear in the notification area of the taskbar.
  - To install Easy-WebPrint EX, click the displayed guidance and follow the instructions on the screen.
- You can also install Easy-WebPrint EX from the Setup CD-ROM.
   To install Easy-WebPrint EX, select Easy-WebPrint EX in Custom Install.
- To install Easy-WebPrint EX on your computer, Internet Explorer 7 or later is required and the computer must be connected to the Internet.

0

↑ Page top

#### **Basic Guide**

Contents > Other Usages

# **Other Usages**

This section introduces the function to print photos from your PictBridge compliant device such as a digital camera connecting with a USB cable.

Printing Photos from a PictBridge Compliant Device

0

🛧 Page top

Advanced Guide Troubleshooting

#### **Basic Guide**

Contents > Other Usages > Printing Photos from a PictBridge Compliant Device

#### C063

## Printing Photos from a PictBridge Compliant Device

You can connect the PictBridge compliant device to this printer with a USB cable that is recommended by the device's manufacturer, and print saved images directly.

For details on how to print saved images connecting the PictBridge compliant device, refer to the onscreen manual: Advanced Guide .

For details on the print settings on the PictBridge compliant device, refer to the instruction manual supplied with the device.

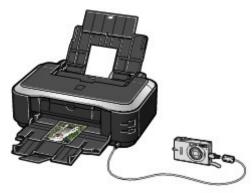

#### **Connectable devices:**

Any PictBridge compliant device can be connected to this printer regardless of the manufacturer or model as long as it is compliant with the PictBridge Standard.

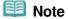

PictBridge is the Standard to print your photos directly without using a computer, connecting a device such as a digital still camera, digital camcorder, or camera-equipped mobile phone.

(PictBridge) A device with this mark is PictBridge compliant.

#### Printable image data format:

This printer accepts images\* taken with a camera compliant with the Design rule for Camera File system and PNG files.

\* Exif 2.2/2.21 compliant

0

Page top

## **Basic Guide**

Contents > Loading Paper

Advanced Guide Troubleshooting

# **Loading Paper**

This section describes types of paper you can load and how to load printing paper in the Cassette or Rear Tray.

## **Loading Paper**

Paper Sources to Load Paper Loading Paper in the Cassette Loading Paper in the Rear Tray Loading Photo Paper Loading Envelopes Media Types You Can Use Media Types You Cannot Use

0

#### **Basic Guide**

Contents > Loading Paper > Loading Paper

#### C071

## **Loading Paper**

- Paper Sources to Load Paper
- Loading Paper in the Cassette
- Loading Paper in the Rear Tray
- Media Types You Can Use
- Media Types You Cannot Use

## Paper Sources to Load Paper

The printer has two paper sources to feed paper; Cassette and Rear Tray.

You can load paper in either one of the paper sources, depending on the page size and media type of paper. Paper is fed from the Cassette or Rear Tray depending on the selection of the page size or media type.

See Media Types You Can Use .

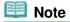

When printing, select the correct page size and media type. If you select the wrong page size or media type, the printer may feed paper from the wrong paper source or may not print with the proper print quality.

For details on how to load paper in each paper source, see Loading Paper in the Cassette or Loading Paper in the Rear Tray .

## Loading Plain Paper in the Cassette

When you use A4, B5, A5, or Letter-sized plain paper, load it in the Cassette.

The printer feeds paper from the Cassette automatically by selecting plain paper (A4, B5, A5, or Letter size) in the print settings with the printer driver when printing.

For details on how to change the paper source setting, refer to the on-screen manual: Advanced Guide.

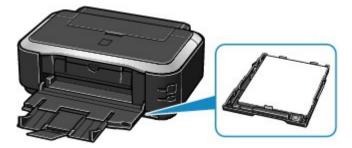

## Loading Photo Paper / Envelopes in the Rear Tray

When you use photo paper, load it in the Rear Tray.

The printer feeds paper from the Rear Tray automatically by selecting the media types other than plain paper, such as photo paper, in the print settings with the printer driver when printing. When you use plain paper other than A4, B5, A5, or Letter size, also load it in the Rear Tray.

Loading Paper

Page 25 of 468 pages

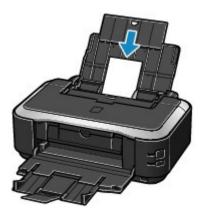

00

## **Basic Guide**

Contents > Loading Paper > Loading Paper > Loading Paper in the Cassette

### C072

## ■ Loading Paper in the Cassette

You can load only A4, B5, A5, or Letter-sized plain paper in the Cassette. Load other sizes or types of paper in the Rear Tray. See Media Types You Can Use .

## 💷 Note

#### Advice for printing on plain paper

- We recommend Canon genuine photo paper for printing photos.
   For details on the Canon genuine paper, see Media Types You Can Use .
- You can use general copy paper.
- For the page size and paper weight you can use for this printer, see Media Types You Can Use .

## 1. Prepare paper.

Align the edges of paper. If paper is curled, flatten it.

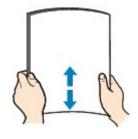

## Note

- Align the edges of paper neatly before loading. Loading paper without aligning the edges may cause paper jams.
- If paper is curled, hold the curled corners and gently bend them in the opposite direction until the paper becomes completely flat.

For details on how to flatten curled paper, refer to " Troubleshooting " in the on-screen manual: *Advanced Guide* .

## 2. Prepare the Cassette.

(1) Pull out the Cassette from the printer.

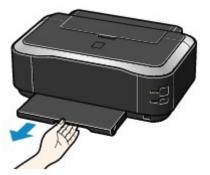

- (2) Remove the Cover on the Cassette.
- (3) Pull the tab (A) towards you to unlock and extend the Cassette.

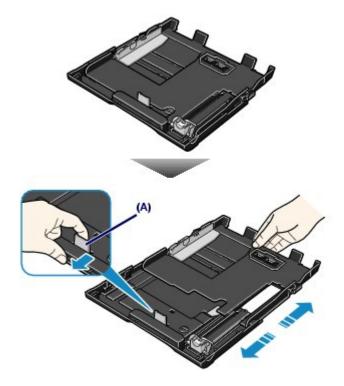

- 3. Load paper.
  - (1) Slide the Paper Guide (B) to align with the mark of page size. The Paper Guide (B) will stop when it aligns with the corresponding page size mark.
  - (2) Load the paper stack WITH THE PRINT SIDE FACING DOWN and THE LEADING EDGE TO THE FAR SIDE, and align it against the right side of the Cassette.

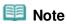

There may be a little space between the Paper Guide (B) and the paper stack.

(3) Slide the Paper Guide (C) on the left to align completely with the side of the paper stack.

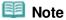

Do not load sheets of paper higher than the Load Limit Mark (D).

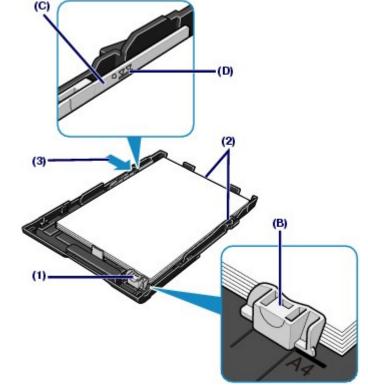

- (4) Set the Cover on the Cassette.
- (5) Insert the Cassette into the printer. Push the Cassette all the way into the printer.

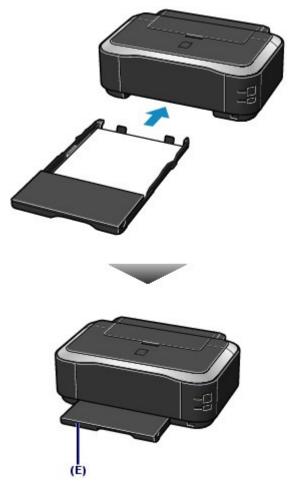

(E) The Cassette sticks out of the printer when correctly set.

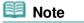

Do not force the Cassette into the printer any further. This can damage the printer or Cassette.

**4.** Open the Paper Output Tray gently, and extend the Output Tray Extension to open.

| <ul> <li>After loading paper</li> <li>Select the size and type of the loaded paper in Printer Paper Size and Media Type in the printer driver.</li> </ul> | Note                                                                                             |   |
|----------------------------------------------------------------------------------------------------|--------------------------------------------------------------------------------------------------|---|
| driver.                                                                                                    | After loading paper                                                                              |   |
|                                                                                                    | Select the size and type of the loaded paper in Printer Paper Size and Media Type in the printer | r |
|                                                                                                    | driver.                                                                                          |   |
| See Printing Documents                                                                                                    | See Printing Documents                                                                           |   |

00

## **Basic Guide**

Contents > Loading Paper > Loading Paper > Loading Paper in the Rear Tray

#### C073

## ■ Loading Paper in the Rear Tray

You can load photo paper or envelopes in the Rear Tray.

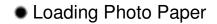

### Important

If you cut plain paper into small size such as 4" x 6" / 10 x 15 cm, 4" x 8" / 101.6 x 203.2 mm, 5" x 7" / 13 x 18 cm, or 2.16" x 3.58" / 55.0 x 91.0 mm (Card size) to perform trial print, it can cause paper jams.

1. Prepare paper.

See step 1 in Loading Paper in the Cassette . Align the edges of paper. If paper is curled, flatten it.

- 2. Load paper.
  - (1) Open the Paper Support, and pull it out.
  - (2) Open the Paper Output Tray gently, and extend the Output Tray Extension to open.

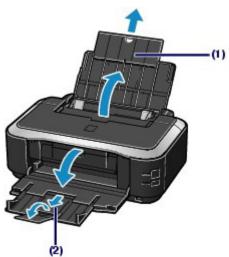

- (3) Slide the Paper Guides (A) to open them, and load the paper in the center of the Rear Tray WITH THE PRINT SIDE FACING YOU.
- (4) Slide the Paper Guides (A) to align them with both sides of the paper stack. Do not slide the Paper Guides too hard. The paper may not be fed properly.

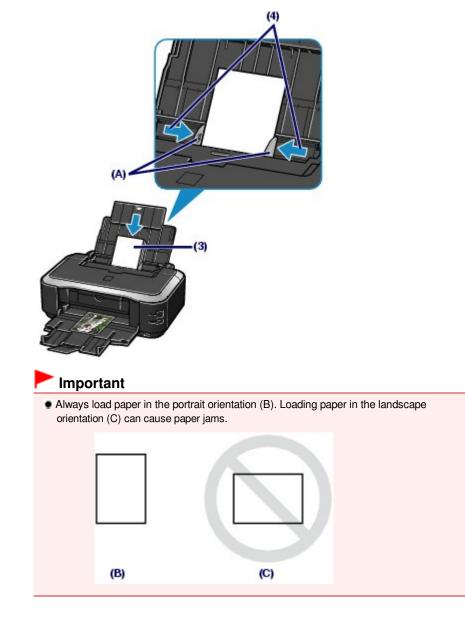

## 💷 Note

Do not load sheets of paper higher than the Load Limit Mark (D).

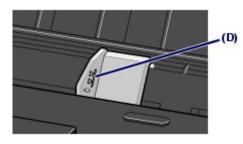

## Note

#### After loading paper

 Select the size and type of the loaded paper in Printer Paper Size and Media Type in the printer driver.

See Printing Documents .

## Basic Guide

Advanced Guide Troubleshooting

Contents > Loading Paper > Loading Paper > Loading Paper in the Rear Tray > Loading Envelopes

### C074

## Loading Envelopes

You can print on European DL and US #10 envelopes.

The address is automatically rotated and printed according to the envelope's direction by specifying with the printer driver properly.

## Important

Do not use the following envelopes. They could jam in the printer or cause the printer to malfunction.

- Envelopes with an embossed or treated surface
- Envelopes with a double flap (or sticker flaps)
- Envelopes whose gummed flaps are already moistened and adhesive
- **1.** Prepare envelopes.
  - Press down on all four corners and edges of the envelopes to flatten them.

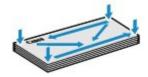

If the envelopes are curled, hold the opposite corners and gently twist them in the opposite direction.

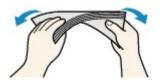

- If the corner of the envelope flap is folded, flatten it.
- Use a pen to press the leading edge in the inserting direction flat and sharpen the crease.

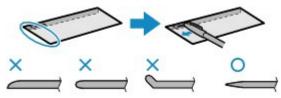

The figures above show a side view of the leading edge of the envelope.

## Important

- The envelopes may jam in the printer if they are not flat or the edges are not aligned. Make sure that no curl or puff exceeds 0.1 inches / 3 mm.
- Load envelopes.
  - (1) Open the Paper Support, and pull it out. See (1) of step 2 in Loading Photo Paper .
  - (2) Open the Paper Output Tray gently, and extend the Output Tray Extension to open.

See (2) of step 2 in Loading Photo Paper .

(3) Slide the Paper Guides (A) to open them, and load the envelopes in the center of

### the Rear Tray WITH THE ADDRESS SIDE FACING YOU.

The folded flap of the envelope will be faced down on the left side.

Up to 10 envelopes can be loaded at once.

(4) Slide the Paper Guides (A) to align them with both sides of the envelopes. Do not slide the Paper Guides too hard. The envelopes may not be fed properly.

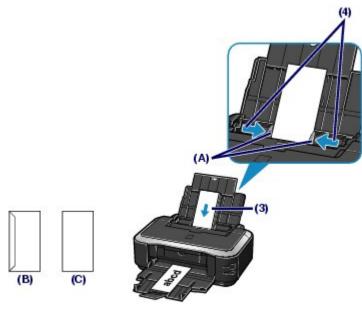

(B) Rear side

(C) Address side

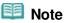

Do not load envelopes higher than the Load Limit Mark (D).

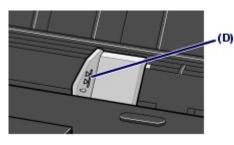

- **3.** Specify the settings with the printer driver.
  - (1) Select Envelope in Commonly Used Settings on the Quick Setup sheet.
  - (2) Select DL Env. or Comm. Env. #10 in the Envelope Size Setting window.
  - (3) Select Landscape in Orientation.

#### Important

If you do not specify the envelope size or orientation properly, the address will be printed upside down or will be turned to 90 degrees.

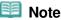

- If the print result is upside down, open the printer driver setup window, select Envelope in Commonly Used Settings, then select the Rotate 180 degrees check box in Additional Features.
- For details on the printer driver settings, see Printing Documents.

00

## Basic Guide

Contents > Loading Paper > Loading Paper > Media Types You Can Use

### C075

## Media Types You Can Use

Choose paper suitable for printing, for the best print results. Canon provides you various types of paper to enhance the fun of printing, such as stickers as well as papers for photo or document. We recommend the use of Canon genuine paper for printing your important photos.

## Media Types

## Commercially available papers

## Plain Paper (including recycled paper)

### - Media type settings -

Printer driver: Plain Paper

### - Paper load limit -

Rear Tray: Approx. 150 sheets <sup>\*1</sup> Cassette: Approx. 150 sheets for A4, B5, A5, and Letter / 8.5" x 11"

- Paper Output Tray load limit -

Approx. 50 sheets

\*<sup>1</sup> A4, B5, A5, or Letter-sized plain paper can be loaded only when Rear tray is selected in Paper Source setting for Plain Paper.

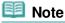

Proper feeding of paper may not be possible at the maximum capacity depending on the type of paper or environmental conditions (either very high or low temperature or humidity). In such cases, reduce the number of paper you load at a time to less than half (100% recycled paper can be used).

## Envelopes

- Media type settings -

Printer driver: Envelope

#### - Paper load limit -

Rear Tray:10 envelopes

#### - Paper Output Tray load limit -

We recommend that you remove the previously printed envelope from the Paper Output Tray before continuously printing to avoid blurs and discoloration.

## 💷 Note

 Feeding envelopes from the Cassette can damage the printer. Always load in the Rear Tray.

## Canon genuine papers

Refer to the instruction manual supplied with the paper for detailed information on the printable side and notes on handling paper. For information on the page sizes available for each Canon genuine paper, visit our website.

## 💷 Note

- The Model Number of Canon genuine paper is shown in brackets.
- You may not be able to purchase some Canon genuine papers depending on the country or region of purchase. Paper is not sold in the US by Model Number. Purchase paper by name.
- To specify the page size and media type when printing photos saved on a PictBridge compliant device or mobile phone, refer to the on-screen manual: Advanced Guide

Media Types You Can Use

## For printing photos:

## Photo Paper Pro Platinum <PT-101>

- Media type settings -Printer driver: Photo Paper Pro Platinum

## Glossy Photo Paper "Everyday Use" <GP-501>

#### - Media type settings -Printer driver: Glossy Photo Paper

## Photo Paper Glossy <GP-502>

## - Media type settings -

Printer driver: Glossy Photo Paper

## Photo Paper Plus Glossy II <PP-201>

## - Media type settings -

Printer driver: Photo Paper Plus Glossy II

## Photo Paper Plus Semi-gloss <SG-201>

## - Media type settings -

Printer driver: Photo Paper Plus Semi-gloss

## Matte Photo Paper < MP-101>

## - Media type settings -

Printer driver: Matte Photo Paper

## - Paper load limit -

Rear Tray: 10 sheets for A4, Letter / 8.5" x 11", 5" x 7" / 13 x 18 cm, and 8" x 10" / 20 x 25 cm 20 sheets for 4" x 6" / 10 x 15 cm

## - Paper Output Tray load limit -

We recommend that you remove the previously printed sheet from the Paper Output Tray before continuously printing to avoid blurs and discoloration.

## Note

- Feeding this paper from the Cassette can damage the printer. Always load in the Rear Tray.
- When loading paper in stacks, the print side may become marked as it is fed or paper may not feed properly. In this case, load one sheet at a time (except for Matte Photo Paper <MP -101>).

## For printing business documents:

## High Resolution Paper <HR-101N>

## - Media type settings -

Printer driver: High Resolution Paper

## - Paper load limit -

Rear Tray: 80 sheets

## - Paper Output Tray load limit -

50 sheets

## 💷 Note

Feeding this paper from the Cassette can damage the printer. Always load in the Rear Tray.

## For creating your own prints:

T-Shirt Transfers <TR-301>

#### Media type settings -

Printer driver: T-Shirt Transfers

#### Photo Stickers <PS-101>

#### - Media type settings -

Printer driver: Glossy Photo Paper

#### - Paper load limit -

Rear Tray: 1 sheet

#### - Paper Output Tray load limit -

We recommend that you remove the previously printed sheet from the Paper Output Tray before continuously printing to avoid blurs and discoloration.

## 💷 Note

- Feeding this paper from the Cassette can damage the printer. Always load in the Rear Tray.
- You can easily specify print settings with Easy-PhotoPrint EX provided on the *Setup CD-ROM*. Install it on your computer.

## • Page Sizes

You can use the following page sizes.

#### 💷 Note

 You can load plain paper of the following page sizes in the Cassette: A4, B5, A5, and Letter sizes
 Plain paper of other sizes cannot be loaded in the Cassette. Load them in the Rear Tray.

## Standard sizes:

- Letter (8.50 x 11.00 inches / 215.9 x 279.4 mm)
- Legal (8.50 x 14.00 inches / 215.9 x 355.6 mm)
- A5 (5.83 x 8.27 inches / 148.0 x 210.0 mm)
- A4 (8.27 x 11.69 inches / 210.0 x 297.0 mm)
- B5 (7.17 x 10.12 inches / 182.0 x 257.0 mm)
- 4" x 6" (4.00 x 6.00 inches / 10 x 15 cm)
- 4" x 8" (4.00 x 8.00 inches / 101.6 x 203.2 mm)
- 5" x 7" (5.00 x 7.00 inches / 13 x 18 cm)
- 8" x 10" (8.00 x 10.00 inches / 20 x 25 cm)
- L (3.50 x 5.00 inches / 89.0 x 127.0 mm)
- 2L (5.00 x 7.01 inches / 127.0 x 178.0 mm)
- Hagaki (3.94 x 5.83 inches / 100.0 x 148.0 mm)
- Hagaki 2 (7.87 x 5.83 inches / 200.0 x 148.0 mm)
- Comm. Env. #10 (4.12 x 9.50 inches / 104.6 x 241.3 mm)
- DL Env. (4.33 x 8.66 inches / 110.0 x 220.0 mm)
- Choukei 3 (4.72 x 9.25 inches / 120.0 x 235.0 mm)
- Choukei 4 (3.54 x 8.07 inches / 90.0 x 205.0 mm)
- Youkei 4 (4.13 x 9.25 inches / 105.0 x 235.0 mm)
- Youkei 6 (3.86 x 7.48 inches / 98.0 x 190.0 mm)
- Card (2.16 x 3.58 inches / 55.0 x 91.0 mm)
- Wide (4.00 x 7.10 inches / 101.6 x 180.6 mm)

#### Non-standard sizes:

You can also specify a custom size within the following range.

- Minimum size: 2.17 x 3.58 inches / 55.0 x 91.0 mm (Rear Tray)
- Maximum size: 8.50 x 26.61 inches / 215.9 x 676.0 mm (Rear Tray)

## Paper Weight

17 to 28 lb / 64 to 105 g/m<sup>2</sup> (except for Canon genuine paper) Do not use heavier or lighter paper (except for Canon genuine paper), as it could jam in the printer.

## Notes on Storing Paper

- Take out only the necessary number of paper from the package, just before printing.
- To avoid curling, when you do not print, put unused paper back into the package and keep it on a level surface. And also, store it avoiding heat, humidity, and direct sunlight.

## Notes on Paper for Full-page Borderless Printing

- Duplex printing is not available for full-page borderless printing.
- You cannot use A5, B5, and Legal-sized paper, and envelopes for full-page borderless printing.
- You can use plain paper for full-page borderless printing.
- However, this may result in lower print quality. We recommend using plain paper for a trial print.

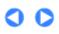

🛧 Page top

Advanced Guide Troubleshooting

Contents > Loading Paper > Loading Paper > Media Types You Cannot Use

C076

## Media Types You Cannot Use

Do not use the following types of paper. Using such paper will cause not only unsatisfactory results, but also the printer to jam or malfunction.

- Folded, curled, or wrinkled paper
- Damp paper
- Paper that is too thin (weighing less than 17 lb / 64 g/m<sup>2</sup>)
- Paper that is too thick (weighing more than 28 lb / 105 g/m<sup>2</sup>, except for Canon genuine paper)
- Paper thinner than a postcard, including plain paper or notepad paper cut to a small size (when printing on paper smaller than A5)
- Picture postcards
- Postcards affixed with photos or stickers
- Envelopes with a double flap (or sticker flaps)
- Envelopes with an embossed or treated surface
- Envelopes whose gummed flaps are already moistened and adhesive
- Any type of paper with holes
- Paper that is not rectangular
- Paper bound with staples or glue
- Paper with adhesives
- Paper decorated with glitter, etc.

0

↑ Page top

Contents > Routine Maintenance

Advanced Guide Troubleshooting

# **Routine Maintenance**

This section describes the procedure to replace ink tanks when they run out of ink, to clean the printer when the print result is faint, or to take an action when paper does not feed properly.

#### **Replacing an Ink Tank**

Replacing Procedure Checking the Ink Status

#### When Printing Becomes Faint or Colors Are Incorrect

Printing the Nozzle Check Pattern Examining the Nozzle Check Pattern Cleaning the Print Head Cleaning the Print Head Deeply Aligning the Print Head

**Cleaning the Paper Feed Roller** 

**Cleaning the Pad in the Cassette** 

#### **Opening the Maintenance Screen**

**Opening the Printer Driver Setup Window** 

0

↑ Page top

## **Basic Guide**

Contents > Routine Maintenance > Replacing an Ink Tank

#### C091

## **Replacing an Ink Tank**

When remaining ink cautions or errors occur, the **Alarm** lamp will flash orange to inform you of the error. Refer to "Four flashes:" of "Alarm Lamp Flashes Orange" in "**Troubleshooting** " of the on-screen manual: *Advanced Guide*, and take an appropriate action.

## 💷 Note

- For information on the compatible ink tanks, refer to the printed manual: Getting Started .
- If print results become faint or white streaks appear despite sufficient ink levels, see Becomes Faint or Colors Are Incorrect

## Replacing Procedure

When you need to replace ink tanks, follow the procedure below.

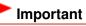

#### Handling Ink

- If you remove an ink tank, replace it immediately. Do not leave the printer with ink tanks removed.
- Use new ink tanks for replacement. Installing used ink tanks may cause the nozzles to clog. Furthermore, with such ink tanks, the printer will not be able to inform you when to replace the ink tanks properly.
- Once an ink tank has been installed, do not remove it from the printer and leave it out in the open. This will cause the ink tank to dry out, and the printer may not operate properly when it is reinstalled. To maintain optimal printing quality, use an ink tank within six months of first use.

## Note

 Color ink may be consumed even when printing a black-and-white document or when black-andwhite printing is specified.

Every ink is also consumed in the standard cleaning and deep cleaning of the Print Head, which may be necessary to maintain the printer's performance. When an ink tank is out of ink, replace it immediately with a new one.

For details, see Tips on How to Use Your Printer .

1. Make sure that the power is turned on, and open the Paper Output Tray gently.

## 2. Open the Top Cover.

The Print Head Holder moves to the replacement position.

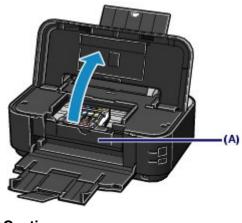

Do not hold the Print Head Holder to stop or move it forcibly. Do not touch the Print Head Holder until it stops completely.

## Important

- Do not place any object on the Top Cover. It will fall into the Rear Tray when the Top Cover is opened and cause the printer to malfunction.
- Do not touch the metallic parts or other parts inside the printer.
- If the Top Cover is left open for more than 10 minutes, the Print Head Holder moves to the right. In this case, close and reopen the Top Cover.
- Do not open the Inner Cover (A) when replacing the ink tank. If the Inner Cover (A) is open after replacing the ink tank, be sure to close it.

## 3. Remove the ink tank with the lamp flashing fast.

Push the tab (B) and lift the ink tank to remove.

Do no touch the Print Head Lock Lever (C).

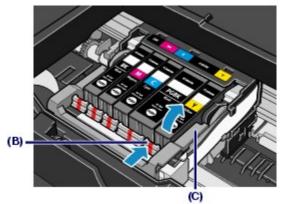

## Important

- Handle the ink tank carefully to avoid staining of clothing or the surrounding area.
- Discard the empty ink tank according to the local laws and regulations regarding disposal of consumables.

## 💷 Note

- Do not remove two or more ink tanks at the same time. Be sure to replace ink tanks one by one when replacing two or more ink tanks.
- For details on ink lamp flashing speed, see Checking the Ink Status .

## **4.** Prepare the new ink tank.

(1) Take a new ink tank out of its package, remove the orange tape ( ) completely, then remove the protective film () completely.

## Replacing an Ink Tank

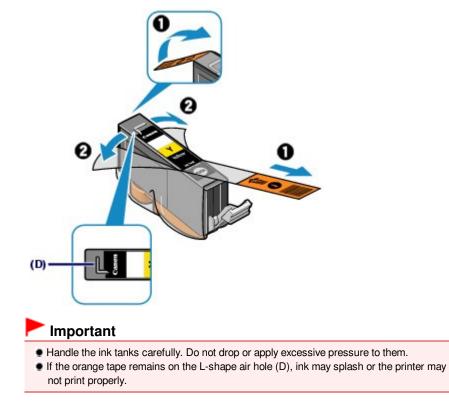

(2) Hold the ink tank with the orange protective cap (E) pointing up while being careful not to block the L-shape air hole (D).

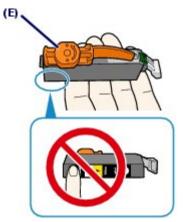

(3) Slowly twist the orange protective cap (E) 90 degrees horizontally to remove it off.

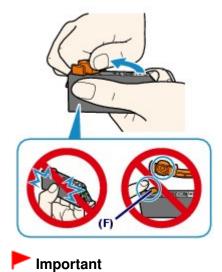

- Do not push the sides of the ink tank. If you push the sides of the ink tank with the L-shape air hole (D) blocked, ink may splash.
- Do not touch the inside of the orange protective cap (E) or the open ink port (F). The ink may stain your hands if you touch them.
- Do not reattach the protective cap (E) once you have removed it. Discard it according to the local laws and regulations regarding disposal of consumables.
- **5.** Install the new ink tank.
  - (1) Insert the front end of ink tank into the Print Head at a slant. Make sure that the position of the ink tank matches the label.

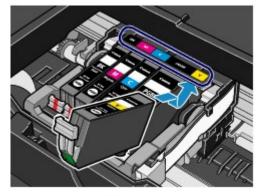

(2) Press the mark 📾 (Push) on the ink tank until the ink tank snaps firmly into place.

Make sure that the ink lamp lights up red.

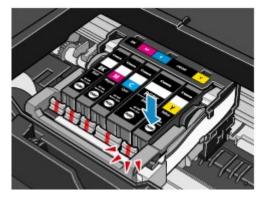

## Important

- You cannot print if the ink tank is installed in the wrong position. Be sure to install the ink tank in the correct position according to the label on the Print Head Holder.
- You cannot print unless all the ink tanks are installed. Be sure to install all the ink tanks.

## 6. Close the Top Cover.

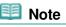

- If the **Alarm** lamp still flashes orange after the Top Cover is closed, refer to "Alarm Lamp Flashes Orange" in "Troubleshooting " of the on-screen manual: *Advanced Guide*.
- When you start printing after replacing the ink tank, the printer starts cleaning the Print Head automatically. Do not perform any other operations until the printer completes the cleaning of the Print Head. While cleaning is in progress, the **POWER** lamp is flashing green.
- If printed ruled lines are misaligned or the print head position is misaligned, adjust the print head position.

See Aligning the Print Head

00

🛧 Page top

## **Basic Guide**

Contents > Routine Maintenance > Replacing an Ink Tank > Checking the Ink Status

## C092

## Checking the Ink Status

You can check the ink status on the ink lamps or your computer screen.

## With the Ink Lamps

1. Make sure that the power is turned on, and open the Paper Output Tray gently.

## 2. Open the Top Cover. See step 2 in Replacing Procedure .

## 3. Check the ink lamps.

Close the Top Cover after checking the ink lamp status.

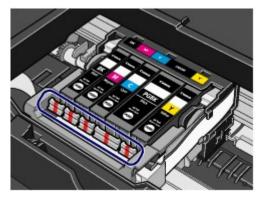

Ink lamp is on

The ink tank is correctly installed.

Ink lamp is flashing
 Flashing slowly (at around 3-second intervals)

\_\_\_\_\_ ..... Repeats

Ink tank is running low. Prepare a new ink tank.

Flashing fast (at around 1-second intervals)

🛡 🛑 🛑 🛑 ..... Repeats

- The ink tank is installed in the wrong position.

Or

- The ink has run out.

Make sure that the ink tank is installed in the correct position as indicated by the label on the Print Head Holder. If the position is correct but the lamp flashes, there has been an error and the printer cannot print. Check the **Alarm** lamp on the printer.

Refer to "Troubleshooting " in the on-screen manual: Advanced Guide .

## Ink lamp is off

The ink tank is not installed properly or the function for detecting the remaining ink level is disabled. If the ink

tank is not installed properly, press the mark (Push) on the ink tank until the ink tank clicks into place. If it does not click into place, make sure that the orange protective cap has been removed from the bottom of the ink tank.

If the ink lamp is still off after reinstalling the ink tank, there has been an error and the printer cannot print. Check the **Alarm** lamp on the printer.

Refer to "Troubleshooting " in the on-screen manual: Advanced Guide .

## With the Computer Screen

You can confirm the ink status with the printer status monitor.

| SBOOL CONTRACTOR  | and so                                   |                                     |
|-------------------|------------------------------------------|-------------------------------------|
|                   |                                          |                                     |
|                   | +                                        |                                     |
|                   | -                                        | (4)                                 |
| COLORER Warks     |                                          | - (A)                               |
| Pinting Page:     |                                          |                                     |
| Depley Pert Queue | Detroj                                   |                                     |
|                   | Orecover name<br>Owner:<br>Pieting Riga: | uterner rahe<br>Diver<br>Petrg fage |

A symbol appears in the area (A) if there is any information about the remaining ink level.

Example: 🕚

The ink is running low. Prepare a new ink tank.

| 💷 Note |
|--------|
|--------|

 An error message may appear while printing. Confirm the message and take an appropriate action.

Follow the procedure below to open the confirmation screen.

**1.** Open the printer driver setup window.

See Opening the Printer Driver Setup Window .

2. Click View Printer Status on the Maintenance sheet.

To confirm the ink tank information, click the Ink Details menu.

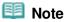

While printing, you can also display the printer status monitor by clicking the printer icon on the taskbar. In Windows Vista or XP, click Canon XXX (where "XXX" is your printer's name) on the taskbar.

00

↑ Page top

Advanced Guide Troubleshooting

Contents > Routine Maintenance > When Printing Becomes Faint or Colors Are Incorrect

#### C093

## When Printing Becomes Faint or Colors Are Incorrect

If print results are blurred or colors are not printed correctly, the print head nozzles are probably clogged. Follow the procedure below to print the nozzle check pattern, check the print head nozzle condition, then clean the Print Head.

If printed ruled lines are misaligned or print results are otherwise unsatisfactory, aligning the Print Head may improve print quality.

#### Important

Do not rinse or wipe the Print Head and ink tanks. This can cause trouble with the Print Head and ink tanks.

## Note

#### Before performing maintenance

- Make sure that the orange protective tape does not remain on the ink tank. Refer to "Troubleshooting " in the on-screen manual: Advanced Guide.
- Open the Top Cover and make sure that all lamps on the ink tanks are lit red. If not, see Checking the Ink Status and take an appropriate action.
- Increasing the print quality in the printer driver settings may improve the print result.
   For details, refer to the on-screen manual: Advanced Guide .

## • When the Print Results Are Blurred or Uneven:

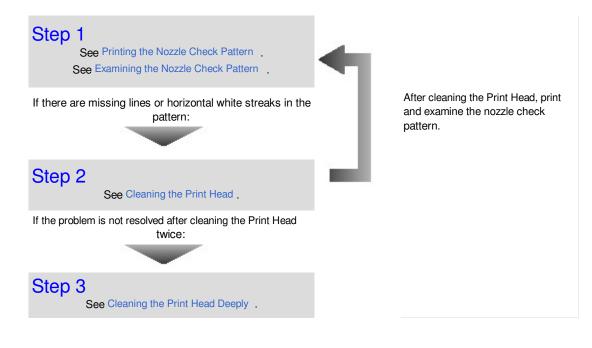

#### Note

When you have performed the procedure until step 3 and the problem has not been resolved, turn off the power and clean the Print Head deeply again after 24 hours. If the problem is still not resolved, the Print Head may be damaged. Contact the service center.

 When the Print Results Are Not Even such as the Ruled Lines Are Misaligned:

See Aligning the Print Head .

00

🛧 Page top

Advanced Guide Troubleshooting

Contents > Routine Maintenance > When Printing Becomes Faint or Colors Are Incorrect > Printing the Nozzle Check Pattern

#### C094

## ■ Printing the Nozzle Check Pattern

Print the nozzle check pattern to determine whether the ink ejects properly from the print head nozzles.

## You need to prepare: a sheet of A4 or Letter-sized plain paper

| If the remaining ink level is low, the nozzle check pattern will not be printer<br>ink tank whose ink is low.<br>See Replacing an Ink Tank.        | d correctly. Replace the       |
|----------------------------------------------------------------------------------------------------|--------------------------------|
| inting the nozzle check pattern without a computer                                                                                                 |                                |
| You can also print the nozzle check pattern from the printer itself using th button.                                                               | e RESUME/CANCEL                |
| 1. Make sure that the power is turned on and one or more sheets of A4 are loaded in the Cassette.                                                  | or Letter-sized plain paper    |
| 2. Open the Paper Output Tray gently, and extend the Output Tray Extens<br>If the Inner Cover is open, close it.                                   | sion to open.                  |
| <ol> <li>Hold down the RESUME/CANCEL button until the POWER lamp flas<br/>it immediately.<br/>The nozzle check pattern will be printed.</li> </ol> | shes green twice, then release |
| Do not perform any other operations until the printer completes the prin<br>pattern.                                                               | nting of the nozzle check      |
| Examine the nozzle check pattern and take an appropriate action.                                                                                   |                                |
| See step 1 in Examining the Nozzle Check Pattern                                                                                                   |                                |

- **1.** Make sure that the power is turned on.
- **2.** Make sure that one or more sheets of A4 or Letter-sized plain paper are loaded in the Cassette.
- **3.** Open the Paper Output Tray gently, and extend the Output Tray Extension to open.

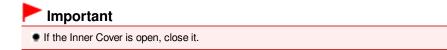

- 4. Open the printer driver setup window. See Opening the Printer Driver Setup Window
- 5. Print the nozzle check pattern.
  - (1) Click the Maintenance tab.
  - (2) Click Nozzle Check.

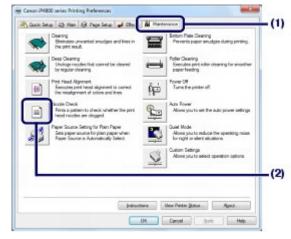

(3) Confirm the message and click Print Check Pattern. The nozzle check pattern will be printed.

Do not perform any other operations until the printer completes the printing of the nozzle check pattern.

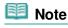

 Clicking Initial Check Items displays the items to be checked before printing the nozzle check pattern.

## 6. Examine the nozzle check pattern.

See Examining the Nozzle Check Pattern .

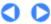

↑ Page top

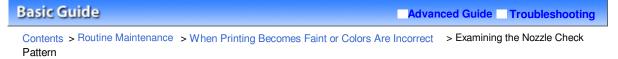

C095

## Examining the Nozzle Check Pattern

Examine the nozzle check pattern, and clean the Print Head if necessary.

**1.** Check if there are missing lines in the pattern (1) or horizontal white streaks in the pattern (2).

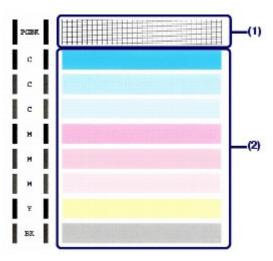

#### If there are missing lines in the pattern (1):

Clean the print head nozzles of the Black ink group (PGBK).

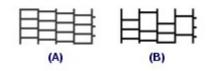

(A) Good

(B) Bad (Lines are missing)

If there are horizontal white streaks in the pattern (2):

Clean the print head nozzles of the Color ink group (C, M, Y, BK).

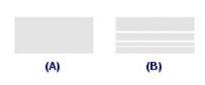

(A) Good

(B) Bad (Horizontal white streaks are present)

# If there are missing lines in the pattern (1) and also there are horizontal white streaks in the pattern (2):

Clean the print head nozzles of the All Colors ink group.

## **2.** Take the appropriate action.

#### When cleaning is not required:

Click Exit on the Pattern Check dialog box to exit the nozzle check pattern examination.

When cleaning is required:

(1) Click Cleaning.

15

|                                                                                                    | 1.1                                                                                                    |
|----------------------------------------------------------------------------------------------------|----------------------------------------------------------------------------------------------------|
|                                                                                                    |                                                                                                    |
| -                                                                                                    | 1.1                                                                                                    |
|                                                                                                    | 1.1                                                                                                    |
| ×                                                                                                    | 1.1                                                                                                    |
| 1-1                                                                                                    | 1.1                                                                                                    |
| 11                                                                                                    | 1.1                                                                                                    |
| IK .                                                                                                    | × .                                                                                                    |
| nort fred motor ar nó dioged<br>n pritecpillan manifest lla palles, pas car un lle<br>ter modelde<br>k lia | The principation recention he pation, the principation of the pation of the pation of |

(2) Make sure that one or more sheets of A4 or Letter-sized plain paper are loaded in the Cassette.

Follow the procedure from (3) in step 5 in Cleaning the Print Head to clean the Print Head.

5 0

00

🛧 Page top

Advanced Guide Troubleshooting

Contents > Routine Maintenance > When Printing Becomes Faint or Colors Are Incorrect > Cleaning the Print Head

#### C096

## Cleaning the Print Head

Clean the Print Head if lines are missing or if horizontal white streaks are present in the printed nozzle check pattern. Cleaning unclogs the nozzles and restores the print head condition. Cleaning the Print Head consumes ink, so clean the Print Head only when necessary.

#### You need to prepare: a sheet of A4 or Letter-sized plain paper

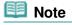

#### Cleaning the Print Head without a computer

- You can also clean the Print Head (print head nozzles of all ink colors) from the printer itself using the RESUME/CANCEL button.
  - 1. Make sure that the power is turned on.
  - Hold down the **RESUME/CANCEL** button until the **POWER** lamp flashes green once, then release it immediately.
     The printer starts cleaning the Print Head.

When the **POWER** lamp is lit green after flashing, the cleaning will be completed. Print the nozzle check pattern to check the print head condition after cleaning. See Examining the Nozzle Check Pattern

If you click Cleaning on the Pattern Check dialog box that appears after printing the nozzle check pattern (See When cleaning is required: .), the printer starts cleaning the Print Head. Make sure that one or more sheets of A4 or Letter-sized paper are loaded in the Cassette, then go to (3) in step 5.

- **1.** Make sure that the power is turned on.
- **2.** Make sure that one or more sheets of A4 or Letter-sized plain paper are loaded in the Cassette.
- **3.** Open the Paper Output Tray gently, and extend the Output Tray Extension to open.

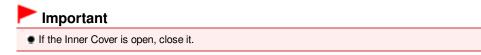

- **4.** Open the printer driver setup window. See Opening the Printer Driver Setup Window
- **5.** Clean the Print Head.
  - (1) Click the Maintenance tab.
  - (2) Click Cleaning.

#### Cleaning the Print Head

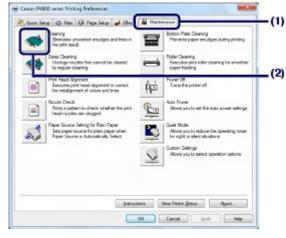

(3) Select the ink group to clean.

## 💷 Note

This printer has two kinds of black ink: PGBK (pigment ink) and BK (dye ink).
 Check the nozzle check pattern, then click Black if there are missing lines in PGBK, or click Color if there are horizontal white streaks in BK.
 For details on the nozzle check pattern, see Examining the Nozzle Check Pattern .

(4) Click Execute.

The printer starts cleaning the Print Head when the **POWER** lamp starts flashing green.

Do not perform any other operations until the printer completes the cleaning of the Print Head. This takes about 1 minute.

#### 💷 Note

Clicking Initial Check Items displays the items to be checked before cleaning the Print Head.

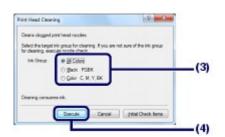

(5) Confirm the message and click Print Check Pattern. The nozzle check pattern will be printed.

Do not perform any other operations until the printer completes the printing of the nozzle check pattern.

## 6. Examine the nozzle check pattern.

See Examining the Nozzle Check Pattern .

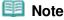

If the problem is not resolved after cleaning the Print Head twice, clean the Print Head deeply.
 See Cleaning the Print Head Deeply .

00

Advanced Guide Troubleshooting

Contents > Routine Maintenance > When Printing Becomes Faint or Colors Are Incorrect > Cleaning the Print Head Deeply

C097

## ■ Cleaning the Print Head Deeply

If print quality does not improve by the standard cleaning of the Print Head, clean the Print Head deeply. Cleaning the Print Head deeply consumes more ink than the standard cleaning of the Print Head, so clean the Print Head deeply only when necessary.

#### You need to prepare: a sheet of A4 or Letter-sized plain paper

- **1.** Make sure that the power is turned on.
- **2.** Make sure that one or more sheets of A4 or Letter-sized plain paper are loaded in the Cassette.
- **3.** Open the Paper Output Tray gently, and extend the Output Tray Extension to open.

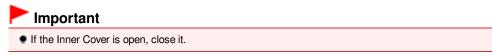

- 4. Open the printer driver setup window. See Opening the Printer Driver Setup Window .
- 5. Clean the Print Head deeply.
  - (1) Click the Maintenance tab.
  - (2) Click Deep Cleaning.

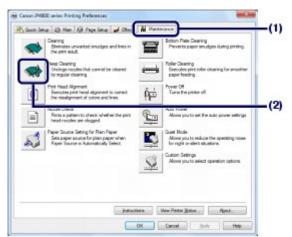

(3) Select the ink group to clean deeply.

## Note

 This printer has two kinds of black ink: PGBK (pigment ink) and BK (dye ink). Check the nozzle check pattern, then click Black if there are missing lines in PGBK, or click Color if there are horizontal white streaks in BK.
 For details on the nozzle check pattern, see Examining the Nozzle Check Pattern .

(4) Click Execute.

## Cleaning the Print Head Deeply

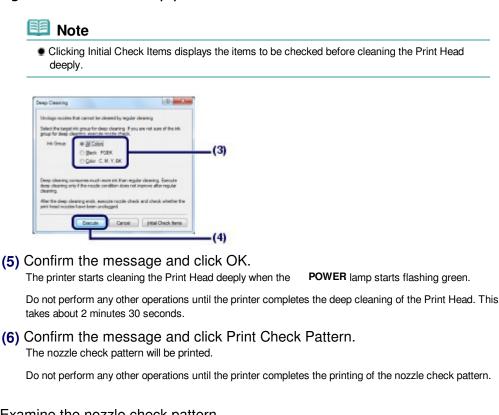

## **6.** Examine the nozzle check pattern.

See step 1 in Examining the Nozzle Check Pattern .

If a particular color is not printed properly, replace the ink tank of that color. See Replacing an Ink Tank .

If the problem is not resolved, turn off the power and clean the Print Head deeply again after 24 hours.

If the problem is still not resolved, the Print Head may be damaged. Contact the service center.

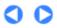

Page top

Advanced Guide Troubleshooting

Contents > Routine Maintenance > When Printing Becomes Faint or Colors Are Incorrect > Aligning the Print Head

#### C098

## Aligning the Print Head

If printed ruled lines are misaligned or print results are otherwise unsatisfactory, adjust the print head position.

# You need to prepare: a sheet of A4 or Letter-sized Canon Matte Photo Paper MP -101

#### 💷 Note

- If the remaining ink level is low, the print head alignment sheet will not be printed correctly. Replace the ink tank whose ink is low.
   See Replacing an Ink Tank.
- If you run out of supplied paper (Canon Matte Photo Paper MP-101) or the specified Canon genuine paper is not immediately available or obtainable, you can use plain paper and align the Print Head manually.

Refer to the on-screen manual: Advanced Guide .

- The print head alignment pattern is printed in black and blue.
- Aligning the Print Head without a computer
- You can also align the Print Head from the printer itself using the **RESUME/CANCEL** button.
  - 1. Make sure that the power is turned on, and load a sheet of A4 or Letter-sized supplied paper or Canon Matte Photo Paper MP-101 in the Rear Tray. Load it with the printing side (whiter side) facing you in the Rear Tray.
  - 2. Open the Paper Output Tray gently, and extend the Output Tray Extension to open. If the Inner Cover is open, close it.
  - 3. Hold down the **RESUME/CANCEL** button until the **POWER** lamp flashes green four times, then release it immediately.

The print head alignment sheet will be printed and the printer will adjust the print head position automatically.

Do not perform any other operations until the printer completes the printing of the print head alignment pattern.

- **1.** Make sure that the power is turned on.
- **2.** Load a sheet of A4 or Letter-sized supplied paper or Canon Matte Photo Paper MP-101 in the Rear Tray.

Load the paper with the print side (whiter side) facing you in the Rear Tray.

## Important

• You cannot use the Cassette to align the Print Head automatically. Be sure to load paper in the Rear Tray.

**3.** Open the Paper Output Tray gently, and extend the Output Tray Extension to open.

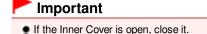

**4.** Open the printer driver setup window. See Opening the Printer Driver Setup Window

- **5.** Adjust the print head position.
  - (1) Click the Maintenance tab.
  - (2) Click Print Head Alignment.

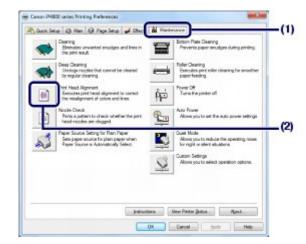

(3) Confirm the message and click Align Print Head.

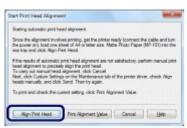

The print head alignment sheet will be printed and the print head position will be adjusted automatically.

Do not perform any other operations until the printer completes the printing of the print head alignment pattern. This takes about 5 minutes.

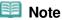

- If the automatic adjustment of the print head position has failed, the Refer to "Eleven flashes:" of "Alarm Lamp Flashes Orange" in "
   Troubleshooting " of the onscreen manual: Advanced Guide .
- If the print results are still not satisfactory after adjusting the print head position as described above, adjust the print head position manually.
   Refer to the on-screen manual: Advanced Guide.

00

🛧 Page top

## **Basic Guide**

Contents > Routine Maintenance > Cleaning the Paper Feed Roller

## C099

## **Cleaning the Paper Feed Roller**

If the Paper Feed Roller is dirty or paper powder is attached to it, paper may not be fed properly. In this case, clean the Paper Feed Roller. Cleaning will wear out the Paper Feed Roller, so perform this only when necessary.

## You need to prepare: three sheets of A4 or Letter-sized plain paper

- **1.** Make sure that the power is turned on.
- **2.** Open the Paper Output Tray gently, and extend the Output Tray Extension to open.

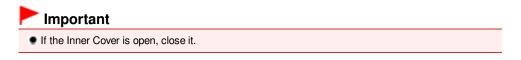

- **3.** Open the printer driver setup window. See Opening the Printer Driver Setup Window
- 4. Select Roller Cleaning.
  - (1) Click the Maintenance tab.
  - (2) Click Roller Cleaning.

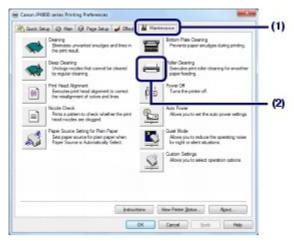

- (3) Select the paper source to clean (Rear Tray or Cassette).
- (4) Click OK.

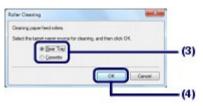

- **5.** Clean the Paper Feed Roller without paper.
  - (1) Follow the message to remove paper in the paper source you selected in (3) of step 4.

- (2) Click OK. The Paper Feed Roller will rotate as it is cleaned.
- 6. Clean the Paper Feed Roller with paper.
  - (1) Make sure that the Paper Feed Roller has stopped rotating, then follow the message to load three or more sheets of A4 or Letter-sized plain paper in the paper source you selected in (3) of step 4.
  - (2) Confirm the message and click OK.

The printer starts cleaning.

The cleaning will be completed after the paper is ejected.

Do not perform any other operations until the printer completes the cleaning of the Paper Feed Roller.

(3) When the completion message appears, click OK.

If the problem is not resolved after cleaning the Paper Feed Roller in the Rear Tray, turn off the power, disconnect the power plug, then wipe the Paper Feed Roller (A) located in the center inside the Rear Tray with a moistened cotton swab or the like. Rotate the roller manually in the direction of the arrow (B) as you clean it. Do not touch the roller with your fingers; rotate it with the cotton swab.

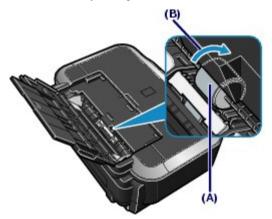

If the problem is not resolved after cleaning the Paper Feed Roller, contact the service center.

00

Page top

#### **Basic Guide**

Contents > Routine Maintenance > Cleaning the Pad in the Cassette

#### C100

## **Cleaning the Pad in the Cassette**

If the Pad in the Cassette is smeared with paper powder or dirt, two or more sheets of paper may be ejected. Follow the procedure below to clean the Pad in the Cassette.

#### You need to prepare: cotton swab

- **1.** Pull out the Cassette from the printer, and remove all the papers.
- 2. Clean the Pad (A) sideways with a moistened cotton swab.

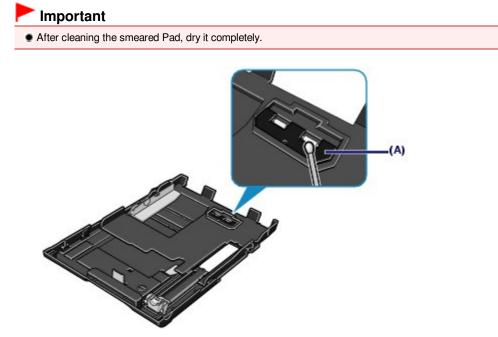

If the problem is not resolved, contact the service center.

**)** ()

Page top

## **Basic Guide**

Contents > Routine Maintenance > Opening the Maintenance Screen

#### C150

## **Opening the Maintenance Screen**

You can perform maintenance operations from the printer driver setup window.

## Opening the Printer Driver Setup Window

## 💷 Note

Make sure that the power is turned on and the printer is connected to a computer.

1. Click the Start button, and Devices and Printers.

#### When you are using Windows Vista:

Click Control Panel, and Printer under Hardware and Sound.

#### When you are using Windows XP:

Click Control Panel, Printers and Other Hardware, then Printers and Faxes.

# **2.** Right-click the Canon XXX icon (where "**XXX**" is your printer's name), and select Printing Preferences.

The printer driver setup window will appear.

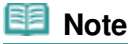

#### You can also open the printer driver setup window from your software application or My Printer on the desktop.

For details, refer to the on-screen manual: Advanced Guide .

| Gank Setup (3) Han Alt Page Set | ap 🚽 Eller | a 👸 Hainterance                                                                                                    |
|---------------------------------|------------|----------------------------------------------------------------------------------------------------|
| Community Used Settings         |            |                                                                                                    |
| Standard                        |            |                                                                                                    |
| Photo Pertang                   |            | 2                                                                                                    |
| Business Document               |            |                                                                                                    |
| Paper Saving                    |            |                                                                                                    |
| C Custore                       | partie     | and a second second sec  |
|                                 | 54         | pt Delete Prenkey before printing                                                                                                    |
| Address Features                |            | Enterent second second s |
| 2 an-1 Petrog                   |            | Roderbox Parting                                                                                                    |
| 4-on-1 Perting                  |            | Gravecale Physing                                                                                                    |
| Charles Particip                |            | Fint Speed Peorty)                                                                                                    |
| Print from Last Page            |            | C                                                                                                    |
| El                              |            |                                                                                                    |
| Media Tgpe:                     |            | Parker Pageer Ster                                                                                                    |
| Plain Faper                     |            |                                                                                                    |
|                                 |            | Otientation Portret C Langecape                                                                                                    |
| Print Quality:                  |            | Paper Source:                                                                                                    |
| Standard                        |            | Automatically Select +                                                                                                    |
|                                 |            | Capeer 1 (2) (1-989)                                                                                                    |
| Rways Bet with Current Settings |            | lostructure Defaulte                                                                                                    |

0

♠ Page top

Appendix

**Basic Guide** 

Contents > Appendix

# Appendix

Legal Limitations on Use of Your Product and Use of Images

**Tips on How to Use Your Printer** 

0

🛧 Page top

Advanced Guide Troubleshooting

|       | -  |     | -  |    | L        |
|-------|----|-----|----|----|----------|
| 33    | 51 | C . | Gu | 10 | ε.       |
| بد من | ~  | 9   | -  |    | <b>_</b> |

Contents > Appendix > Legal Limitations on Use of Your Product and Use of Images

## Legal Limitations on Use of Your Product and Use of Images

It may be unlawful to print the following documents.

The list provided is non-exhaustive. When in doubt, check with a legal representative in your jurisdiction.

- Paper money
- Money orders
- Certificates of deposit
- Postage stamps (canceled or uncanceled)
- Identifying badges or insignias
- Selective service or draft papers
- Checks or drafts issued by governmental agencies
- Motor vehicle licenses and certificates of title

- Traveler's checks
- Food stamps
- Passports
- Immigration papers
- Internal revenue stamps (canceled or uncanceled)
- Bonds or other certificates of indebtedness
- Stock certificates
- Copyrighted works/works of art without permission of copyright owner

0 0

🛧 Page top

## **Basic Guide**

Contents > Appendix > Tips on How to Use Your Printer

## C112

## Tips on How to Use Your Printer

This section introduces the tips on how to use your printer and for printing with optimal quality.

Ink is used for various purposes.

## • How is ink used for various purposes other than printing?

Ink may be used for purposes other than printing. Ink is not only used for printing, but also for cleaning the Print Head to maintain the optimal printing quality. The printer has the function to automatically clean the ink jet nozzles to prevent clogging. In the cleaning procedure, ink is pumped out from the nozzles. Used ink for nozzle cleaning is limited to

cleaning procedure, ink is pumped out from the nozzles. Used ink for nozzle cleaning is limited to a small amount.

## Does black-and-white printing use color ink?

Black-and-white printing may use ink other than black ink depending on the type of printing paper or the settings of the printer driver. So, color ink is consumed even when printing in black-and-white.

## Why does the printer have two black ink tanks?

There are two kinds of black ink in the printer: dye ink (BK) and pigment ink (PGBK). The dye ink is used mainly for printing photos, illustration, etc., and the pigment ink is used for textbased documents. Each has different purposes so that even if one runs out, another will not be used instead. If either of them runs out, the ink tank replacement is required. These two inks are automatically used depending on the type of printing paper or the settings of the printer driver. You cannot change the usage of these inks yourself.

## Ink lamp indicates when ink is running low.

The inside of the ink tank consists of (A) the part where ink is preserved and (B) the sponge with absorbed ink.

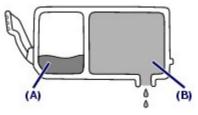

When the ink (A) runs out, the ink lamp flashes slowly to indicate that the ink is running low. Then, when the ink (B) runs out, the ink lamp flashes fast to indicate that the ink needs to be replaced with a new one.

See Replacing an Ink Tank .

## Printing on special paper: How to print with optimal quality!?

## Tip!: Check the printer status before printing!

## Is the Print Head ok?

If print head nozzles are clogged, print will be faint and papers will be wasted. Print the nozzle check pattern to check the Print Head.

See When Printing Becomes Faint or Colors Are Incorrect

## Is the inside of the printer smeared with ink?

After printing large quantities of paper or performing borderless printing, the area where papers go through may get smeared with ink. Clean the inside of your printer with Bottom Plate Cleaning.

Refer to the on-screen manual: Advanced Guide .

## Tip!: Check how to load the paper correctly!

## • Is the paper loaded in the correct orientation?

When loading paper in the Rear Tray or Cassette, make sure the orientation of paper.

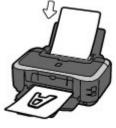

Rear Tray

 To load paper in the Rear Tray, load paper with the printing side facing you.

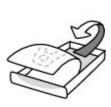

Cassette

To load paper in the Cassette, load paper with the printing side facing down.

## Is the paper curled?

The curled paper causes paper jam. Flatten the curled paper, then reload it. Refer to "Troubleshooting" in the on-screen manual: *Advanced Guide*.

## Tip!: After loading paper, be sure to specify the paper settings!

After loading paper, be sure to select the loaded paper in Media Type of the printer driver. If the type of paper is not selected, you may not be able to get the satisfactory print result. See Media Types You Can Use .

There are various types of paper: paper with special coating on the surface for printing photos with optimal quality and paper suitable for documents. Media Type of the printer driver has different settings for each type of paper in advance (such as using ink, ejecting ink, or distance from nozzles) so that you can print on each paper with the optimal image quality. You can print with different settings in Media Type suitable for each type of loaded paper.

## ■ Use the RESUME/CANCEL button to cancel printing!

## Tip!: Never press the ON button!

If you press the **ON** button while printing is in progress, the print data sent from the computer queues in the printer and you may not be able to continue to print. Press the **RESUME/CANCEL** button to cancel printing.

## 💷 Note

If you cannot cancel printing by pressing the computer, open the printer driver setup window to delete the unnecessary print jobs from the printer status monitor.

## Does the printer need to be handled with care when using or transporting?

## Tip!: Do not use or transport the printer vertically or slanted!

If the printer is used or transported vertically or slanted, the printer may become damaged or ink may leak from the printer.

Be sure not to use or transport the printer vertically or slanted.

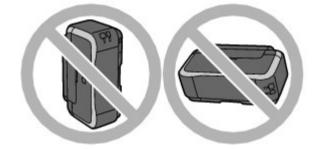

## Tip!: Do not place any object on the Top Cover!

Do not place any object on the Top Cover. It will fall into the Rear Tray when the Top Cover is opened and cause the printer to malfunction. Also, place the printer where objects will not fall on it.

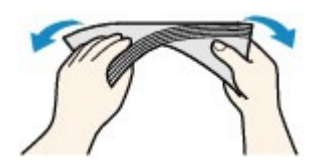

## • Tip!: Carefully choose the area to place the printer!

Place the printer at least 5.91 inches / 15 cm away from other electrical appliances such as fluorescent lamps. If the printer is placed closer to those, it may not be able to work properly due to fluorescent noises.

## ■ How to maintain the optimal printing quality?

The key to printing with the optimal printing quality is to prevent the Print Head from drying or clogging. Always follow the following steps for optimal printing quality.

## • Follow the procedure below to disconnect the power plug.

- 1. Press the ON button on the printer to turn it off.
- 2. Make sure that the **POWER** lamp is not lit.
- 3. Disconnect the power plug from the wall outlet.

If you press the **ON** button to turn off the power, the printer caps the Print Head (nozzles) automatically to prevent from drying. If you disconnect the power plug from the wall outlet before the **POWER** lamp is turned off, the Print Head will not be capped properly and this will cause drying or clogging.

To disconnect the power plug, be sure to follow this procedure.

#### Print periodically!

Just as the tip of a felt pen becomes dry and unusable if it has not been used for a long time, even if it is capped, the Print Head too, may become dried or clogged if the printer has not been used for a long time.

We recommend you to use the printer at least once a month.

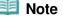

Depending on the type of paper, ink may blur if you trace the printed area with a highlight pen or paint-stick, or bleed if water or sweat comes in contact with the printed area.

■ Lamp on the printer is flashing: What can I do?

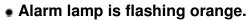

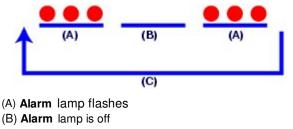

(C) Alarm lamp flashes repeatedly

Your printer has an error. Refer to "Troubleshooting" in the on-screen manual: Advanced Guide, then resolve the error.

## • POWER lamp flashes green and Alarm lamp flashes orange alternately.

An error that requires repair has occurred. Contact the service center.

■ Colors are uneven, and print results are blurred.

 Tip!: Print the nozzle check pattern to check if the nozzles are clogged.

If the print head nozzles are clogged, colors may become uneven or the print results may be blurred.

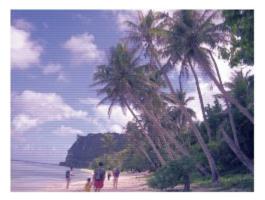

#### In this case

Ļ

## Print the nozzle check pattern

Check the printed check pattern to see if the nozzles are clogged. See When Printing Becomes Faint or Colors Are Incorrect

0

Page top

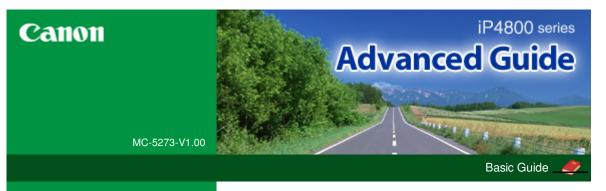

#### Printing

## Printing

## Troubleshooting

- How to Use This Manual
- Printing This Manual
- About Disc Label Printing
- Maintenance
- Changing the Printer Settings

#### Appendix

When you display this on-screen manual in a language environment other than English, some English descriptions may be displayed.

## Printing from a Computer Printing with the Bundled Application Software What Is Easy-PhotoPrint EX? **Printing Photos** Starting Easy-PhotoPrint EX Selecting a Photo Selecting the Paper Printing Creating an Album Starting Easy-PhotoPrint EX Selecting the Paper and Layout Selecting a Photo Editing Printing Printing Labels on Discs **Printing Calendars** Starting Easy-PhotoPrint EX Selecting the Paper and Layout Selecting a Photo Editing Printing **Printing Stickers** Starting Easy-PhotoPrint EX Selecting the Paper and Layout Selecting a Photo Editing Printing Printing Layout Starting Easy-PhotoPrint EX Selecting the Paper and Layout Selecting a Photo Editing Printing **Printing Premium Content**

- Starting Easy-PhotoPrint EX
- Selecting the Paper and Layout

| Selecting a Photo                                   |
|-----------------------------------------------------|
| Editing                                             |
| Printing                                            |
| Correcting and Enhancing Photos                     |
| Using the Auto Photo Fix Function                   |
| Using the Red-Eye Correction Function               |
| Using the Face Brightener Function                  |
| Using the Face Sharpener Function                   |
| Using the Digital Face Smoothing Function           |
| Using the Blemish Remover Function                  |
| Adjusting Images                                    |
| Correct/Enhance Images Window                       |
| Creating Still Images from Videos                   |
| Video Frame Capture/Movie Print Window              |
| Downloading Images from Photo Sharing Sites         |
| Import Photos from Photo Sharing Sites Window       |
| Questions and Answers                               |
| How Can I Move (or Copy) the Saved File?            |
| Which Side of the Displayed Image Does the Printing |
| Start from?                                         |
| How Do I Print with Even Margins?                   |
| What Is "C1" or "C4"?                               |
| Photo Print Settings                                |
| Printing Labels on Discs Directly                   |
| Printing Vivid Photos                               |
| Reducing Photo Noise                                |
| Cropping Photos (Photo Print)                       |
| Printing Dates on Photos (Photo Print)              |
| Printing Multiple Photos on One Page                |
| Printing an Index                                   |
| Printing ID Photos (ID Photo Print)                 |
| Printing Photo Information                          |
| Saving Photos                                       |
| Opening Saved Files                                 |
| Other Settings                                      |
| Changing Layout                                     |
| Changing Background                                 |
| Adding Photos                                       |
| Swapping Positions of Photos                        |
| Replacing Photos                                    |
| Changing Position, Angle and Size of Photos         |
| Cropping Photos                                     |
| Framing Photos                                      |
| Printing Dates on Photos                            |
| Attaching Comments to Photos                        |
| Adding Text to Photos                               |
| Saving                                              |

Setting Holidays Setting Calendar Display **Opening Saved Files** Printing with Other Application Software Various Printing Methods Printing with Easy Setup Setting a Page Size and Orientation Setting the Number of Copies and Printing Order Setting the Stapling Margin **Execute Borderless Printing** Fit-to-Page Printing Scaled Printing Page Layout Printing Poster Printing **Booklet Printing Duplex Printing** Stamp/Background Printing Registering a Stamp Registering Image Data to be Used as a Background Printing an Envelope Switching the Paper Source to Match the Purpose Displaying the Print Results before Printing Setting Paper Dimensions (Custom Size) Changing the Print Quality and Correcting Image Data Selecting a Combination of the Print Quality Level and a Halftoning Method Printing a Color Document in Monochrome Specifying Color Correction Optimal Photo Printing of Image Data Adjusting Colors with the Printer Driver Printing with ICC Profiles Adjusting Color Balance **Adjusting Brightness** Adjusting Intensity Adjusting Contrast Simulating an Illustration Representing Image Data with a Single Color Presenting Image Data with Vivid Colors Smoothing Jagged Outlines Changing Color Properties to Improve Coloration **Reducing Photo Noise** Overview of the Printer Driver Printer Driver Operations Canon IJ Printer Driver **XPS** Printer Driver How to Open the Printer Driver Setup Window Maintenance Tab

Canon IJ Status Monitor

#### Canon IJ Preview

#### Printing Photographs Directly from a Compliant Device

Printing Photographs Directly from a PictBridge Compliant Device

Printing Photographs Directly from a PictBridge Compliant Device

About PictBridge Print Settings

Settings on a PictBridge Compliant Device

#### Troubleshooting

#### Troubleshooting

If an Error Occurs

The Printer Cannot Be Powered On

Alarm Lamp Flashes Orange

POWER Lamp Flashes Green and Alarm Lamp Flashes Orange Alternately

Cannot Install the Printer Driver

Cannot Install the Application Program

Easy-WebPrint EX Does Not Start up or Easy-WebPrint EX Menu Does Not Appear

Cannot Connect to Computer Properly

Printing Speed Is Slow/Hi-Speed USB Connection Does Not Work/"This device can perform faster" Message Is Displayed

Print Results Not Satisfactory

Cannot Print to End of Job

Part of the Page Is Not Printed

No Printing Results/Printing Is Blurred/Colors Are Wrong/ White Streaks

Lines Are Misaligned

Line or Image Does Not Print or Prints Partially

Printed Paper Curls or Has Ink Blots

Paper Is Smudged/Printed Surface Is Scratched

Back of the Paper Is Smudged

Vertical Lines Are Printed on the Sides of the Printout

Colors Are Uneven or Streaked

Printing Does Not Start

Printing Stops Before It Is Completed

Printer Moves But Ink Is Not Ejected

Printing Speed Is Not as Fast as Expected

Print Head Holder Does Not Move to the Position for Replacing

Paper Does Not Feed Properly

Paper Does Not Feed from the Paper Source Specified in the Printer Driver

Paper Jams

Paper Is Jammed in the Paper Output Slot or the Rear Tray

Download from Www.Somanuals.com. All Manuals Search And Download.

Paper Is Jammed inside the Printer at the Transport Unit

Jammed Paper Is Not Removed out When Automatic Duplex Printing

In Other Cases

Message Appears on the Computer Screen

Error Number: B200 A printer error has occurred. Turn the printer off and unplug the power cord of the printer from the power supply. Then contact the service center. Is Displayed

Error Number: \*\*\*\* A printer error has occurred. Turn the printer off and then on again. If this doesn't clear the error, see the user's guide for more detail. Is Displayed

Error Regarding Automatic Duplex Printing Is Displayed

Error Regarding Automatic Print Head Alignment Is Displayed

Error Regarding the Power Cord Being Unplugged Is Displayed

Writing Error/Output Error/Communication Error

Other Error Messages

The Inkjet Printer/Scanner/Fax Extended Survey Program Screen Is Displayed

Cannot Print Properly with Automatic Duplex Printing

For Windows Users

Printer Status Monitor Is Not Displayed

Error Message Appears on a PictBridge Compliant Device

Cannot Use the Contents on CREATIVE PARK PREMIUM

If You Cannot Resolve the Problem

FAQs

Instructions for Use (Printer Driver)

Using Easy-PhotoPrint EX

Advanced Guide > How to Use This Manual

# How to Use This Manual

- Operating the Contents Pane
- Operating the Explanation Window
- Printing This Manual
- Using Keywords to Find a Document
- Registering Documents to My Manual
- Symbols Used in This Document
- Trademarks and Licenses

Advanced Guide > How to Use This Manual > Operating the Contents Pane

# **Operating the Contents Pane**

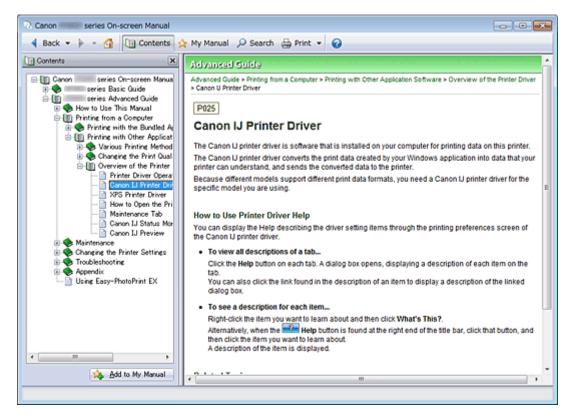

When you click a document title displayed in the contents pane found to the left of the on-screen manual, the documents of that title are displayed in the explanation window on the right side.

When you click 🗉 found to the left of 🦻, the document titles found in the lower hierarchies are displayed.

### 💷 Note

Click Contents to close or display the contents pane.

Advanced Guide > How to Use This Manual > Operating the Explanation Window

# **Operating the Explanation Window**

#### **Explanation Window**

| Canon series On-screen Manual                              |     |
|------------------------------------------------------------|-----|
| 4 Back 💌 🌬 👻 🚮 🔃 Contents 👷 My Manual 🔎 Search 🌐 Print 💌 🍘 |     |
| Advanced Guide                                             | *   |
| Advanced Guide > How to Use This Manual                    |     |
| How to Use This Manual                                     |     |
| Operating the Contents Pane                                | (1) |
| <ul> <li>Operating the Explanation Window</li> </ul>       |     |
| Printing This Manual                                       |     |
| Using Keywords to Find a Document                          |     |
| <ul> <li>Registering Documents to My Manual</li> </ul>     |     |
| Symbols Used in This Document     Trademarks and Licenses  |     |
|                                                            |     |
| Page top 🕆 🚺                                               | (2) |
|                                                            |     |
|                                                            |     |
|                                                            |     |
|                                                            |     |
|                                                            |     |
|                                                            |     |
|                                                            |     |
|                                                            |     |
|                                                            |     |
|                                                            |     |
|                                                            |     |
|                                                            | *   |
|                                                            |     |

(1) Click the green characters to jump to the corresponding document.

(2) The cursor jumps to the top of this document.

#### Window Used in Operation Explanation

This on-screen manual describes with a window displayed when the Windows 7 operating system Home Premium (called Windows 7 below) is used.

Advanced Guide > How to Use This Manual > Printing This Manual

# **Printing This Manual**

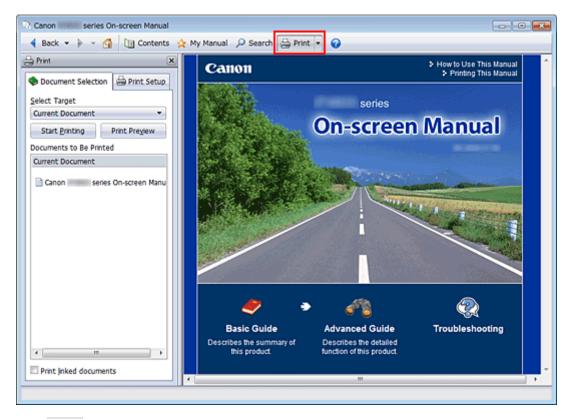

Click method for the print pane to the left of the on-screen manual.

## 💷 Note

- Click Print to close or display the print pane.
- When you click and then click Page Setup, the Page Setup dialog box appears. You can then easily set up the paper to be used for printing.
- Click , and then click Print Settings to display the Print dialog box. When the dialog box is displayed, select the printer to be used for printing. The Print Setup tab also allows you to select the printer to be used.

After selecting the printer to be used, click Properties... to specify the print settings.

- Click , and then click Option Settings to display the Option Settings dialog box. You can then set up the printing operation.
  - Print document title and page number When this check box is checked, the manual name and the page number are printed in the header (top of the document).
  - Print background color and images When this check box is checked, the background color and the image are printed. Some images are printed regardless of whether this check box is checked or not.
  - Check number of pages to be printed before printing When this check box is checked, the Print Page Count Confirmation dialog box is displayed before printing starts. This dialog box allows you to check how many pages will be printed.

On the Document Selection tab, select the method for printing the document. The following four methods of printing are available:

- Print Current Document
- Print Selected Documents
- Print My Manual

• Print All Documents

## 💷 Note

Vou can select the type to be printed, and then easily specify print settings on the Print Setup tab.

#### **Print Current Document**

You can print the currently displayed document.

1. From Select Target, select Current Document

The title of the currently displayed document is displayed in the Documents to Be Printed list.

#### 💷 Note

- By selecting Print linked documents, you can also print documents that are linked to the current document. The linked documents are added to the Documents to Be Printed list.
- Click Print Preview to display and check what the print results will look like before you actually print the document.

#### 2. Click Print Setup tab

On the Page Setup tab, select the printer to be used and specify simple print settings, as necessary.

#### **3.** Click Start Printing

A message confirming the number of print pages is displayed.

4. Execute print

Confirm the number of pages to be printed, and then click Yes. The documents that are currently displayed are printed.

#### **Print Selected Documents**

You can select and print the documents that you want to print.

1. From Select Target, select Selected Documents

The titles of all documents are displayed in the Documents to Be Printed list.

#### 2. Select the documents to be printed

From the Documents to Be Printed list, select and check the title check boxes of the documents to be printed.

## 💷 Note

- When you select the Automatically select documents in lower hierarchies check box, the check boxes of all document titles found in the lower hierarchies are selected.
- Click Select All to select the check boxes of all document titles. Click Clear All to clear the check boxes of all document titles.
- Click Print Preview to display and check what the print results will look like before you actually print the document.

#### **3.** Click Print Setup tab

On the Page Setup tab, select the printer to be used and specify simple print settings, as necessary.

#### **4.** Click Start Printing

A message confirming the number of print pages is displayed.

5. Execute print

Confirm the number of pages to be printed, and then click Yes. All documents with selected check boxes are printed.

#### **Print My Manual**

You can select and print documents registered in My Manual.

For details about My Manual, see " Registering Documents to My Manual ."

1. From Select Target, select My Manual

The titles of the documents that have been registered to My Manual are displayed in the Documents to Be Printed list.

#### 2. Select the documents to be printed

From the Documents to Be Printed list, select and check the title check boxes of the documents to be printed.

## 💷 Note

- Click Select All to select the check boxes of all document titles. Click Clear All to clear the check boxes of all document titles.
- Click Print Preview to display and check what the print results will look like before you actually print the document.

#### **3.** Click Print Setup tab

On the Page Setup tab, select the printer to be used and specify simple print settings, as necessary.

4. Click Start Printing

A message confirming the number of print pages is displayed.

5. Execute print

Confirm the number of pages to be printed, and then click Yes. All documents with selected check boxes are printed.

#### **Print All Documents**

You can print all documents of the on-screen manual.

#### 1. From Select Target, select All Documents

The titles of all documents are displayed in the Documents to Be Printed list, and the check boxes are automatically selected.

#### 💷 Note

- When you uncheck the check box of a document title, that document is not printed.
- Click Select All to select the check boxes of all document titles. Click Clear All to clear the check boxes of all document titles.
- Click Print Preview to display and check what the print results will look like before you actually print the document.

#### 2. Click Print Setup tab

On the Page Setup tab, select the printer to be used and specify simple print settings, as necessary.

#### **3.** Click Start Printing

A message confirming the number of print pages is displayed.

4. Execute print

## Printing This Manual

Confirm the number of pages to be printed, and then click Yes.

All documents are printed.

## Important

- A large amount of paper is necessary to print all documents. Before printing, be sure to check the number of print pages displayed in the Print Page Count Confirmation dialog box.
- The Print Preview dialog box allows you to scale the printing to the paper width or to set the zoom rate. However, if the print data extends outside the paper because of the new zoom rate, that portion of the document will not be printed on the paper.

Advanced Guide > How to Use This Manual > Using Keywords to Find a Document

# Using Keywords to Find a Document

You can enter a keyword to search for a target document.

All documents in the currently displayed on-screen manual are searched.

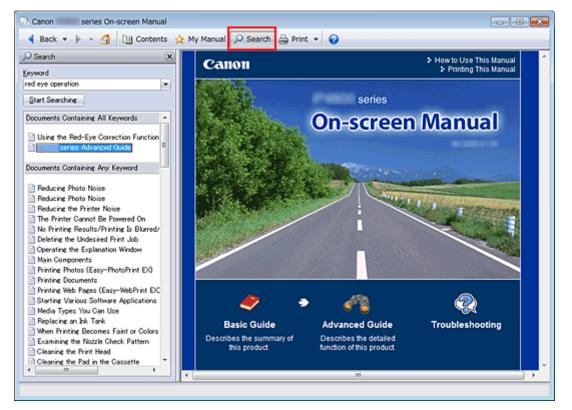

## 1. Click Psearch

The search pane is displayed to the left of the on-screen manual.

#### 💷 Note

Click Search to close or display the search pane.

#### 2. Enter a keyword

In Keyword, enter a keyword for the item to be checked.

When you want to enter multiple keywords, insert a space between the keywords.

## 💷 Note

- You can enter up to 10 search keywords or up to 255 characters.
- Uppercase and lowercase are not distinguished.
- The program can also search for keywords that contain spaces.
- A convenient way of quickly finding a document to be read is to enter keywords as described below.
  - To learn how to operate a function you are using: Enter the menu name displayed on the operation panel of this machine or on the computer (for example, frame erase copy).
  - To find an explanation of the operation for a specific purpose: Enter function + item to be printed (for example, print calendar).

#### 3. Click Start Searching

The search is started, and the titles of documents containing the keyword are displayed in the search results list.

When you execute a search by entering multiple keywords, the search results are displayed as shown below.

#### [Documents Containing Perfect Match]

Documents containing the entire search character string (including spaces) exactly as entered (perfect match)

#### [Documents Containing All Keywords]

Documents containing all keywords that were entered

#### [Documents Containing Any Keyword]

Documents containing at least one of the keywords that were entered

#### 4. Display the document that you want to read

From the search results list, double-click (or select and press Enter key) the title of the document you want to read.

When the documents of that title are displayed, the keywords found on those documents are highlighted.

## 💷 Note

The search history remains when you modify the keyword entry and perform search multiple times. To delete the search history, click located at the right of Keyword, and select Clear History, which is displayed.

Advanced Guide > How to Use This Manual > Registering Documents to My Manual

# **Registering Documents to My Manual**

Register frequently read documents as My Manual documents so that you can refer to those documents easily at any time.

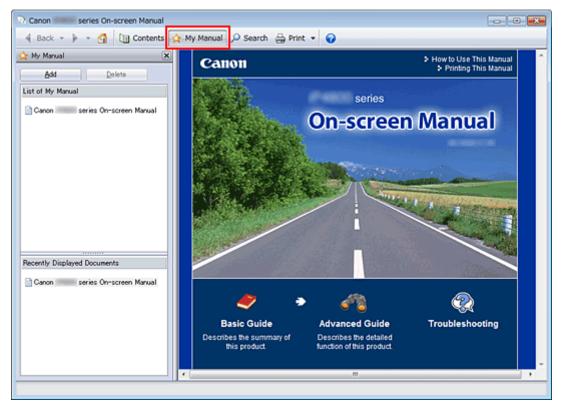

## 1. Display the document

Display the document to be added to My Manual.

2. Click 🖄 Manual

The My Manual pane is displayed to the left of the on-screen manual.

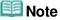

Click My Manual to close or display the My Manual pane.

## 3. Register the document to My Manual

Click Add.

The title of the currently displayed document is added to List of My Manual.

## 💷 Note

- You can also add documents to My Manual by the following methods. If you add a document to My Manual, a A mark is displayed in the document icons in the contents pane.
  - From the Recently Displayed Documents list, double-click the document title that you want to add to My Manual (or select the document and press Enter key) to display the title, and then click Add.
  - Right-click the document title displayed in the contents pane or right-click the explanation window, and then select Add to My Manual from the right-click menu.
  - In the contents pane, select the document title that you want to add to My Manual, and then click Add to My Manual at the bottom right of the pane.

## 4. Display My Manual

When you double-click (or select and press Enter key) a document title displayed in List of My Manual, that document is displayed in the explanation window.

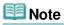

To delete a document from List of My Manual, select that document title from the list, and then click Delete (or press Delete key).

Advanced Guide > How to Use This Manual > Symbols Used in This Document

# Symbols Used in This Document

#### \rm Marning

Instructions that, if ignored, could result in death or serious personal injury caused by incorrect operation of the equipment. These must be observed for safe operation.

## 1 Caution

Instructions that, if ignored, could result in personal injury or material damage caused by incorrect operation of the equipment. These must be observed for safe operation.

## Important

Instructions including important information. Be sure to read these indications.

## Note

Instructions include notes for operation and additional explanations.

Advanced Guide > How to Use This Manual > Trademarks and Licenses

# **Trademarks and Licenses**

- Microsoft is a registered trademark of Microsoft Corporation.
- Windows is a trademark or registered trademark of Microsoft Corporation in the U.S. and/or other countries.
- Windows Vista is a trademark or registered trademark of Microsoft Corporation in the U.S. and/or other countries.
- Internet Explorer is a trademark or registered trademark of Microsoft Corporation in the U.S. and/or other countries.
- Macintosh and Mac are trademarks of Apple Inc., registered in the U.S. and other countries.
- Bonjour is a trademark of Apple Inc., registered in the U.S. and other countries.
- Adobe, Adobe Photoshop, Adobe RGB and Adobe RGB (1998) are either registered trademarks or trademarks of Adobe Systems Incorporated in the United States and/or other countries.

### 💷 Note

The formal name of Windows Vista is Microsoft Windows Vista operating system.

#### **Exif Print**

This printer supports Exif Print.

Exif Print is a standard for enhancing the communication between digital cameras and printers. By connecting to an Exif Print-compliant digital camera, the camera's image data at the time of shooting is used and optimized, yielding extremely high quality prints.

Page top 个

Advanced Guide > Printing from a Computer

# Printing from a Computer

- Printing with the Bundled Application Software
- Printing with Other Application Software

Advanced Guide > Printing from a Computer > Printing with the Bundled Application Software

# Printing with the Bundled Application Software

- ➡ What Is Easy-PhotoPrint EX?
- Printing Photos
- Creating an Album
- Printing Labels on Discs
- Printing Calendars
- Printing Stickers
- Printing Layout
- Printing Premium Content
- Correcting and Enhancing Photos
- Creating Still Images from Videos
- Downloading Images from Photo Sharing Sites
- Questions and Answers
- Photo Print Settings
- Other Settings

```
Advanced Guide > Printing from a Computer > Printing with the Bundled Application Software > What Is Easy-PhotoPrint EX?
```

A000

Easy-PhotoPrint EX

# What Is Easy-PhotoPrint EX?

Easy-PhotoPrint EX allows you to create albums, calendars and stickers easily using photos taken with digital cameras.

You can also print borderless photos easily.

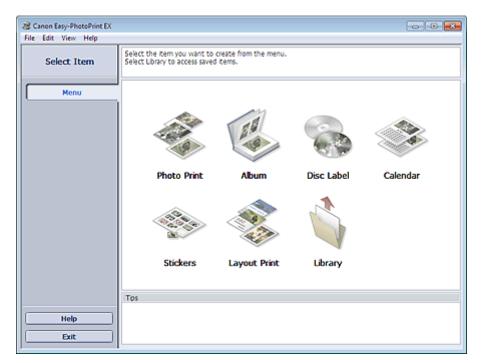

### Important

- Easy-PhotoPrint EX can only be used with Canon inkjet printers. It does not support some Canon compact photo printers, including SELPHY CP series.
- If a printer that supports Easy-PhotoPrint EX is not installed, you cannot print items you create.
- If Easy-PhotoPrint EX is installed on a computer that already has Easy-LayoutPrint installed, Easy-LayoutPrint will be replaced by Easy-PhotoPrint EX.

### 💷 Note

See Help of Easy-PhotoPrint EX for descriptions of Easy-PhotoPrint EX screens. Click Help in a screen or dialog box, or select Easy-PhotoPrint EX Help... from the Help menu. Help appears.

#### About Exif Print

Easy-PhotoPrint EX supports "Exif Print." Exif Print is a standard for enhancing the communication between digital cameras and printers.

By connecting to an Exif Print-compliant digital camera, the image data at the time of shooting is used and optimized, yielding extremely high quality prints.

#### Starting Easy-PhotoPrint EX from Other Applications

Easy-PhotoPrint EX can be started from other applications.

See the application's manual for details on the procedure for starting.

### What Is Easy-PhotoPrint EX?

- MP Navigator EX Ver.1.00 or later supports the following functions.
  - Photo Print
  - Album
- ZoomBrowser EX Ver.6.0 or later supports the following functions.
- Photo Print
- Album

- Album

- ZoomBrowser EX Ver.5.8 or later supports the following function.
- Digital Photo Professional Ver.3.2 or later supports the following function.
   Photo Print

### Important

- Easy-PhotoPrint EX is subject to the following restrictions when started from Digital Photo Professional:
  - Menu and Open do not appear in the step button area on the left side of the screen.
  - Images cannot be corrected/enhanced.
  - Image display order cannot be changed.
  - Edited images cannot be saved.
  - Options other than Enable ICC Profile cannot be selected for Color correction for printing on the Advanced tab of the Preferences dialog box. Therefore, you cannot use the Vivid Photo and Photo Noise Reduction functions.
- Solution Menu EX Ver.1.0.0 or later supports the following functions.
  - Photo Print
  - Album
  - Disc Label
  - Calendar
  - Layout Print
  - PREMIUM Contents Print

## Important

- When Easy-PhotoPrint EX is started by selecting a function from Solution Menu EX, Menu does not appear in the step button area on the left side of the screen.
- PREMIUM Contents Print is not displayed in Menu of Easy-PhotoPrint EX. To print premium content, start Easy-PhotoPrint EX from Solution Menu EX.
- Keep these points in mind when using PREMIUM Contents Print.
  - To print with Easy-PhotoPrint EX, you need to download and install the exclusive content. See "Downloading Premium Content" for details on how to download content.
  - You may only use the content downloaded or printed for personal purposes. You may not use the content for commercial purposes.

#### Supported Image/Video Data Formats (Extensions)

- BMP (.bmp)
- JPEG (.jpg, .jpeg)
- TIFF (.tif, .tiff)
- PICT (.pict, .pct)
- Easy-PhotoPrint image files (.epp)
- MOV ( .mov)

### Important

- Only MOV format videos recorded with Canon digital cameras are supported.
- When selecting an image, if there is a TIFF file in the selected folder, the image may not be displayed correctly or Easy-PhotoPrint EX may shut down depending on the TIFF format. In such cases, move the TIFF file to another folder or recreate the file in a different data format, and then select the folder again.

## What Is Easy-PhotoPrint EX?

| 💷 Note |  |  |
|--------|--|--|
|        |  |  |

**?** 

(Question Mark).

- The thumbnails of files in unsupported formats are displayed as
- When Easy-PhotoPrint EX is started from Digital Photo Professional, all image files supported by Digital Photo Professional will be displayed.

#### File Formats (Extensions) Supported by Easy-PhotoPrint EX

- Easy-PhotoPrint EX Photo Print file (.el6)
- Easy-PhotoPrint EX Album file (.el1)
- Easy-PhotoPrint EX Stickers file (.el2)
- Easy-PhotoPrint EX Calendar file (.el4)
- Easy-PhotoPrint EX Layout file (.el5)
- Easy-PhotoPrint EX PREMIUM Contents file (.el7)
- CD-LabelPrint data (.cld)

Page top<sup>↑</sup>

**Printing Photos** 

## Advanced Guide

Advanced Guide > Printing from a Computer > Printing with the Bundled Application Software > Printing Photos

A010

Easy-PhotoPrint EX

# **Printing Photos**

Easy-PhotoPrint EX allows you to print your favorite photos in a variety of layouts.

You can also create borderless photos easily.

Corrections suitable for photos can be applied automatically when printing.

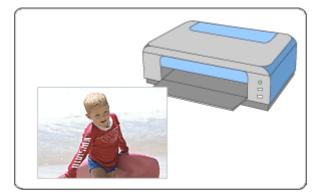

#### Steps

- 1. Starting Easy-PhotoPrint EX
- 2. Selecting a Photo
- 3. Selecting the Paper
- 4. Printing

#### Try This

- Correcting and Enhancing Photos
- Creating Still Images from Videos
- Downloading Images from Photo Sharing Sites
- Printing Labels on Discs Directly
- Printing Vivid Photos
- Reducing Photo Noise
- Cropping Photos (Photo Print)
- Printing Dates on Photos (Photo Print)
- Printing Multiple Photos on One Page
- Printing an Index
- Printing ID Photos (ID Photo Print)
- Printing Photo Information
- Saving Photos
- Opening Saved Files

#### **Questions and Answers**

- How Can I Move (or Copy) the Saved File?
- Which Side of the Displayed Image Does the Printing Start from?
- How Do I Print with Even Margins?

Page top<sup>\*</sup>

Advanced Guide > Printing from a Computer > Printing with the Bundled Application Software > Printing Photos > Starting Easy-PhotoPrint EX

A011

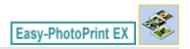

# Starting Easy-PhotoPrint EX

1. From the Start menu, select All Programs > Canon Utilities > Easy-PhotoPrint EX > Easy-PhotoPrint EX.

Easy-PhotoPrint EX starts and Menu appears.

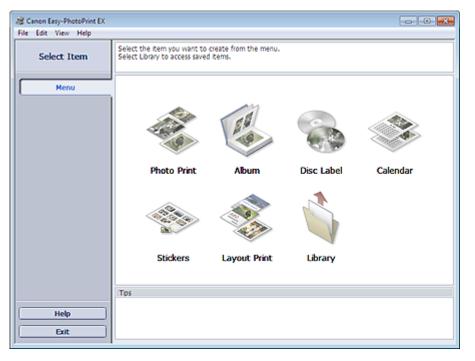

C

Page top<sup>↑</sup>

Advanced Guide > Printing from a Computer > Printing with the Bundled Application Software > Printing Photos > Selecting a Photo

A012

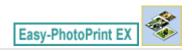

# **Selecting a Photo**

1. Click Photo Print from Menu.

The Select Images screen appears.

| 😹 New Photo Print - Canon Ea      | sy-PhotoPrint EX                                                                                            |              |               | (             |             |
|-----------------------------------|----------------------------------------------------------------------------------------------------|--------------|---------------|---------------|-------------|
| File Edit View Help               | (                                                                                                    |              |               |               |             |
| Photo Print                       | Select images for photo printing.<br>To correct or enhance images, cli<br>Apply corrections and enhancement |              |               |               | Exif Print  |
| Menu                              | 22 🗄 🖉 🔬 🍞                                                                                                  | 9            | = <u>-</u> j- | Sort          | by Date 🔺 👻 |
| +                                 | E Desktop                                                                                                   |              |               |               | ×           |
| <ol> <li>Select Images</li> </ol> | B- Libraries<br>B- B LiberName                                                                              |              |               | and the start |             |
| +                                 | Gomputer     B-Step Network                                                                                 | 2            | A.            | it            |             |
| Select Paper                      |                                                                                                    |              |               | -84           |             |
| *                                 |                                                                                                    | M00001_s jog | IM00002_s (eg | IM00002_s jog |             |
| ③ Layout/Print                    |                                                                                                    |              |               |               |             |
|                                   |                                                                                                    | 2            | E.            | &             | -           |
|                                   |                                                                                                    |              |               |               | 10 Au       |
| Open                              | Selectors 0 image(s)                                                                                        |              |               |               |             |
|                                   |                                                                                                    |              |               |               |             |
| Help                              |                                                                                                    |              |               |               |             |
|                                   |                                                                                                    |              |               |               |             |
| Exit                              | I.C.                                                                                                    |              |               |               | • .         |

### Important

- The thumbnails (reduced images) displayed in the screen may appear as follows:
  - A black line appears along an edge of the image.
  - An edge of the image appears cropped.

However, such images will be displayed normally when enlarged or previewed, and print results will not be affected.

**2.** Select the folder that contains the image you want to print from the folder tree area.

The images in the folder will be displayed as thumbnails (miniatures).

| Important |
|-----------|
|           |

If Easy-PhotoPrint EX is started from another application (MP Navigator EX, ZoomBrowser EX or Digital Photo Professional), the folder tree area will not be displayed. The images selected in the application will be displayed as thumbnails.

### 💷 Note

- You can also use still images captured from videos.
   Creating Still Images from Videos
- You can also use images downloaded from photo sharing sites on the Internet.
   Downloading Images from Photo Sharing Sites

## Selecting a Photo

**3.** Click the image you want to print.

The number of copies appears as "1" below the clicked image, while the selected image itself will appear in the selected image area.

| BS       | Note                                                                                                    |
|----------|----------------------------------------------------------------------------------------------------|
| = T<br>[ | o delete an image in the selected image area, select the image you want to delete and click<br>(Delete Imported Image).                                                   |
| т        | o delete all images from the selected image area, click (Delete All Imported Images).                                                                                     |
| = T      | o print two or more copies of an image, click 🛛 🦲 (Up arrow) until the number of copies you                                                                               |
| w        | vant is reached. To reduce the number of copies shown in the box, click 🛛 💌 (Down arrow).                                                                                 |
|          | You can change the order of photos using the list located at the top right corner of the screen.<br>You can select the printing order from Sort by Date and Sort by Name. |
| 🗐 Note   |                                                                                                    |
| You c    | an correct or enhance the selected image before printing.                                                                                                    |
| 📥 Cor    | recting and Enhancing Photos                                                                                                    |
| See H    | elp for details on the Select Images screen.                                                                                                    |
|          | 0.0                                                                                                    |
|          |                                                                                                    |

Page top<sup>\*</sup>

Advanced Guide > Printing from a Computer > Printing with the Bundled Application Software > Printing Photos > Selecting the Paper

A013

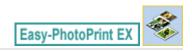

# **Selecting the Paper**

1. Click Select Paper.

The Select Paper screen appears.

| Photo Print       Select the printer to use, then select the size and type of paper for printing.         Menu       Printer:       Canon XXXX       Paper Source:       Automatically Select         Wind Photo       Invited Photo       Invited Photo       Invited Photo       Invited Photo         Image: State       Photo Noise Reduction :       Normal       Image: State       Media Type         Image: State       Image: State       Media Type       Image: State       Image: State       Image: State         Image: State       Image: State       Image: State       Image: State       Image: State       Image: State       Image: State         Image: State       Image: State                                                                                                    | Rew Photo Print - Canon Eas<br>File Edit View Help | y-PhotoPrint EX       |                        |                     |                   |                      |     |
|----------------------------------------------------------------------------------------------------|----------------------------------------------------|-----------------------|------------------------|---------------------|-------------------|----------------------|-----|
| Wild Phate         Photo Noise Reduction :         Normal         Paper Size         Meda Type         Image: Select Paper         Image: Select Paper                                                                                                    | Photo Print                                        | Select the printer to | o use, then select the | size and type of pa | per for printing. | Exif Pri             | int |
| Image: The to Nose Reduction :       Normal         Page: Size       Page: Size         Image: Size       Meda Type         Image: Size       Meda Type         Image: Size       Image: Size         Image: Size       Image: Size         Image: Size       Image: Si                                                                                                    | Menu                                               | Printer:              | Canon XXXX             |                     | Paper Source:     | Automatically Select | •   |
| Image: Select Paper       Meda Type         Image: Select Paper       Meda Type         Image: Select Paper       Image: Select Paper         Image: Select Paper       Image: Select Paper         Image: Select Paper       Image: Select Paper         Image: Select Paper       Image: Select Paper         Image: Select Paper       Image: Select Paper         Image: Select Paper       Image: Select Paper       Image: Select Paper         Image: Select Paper       Image: Select Paper       Image: Select Paper       Image: Select Paper         Image: Select Paper       Image: Select Paper       Image: Select Paper       Image: Select Paper       Image: Select Paper         Image: Select Paper       Image: Select Paper       Image: Select Paper       Image: Select Paper       Image: Select Paper         Image: Select Paper       Image: Select Paper       Image: Select Paper       Image: Select Paper       Image: Select Paper         Image: Select Paper       Image: Select Paper       Image: Select Paper       Image: Select Paper       Image: Select Paper         Image: Select Paper       Image: Select Paper       Image: Select Paper       Image: Select Paper       Image: Select Paper         Image: Select Paper       Image: Select Paper       Image: Select Paper       Image: Select Paper       Image: Select Paper                                                                                                    | +                                                  | 🔄 Vivid Photo         |                        |                     |                   |                      |     |
| Image: Solect Paper         Image: Solect Paper         Image: Solect Pap                                                                                                    | (1) Select Images                                  | Photo Noise Rec       | fuction :              | Normal              |                   | Ŧ                    |     |
| Image: Signal state state sta | +                                                  | Paper Size            |                        |                     | Media Type        |                      |     |
| A4 Printable Disc 8 x10 Semi-gloss                                                                                                    | +                                                  |                       |                        | 8.5'×11'            |                   | Photo Paper Pro      |     |
| Help<br>A'x8"<br>Exit Ux20cm                                                                                                    | Help                                               | 4545                  | Printable Disc         |                     | Semi-gloss        | Glossy Photo Paper   |     |

2. Set the following items according to the printer and paper to be used:

Printer

Paper Source

Paper Size

Media Type

### 💷 Note

- The paper sizes and media types may vary depending on the printer. See Help for details.
- The paper sources may vary depending on the printer and the media type.

## 💷 Note

- You can print directly on a printable disc by selecting Printable Disc for Paper Size.
   Printing Labels on Discs Directly
- You can print photos with more vivid colors or you can reduce the photo noise.
   Printing Vivid Photos
  - Reducing Photo Noise
- See Help for details on the Select Paper screen.

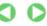

Page top<sup>1</sup>

Advanced Guide > Printing from a Computer > Printing with the Bundled Application Software > Printing Photos > Printing

#### A014

Easy-PhotoPrint EX

# Printing

1. Click Layout/Print.

The Layout/Print screen appears.

| 😹 New Photo Print - Canon Ea | sy-PhotoPrint EX                                                                                          |            |
|------------------------------|----------------------------------------------------------------------------------------------------|------------|
| File Edit View Help          |                                                                                                    |            |
| Photo Print                  | Select the layout you want to print.<br>Check the Preview and click the Print button.<br>Printing starts. | Exif Print |
| Menu                         | 김 🖪 ኳ 🚍 🗇 🖓                                                                                               |            |
| () Select Images             | Borderless Bordered (ful)                                                                                 |            |
| Select Paper                 | Borderless Bordered (x2) g                                                                                |            |
| Print                        | Borderless Bordered (x4)                                                                                  |            |
| (Open )                      | Borderless Bordered (half) Inside Pages                                                                   |            |
| Save                         | Index (x20) Index (x48)                                                                                   |            |
| Exit                         |                                                                                                    | •          |

## Important

The thumbnails (reduced images) displayed in the screen may appear as follows:
 A black line appears along an edge of the image.

- An edge of the image appears cropped.

However, such images will be displayed normally when enlarged or previewed, and print results will not be affected.

### 2. Select a layout you want to use.

Click a borderless layout to print borderless photos.

## 💷 Note

The layouts that can be selected may vary depending on the printer, paper size, and media type.

## **3.** Click Print.

## Important

- The photo print settings will be discarded if you exit Easy-PhotoPrint EX without saving the settings. It is recommended that you save the printed image if you want to print it again.
   Saving Photos
- When you print on a bordered layout, the margins on the left and right or the top and bottom may become wider than the other.

# Printing

| How Do | I Print with Even | Margins? |
|--------|-------------------|----------|
|--------|-------------------|----------|

| How Do I Print with Even Margins?  Note                                                                                                    |                         |
|----------------------------------------------------------------------------------------------------|-------------------------|
| <ul> <li>You can crop images or print dates on photo</li> <li>Cropping Photos (Photo Print)</li> <li>Printing Dates on Photos (Photo Print)</li> <li>You can correct or enhance the selected imates Correcting and Enhancing Photos</li> <li>You can specify advanced Photo Print settings Preferences dialog box.</li> </ul> | age before printing.    |
| <ul><li>To display the Preferences dialog box, click menu.</li><li>See Help for details on the Layout/Print screet</li></ul>                                                                                                    |                         |
|                                                                                                    | 0                       |
|                                                                                                    | Page top <sup>4</sup> : |

Creating an Album

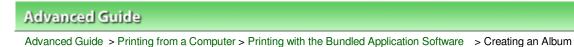

A020

Easy-PhotoPrint EX

# Creating an Album

Easy-PhotoPrint EX allows you to create your own personalized photo album.

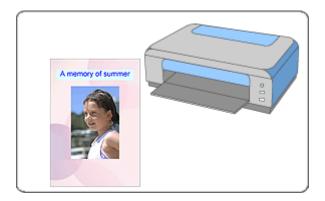

#### Steps

- 1. Starting Easy-PhotoPrint EX
- 2. Selecting the Paper and Layout
- 3. Selecting a Photo
- 4. Editing
- 5. Printing

#### **Try This**

- Correcting and Enhancing Photos
- Creating Still Images from Videos
- Downloading Images from Photo Sharing Sites
- Changing Layout
- Changing Background
- Adding Photos
- Swapping Positions of Photos
- Replacing Photos
- Changing Position, Angle and Size of Photos
- Cropping Photos
- Framing Photos
- Printing Dates on Photos
- Attaching Comments to Photos
- Adding Text to Photos
- Saving
- Opening Saved Files

## **Questions and Answers**

How Can I Move (or Copy) the Saved File?

➡ What Is "C1" or "C4"?

Page top<sup>\*</sup>

Advanced Guide > Printing from a Computer > Printing with the Bundled Application Software > Creating an Album > Starting Easy-PhotoPrint EX

A021

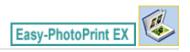

# Starting Easy-PhotoPrint EX

1. From the Start menu, select All Programs > Canon Utilities > Easy-PhotoPrint EX > Easy-PhotoPrint EX.

Easy-PhotoPrint EX starts and Menu appears.

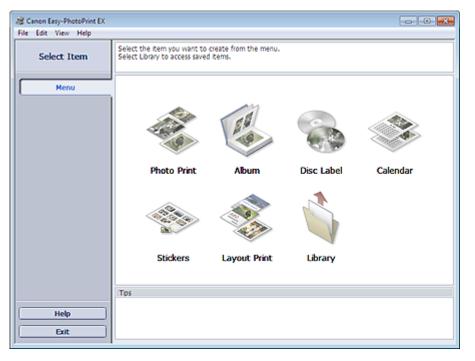

C

Page top<sup>\*</sup>

Selecting the Paper and Layout

### Advanced Guide

Advanced Guide > Printing from a Computer > Printing with the Bundled Application Software > Creating an Album > Selecting the Paper and Layout

A022

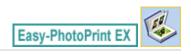

# Selecting the Paper and Layout

1. Click Album from Menu.

The Page Setup screen appears.

| File       Edit       View       Help         Create Album       Specify album structure, paper size, etc. in General Settings, then select a theme.<br>Click the buttoms at the bottom of the screen to specify layout and background.<br>After specifying paper size, etc., proceed to the Select Images screen.         Menu       General Settings         Paper Size:       A4         Orientation:       A @ Portrat         Orientation:       A @ Portrat         Cover:       Front & Back         Sample Layout       Theme:         Sample Layout       Theme:                                                                                                    |
|----------------------------------------------------------------------------------------------------|
| Create Album       Cick the buttons at the bottom of the screen to specify layout and background.<br>After specifying paper size, etc., proceed to the Select Images screen.         Menu       General Settings         Paper Size:       A4         Paper Size:       A4         Orientation:       A @ Portrait         Orientation:       A @ Portrait         Cover:       Front & Back         Select Images       Sample Layout         Theme:       Simple                                                                                                    |
| Menu       Paper Ste:       A4       Image: Stellar Stellar |
| Orientation:     A @ Portrat     A @ Landscape     Page number     Settings       Images     Cover:     Front & Back     Options     Margins       Select Images     Sample Layout     Theme:     Simple       Edit     Edit     Images     Images                                                                                                    |
| Sample Layout Select Images Carteria Edit                                                                                                    |
| Select Images     Theme: Simple     Simple                                                                                                    |
| 3 Edit                                                                                                    |
| Print Settings     Open                                                                                                    |
| Front Cover Inside Pages Back Cover                                                                                                    |
| Help                                                                                                    |
| Exit Background                                                                                                    |

2. Set the following items in the General Settings section:

Paper Size Orientation Cover

Double page album

Page number

## 💷 Note

- See Help on the paper size that can be selected.
- You can select whether to display images on the inside of the front and back covers in the Cover Options dialog box. To display the Cover Options dialog box, select Front or Front & Back for Cover and click Options....
- Select the Double page album checkbox to enable the spread page layout (consisting of twopage master). In a double-page album, you can arrange an image across the left and right pages.
- You can customize the page numbers (position, font size, etc.) in the Page Number Settings dialog box. To display the Page Number Settings dialog box, select the Page number checkbox and click Settings....
- You can customize the margins of the front cover, inside pages and back cover in the Margin Settings dialog box. To display the Margin Settings dialog box, click Margins....

## 3. Select the theme you want to use from Theme in Sample Layout.

4. If you want to change the layout, click Layout....

The Change Layout dialog box appears.

In the Change Layout dialog box, you can change the layout or select whether to print the date (on which the picture was taken) on the photo.

### 💷 Note

- The layouts that can be selected may vary depending on the Paper Size, Orientation, Double page album, or the type of page selected (front cover, inside pages or back cover).
- You can customize the date (position, size, color, etc.) in the Date Settings dialog box. To display the Date Settings dialog box, select the Print date checkbox in the Change Layout dialog box and click Date Settings....
- 5. If you want to change the background, click Background....

The Change Background dialog box appears.

In the Change Background dialog box, you can paint the background in a single color or paste an image file to it.

## 💷 Note

See Help for details on the Page Setup screen.

00

Page top<sup>1</sup>

Advanced Guide > Printing from a Computer > Printing with the Bundled Application Software > Creating an Album > Selecting a Photo

A023

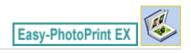

# Selecting a Photo

1. Click Select Images.

The Select Images screen appears.

| a New Album - Canon Easy-Pl                 | hotoPrint EX                                                                              |                         |                |                  |
|---------------------------------------------|-------------------------------------------------------------------------------------------|-------------------------|----------------|------------------|
| File Edit View Help                         |                                                                                           |                         |                |                  |
| Create Album                                | Select images for abum. You<br>To correct or enhance image<br>Apply corrections and enhan | is, click the Correct/E | nhance button. | dting process.   |
| Menu                                        | 🇱 🔠 🌾 🌚 🍃                                                                                 | •                       | = <u>-</u> j   | Sort by Date 🔺 👻 |
| Page Setup     Page Setup     Select Images | Desktop<br>Grig Ubranes<br>Grig Doranes<br>Grig Computer<br>Drig Computer<br>Drig Network |                         |                | E                |
| +                                           | 1                                                                                         | D4G0000_s.jpg           | IMG0001_sjpg   | DMG0109_s(pg     |
| Edit     Frint Settings                     |                                                                                           | Á.                      |                | 12               |
|                                             | (0 <sup>6</sup> )                                                                         |                         |                | 10 🙍 🐜           |
| Open                                        | Front Cover(0/1) Inside P                                                                 | ages(0 image(s))        |                | Back Cover(0/1)  |
| Help<br>Exit                                |                                                                                           |                         |                |                  |

2. Select the folder that contains the image you want to print from the folder tree area.

The images in the folder will be displayed as thumbnails (miniatures).

| mn  | or | tan | ŧ |
|-----|----|-----|---|
| ıπh |    | lan | ι |

If Easy-PhotoPrint EX is started from another application (MP Navigator EX or ZoomBrowser EX), the folder tree area will not be displayed. The images selected in the application will be displayed as thumbnails.

## 💷 Note

- You can also use still images captured from videos. Creating Still Images from Videos
- You can also use images downloaded from photo sharing sites on the Internet. Downloading Images from Photo Sharing Sites
- Select the image(s) you want to print, and click one of the buttons below.

To print on the front cover, click

| (Import to | Front      | Cover).          |
|------------|------------|------------------|
|            | (Import to | (Import to Front |

To print on the inside pages, click (Import to Inside Pages).

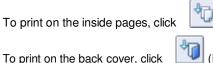

J⊆l

(Import to Back Cover).

## Selecting a Photo

The selected image(s) is (are) displayed in the selected image area. You can also select the image(s) you want to print by dragging it (them) into the selected image area.

| To delete an image in the selected image area, select the | image you want to delete and click |
|-----------------------------------------------------------|------------------------------------|
| (Delete Imported Image).                                  |                                    |
| To delete all images from the selected image area, click  | (Delete All Imported Images).      |
| Note                                                      |                                    |

You can correct or enhance the selected image before printing.
 Correcting and Enhancing Photos

See Help for details on the Select Images screen.

Page top<sup>1</sup>

Advanced Guide > Printing from a Computer > Printing with the Bundled Application Software > Creating an Album > Editing

A024

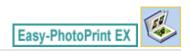

## Editing

1. Click Edit.

The Edit screen appears.

| Rew Album - Canon Easy-Ph<br>File Edit View Help | iotoPrint EX          |                           |                  |            |
|--------------------------------------------------|-----------------------|---------------------------|------------------|------------|
| Create Album                                     | Edit album as needed. | Insert text, add images o | r change layout. |            |
| Menu                                             | Edit Tools            | Inside Pages              |                  |            |
| - Menu                                           | 9 <b>7</b> 5 5        |                           | TEXT             |            |
| Page Setup                                       | ۵ کې کې کې            |                           |                  |            |
| Select Images                                    |                       |                           |                  |            |
|                                                  | 🔊 🔊                   |                           |                  |            |
| 3 Edit                                           | General Tools 🖄       |                           |                  |            |
| ÷                                                | NAX                   |                           |                  |            |
| Print Settings                                   | * 🖻 🗈                 |                           |                  |            |
|                                                  | Order 😸               |                           |                  |            |
|                                                  | Algn/Distribute 😒     |                           | < <b>CI</b>      | <u> </u>   |
| Open                                             | Front Cover In        | side Pages                |                  | Back Cover |
| Save                                             |                       | iris 📶                    |                  | - AR       |
| Help                                             | 57.4                  |                           |                  |            |
| Exit                                             | CI                    | 1 2                       | 3 4              | C4         |

- 2. Edit your album if necessary.
  - Changing Layout
  - Changing Background
  - Adding Photos
  - Swapping Positions of Photos
  - Replacing Photos
  - Changing Position, Angle and Size of Photos
  - Cropping Photos
  - Framing Photos
  - Printing Dates on Photos
  - Attaching Comments to Photos
  - Adding Text to Photos

### Important

- The edit information will be discarded if you exit Easy-PhotoPrint EX without saving the edited album. It is recommended that you save the item if you want to edit it again. The page numbers on the front and back covers of the album are displayed as follows:
  - C1: Front cover

C2: Inside the front cover

### Editing

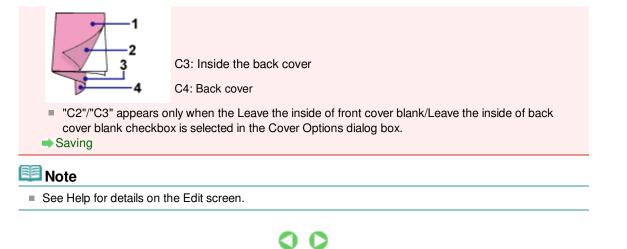

Advanced Guide > Printing from a Computer > Printing with the Bundled Application Software > Creating an Album > Printing

A025

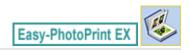

## Printing

1. Click Print Settings.

The Print Settings screen appears.

| Rew Album - Canon Easy-Pl                                                                                                    | notoPrint EX                                              |                                                                                |         |                                                                |                                                                              |
|----------------------------------------------------------------------------------------------------|-----------------------------------------------------------|--------------------------------------------------------------------------------|---------|----------------------------------------------------------------|------------------------------------------------------------------------------|
| File Edit View Help Create Album                                                                                                    | Check abum prin<br>Click the Print be<br>Printing starts. | nt settings.<br>utton to print with the current set                            | ttings. |                                                                |                                                                              |
| Menu<br>Menu<br>Menu | Printer:<br>Paper Ste:<br>Media Type:                     | Canon XXXX<br>A4<br>Photo Paper Plus Glossy II<br>Duplex Printing<br>Automatic | •<br>•  | Copies:<br>Paper Source:<br>Print Quality:<br>Borderless Print | 1<br>Automatically Select<br>Standard<br>Qualty Settings<br>ting<br>Advanced |
| Help                                                                                                    |                                                           |                                                                                | CI      |                                                                | <u> </u>                                                                     |

2. Set the following items according to the printer and paper to be used:

| Printer             |  |
|---------------------|--|
| Media Type          |  |
| Copies              |  |
| Paper Source        |  |
| Print Quality       |  |
| Borderless Printing |  |
|                     |  |

### 💷 Note

- The media types may vary depending on the printer and the paper size.
- Duplex Printing appears if the selected printer and media type support duplex printing. Select this checkbox to print on both sides of the paper.
- Automatic appears if you select the Duplex Printing checkbox after selecting a printer that supports automatic duplex printing and media type that supports duplex printing. Select this checkbox to print on both sides of the paper automatically.
- The paper sources may vary depending on the printer and the media type.
- You can set a custom print quality level in the Print Quality Settings dialog box. To display the Print Quality Settings dialog box, select Custom for Print Quality and click Quality Settings....
- Select the Borderless Printing checkbox to print each page of the album on a full page without borders.
- You can specify the print range and the amount of extension for borderless printing in the Print Settings dialog box. To display the Print Settings dialog box, click Advanced....

### Printing

**3.** Click Print.

## 💷 Note

See Help for details on the Print Settings screen.

0

Advanced Guide > Printing from a Computer > Printing with the Bundled Application Software > Printing Labels on Discs

#### A004

Easy-PhotoPrint EX

## **Printing Labels on Discs**

Start Easy-PhotoPrint EX and select Disc Label in Menu to start CD-LabelPrint. CD-LabelPrint allows you to print labels on printable discs (BDs, DVDs, CDs, etc.) easily.

For details on how to use CD-LabelPrint, install CD-LabelPrint and refer to the application's manual as follows. From the Start menu, select All Programs > CD-LabelPrint > Manual.

#### Important

Disc Label is not displayed in Menu if CD-LabelPrint is not installed on your computer.

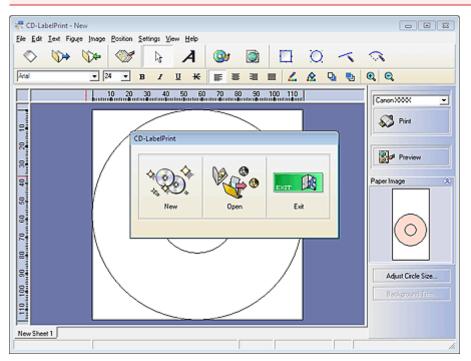

**Printing Calendars** 

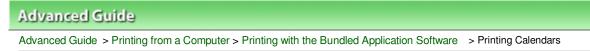

A040

Easy-PhotoPrint EX

# **Printing Calendars**

Easy-PhotoPrint EX allows you to create your own calendar using your favorite photos.

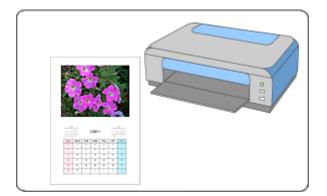

#### Steps

- 1. Starting Easy-PhotoPrint EX
- 2. Selecting the Paper and Layout
- 3. Selecting a Photo
- 4. Editing
- 5. Printing

#### Try This

- Correcting and Enhancing Photos
- Creating Still Images from Videos
- Downloading Images from Photo Sharing Sites
- Changing Layout
- Changing Background
- Adding Photos
- Swapping Positions of Photos
- Replacing Photos
- Changing Position, Angle and Size of Photos
- Cropping Photos
- Framing Photos
- Printing Dates on Photos
- Adding Text to Photos
- Setting Calendar Display
- Setting Holidays
- Saving

Opening Saved Files

#### **Questions and Answers**

How Can I Move (or Copy) the Saved File?

Advanced Guide > Printing from a Computer > Printing with the Bundled Application Software > Printing Calendars > Starting Easy-PhotoPrint EX

A041

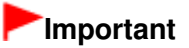

## Starting Easy-PhotoPrint EX

1. From the Start menu, select All Programs > Canon Utilities > Easy-PhotoPrint EX > Easy-PhotoPrint EX.

Easy-PhotoPrint EX starts and Menu appears.

| Canon Easy-PhotoPrint EX        |                                                               |                                   |            |          |
|---------------------------------|---------------------------------------------------------------|-----------------------------------|------------|----------|
| File Edit View Help Select Item | Select the item you want to<br>Select Library to access saved | create from the menu.<br>I items. |            |          |
| Menu                            |                                                               |                                   |            |          |
|                                 | A CONTRACTOR                                                  | <b>EB</b>                         |            |          |
|                                 | Photo Print                                                   | Album                             | Disc Label | Calendar |
|                                 |                                                               | Ś                                 |            |          |
|                                 | Stickers                                                      | Layout Print                      | Library    |          |
|                                 | Tips                                                          |                                   |            |          |
| Help<br>Exit                    |                                                               |                                   |            |          |

Selecting the Paper and Layout

#### Advanced Guide

Advanced Guide > Printing from a Computer > Printing with the Bundled Application Software > Printing Calendars > Selecting the Paper and Layout

A042

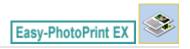

## Selecting the Paper and Layout

1. Click Calendar from Menu.

The Page Setup screen appears.

| 😹 New Calendar - Canon Easy- | PhotoPrint EX                                                                                                    | - • •                                                                                                    |
|------------------------------|----------------------------------------------------------------------------------------------------|----------------------------------------------------------------------------------------------------|
| File Edit View Help          |                                                                                                    |                                                                                                    |
| Create Calendar              | Specify paper size, etc. in General Settings, then select a design.<br>Click the button at the bottom to customize calendar elements.<br>After specifying paper size, etc., proceed to the Select Images screen. |                                                                                                    |
| Menu                         | General Settings Paper Size: A4                                                                                                    | to be a second second se |
| +                            | Paper Ste: A4   Orientation: A @ Portrat A O Landscape                                                                                                    | łolidays                                                                                                    |
| ① Page Setup                 | Start from: 2011 - Period: 1 - month(s)                                                                                                    |                                                                                                    |
| +                            | Design                                                                                                    |                                                                                                    |
| © Select Images              |                                                                                                    |                                                                                                    |
| 3 Edit                       |                                                                                                    |                                                                                                    |
| •                            | 001 002 003 004 005 006                                                                                                    |                                                                                                    |
| Print Settings               | Sample Layout                                                                                                    |                                                                                                    |
|                              |                                                                                                    |                                                                                                    |
| Open                         |                                                                                                    |                                                                                                    |
| Help                         | Inside Pages                                                                                                    |                                                                                                    |
| Exit                         | Settings Background                                                                                                    |                                                                                                    |

2. Set the following items in the General Settings section:

Paper Size

Orientation

Start from

Period

#### 💷 Note

- See Help on the paper size that can be selected.
- You can add holidays to your calendar.
  - Setting Holidays

#### **3.** Select a layout for Design.

If necessary, make advanced settings on the calendar and set the background.

#### 💷 Note

- You can customize the calendar display (font colors of the dates and days of the week, position and size of the calendar, etc.).
   Setting Calendar Display
- You can paint the background in a single color or paste an image file to it in the Change Background dialog box. To display the Change Background dialog box, click Background....

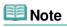

See Help for details on the Page Setup screen.

00

Advanced Guide > Printing from a Computer > Printing with the Bundled Application Software > Printing Calendars > Selecting a Photo

A043

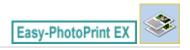

## **Selecting a Photo**

1. Click Select Images.

The Select Images screen appears.

| 😹 New Calendar - Canon Easy-  | PhotoPrint EX                                                                                     |                                                                                                    |               | E            |             |  |  |
|-------------------------------|---------------------------------------------------------------------------------------------------|----------------------------------------------------------------------------------------------------|---------------|--------------|-------------|--|--|
| File Edit View Help           |                                                                                                   |                                                                                                    |               |              |             |  |  |
| Create Calendar               | To correct or enhance image                                                                       | Select images for calendar. You can also add/replace images later in the editing process.<br>To correct or enhance images, cick the Correct/Enhance button.<br>Apply corrections and enhancements in the resulting screen. |               |              |             |  |  |
| Menu                          | 🎇 🔠 🌾 🏩 🀲                                                                                         |                                                                                                    | = <u>∸</u> j- | Sort         | by Date 🔺 👻 |  |  |
| Page Setup      Select Images | E Desktop<br>Gran Ubranes<br>Rr-18 Userskance<br>Gran Computer<br>Br-4₩ Computer<br>Br-4₩ Network |                                                                                                    |               |              |             |  |  |
| Edit     Fint Settings        |                                                                                                   | IMG0012_sjpg                                                                                                    | IMG0009_s.jpp | D4G0002_s(pg | -           |  |  |
|                               |                                                                                                   |                                                                                                    | ۵۵ (De        |              | 1           |  |  |
| Open                          | Inside Pages(0/1)                                                                                 |                                                                                                    |               |              |             |  |  |
| Help                          |                                                                                                   |                                                                                                    |               |              |             |  |  |
| Exit]                         |                                                                                                   |                                                                                                    |               |              |             |  |  |

**2.** Select the folder that contains the image you want to print from the folder tree area.

The images in the folder will be displayed as thumbnails (miniatures).

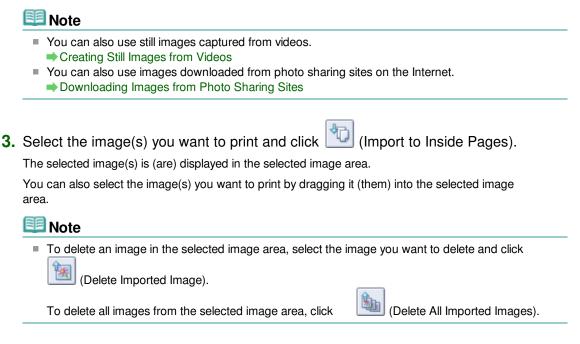

# 💷 Note

- You can correct or enhance the selected image before printing.
   Correcting and Enhancing Photos
- See Help for details on the Select Images screen.

00

| Advanced Guide                                                                               |                                    |
|----------------------------------------------------------------------------------------------|------------------------------------|
| Advanced Guide > Printing from a Computer > Printing with the Bundled Application<br>Editing | on Software > Printing Calendars > |
| A044                                                                                         |                                    |
|                                                                                              | Easy-PhotoPrint EX                 |

## Editing

1. Click Edit.

The Edit screen appears.

| 😹 New Calendar - Canon Easy- | PhotoPrint EX                                      |              |   |  |
|------------------------------|----------------------------------------------------|--------------|---|--|
| File Edit View Help          |                                                    |              |   |  |
| Create Calendar              | Edit calendar as needed<br>Insert text, add images |              |   |  |
| Menu                         | Edit Tools                                         | Inside Pages |   |  |
| - Menu                       | 99 19 19 19                                        |              |   |  |
| Page Setup                   |                                                    |              | 0 |  |
| Select Images                |                                                    |              |   |  |
| C Edit                       | General Tools 🚖                                    |              |   |  |
| ÷                            | NAX                                                |              |   |  |
| Print Settings               | *                                                  |              |   |  |
|                              | Order 😸                                            |              |   |  |
|                              | Algn/Distribute                                    |              | 1 |  |
| Open                         | Inside Pages                                       |              |   |  |
| Save                         |                                                    |              |   |  |
| (                            |                                                    |              |   |  |
| Exit                         | 1                                                  |              |   |  |

- 2. Edit the calendar if necessary.
  - Changing Layout
  - Changing Background
  - Adding Photos
  - Swapping Positions of Photos
  - Replacing Photos
  - $\blacksquare$  Changing Position, Angle and Size of Photos
  - Cropping Photos
  - Framing Photos
  - Printing Dates on Photos
  - Adding Text to Photos
  - Setting Calendar Display
  - Setting Holidays

#### Important

The edit information will be discarded if you exit Easy-PhotoPrint EX without saving the edited calendar. It is recommended that you save the item if you want to edit it again.
 Saving

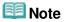

## Editing

See Help for details on the Edit screen.

00

Advanced Guide > Printing from a Computer > Printing with the Bundled Application Software > Printing Calendars > Printing

A045

Easy-PhotoPrint EX

## Printing

1. Click Print Settings.

The Print Settings screen appears.

| A New Calendar - Canon Easy-<br>File Edit View Help | PhotoPrint EX                                              |                                                         |              |                 | - • •                  |
|-----------------------------------------------------|------------------------------------------------------------|---------------------------------------------------------|--------------|-----------------|------------------------|
| Create Calendar                                     | Check calendar (<br>Click the Print be<br>Printing starts. | print settings.<br>Jutton to print with the current set | ttings.      |                 |                        |
| Menu                                                | Printer:                                                   | Canon X000X                                             | •            | Copies:         | 1                      |
| +                                                   | Paper Size:                                                | A4                                                      |              | Paper Source:   | Automatically Select 👻 |
| Page Setup                                          | Media Type:                                                | Photo Paper Plus Glossy II                              | ۳            | Print Quality:  | Standard •             |
|                                                     |                                                            | Duplex Printing     Automatic                           |              | Borderless Prir | Quality Settings       |
| Select Images                                       |                                                            | (v) Notorrade                                           |              | Bordeness Pri   | Advanced               |
| L                                                   |                                                            |                                                         |              |                 | ,,                     |
| 3 Edit                                              |                                                            |                                                         |              |                 |                        |
|                                                     |                                                            |                                                         | 4            |                 |                        |
|                                                     |                                                            |                                                         | 2            |                 |                        |
| Print Settings                                      |                                                            |                                                         |              | 1               |                        |
| · · ·                                               |                                                            |                                                         |              | 1. A.           |                        |
| Print                                               |                                                            | 1.11                                                    | 10011        | 100             |                        |
|                                                     |                                                            | DA HAT                                                  | a state      | THE IS          |                        |
| Open                                                |                                                            |                                                         |              |                 |                        |
| Save                                                |                                                            | 3 S                                                     | * <u>*</u> * | * *             |                        |
|                                                     |                                                            |                                                         |              |                 |                        |
| Help                                                |                                                            |                                                         |              |                 |                        |
| Exit                                                |                                                            | 4                                                       |              |                 | <u>a</u> Q Q           |
|                                                     |                                                            |                                                         |              |                 |                        |

2. Set the following items according to the printer and paper to be used:

| Printer             |  |
|---------------------|--|
| Media Type          |  |
| Copies              |  |
| Paper Source        |  |
| Print Quality       |  |
| Borderless Printing |  |
|                     |  |

### 💷 Note

- The media types may vary depending on the printer and the paper size.
- Duplex Printing appears if the selected printer and media type support duplex printing. Select this checkbox to print on both sides of the paper.
- Automatic appears if you select the Duplex Printing checkbox after selecting a printer that supports automatic duplex printing and media type that supports duplex printing. Select this checkbox to print on both sides of the paper automatically.
- The paper sources may vary depending on the printer and the media type.
- You can set a custom print quality level in the Print Quality Settings dialog box. To display the Print Quality Settings dialog box, select Custom for Print Quality and click Quality Settings....
- You can specify the print range and the amount of extension for borderless printing in the Print Settings dialog box. To display the Print Settings dialog box, click Advanced....

### Printing

**3.** Click Print.

# 💷 Note

See Help for details on the Print Settings screen.

0

**Printing Stickers** 

# Advanced Guide

Advanced Guide > Printing from a Computer > Printing with the Bundled Application Software > Printing Stickers

A050

Easy-PhotoPrint EX

# **Printing Stickers**

You can print your favorite photos on compatible sticker sheets.

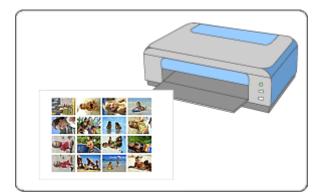

#### Steps

- 1. Starting Easy-PhotoPrint EX
- 2. Selecting the Paper and Layout
- 3. Selecting a Photo
- 4. Editing
- 5. Printing

#### Try This

- Correcting and Enhancing Photos
- Creating Still Images from Videos
- Downloading Images from Photo Sharing Sites
- Adding Photos
- Swapping Positions of Photos
- Replacing Photos
- Changing Position, Angle and Size of Photos
- Cropping Photos
- Printing Dates on Photos
- Adding Text to Photos
- Saving
- Opening Saved Files

Questions and Answers → How Can I Move (or Copy) the Saved File? Printing Stickers

Advanced Guide > Printing from a Computer > Printing with the Bundled Application Software > Printing Stickers > Starting Easy-PhotoPrint EX

A051

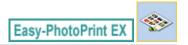

## Starting Easy-PhotoPrint EX

1. From the Start menu, select All Programs > Canon Utilities > Easy-PhotoPrint EX > Easy-PhotoPrint EX.

Easy-PhotoPrint EX starts and Menu appears.

| Canon Easy-PhotoPrint EX        |                                                               |                                   |            |          |
|---------------------------------|---------------------------------------------------------------|-----------------------------------|------------|----------|
| File Edit View Help Select Item | Select the item you want to<br>Select Library to access saved | create from the menu.<br>I items. |            |          |
| Menu                            |                                                               |                                   |            |          |
|                                 | A CONTRACTOR                                                  | <b>EB</b>                         |            |          |
|                                 | Photo Print                                                   | Album                             | Disc Label | Calendar |
|                                 |                                                               | Ś                                 |            |          |
|                                 | Stickers                                                      | Layout Print                      | Library    |          |
|                                 | Tips                                                          |                                   |            |          |
| Help<br>Exit                    |                                                               |                                   |            |          |

Selecting the Paper and Layout

#### Advanced Guide

Advanced Guide > Printing from a Computer > Printing with the Bundled Application Software > Printing Stickers > Selecting the Paper and Layout

A052

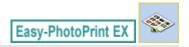

## Selecting the Paper and Layout

1. Click Stickers from Menu.

The Page Setup screen appears.

| 2 New Stickers - Canon Easy-P | PhotoPrint EX                                                                                                    |    |
|-------------------------------|----------------------------------------------------------------------------------------------------|----|
| File Edit View Help           |                                                                                                    |    |
| Create Stickers               | Specify paper sze, etc. in General Settings, then select a layout.<br>After specifying paper sze, etc., proceed to the Select Images screen. |    |
|                               | General Settings                                                                                                    |    |
| Menu                          | Paper Size: Photo Stickers    Photo Stickers    Print date  Date Setting                                                                     | iš |
| +                             | Orientation: 🔥 🖲 Portrat 🔥 🕢 Landscape                                                                                                    |    |
| ① Page Setup                  | Use the same image in all frames                                                                                                    |    |
| +                             | Layouts                                                                                                    |    |
| Select Images                 |                                                                                                    |    |
|                               |                                                                                                    |    |
| 3 Edit                        |                                                                                                    |    |
| <u> </u>                      |                                                                                                    |    |
|                               |                                                                                                    |    |
| Print Settings                |                                                                                                    |    |
|                               | 001                                                                                                    |    |
|                               |                                                                                                    |    |
|                               |                                                                                                    |    |
| Open                          |                                                                                                    |    |
| open                          |                                                                                                    |    |
|                               |                                                                                                    |    |
|                               |                                                                                                    |    |
| Help                          |                                                                                                    |    |
| Exit                          |                                                                                                    |    |
| ]                             | r                                                                                                    |    |

2. Set the following items in the General Settings section:

Paper Size

Orientation

Print date

Use the same image in all frames

### 💷 Note

- Paper sizes other than Photo Stickers cannot be selected.
- You can customize the date (position, size, color, etc.) in the Date Settings dialog box. To display the Date Settings dialog box, select the Print date checkbox and click Date Settings....
- Select the Use the same image in all frames checkbox to use the same image in all the frames on the page.

### 💷 Note

See Help for details on the Page Setup screen.

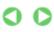

Advanced Guide > Printing from a Computer > Printing with the Bundled Application Software > Printing Stickers > Selecting a Photo

A053

Easy-PhotoPrint EX

## Selecting a Photo

1. Click Select Images.

The Select Images screen appears.

| Rew Stickers - Canon Easy-P                                                                                                    | hetePrint EX                                                                                   |                         |               | -                |            |
|----------------------------------------------------------------------------------------------------|------------------------------------------------------------------------------------------------|-------------------------|---------------|------------------|------------|
| File Edit View Help Create Stickers                                                                                                    | Select images for stickers. Yo<br>To correct or enhance image<br>Apply corrections and enhance | s, click the Correct/En | hance button. | editing process. |            |
| Menu                                                                                                    | 👪 🔠 🛷 🏩 🍃                                                                                      | 9                       | = <u>∸</u> j- | Sort b           | y Date 🔺 👻 |
| Page Setup     Page Setup     Select Images     Select Images     Select Images     Select Images     Select Images     Select Images     Select Images     Select Images     Select Images     Select Images | Desktop<br>Gring Unories<br>Gring Unories<br>Gring Computer<br>Gring Network                   | DHG0012_sipg            | IM6009_s199   | DMG0002_s.jop    | ж.         |
|                                                                                                    |                                                                                                |                         | 15°           |                  | -          |
|                                                                                                    |                                                                                                |                         | 6             |                  | 1          |
| Open                                                                                                    | Inside Pages(0 image(s))                                                                       |                         |               |                  |            |
| Help<br>Exit                                                                                                    |                                                                                                |                         |               |                  |            |

**2.** Select the folder that contains the image you want to print from the folder tree area.

The images in the folder will be displayed as thumbnails (miniatures).

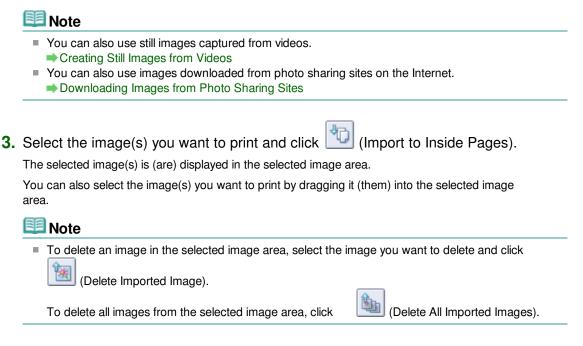

# 💷 Note

- You can correct or enhance the selected image before printing.
   Correcting and Enhancing Photos
- See Help for details on the Select Images screen.

00

| Advanced Guide                                                                             |                               |
|--------------------------------------------------------------------------------------------|-------------------------------|
| Advanced Guide > Printing from a Computer > Printing with the Bundled Application Software | > Printing Stickers > Editing |

#### A054

Easy-PhotoPrint EX

## Editing

1. Click Edit.

The Edit screen appears.

| 2 New Stickers - Canon Easy-P | hotoPrint EX                                        |              |       |  |
|-------------------------------|-----------------------------------------------------|--------------|-------|--|
| File Edit View Help           |                                                     |              |       |  |
| Create Stickers               | Edit stickers as needed.<br>Insert text, add images |              |       |  |
|                               | Edit Tools                                          | Inside Pages |       |  |
| Menu                          | 97 t t                                              |              |       |  |
| Page Setup                    |                                                     |              |       |  |
| Select Images                 |                                                     |              |       |  |
| C Edit                        | General Tools 🙈                                     |              |       |  |
| Print Settings                | х са Х<br>У 🖻 🛍                                     |              |       |  |
|                               | Order 😸                                             |              |       |  |
|                               | Algn/Distribute 😣                                   |              | ( I ) |  |
| Open                          | Inside Pages                                        |              |       |  |
| Save                          | 王主於第<br>2四章人<br>第七章於<br>2月前月日                       |              |       |  |
| Help                          | PRAH                                                |              |       |  |
| Exit                          | · ·                                                 |              |       |  |

2. Edit the stickers if necessary.

- Adding Photos
- Swapping Positions of Photos
- Replacing Photos
- Changing Position, Angle and Size of Photos
- Cropping Photos
- Printing Dates on Photos
- Adding Text to Photos

### Important

The edit information will be discarded if you exit Easy-PhotoPrint EX without saving the edited stickers. It is recommended that you save the item if you want to edit it again.
 Saving

# 💷 Note

See Help for details on the Edit screen.

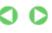

| \c | vanced  | Guide   | 2 |
|----|---------|---------|---|
| 77 | nanneaa | a ana a | 3 |

Advanced Guide > Printing from a Computer > Printing with the Bundled Application Software > Printing Stickers > Printing

A055

Easy-PhotoPrint EX

# Printing

1. Click Print Settings.

The Print Settings screen appears.

| A New Stickers - Canon Easy-P<br>File Edit View Help | hotoPrint EX                                              |                                                                                                    |           |                 |                        |
|------------------------------------------------------|-----------------------------------------------------------|----------------------------------------------------------------------------------------------------|-----------|-----------------|------------------------|
| Create Stickers                                      | Check sticker pr<br>Click the Print b<br>Printing starts. | int settings.<br>utton to print with the current                                                                                                    | settings. |                 |                        |
| Menu                                                 | Printer:                                                  | Canon X000X                                                                                                    | •         | Copies:         | 1 0                    |
|                                                      | Paper Size:                                               | Photo Stickers                                                                                                    |           | Paper Source:   | Automatically Select 👻 |
| Page Setup                                           | Media Type:                                               | Glossy Photo Paper                                                                                                    | •         | Print Quality:  | Standard 💌             |
| U Page Secup                                         |                                                           | Duplex Printing                                                                                                    |           |                 | Quality Settings       |
| *                                                    |                                                           | Automatic                                                                                                    |           | Borderless Prin |                        |
| © Select Images                                      |                                                           |                                                                                                    |           | Print Position  | . Advanced             |
| +                                                    |                                                           |                                                                                                    |           |                 |                        |
| 3 Edit                                               |                                                           | 6.                                                                                                    | 0 1       |                 |                        |
| +                                                    |                                                           | <u>.</u>                                                                                                    | 2.5       |                 |                        |
| ④ Print Settings                                     |                                                           | 10                                                                                                    | 影響殘       |                 |                        |
| <b>.</b>                                             | 1                                                         | 14                                                                                                    |           | 5               |                        |
| Print                                                |                                                           | (P*)                                                                                                    | 2-        | (a)             |                        |
|                                                      |                                                           |                                                                                                    |           | 211             |                        |
|                                                      |                                                           | and the second second s | 6 A       | e De            |                        |
| Open                                                 |                                                           | 200 A                                                                                                    |           | 2 10 10         |                        |
| Save                                                 |                                                           |                                                                                                    |           |                 |                        |
|                                                      |                                                           |                                                                                                    |           |                 |                        |
| Help                                                 |                                                           |                                                                                                    |           |                 |                        |
| Exit                                                 |                                                           | 4                                                                                                    | 1         |                 | 🤚 🔍 🔍                  |
| J                                                    |                                                           |                                                                                                    |           |                 |                        |

2. Set the following items according to the printer and paper to be used:

| Printer             |  |
|---------------------|--|
| Media Type          |  |
| Copies              |  |
| Paper Source        |  |
| Print Quality       |  |
| Borderless Printing |  |
|                     |  |

### 💷 Note

- The media types may vary depending on the printer and the paper size.
- The paper sources may vary depending on the printer and the media type.
- You can set a custom print quality level in the Print Quality Settings dialog box. To display the Print Quality Settings dialog box, select Custom for Print Quality and click Quality Settings....
- You can adjust the printing position in the Adjust Print Position dialog box. To display the Adjust Print Position dialog box, click Print Position....
- You can specify the print range and the amount of extension for borderless printing in the Print Settings dialog box. To display the Print Settings dialog box, click Advanced....

#### 3. Click Print.

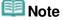

See Help for details on the Print Settings screen.

0

**Printing Layout** 

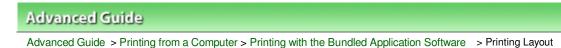

A150

Easy-PhotoPrint EX

# Printing Layout

You can add text to your favorite photos and print them in a variety of layouts.

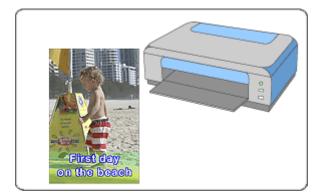

#### Steps

- 1. Starting Easy-PhotoPrint EX
- 2. Selecting the Paper and Layout
- 3. Selecting a Photo
- 4. Editing
- 5. Printing

#### Try This

- Correcting and Enhancing Photos
- Creating Still Images from Videos
- Downloading Images from Photo Sharing Sites
- Changing Layout
- Adding Photos
- Swapping Positions of Photos
- Replacing Photos
- Changing Position, Angle and Size of Photos
- Cropping Photos
- Printing Dates on Photos
- Adding Text to Photos
- Saving
- Opening Saved Files

**Questions and Answers** 

How Can I Move (or Copy) the Saved File?

Advanced Guide > Printing from a Computer > Printing with the Bundled Application Software > Printing Layout > Starting Easy-PhotoPrint EX

A151

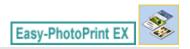

## Starting Easy-PhotoPrint EX

1. From the Start menu, select All Programs > Canon Utilities > Easy-PhotoPrint EX > Easy-PhotoPrint EX.

Easy-PhotoPrint EX starts and Menu appears.

| a Canon Easy-PhotoPrint EX |                                                              |                                                                                            |            | - • •    |  |  |  |  |
|----------------------------|--------------------------------------------------------------|--------------------------------------------------------------------------------------------|------------|----------|--|--|--|--|
| File Edit View Help        |                                                              |                                                                                            |            |          |  |  |  |  |
| Select Item                | Select the item you want to<br>Select Library to access save | Select the item you want to create from the menu.<br>Select Library to access saved items. |            |          |  |  |  |  |
| Menu                       |                                                              |                                                                                            |            |          |  |  |  |  |
|                            |                                                              |                                                                                            |            |          |  |  |  |  |
|                            | Photo Print                                                  | Album                                                                                      | Disc Label | Calendar |  |  |  |  |
|                            |                                                              | *                                                                                          |            |          |  |  |  |  |
|                            | Stickers                                                     | Layout Print                                                                               | Library    |          |  |  |  |  |
|                            | Tps                                                          |                                                                                            |            |          |  |  |  |  |
| Help                       |                                                              |                                                                                            |            |          |  |  |  |  |
| Exit                       | I                                                            |                                                                                            |            |          |  |  |  |  |

D

Selecting the Paper and Layout

#### Advanced Guide

Advanced Guide > Printing from a Computer > Printing with the Bundled Application Software > Printing Layout > Selecting the Paper and Layout

A152

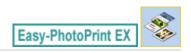

## Selecting the Paper and Layout

1. Click Layout Print from Menu.

The Page Setup screen appears.

| New Layout Print - Canon Ea<br>File Edit View Help                                                                                                    | sy-PhotoPrint EX                                                                 |                                                        |                                     |               |
|----------------------------------------------------------------------------------------------------|----------------------------------------------------------------------------------|--------------------------------------------------------|-------------------------------------|---------------|
| Layout Print                                                                                                    | Specify paper size, etc. in G<br>After specifying paper size,                    | eneral Settings, then sek<br>etc., proceed to the Sele | ect a layout.<br>ect Images screen. |               |
| Menu<br>Page Setup                                                                                                    | General Settings<br>Paper Size: <u>4"x6" 10x</u><br>Orientation: <u>A</u> @ Port |                                                        |                                     | Date Settings |
| +                                                                                                    | Layouts                                                                          |                                                        |                                     |               |
| Select Images     Select Images     Select | 001                                                                              | 002                                                    | 003                                 |               |
| Open )                                                                                                    |                                                                                  |                                                        |                                     |               |
| Exit                                                                                                    | 004                                                                              | 005                                                    | 005                                 | •             |

2. Set the following items in the General Settings section:

Paper Size

Orientation

Print date

### 💷 Note

- See Help on the paper size that can be selected.
- You can customize the date (position, size, color, etc.) in the Date Settings dialog box. To display the Date Settings dialog box, select the Print date checkbox and click Date Settings....

### **3.** Select a layout from Layouts.

#### 💷 Note

The layouts may vary depending on the Orientation.

### 💷 Note

See Help for details on the Page Setup screen.

0 0

Advanced Guide > Printing from a Computer > Printing with the Bundled Application Software > Printing Layout > Selecting a Photo

A153

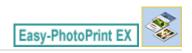

## **Selecting a Photo**

1. Click Select Images.

The Select Images screen appears.

| 😹 New Layout Print - Canon Ea                                                      | sy-PhotoPrint EX                                                                               |                          |                |                        |            |
|------------------------------------------------------------------------------------|------------------------------------------------------------------------------------------------|--------------------------|----------------|------------------------|------------|
| File Edit View Help                                                                |                                                                                                |                          |                |                        |            |
| Layout Print                                                                       | Select images for layout print<br>To correct or enhance image<br>Apply corrections and enhance | is, click the Correct/En | hance button.  | in the editing process |            |
| Menu                                                                               | 🎇 🔠   🌮 🏩                                                                                      | 9                        | = ∸ <u>^</u> - | Sort b                 | y Date 🔺 👻 |
| Page Setup     Select Images     Select Images     Select Images     Select Images | Desktop                                                                                        | DMG0012_s.jpg            | IMG0009_s.jpp  | 04G002_5/09            | A III      |
| Print Settings                                                                     |                                                                                                | <u></u>                  |                |                        |            |
|                                                                                    |                                                                                                |                          | *0]            |                        | 10 10      |
| Open                                                                               | Inside Pages(0 image(s))                                                                       |                          |                |                        |            |
| Help                                                                               |                                                                                                |                          |                |                        |            |
| Exit                                                                               |                                                                                                |                          |                |                        |            |

**2.** Select the folder that contains the image you want to print from the folder tree area.

The images in the folder will be displayed as thumbnails (miniatures).

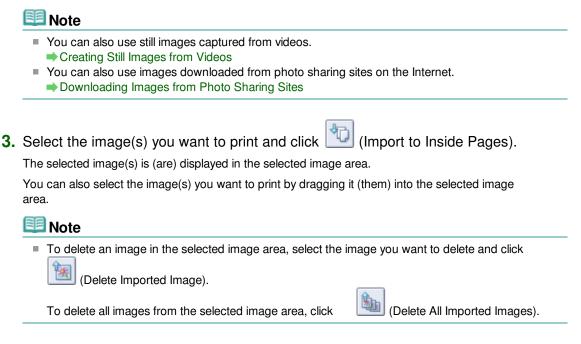

# 💷 Note

- You can correct or enhance the selected image before printing.
   Correcting and Enhancing Photos
- See Help for details on the Select Images screen.

00

| Advanced | Guide     |
|----------|-----------|
|          | - Carrier |

Advanced Guide > Printing from a Computer > Printing with the Bundled Application Software > Printing Layout > Editing

A154

Easy-PhotoPrint EX

## Editing

1. Click Edit.

The Edit screen appears.

| 😹 New Layout Print - Canon Ea | sy-PhotoPrint EX                                    |                                                                                                    | - • • |
|-------------------------------|-----------------------------------------------------|----------------------------------------------------------------------------------------------------|-------|
| File Edit View Help           |                                                     |                                                                                                    |       |
| Layout Print                  | Edit layout print elemen<br>Insert text, add images |                                                                                                    |       |
|                               | Edit Tools                                          | Inside Pages                                                                                                    |       |
| Menu                          | 975 T                                               |                                                                                                    |       |
| Page Setup                    |                                                     |                                                                                                    |       |
| © Select Images               |                                                     |                                                                                                    |       |
| 3 Edit                        | General Tools 🖄                                     | Contraction of the second second second second second second second second second second second second second s |       |
| +                             | IN ALX                                              |                                                                                                    |       |
| Print Settings                | *                                                   |                                                                                                    |       |
|                               | Order 😸                                             |                                                                                                    |       |
|                               | Align/Distribute 😒                                  |                                                                                                    |       |
|                               |                                                     | 1 🕨                                                                                                    | 🤚 🔍 🔍 |
| Open                          | Inside Pages                                        |                                                                                                    |       |
| Save                          | 1.5                                                 |                                                                                                    |       |
| Help                          | 5                                                   |                                                                                                    |       |
| (Exit                         |                                                     |                                                                                                    |       |

2. Edit the layout if necessary.

- Changing Layout
- Adding Photos
- Swapping Positions of Photos
- Replacing Photos
- Changing Position, Angle and Size of Photos
- Cropping Photos
- Printing Dates on Photos
- Adding Text to Photos

### Important

 The edit information will be discarded if you exit Easy-PhotoPrint EX without saving the edited layout. It is recommended that you save the item if you want to edit it again.
 Saving

## 💷 Note

See Help for details on the Edit screen.

0 0

Editing

Advanced Guide > Printing from a Computer > Printing with the Bundled Application Software > Printing Layout > Printing

A155

Easy-PhotoPrint EX

# Printing

1. Click Print Settings.

The Print Settings screen appears.

| New Layout Print - Canon Ea<br>File Edit View Help                                                                                                    | sy-PhotoPrint EX                                           |                                                                                               |         |                                                                | - • •    |
|----------------------------------------------------------------------------------------------------|------------------------------------------------------------|-----------------------------------------------------------------------------------------------|---------|----------------------------------------------------------------|----------|
| Layout Print                                                                                                    | Print images in t<br>Click the Print b<br>Printing starts. | the selected layout.<br>utton to print with the current set                                   | ttings. |                                                                |          |
| Menu<br>Page Setup                                                                                                    | Printer:<br>Paper Size:<br>Media Type:                     | Canon XXXX<br>4"x6" 10x15cm<br>Photo Paper Plus Glossy II<br>I Duplex Printing<br>I Autometic | •       | Copies:<br>Paper Source:<br>Print Quality:<br>Ø Borderless Pri |          |
| Select Images     Select Images     Select |                                                            |                                                                                               |         |                                                                | Advanced |
| Open Save Help                                                                                                    |                                                            | Fir<br>on th                                                                                  |         | each                                                           |          |
| Exit                                                                                                    |                                                            | •                                                                                             | 1       |                                                                | <u> </u> |

2. Set the following items according to the printer and paper to be used:

Printer Media Type Copies Paper Source Print Quality Borderless Printing

### 💷 Note

- The media types may vary depending on the printer and the paper size.
- Duplex Printing appears if the selected printer and media type support duplex printing. Select this checkbox to print on both sides of the paper.
- Automatic appears if you select the Duplex Printing checkbox after selecting a printer that supports automatic duplex printing and media type that supports duplex printing. Select this checkbox to print on both sides of the paper automatically.
- The paper sources may vary depending on the printer and the media type.
- You can set a custom print quality level in the Print Quality Settings dialog box. To display the Print Quality Settings dialog box, select Custom for Print Quality and click Quality Settings....
- Select the Borderless Printing checkbox to print borderless photos.
- You can specify the print range and the amount of extension for borderless printing in the Print Settings dialog box. To display the Print Settings dialog box, click Advanced....

### Printing

**3.** Click Print.

## 💷 Note

See Help for details on the Print Settings screen.

0

Advanced Guide > Printing from a Computer > Printing with the Bundled Application Software > Printing Premium Content

#### A180

Easy-PhotoPrint EX

# Printing Premium Content

Use Easy-PhotoPrint EX to edit and print content downloaded from the Canon website.

### Important

- This function is supported under Windows XP or later.
- Keep these points in mind when using PREMIUM Contents Print.
  - To print with Easy-PhotoPrint EX, you need to download and install the exclusive content. See "Downloading Premium Content" for details on how to download content.
  - You may only use the content downloaded or printed for personal purposes. You may not use the content for commercial purposes.

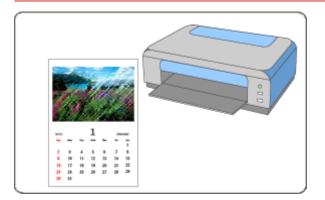

#### Steps

- 1. Starting Easy-PhotoPrint EX
- 2. Selecting the Paper and Layout
- 3. Selecting a Photo
- **4.** Editing
- **5.** Printing

#### **Try This**

- Correcting and Enhancing Photos
- Creating Still Images from Videos
- Downloading Images from Photo Sharing Sites
- Adding Photos
- Swapping Positions of Photos
- Replacing Photos
- Changing Position, Angle and Size of Photos
- Cropping Photos
- Adding Text to Photos

Printing Premium Content

Saving

Opening Saved Files

### **Questions and Answers**

How Can I Move (or Copy) the Saved File?

Page top<sup>1</sup>

Starting Easy-PhotoPrint EX

# Advanced Guide

Advanced Guide > Printing from a Computer > Printing with the Bundled Application Software > Printing Premium Content > Starting Easy-PhotoPrint EX

A181

Easy-PhotoPrint EX

# Starting Easy-PhotoPrint EX

**1.** From the Start menu, select All Programs > Canon Utilities > Solution Menu EX, then click Solution Menu EX.

Solution Menu EX starts.

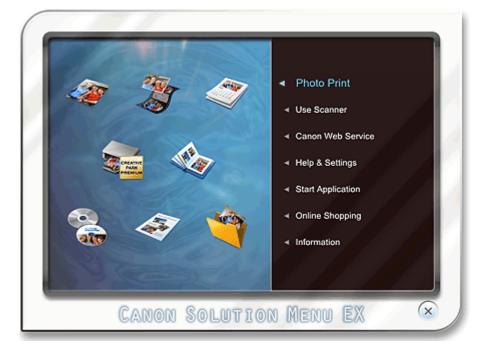

2. Select Photo Print, then click the PREMIUM Contents Print icon. Easy-PhotoPrint EX starts and the Page Setup screen of PREMIUM Contents Print appears.

# Starting Easy-PhotoPrint EX

|                                            | 😹 New PREMIUM Contents Print - Canon Easy-PhotoPrint EX                                                                                                    |                              |          |                |          |
|--------------------------------------------|----------------------------------------------------------------------------------------------------|------------------------------|----------|----------------|----------|
| File Edit View Help PREMIUM Contents Print | Specify paper spe in General Settings.<br>Select the contents type and the desired layout.<br>To print, you need to instal genuine Canon inks for all colors in the supported printer. |                              |          |                |          |
|                                            | General Settings<br>Paper Size:                                                                                                    | A4                           | •        |                |          |
| ① Page Setup                               | Contents Type:<br>Design Settings                                                                                                    | Calendars                    | •        |                |          |
| Select Images                              | Design:<br>Layouts                                                                                                    | 1 month                      | • Orient | ation: Portrat | •        |
| 3 Edit                                     |                                                                                                    |                              |          |                |          |
| Print Settings                             |                                                                                                    |                              |          |                |          |
|                                            |                                                                                                    |                              |          |                |          |
| Open                                       |                                                                                                    |                              |          |                |          |
|                                            | Calendar Settings                                                                                                    |                              |          |                |          |
| Help                                       | Start from:                                                                                                    | <ul> <li>month(s)</li> </ul> | -        |                | Advanced |
| L Exit                                     | 1000                                                                                                    |                              |          |                |          |

# 💷 Note

- In the actual screen, layouts for the selected Contents Type are displayed instead of the gray area shown above.
- Alternatively, select Canon Web Service of Solution Menu EX and click the PREMIUM Contents Print icon to start Easy-PhotoPrint EX.

### Important

- PREMIUM Contents Print is not displayed in Menu of Easy-PhotoPrint EX. To print premium content, start Easy-PhotoPrint EX from Solution Menu EX following the steps above.
- Keep these points in mind when using PREMIUM Contents Print.
  - To print with Easy-PhotoPrint EX, you need to download and install the exclusive content. See "Downloading Premium Content" for details on how to download content.

О

Page top<sup>↑</sup>

Selecting the Paper and Layout

### Advanced Guide

Advanced Guide > Printing from a Computer > Printing with the Bundled Application Software > Printing Premium Content > Selecting the Paper and Layout

#### A182

Easy-PhotoPrint EX

# Selecting the Paper and Layout

- 1. Set the following items in the General Settings section of the Page Setup screen.
  - Paper Size
  - Contents Type

### When Content Other than Calendars is Selected for Contents Type

2. Select a layout from Layouts.

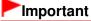

The layout does not appear if the allowed number of print copies was exceeded or the usage period has elapsed.

# 💷 Note

- (Cannot print) appears on the bottom right of the thumbnails (reduced images) of layouts that do not support the selected paper size. When you click such a thumbnail, a dialog box in which you can change the paper size appears.
- Right-click a thumbnail and select Properties... from the displayed menu to check the allowed number of print copies, usage period, supported paper sizes, etc. of the selected layout.

#### When Calendars is Selected for Contents Type

**2.** Set the following items in the Design Settings section.

Design

Orientation

**3.** Select a layout from Layouts.

# Important

The layout does not appear if the allowed number of print copies was exceeded or the usage period has elapsed.

# 💷 Note

- The layouts displayed vary depending on the Design and Orientation.
- (Cannot print) appears on the bottom right of the thumbnails (reduced images) of layouts that do not support the selected paper size. When you click such a thumbnail, a dialog box in which you can change the paper size appears.
- Right-click a thumbnail and select Properties... from the displayed menu to check the allowed number of print copies, usage period, supported paper sizes, etc. of the selected layout.
- 4. Set the following items in the Calendar Settings section.

Start from

Period

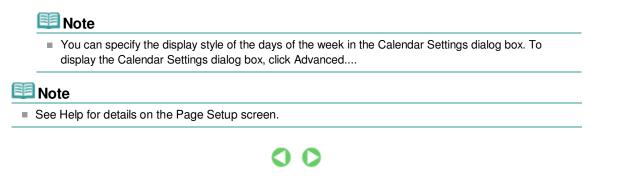

Page top<sup>1</sup>

Advanced Guide > Printing from a Computer > Printing with the Bundled Application Software > Printing Premium Content > Selecting a Photo

#### A183

Easy-PhotoPrint EX

# Selecting a Photo

### Important

The Select Images screen is not displayed depending on the selected content. In that case, skip ahead to "Editing."

### 1. Click Select Images.

The Select Images screen appears.

|                           | 😹 New PREMIUM Contents Print - Canon Easy-PhotoPrint EX |  |  |
|---------------------------|---------------------------------------------------------|--|--|
| File Edit View Help       |                                                         |  |  |
| PREMIUM<br>Contents Print | Select images for PREHIUM Contents Print.               |  |  |
|                           | 😫 🔠   🗇 🔛   🎲   🚱 🛛 🛥 📥                                 |  |  |
|                           | View: PREMJUM Contents Images +                         |  |  |
| Page Setup                |                                                         |  |  |
| ② Select Images           |                                                         |  |  |
| +                         |                                                         |  |  |
| C Edit                    | 10. J. W. D.                                            |  |  |
|                           |                                                         |  |  |
| Print Settings            |                                                         |  |  |
|                           |                                                         |  |  |
|                           |                                                         |  |  |
|                           | 1                                                       |  |  |
| Open                      | Inside Pages(0/1)                                       |  |  |
|                           |                                                         |  |  |
|                           | Incert images here                                      |  |  |
| Help                      | Insert images here                                      |  |  |
| (Exit                     |                                                         |  |  |

### 💷 Note

In the actual screen, images are displayed instead of the gray area shown above.

2. Select PREMIUM Contents Images or Local Images for View.

# 💷 Note

- View does not appear depending on the selected content.
- **3.** Select the folder that contains the image you want to print from the folder tree area. The images in the folder will be displayed as thumbnails (miniatures).

### 💷 Note

- The folder tree area is displayed only when Local Images are available.
- You can also use still images captured from videos, depending on the selected content.
   Creating Still Images from Videos
- You can also use images downloaded from photo sharing sites on the Internet, depending on the selected content.
  - Downloading Images from Photo Sharing Sites

Page top<sup>↑</sup>

(Import to Inside Pages). 4. Select the image(s) you want to print and click The selected image(s) is (are) displayed in the selected image area. You can also select the image(s) you want to print by dragging it (them) into the selected image area. 💷 Note To delete an image in the selected image area, select the image you want to delete and click 2 👔 (Delete Imported Image). **B** (Delete All Imported To delete all images from the selected image area, click Images). 道 Note You can correct or enhance the selected image before printing, depending on the selected content. Correcting and Enhancing Photos See Help for details on the Select Images screen. C

Advanced Guide > Printing from a Computer > Printing with the Bundled Application Software > Printing Premium Content > Editing

### A184

Easy-PhotoPrint EX

# Editing

# Important

The Edit screen is not displayed depending on the selected content. In that case, skip ahead to " Printing."

# 1. Click Edit.

The Edit screen appears.

| Rew PREMIUM Contents Print                                                                                | nt - Canon Easy-PhotoPrint | t EX         |  |
|----------------------------------------------------------------------------------------------------|----------------------------|--------------|--|
| File Edit View Help PREMIUM Contents Print                                                                | Edit images as needed.     |              |  |
| <ol> <li>Page Setup</li> <li>Select Images</li> <li>Edit</li> <li>Edit</li> <li>Print Settings</li> </ol> | Edit Tools                 | Inside Pages |  |
| Open<br>Save<br>Help<br>Exit                                                                              | Inside Pages               |              |  |

# 💷 Note

In the actual screen, the content you are creating is displayed instead of the gray areas shown above.

# **2.** Edit the content if necessary.

# 💷 Note

- Available editing functions vary depending on the selected content.
- Adding Photos
- Swapping Positions of Photos
- Replacing Photos
- Changing Position, Angle and Size of Photos
- Cropping Photos
- Adding Text to Photos

| Im | po | rta | nt |
|----|----|-----|----|
|    | ~~ |     |    |

# Editing

| - | The edit information will be discarded if you exit Easy-PhotoPrint EX without saving the edited item.<br>It is recommended that you save the item if you want to edit it again.<br>➡ Saving |
|---|----------------------------------------------------------------------------------------------------|
|   | _                                                                                                    |

# III Note

See Help for details on the Edit screen.

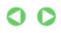

Page top<sup>\*</sup>

Advanced Guide > Printing from a Computer > Printing with the Bundled Application Software > Printing Premium Content > Printing

A185

Easy-PhotoPrint EX

# Printing

1. Click Print Settings.

The Print Settings screen appears.

| 8 New PREMIUM Contents Pri | nt - Canon Easy-Ph | otoPrint EX                                         |           |      |                 |                        |
|----------------------------|--------------------|-----------------------------------------------------|-----------|------|-----------------|------------------------|
| File Edit View Help        |                    |                                                     |           |      |                 |                        |
| PREMIUM<br>Contents Print  |                    | l be printed in the sel<br>printer is on, and click |           | ton. |                 |                        |
|                            | Printer:           | Canon X000X                                         |           | •    | Copies:         | 1 0                    |
|                            | Paper Size:        | A4                                                  |           |      | Paper Source:   | Automatically Select 👻 |
| Page Setup                 | Media Type:        | Photo Paper Plus                                    | Glossy II | •    | Print Quality:  | Standard               |
| +                          |                    |                                                     |           |      | Borderless Prin | Quality Settings       |
| © Select Images            |                    |                                                     |           |      |                 | Advanced               |
| (3) Edit                   |                    |                                                     |           |      |                 |                        |
| - Conc                     |                    |                                                     |           |      |                 |                        |
| Print Settings             | ,                  |                                                     |           |      |                 |                        |
| ÷                          |                    |                                                     |           |      |                 |                        |
| Print                      |                    |                                                     |           |      |                 |                        |
|                            |                    |                                                     |           |      |                 |                        |
| Open                       |                    |                                                     |           |      |                 |                        |
| Save                       |                    |                                                     |           |      |                 |                        |
| Help                       |                    |                                                     |           |      |                 |                        |
| Exit                       |                    |                                                     |           | 1.   |                 | () Q Q                 |
| 1                          |                    |                                                     |           | _    |                 |                        |

# 💷 Note

In the actual screen, the content you created is displayed instead of the gray area shown above.

- 2. Set the following items according to the printer and paper to be used:
  - Printer Media Type Copies Paper Source Print Quality Borderless Printing
    - The media types displayed may vary depending on the selected content, printer and paper size.
    - The paper sources may vary depending on the printer and the media type.
    - You can set a custom print quality level in the Print Quality Settings dialog box. To display the Print Quality Settings dialog box, select Custom for Print Quality and click Quality Settings....
    - Select the Borderless Printing checkbox to print each page of the item on a full page without borders.
    - You can specify the print range and the amount of extension for borderless printing in the Print Settings dialog box. To display the Print Settings dialog box, click Advanced....

# Printing

**3.** Click Print.

# 💷 Note

See Help for details on the Print Settings screen.

0

Page top<sup>1</sup>

Advanced Guide > Printing from a Computer > Printing with the Bundled Application Software > Correcting and Enhancing Photos

A060

Easy-PhotoPrint EX

# **Correcting and Enhancing Photos**

You can correct and enhance images.

Click **Section** (Correct/Enhance Images) in the Select Images or Edit screen, or in the Layout/Print screen of Photo Print. You can make the following corrections and enhancements in the Correct/Enhance Images window.

## Important

For Photo Print, if you select Enable ICC Profile in the Advanced tab of the Preferences dialog box, you cannot correct/enhance images.

# 🧾 Note

See "Correct/Enhance Images Window " for details on the Correct/Enhance Images window.

#### **Auto Photo Fix**

This function will automatically analyze the captured scene and apply suitable corrections. Using the Auto Photo Fix Function

#### **Red-Eye Correction Function**

You can correct red eyes caused by a camera flash. ➡ Using the Red-Eye Correction Function

#### **Face Brightener Function**

You can brighten dark faces caused by bright background. ➡ Using the Face Brightener Function

#### **Face Sharpener Function**

You can sharpen out-of-focus faces in a photo. ➡ Using the Face Sharpener Function

### **Digital Face Smoothing Function**

You can enhance skin beautifully by removing blemishes and wrinkles. Using the Digital Face Smoothing Function

#### **Blemish Remover Function**

You can remove moles.

Using the Blemish Remover Function

#### **Image Adjustment**

You can adjust brightness and contrast or sharpen the entire image.

You can also blur the outline of the subjects or remove the base color.

Adjusting Images

Page top<sup>\*</sup>

Advanced Guide > Printing from a Computer > Printing with the Bundled Application Software > Correcting and Enhancing Photos > Using the Auto Photo Fix Function

#### A066

Easy-PhotoPrint EX

# **Using the Auto Photo Fix Function**

This function will automatically analyze the captured scene and apply suitable corrections.

### Important

The Auto Photo Fix function is not available for Photo Print. Photo Print allows you to automatically apply suitable corrections to all photos when printing, by selecting Enable Auto Photo Fix in Color correction for printing on the Advanced tab of the Preferences dialog box.

To display the Preferences dialog box, click if (Settings) in the Layout/Print screen or select Preferences... from the File menu.

Once image is corrected with Auto Photo Fix and saved, it cannot be corrected again with Auto Photo Fix.

Also, Auto Photo Fix may not be available for images edited using an application, digital camera, etc. manufactured by other companies.

**1.** Select photos in the Select Images screen, then click **(Correct/Enhance Images)**.

The Correct/Enhance Images window appears.

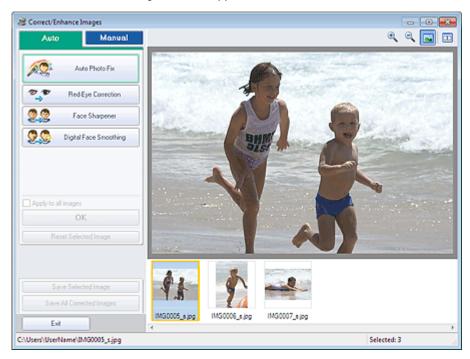

### 💷 Note

- You can also display the Correct/Enhance Images window by clicking Images) in the Layout/Print or Edit screen. In that case, only the image displayed in Preview can be corrected/enhanced.
- See "Correct/Enhance Images Window " for details on the Correct/Enhance Images window.
- **2.** Select the image you want to correct from the thumbnail list in the Correct/Enhance Images window.

The image appears in Preview.

## 💷 Note

If only one image is selected, the thumbnail list does not appear below Preview.

- **3.** Make sure that Auto is selected.
- 4. Click Auto Photo Fix, then click OK.

# 💷 Note

- Click (Compare) to display the images before and after the correction side by side so that you can compare and check the result.
- Click Reset Selected Image to undo the correction operation.
- If you want to apply the correction to all the selected images at once, select the Apply to all images checkbox.
- Select the Prioritize Exif Info checkbox to apply corrections primarily based on the settings made at the time of shooting. Deselect this checkbox to apply corrections based on the image analysis results. It is

recommended that you normally select this setting.

5. Click Save Selected Image or Save All Corrected Images.

You can save corrected images as new files.

## 💷 Note

- To save only the image you like, click Save Selected Image. To save all images, click Save All Corrected Images.
- Only JPEG/Exif data format is available for corrected images.

### 6. Click Exit.

### Important

The corrections will be lost if you exit before saving corrected images.

Page top<sup>↑</sup>

Advanced Guide > Printing from a Computer > Printing with the Bundled Application Software > Correcting and Enhancing Photos > Using the Red-Eye Correction Function

#### A061

Easy-PhotoPrint EX

# **Using the Red-Eye Correction Function**

You can correct red eyes caused by a camera flash.

You can perform the Red-Eye Correction function either automatically or manually.

### 💷 Note

- Photo Print allows you to automatically correct red eyes when printing. To correct automatically, select Enable Auto Photo Fix in Color correction for printing on the Advanced tab of the Preferences dialog box and select the Enable Red-Eye Correction checkbox.
- Select photos in the Select Images screen, then click (Correct/Enhance Images).

The Correct/Enhance Images window appears.

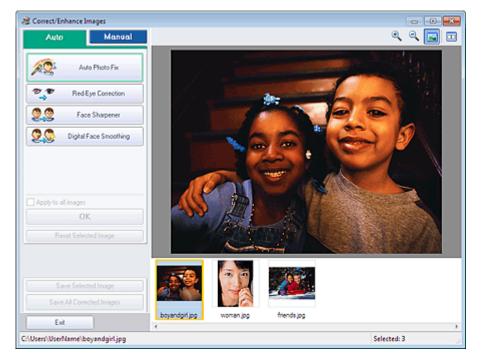

### 🗾 Note

- You can also display the Correct/Enhance Images window by clicking Images) in the Layout/Print or Edit screen. In that case, only the image displayed in Preview can be corrected/enhanced.
- See "Correct/Enhance Images Window " for details on the Correct/Enhance Images window.
- 2. Select the image you want to correct from the thumbnail list in the Correct/Enhance Images window.

The image appears in Preview.

### 💷 Note

If only one image is selected, the thumbnail list does not appear below Preview.

#### **Auto Correction**

- **3.** Make sure that Auto is selected.
- 4. Click Red-Eye Correction.
- 5. Click OK.

Red eyes are corrected and the *formal content of the image.* (Correction/Enhancement) mark appears on the upper left of the image.

# Important

Areas other than the eyes may be corrected depending on the image.

# 💷 Note

- Click (Compare) to display the images before and after the correction side by side so that you can compare and check the result.
- Click Reset Selected Image to undo the correction operation.
- If you want to apply the correction to all the selected images at once, select the Apply to all images checkbox.

### **Manual Correction**

- 3. Click Manual, then click Correct/Enhance.
- 4. Click Red-Eye Correction.

| Auto            | Manual                                           |
|-----------------|--------------------------------------------------|
| Adjust          |                                                  |
| Correct/Enhance | ,                                                |
| The Red         | Eye Correction                                   |
|                 | 2 3<br>Strong<br>to specify the area you<br>Undo |
| 🙎 Fi            | ace Brightener                                   |
| 20 Fa           | ice Sharpener                                    |
| 🙎 🔇 🛛 Digita    | I Face Smoothing                                 |
| State Sk        | mish Remover                                     |
| Reset Sek       | acted Image                                      |

### 🗐 Note

- Effect levels can be changed using the slider below Red-Eye Correction.
- Move the cursor over the image. The shape of the cursor changes to \(\scrimes\) (Paintbrush).
- Drag to select the red area you want to correct, then click OK that appears over the image.

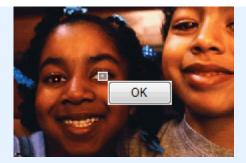

Red eye is corrected and the *International Correction/Enhancement*) mark appears on the upper left of the image.

# 💷 Note

- Click (Compare) to display the images before and after the correction side by side so that you can compare and check the result.
- Click Undo to undo the preceding correction operation.
- 6. Click Save Selected Image or Save All Corrected Images.

You can save corrected images as new files.

# 💷 Note

- To save only the image you like, click Save Selected Image. To save all images, click Save All Corrected Images.
- Only JPEG/Exif data format is available for corrected images.
- 7. Click Exit.

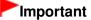

The corrections will be lost if you exit before saving corrected images.

Page top<sup>↑</sup>

Advanced Guide > Printing from a Computer > Printing with the Bundled Application Software > Correcting and Enhancing Photos > Using the Face Brightener Function

#### A062

Easy-PhotoPrint EX

# **Using the Face Brightener Function**

You can brighten dark faces caused by bright background.

# 💷 Note

You can brighten dark photos caused by bright background automatically by selecting Auto Photo Fix.

If the correction had not been made sufficiently, applying Face Brightener function is recommended. Using the Auto Photo Fix Function

1. Select photos in the Select Images screen, then click **(Correct/Enhance** Images).

The Correct/Enhance Images window appears.

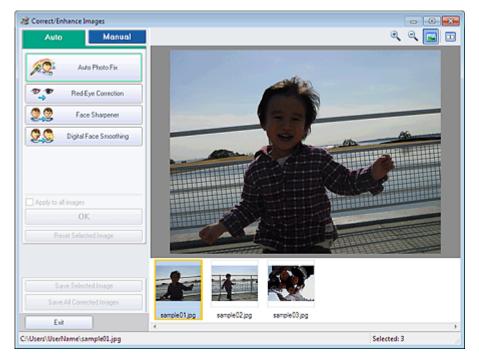

#### 📒 Note

- You can also display the Correct/Enhance Images window by clicking (Correct/Enhance Images) in the Layout/Print or Edit screen. In that case, only the image displayed in Preview can be corrected/enhanced.
- See "Correct/Enhance Images Window " for details on the Correct/Enhance Images window.
- 2. Select the image you want to correct from the thumbnail list in the Correct/Enhance Images window.

The image appears in Preview.

#### 💷 Note

If only one image is selected, the thumbnail list does not appear below Preview.

Using the Face Brightener Function

- 3. Click Manual, then click Correct/Enhance.
- 4. Click Face Brightener.

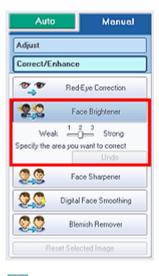

# 💷 Note

- Effect levels can be changed using the slider below Face Brightener.
- Move the cursor over the image. The shape of the cursor changes to + (Cross).
- **5.** Drag to select the area you want to correct, then click OK that appears over the image.

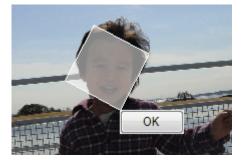

The entire image is corrected so that the selected area containing the face becomes brighter, and the *I* (Correction/Enhancement) mark appears on the upper left of the image.

### 💷 Note

- You can also drag to rotate the selected area.
- Click (Compare) to display the images before and after the correction side by side so that you can compare and check the result.
- Click Undo to undo the preceding correction operation.
- 6. Click Save Selected Image or Save All Corrected Images.

You can save corrected images as new files.

# 💷 Note

- To save only the image you like, click Save Selected Image. To save all images, click Save All Corrected Images.
- Only JPEG/Exif data format is available for corrected images.

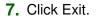

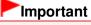

The corrections will be lost if you exit before saving corrected images.

Page top<sup>1</sup>

Advanced Guide > Printing from a Computer > Printing with the Bundled Application Software > Correcting and Enhancing Photos > Using the Face Sharpener Function

A063

Easy-PhotoPrint EX

# **Using the Face Sharpener Function**

You can sharpen out-of-focus faces in a photo.

You can perform the Face Sharpener function either automatically or manually.

1. Select photos in the Select Images screen, then click Images (Correct/Enhance Images).

The Correct/Enhance Images window appears.

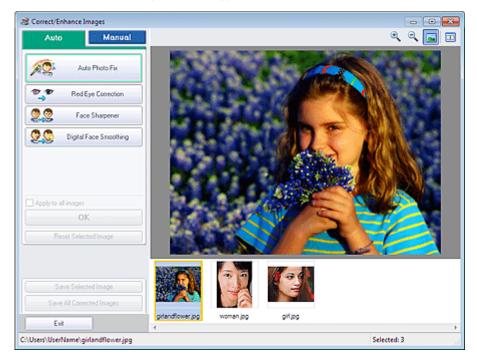

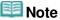

- You can also display the Correct/Enhance Images window by clicking Images) in the Layout/Print or Edit screen. In that case, only the image displayed in Preview can be corrected/enhanced.
- See "Correct/Enhance Images Window " for details on the Correct/Enhance Images window.
- 2. Select the image you want to correct from the thumbnail list in the Correct/Enhance Images window.

The image appears in Preview.

💷 Note

If only one image is selected, the thumbnail list does not appear below Preview.

#### **Auto Correction**

3. Make sure that Auto is selected.

### 4. Click Face Sharpener.

# I Note

Effect levels can be changed using the slider below Face Sharpener.

5. Click OK.

The face is sharpened and the *formal content of the sharpened and the formal content of the sharpened and the formal content of the sharpened and the formal content of the sharpened and the formal content of the sharpened and the formal content of the sharpened and the formal content of the sharpened and the formal content of the sharpened and the formal content of the sharpened and the formal content of the sharpened and the formal content of the sharpened and the formal content of the sharpened and the sharpened and the formal content of the sharpened and the sharpened and the s* 

# **Note**

- Click (Compare) to display the images before and after the correction side by side so that you can compare and check the result.
- Click Reset Selected Image to undo the correction operation.
- If you want to apply the correction to all the selected images at once, select the Apply to all images checkbox.

### **Manual Correction**

- 3. Click Manual, then click Correct/Enhance.
- **4.** Click Face Sharpener.

| Auto Manual                                                                                                    |                                              |            |
|----------------------------------------------------------------------------------------------------|----------------------------------------------|------------|
| Adjust                                                                                                    |                                              |            |
| Correct/Enhance                                                                                                    |                                              |            |
| Ped-Eye Correction                                                                                                    |                                              |            |
| Face Brightener                                                                                                    |                                              |            |
| Eace Sharpener                                                                                                    |                                              |            |
| Weak 1 2 3 Strong<br>Specify the area you want to correct<br>Undo                                                                                                    |                                              |            |
| Digital Face Smoothing                                                                                                    |                                              |            |
| Blemish Remover                                                                                                    |                                              |            |
| Reset Selected Image                                                                                                    |                                              |            |
| 💷 Note                                                                                                    |                                              |            |
| Effect levels can be cha                                                                                                    | anged using the slider below Face Sharpener. |            |
| Move the cursor over the cursor over the cu | ne image. The shape of the cursor changes to | + (Cross). |
|                                                                                                    |                                              |            |

**5.** Drag to select the area you want to correct, then click OK that appears over the image.

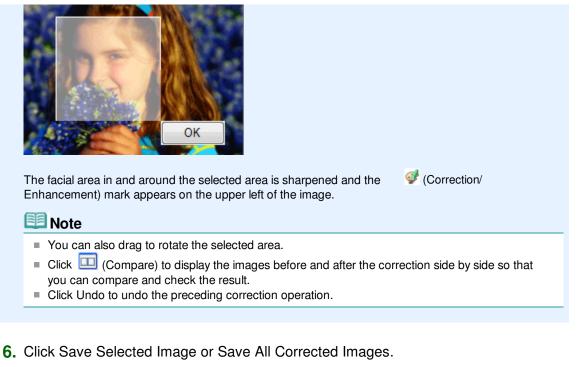

You can save corrected images as new files.

## 💷 Note

- To save only the image you like, click Save Selected Image. To save all images, click Save All Corrected Images.
- Only JPEG/Exif data format is available for corrected images.

# 7. Click Exit.

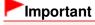

The corrections will be lost if you exit before saving corrected images.

Page top<sup>↑</sup>

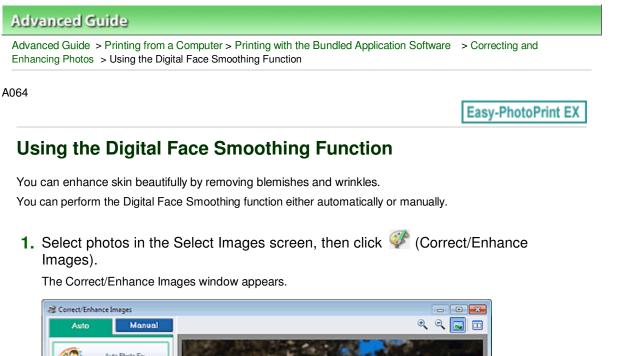

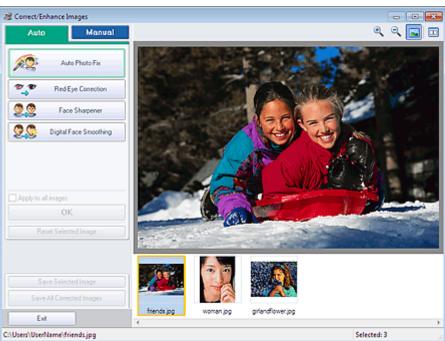

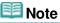

- You can also display the Correct/Enhance Images window by clicking Images) in the Layout/Print or Edit screen. In that case, only the image displayed in Preview can be corrected/enhanced.
- See "Correct/Enhance Images Window " for details on the Correct/Enhance Images window.
- **2.** Select the image you want to enhance from the thumbnail list in the Correct/ Enhance Images window.

The image appears in Preview.

#### 💷 Note

If only one image is selected, the thumbnail list does not appear below Preview.

#### Auto Enhancement

3. Make sure that Auto is selected.

Using the Digital Face Smoothing Function

**4.** Click Digital Face Smoothing.

### 💷 Note

Effect levels can be changed using the slider below Digital Face Smoothing.

5. Click OK.

Skin is enhanced beautifully and the *Interpretended* (Correction/Enhancement) mark appears on the upper left of the image.

# 💷 Note

- Click (Compare) to display the images before and after the enhancement side by side so that you can compare and check the result.
- Click Reset Selected Image to undo the enhancement operation.
- If you want to apply the enhancement to all the selected images at once, select the Apply to all images checkbox.

### **Manual Enhancement**

- 3. Click Manual, then click Correct/Enhance.
- **4.** Click Digital Face Smoothing.

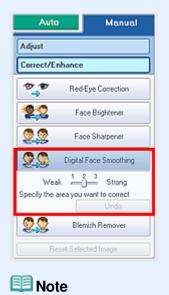

- Effect levels can be changed using the slider below Digital Face Smoothing.
- Move the cursor over the image. The shape of the cursor changes to + (Cross).
- **5.** Drag to select the area you want to enhance, then click OK that appears over the image.

# Using the Digital Face Smoothing Function

# Page 172 of 468 pages

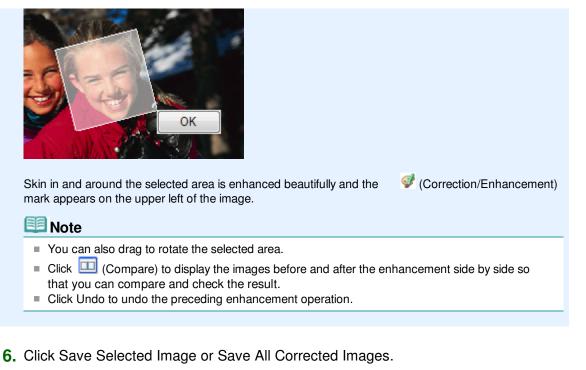

You can save enhanced images as new files.

## 💷 Note

- To save only the image you like, click Save Selected Image. To save all images, click Save All Corrected Images.
- Only JPEG/Exif data format is available for enhanced images.

# 7. Click Exit.

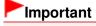

The enhancements will be lost if you exit before saving enhanced images.

Page top<sup>↑</sup>

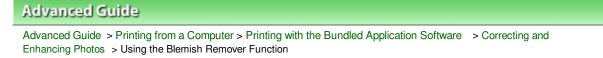

A065

Easy-PhotoPrint EX

# **Using the Blemish Remover Function**

You can remove moles.

1. Select photos in the Select Images screen, then click Images (Correct/Enhance Images).

The Correct/Enhance Images window appears.

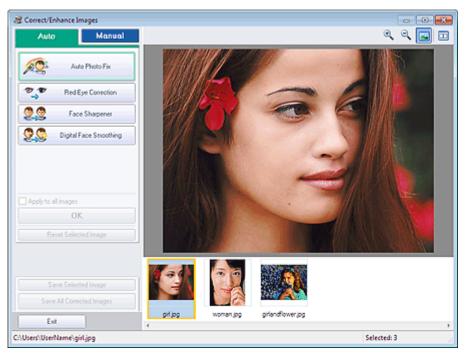

### 💷 Note

- You can also display the Correct/Enhance Images window by clicking Images) in the Layout/Print or Edit screen. In that case, only the image displayed in Preview can be corrected/enhanced.
- See "Correct/Enhance Images Window " for details on the Correct/Enhance Images window.
- 2. Select the image you want to enhance from the thumbnail list in the Correct/ Enhance Images window.

The image appears in Preview.

## 💷 Note

- If only one image is selected, the thumbnail list does not appear below Preview.
- 3. Click Manual, then click Correct/Enhance.
- **4.** Click Blemish Remover.

| Aut         | o Manual                         |
|-------------|----------------------------------|
| Adjust      |                                  |
| Correct/E   | inhance                          |
| **          | Red-Eye Correction               |
| 22          | Face Brightener                  |
| 2.2         | Face Sharpener                   |
| 20          | Digital Face Smoothing           |
| 00          | Blemish Remover                  |
| Specify the | area you want to correct<br>Undo |
|             | L                                |
| B           | leset Selected Image             |
| 💷 No        | ote                              |
| Mov         | ve the cursor over               |

**5.** Drag to select the area you want to enhance, then click OK that appears over the image.

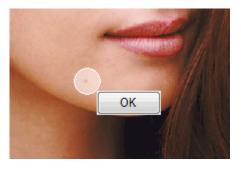

Moles in and around the selected area are removed and the appears on the upper left of the image.

(Correction/Enhancement) mark

### 💷 Note

- Click (Compare) to display the images before and after the enhancement side by side so that you can compare and check the result.
- Click Undo to undo the preceding enhancement operation.

# 6. Click Save Selected Image or Save All Corrected Images.

You can save enhanced images as new files.

# 💷 Note

- To save only the image you like, click Save Selected Image. To save all images, click Save All Corrected Images.
- Only JPEG/Exif data format is available for enhanced images.
- 7. Click Exit.

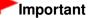

The enhancements will be lost if you exit before saving enhanced images.

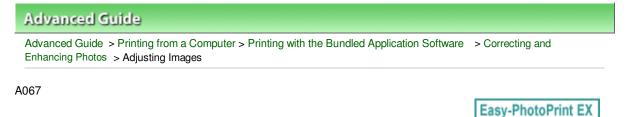

# **Adjusting Images**

You can make fine adjustments to the overall brightness, contrast, etc. of images.

**1.** Select photos in the Select Images screen, then click **(Correct/Enhance Images)**.

The Correct/Enhance Images window appears.

| 2 Correct/Enhance Images                                                                  |             |               |             |
|-------------------------------------------------------------------------------------------|-------------|---------------|-------------|
| Auto Manual                                                                               |             |               | ् ् 🖬 🖬     |
| Auto Photo Fix                                                                            |             |               |             |
| Pace Sharpener                                                                            |             | 1             |             |
| Digital Face Smoothing Digital Face Smoothing Apply to all images OK Reset Selected Image |             |               |             |
| Save Selected Image<br>Save Al Conected Images                                            | MG0012_s pg | IMS0028_s jpg |             |
| C:\Users\UserName\IMG0012_sjpg                                                            |             |               | Selected: 3 |

## 💷 Note

- You can also display the Correct/Enhance Images window by clicking Images) in the Layout/Print or Edit screen. In that case, only the image displayed in Preview can be adjusted.
- See "Correct/Enhance Images Window " for details on the Correct/Enhance Images window.
- 2. Select the image you want to adjust from the thumbnail list in the Correct/Enhance Images window.

The image appears in Preview.

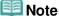

- If only one image is selected, the thumbnail list does not appear below Preview.
- **3.** Click Manual, then click Adjust.
- 4. Move the slider of the item you want to adjust and set the effect level.

The following adjustments are available: Brightness

# Adjusting Images

Contrast

Sharpness

Blur

Show-through Removal

| Auto                 | Manual   |
|----------------------|----------|
| Adjust               |          |
| Correct/Enhance      |          |
| Brightness:          | 0        |
| Contrast:            | 0        |
| Sharpness:           | 0        |
| Blue:                | 0        |
| Show-through Removal | 0        |
|                      | Advanced |
|                      | Defaults |
| Reset Selected       | Image    |

# 💷 Note

- Click (Compare) to display the images before and after the adjustment side by side so that you can compare and check the result.
- Click Advanced to make fine adjustments to the image brightness and color tone. See " Advanced " in the descriptions of the Correct/Enhance Images window for details.
- Click Defaults to reset all adjustments.

### 5. Click Save Selected Image or Save All Corrected Images.

You can save adjusted images as new files.

### 💷 Note

- To save only the image you like, click Save Selected Image. To save all images, click Save All Corrected Images.
- Only JPEG/Exif data format is available for adjusted images.
- 6. Click Exit.

## Important

The adjustments will be lost if you exit before saving adjusted images.

Page top<sup>1</sup>

Advanced Guide > Printing from a Computer > Printing with the Bundled Application Software > Correcting and Enhancing Photos > Correct/Enhance Images Window

A068

Easy-PhotoPrint EX

# **Correct/Enhance Images Window**

You can correct/enhance images in this window.

To display the Correct/Enhance Images window, click Images or Edit screen, or in the Layout/Print screen of Photo Print.

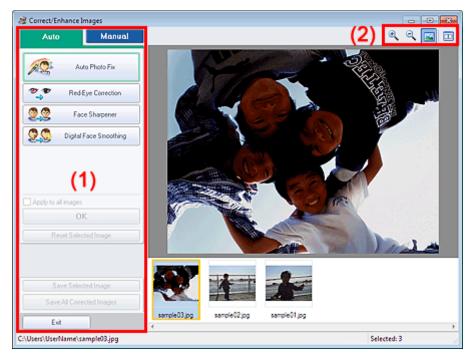

- (1) Task Area
- (2) Toolbar

### (1) Task Area

Available tasks and settings may vary between the Auto and Manual tabs. Click the Auto or Manual tab to display the corresponding tab.

### Auto Tab

Use the functions in the Auto tab to apply corrections and enhancements to the entire image.

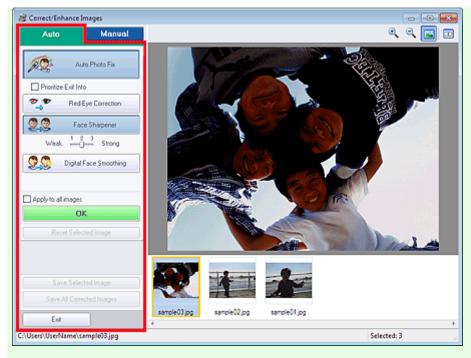

#### Auto Photo Fix

Applies automatic corrections suitable for photos.

## Important

The Auto Photo Fix function is not available for Photo Print. Photo Print allows you to automatically apply suitable corrections to all photos when printing, by selecting Enable Auto Photo Fix in Color correction for printing on the Advanced tab of the Preferences dialog box.

To display the Preferences dialog box, click if (Settings) in the Layout/Print screen or select Preferences... from the File menu.

#### **Prioritize Exif Info**

Select this checkbox to apply corrections primarily based on the settings made at the time of shooting.

Deselect this checkbox to apply corrections based on the image analysis results. It is recommended that you normally select this setting.

# 💷 Note

- Exif is a standard format for embedding various shooting data in digital camera images (JPEG).
- For Photo Print, you can apply suitable corrections based on Exif information automatically by selecting Enable Auto Photo Fix in Color correction for printing on the Advanced tab of the Preferences dialog box and selecting the Prioritize Exif Info checkbox.

#### **Red-Eye Correction**

Corrects red eyes.

# Note

For Photo Print, you can also automatically correct red eyes by selecting Enable Auto Photo Fix in Color correction for printing on the Advanced tab of the Preferences dialog box and selecting the Enable Red-Eye Correction checkbox.

#### **Face Sharpener**

Sharpens out-of-focus faces. You can adjust the effect level using the slider.

#### **Digital Face Smoothing**

Enhances skin beautifully by removing blemishes and wrinkles. You can adjust the effect level using the slider.

#### Apply to all images

Automatically corrects/enhances all images displayed in the thumbnail list.

#### ок

Applies the selected effect to the selected image or all images.

#### **Reset Selected Image**

Cancels all corrections and enhancements applied to the selected image.

#### Save Selected Image

Saves the corrected/enhanced image (the selected one).

#### Save All Corrected Images

Saves all the corrected/enhanced images displayed in the thumbnail list.

#### Exit

Click to close the Correct/Enhance Images window.

#### Manual Tab

There are two menus on the Manual tab: Adjust and Correct/Enhance.

Use Adjust to adjust brightness and contrast, or to sharpen the entire image.

Use Correct/Enhance to correct/enhance specific areas.

#### Adjust

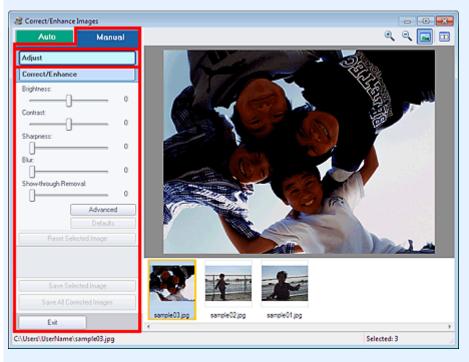

#### Brightness

Adjusts the overall image brightness.

Move the slider to the left to darken and right to brighten the image.

#### Contrast

Adjusts the contrast of the image. Adjust the contrast when the image is flat due to lack of contrast. Move the slider to the left to decrease and right to increase the contrast of the image.

#### Sharpness

Emphasizes the outline of the subjects to sharpen the image. Adjust the sharpness when the photo is out of focus or text is blurred.

Move the slider to the right to sharpen the image.

#### Blur

Blurs the outline of the subjects to soften the image. Move the slider to the right to soften the image.

#### Show-through Removal

Removes show-through of text from the reverse side or removes the base color. Adjust the showthrough level to prevent text on the reverse side of thin document or the base color of the document from appearing on the image.

Move the slider to the right to increase the show-through removal effect.

#### Advanced

Opens the Advanced Adjustment dialog box in which you can make fine adjustments to the image brightness and color tone.

For Brightness/Contrast and Tone, select a color in Channel to adjust either Red, Green or Blue, or select Master to adjust three colors together.

| Advanced Adjustm | ent      |
|------------------|----------|
| Channel:         | Master • |
| Brightness/Contr | tine :   |
| Brightness       | _        |
|                  | -00      |
| Contrast         |          |
|                  | 0        |
| Tone :           |          |
| Highlight        |          |
|                  | 255      |
| Midtone          |          |
|                  | 128      |
| Shadow           |          |
| )                | 0        |
| Color Balance :  |          |
| Cyan             | Red      |
|                  |          |
| Magerita         | Green    |
|                  |          |
| Yellow           | Blue     |
|                  | -00      |
|                  | Defaults |
|                  | Close    |

#### **Brightness/Contrast**

Adjust the brightness and contrast of the image. Move the Brightness slider to the left to darken and right to brighten the image. Move the Contrast slider to the left to decrease and right to increase the contrast of the image.

#### Tone

Adjust the brightness balance by specifying Highlight (the brightest level), Shadow (the darkest level) and Midtone (the color in the middle of Highlight and Shadow). Move the Highlight slider to the left to brighten the image. Move the Midtone slider to the left to brighten and right to darken the image.

Move the Shadow slider to the right to darken the image.

#### **Color Balance**

Adjust the vividness and color tone of the image. Move the Color Balance slider to the left or right to emphasize the corresponding color.

# 💷 Note

- These are complementary color pairs (each pair produces a shade of gray when mixed). You can reproduce the natural colors of the scene by reducing the cast color and increasing the complementary color. Colorcast is a phenomenon where a specific color affects the entire picture due to the weather or ambient strong colors.
- It is usually difficult to correct the image completely by adjusting only one color pair. It is recommended that you find a portion in the image where it should be white, and adjust all three color pairs so that the portion turns white.

#### Defaults

Resets all adjustments.

#### Close

Closes the Advanced Adjustment dialog box.

# 💷 Note

The Brightness and Contrast values set in Adjust do not change even if the brightness and

# Correct/Enhance Images Window

# Page 181 of 468 pages

color tone are adjusted in the Advanced Adjustment dialog box.

#### Defaults

Resets each adjustment (brightness, contrast, sharpness, blur, and show-through removal).

#### **Reset Selected Image**

Cancels all corrections, enhancements and adjustments applied to the selected image.

#### Save Selected Image

Saves the corrected/enhanced/adjusted image (the selected one).

#### Save All Corrected Images

Saves all the corrected/enhanced/adjusted images displayed in the thumbnail list.

#### Exit

Click to close the Correct/Enhance Images window.

#### Correct/Enhance

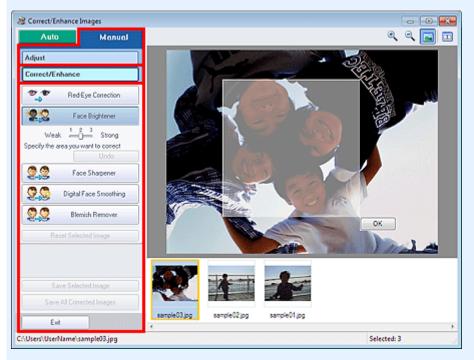

#### **Red-Eye Correction**

Corrects red eyes in the selected area. You can adjust the effect level using the slider.

## 💷 Note

For Photo Print, red eyes are automatically corrected when printing by selecting Enable Auto Photo Fix in Color correction for printing on the Advanced tab of the Preferences dialog box and selecting the Enable Red-Eye Correction checkbox. To correct manually, deselect the checkbox.

#### **Face Brightener**

Corrects the entire image to brighten the facial area in and around the selected area. You can adjust the effect level using the slider.

#### **Face Sharpener**

Corrects the entire image to sharpen the facial area in and around the selected area. You can adjust the effect level using the slider.

#### **Digital Face Smoothing**

Enhances skin beautifully by removing blemishes and wrinkles in the selected area. You can adjust the effect level using the slider.

#### **Blemish Remover**

Removes moles in the selected area.

#### ОК

Applies the selected effect to the specified area.

#### Undo

Cancels the latest correction/enhancement.

#### **Reset Selected Image**

Cancels all corrections, enhancements and adjustments applied to the selected image.

#### Save Selected Image

Saves the corrected/enhanced/adjusted image (the selected one).

#### Save All Corrected Images

Saves all the corrected/enhanced/adjusted images displayed in the thumbnail list.

#### Exit

Click to close the Correct/Enhance Images window.

#### (2) Toolbar

#### Toolbar

# 🔍 🔍 (Zoom In/Zoom Out)

Displays the enlarged or reduced preview of the image.

## (Full Screen)

Displays the entire image in Preview.

#### (Compare)

Displays the Compare Images window. You can compare the images before and after the correction/ enhancement/adjustment side by side.

The image before the correction/enhancement/adjustment is displayed on the left, and the image after the correction/enhancement/adjustment is displayed on the right.

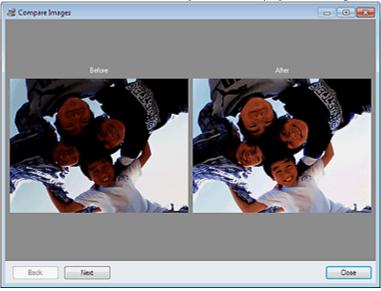

Page top<sup>↑</sup>

Advanced Guide > Printing from a Computer > Printing with the Bundled Application Software > Creating Still Images from Videos

#### A160

Easy-PhotoPrint EX

# **Creating Still Images from Videos**

You can capture video frames and create still images.

#### Important

- This function is supported under Windows XP or later. However, it is not supported under the 64-bit editions of Windows XP.
- This function is not available when ZoomBrowser EX Ver.6.5 or later (supplied with Canon digital cameras supporting MOV format video recording) is not installed.
- Videos may not play smoothly depending on your environment.
- When the color tone of a video is changed via the settings of the graphic driver (video card) or its utility, such a change is not reflected in still images captured from the video. Therefore, color tones may differ between videos and captured still images.
- **1.** In the Select Images screen, click **2** (Capture frames from video).

The Video Frame Capture window and Select Video dialog box appear.

| Video Frame | Capture                               |                                       |         |           |
|-------------|---------------------------------------|---------------------------------------|---------|-----------|
| Auto Fram   | a Select Video                        |                                       |         |           |
|             | Select the video you want to capture. | Selected video file will be playback. |         |           |
|             | Desktop     Control Panel             | MV_0001.MOV                           |         | a yy Time |
|             |                                       |                                       |         | -         |
|             |                                       |                                       | OK Cano | ·         |
|             |                                       |                                       | Select  | ed: 0     |
|             | ate .                                 |                                       |         |           |

- You can also display the Video Frame Capture window by clicking video) in the Add Image dialog box. To display the Add Image dialog box, select the page you
- want to add images to in the Edit screen, then click
  - (Add Image).
- See "Video Frame Capture/Movie Print Window " for details on the Video Frame Capture window.
- **2.** In the Select Video dialog box, select the folder containing the video from which you want to capture still images.

The videos in the folder will be displayed as thumbnails (miniatures).

# 💷 Note

- Only MOV format videos recorded with Canon digital cameras are displayed.
- The selected video plays.
- 3. Select the video from which you want to capture still images and click OK.

The selected video plays in Preview of the Video Frame Capture window.

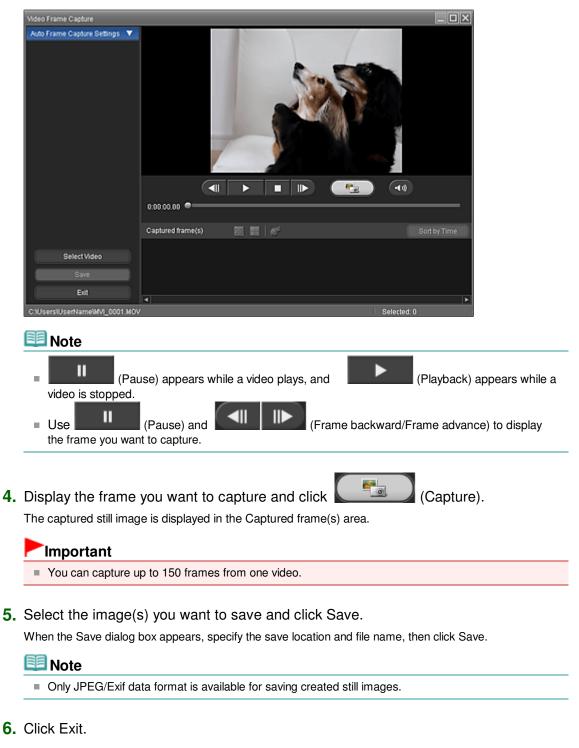

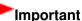

The captured still images will be deleted if you exit before saving them.

# 🕮 Note

Vou can automatically capture multiple still images from a video.

## Creating Still Images from Videos

Display the Auto Frame Capture Settings area, then use (Set start time/Set end time) in the Preview area to specify the time range. In the Auto Frame Capture Settings area, select a capture method and click Capture.

- You can correct the captured still images in the Correct Captured Frames window. To display the Correct Captured Frames window, select the image(s) you want to correct in the Captured frame(s)
  - area, then click *[10]* (Correct image).
- When the Movie Print window is displayed via Solution Menu EX, you can print the captured still images.
  - To print, specify the printer and media in the Print area, then click Print.
  - When you print from the Movie Print window, images are automatically cropped. Therefore, images will be printed with the left and right sides cut off.
  - If you want to adjust the cropping area before printing, save the captured still image and print it from a function of Easy-PhotoPrint EX.
- The saved still images can be used along with other images to create albums, calendars, etc. in Easy-PhotoPrint EX.

Page top<sup>1</sup>

Advanced Guide > Printing from a Computer > Printing with the Bundled Application Software > Creating Still Images from Videos > Video Frame Capture/Movie Print Window

#### A161

Easy-PhotoPrint EX

# Video Frame Capture/Movie Print Window

You can capture video frames and create still images in these windows.

In the Movie Print window, you can print the captured still images.

## Important

- This function is supported under Windows XP or later. However, it is not supported under the 64-bit editions of Windows XP.
- This function is not available when ZoomBrowser EX Ver.6.5 or later (supplied with Canon digital cameras supporting MOV format video recording) is not installed.
- When the color tone of a video is changed via the settings of the graphic driver (video card) or its utility, such a change is not reflected in still images captured from the video. Therefore, color tones may differ between videos and captured still images.

To display the Video Frame Capture window, click screen or Add Image dialog box. To display the Add Image dialog box, select the page you want to add

images to in the Edit screen, then click (Add Image).

To display the Movie Print window, select Photo Print in Solution Menu EX and click the Movie Print icon.

#### 💷 Note

The Movie Print window displayed via Solution Menu EX is used as an example in the following descriptions. The window displayed varies depending on how Easy-PhotoPrint EX is started.

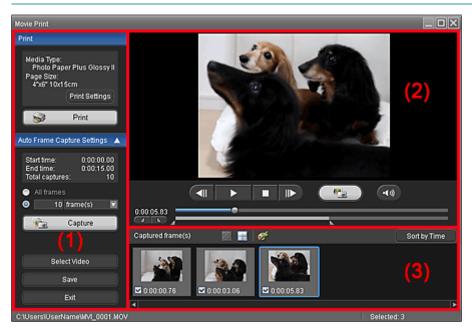

- (1) Settings and Operation Buttons Area
- (2) Preview Area
- (3) Captured Frame(s) Area
- (1) Settings and Operation Buttons Area

#### **Print Area**

You can print the captured still images.

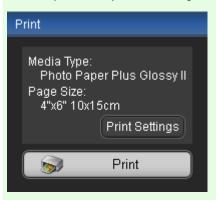

# 💷 Note

This function is available only when the Movie Print window is displayed via Solution Menu EX.

#### Media Type

Displays the media type specified in the Print Settings dialog box.

#### Page Size

Displays the paper size specified in the Print Settings dialog box.

#### Print Settings

Displays the Print Settings dialog box in which you can make the basic print settings (select printer/ media, etc.).

#### Print

Starts printing the still images selected in the Captured frame(s) area.

#### Auto Frame Capture Settings Area

You can capture multiple still images according to the settings.

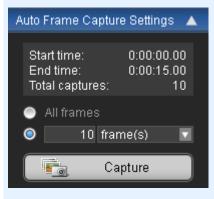

# 💷 Note

Use View (Down arrow/Up arrow) to show/hide the Auto Frame Capture Settings area.

#### Start time/End time

Displays the start/end time of the time range from which to capture still images.

#### Total captures

Displays the number of still images to be captured.

#### Capture Method

Select from All frames, frame(s), sec. int. and frame int..

#### Capture

Captures still images according to the settings. You can capture up to 150 frames at a time from one video.

# Video Frame Capture/Movie Print Window

## Select Video

Displays the Select Video dialog box. Select a folder, then select the video from which you want to capture still images.

#### Save

Saves the still images selected in the Captured frame(s) area.

#### Exit

Click to close the Video Frame Capture/Movie Print window.

## (2) Preview Area

The video selected in the Select Video dialog box appears in Preview.

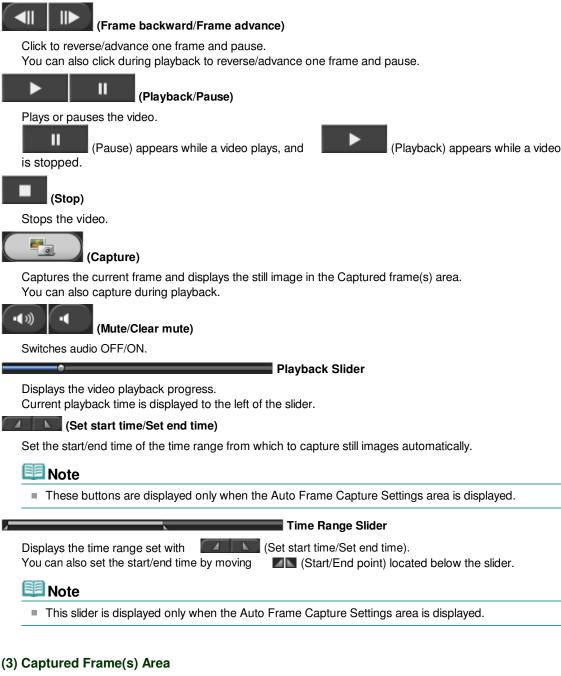

Displays the thumbnails of the captured still images.

Double-click a thumbnail image to display the Zoom In window in which you can check the details of the image.

## 述 (Select all frames)

Selects all the images displayed in the Captured frame(s) area.

## Video Frame Capture/Movie Print Window

When you select an image, a checkmark appears in its checkbox.

(Clear all check-marks) Cancels all image selections in the Captured frame(s) area.

# Ś

# (Correct image)

Displays the Correct Captured Frames window in which you can correct all the images selected in the Captured frame(s) area.

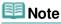

When a frame in which the subject or camera has moved significantly is captured, the image may not be corrected properly.

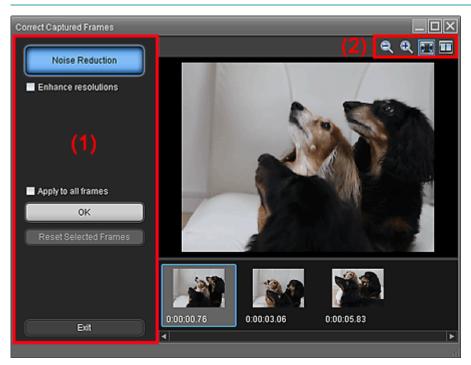

#### (1) Task Area

#### **Noise Reduction**

Reduces noise (tonal variation that may appear in images taken in dark locations such as night scenes using a digital camera).

#### Enhance resolutions

Select this checkbox to reduce the jaggies (roughness) in images.

#### Apply to all frames

Select this checkbox to correct all the images displayed in the thumbnail list.

#### ОК

Applies Noise Reduction to the selected images or all images. Noise will be reduced to make the images more vivid.

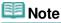

- Correction may take time depending on your environment.
- When the Enhance resolutions checkbox is selected, Noise Reduction and Enhance resolutions are applied simultaneously.

#### **Reset Selected Frames**

Cancels all corrections applied to the selected images.

#### Exit

Closes the Correct Captured Frames window and returns to the Video Frame Capture or Movie Print window.

Source images will be overwritten by the corrected ones.

# (2) Toolbar

# 🔍 🔍 (Reduce/Enlarge frame)

Reduces or enlarges the displayed image.

# (Whole frame)

Displays the entire image in Preview.

# (Compare)

Displays the Compare Captured Frames window. You can compare the images before and after the correction side by side.

The image before the correction is displayed on the left, and the image after the correction is displayed on the right of the window.

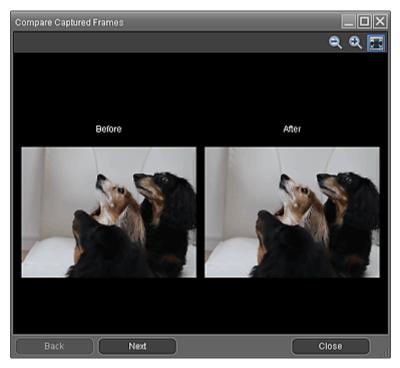

#### Sort by Time

Displays the captured still images in the order of the time code.

# 💷 Note

See "Creating Still Images from Videos " for details on how to create still images from videos.

Page top<sup>1</sup>

Advanced Guide > Printing from a Computer > Printing with the Bundled Application Software > Downloading Images from Photo Sharing Sites

#### A170

Easy-PhotoPrint EX

# **Downloading Images from Photo Sharing Sites**

You can search for images on photo sharing sites on the Internet and download the images you want to print.

## Important

- Internet connection is required to use this function. Internet connection fees apply.
- For the purpose of using this function, your product name, OS information, regional information and
- information that you have clicked (Import photos from photo sharing sites) will be collected and sent to Canon.
- This function may not be available in some regions.
- It is unlawful to reproduce or edit the copyrighted work of another person without permission from the copyright holder, except for personal use, use within the home, or other use within the limited scope as defined by the copyright.
- Additionally, reproducing or editing photographs of people may infringe on portrait rights.
- You may be required permission of way to use the work from copyright holder when using the work of others except for personal use, use within the home, or other use within the limited scope as defined by the copyright. Please check the details carefully of the web page of work in the photo sharing site.

Please also check terms of service in the photo sharing site before using the work of others. Canon is not responsible for the any copyright problems by using this function.

- This function is supported under Windows XP or later.
- This product uses the Flickr API but is not endorsed or certified by Flickr.
- In the Select Images screen, click S (Import photos from photo sharing sites).

The Import Photos from Photo Sharing Sites window appears.

| 2 Import Photos from Photo Sharing Site | s          |      |     |     |       |      |          |             |      |              | •          |
|-----------------------------------------|------------|------|-----|-----|-------|------|----------|-------------|------|--------------|------------|
| Photo Sharing Sites :                   | 22 E       |      | ∢ [ | - A | pages | View |          | •           |      | <u></u> ù-   |            |
| •                                       |            |      |     |     |       |      |          |             |      |              |            |
| Search :                                |            |      |     |     |       |      |          |             |      |              |            |
| sortby:                                 |            |      |     |     |       |      |          |             |      |              |            |
|                                         |            |      |     |     |       |      |          |             |      |              |            |
| Popularity                              |            |      |     |     |       |      |          |             |      |              |            |
| O Date                                  |            |      |     |     |       |      |          |             |      |              |            |
| Number of Results per Page :            |            |      |     |     |       |      |          |             |      |              |            |
| 20 -                                    |            |      |     |     |       |      |          |             |      |              |            |
| License Type :                          |            |      |     |     |       |      |          |             |      |              |            |
| Al types 👻                              |            |      |     |     |       |      |          |             |      |              |            |
|                                         | Selections | HH I |     |     |       | 1    | Selected | :0 image(s) | Sear | ch Results : | 0 image(s) |
| Start Search                            |            |      |     |     |       |      |          |             |      |              |            |
| Save Selected Image                     |            |      |     |     |       |      |          |             |      |              |            |
| Save Selected Images                    |            |      |     |     |       |      |          |             |      |              |            |
| Exit                                    |            |      |     |     |       |      |          |             |      |              |            |
|                                         |            |      |     |     |       |      |          |             |      |              |            |

#### 💷 Note

You can also display the Import Photos from Photo Sharing Sites window by clicking (Import photos from photo sharing sites) in the Add Image dialog box. To display the Add Image dialog box, select the page you want to add images to in the Edit screen, then click

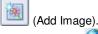

- When you click W (Import photos from photo sharing sites), a message about created works and personality rights appear.
- To hide the message, select the Do not show this message again checkbox.
- See "Import Photos from Photo Sharing Sites Window " for details on the Import Photos from Photo Sharing Sites window.
- 2. Enter the search text in Search.
- 3. Set Sort by, Number of Results per Page and License Type.
- 4. Click Start Search.

Search starts, then the images that match the search text appear in the Thumbnail window.

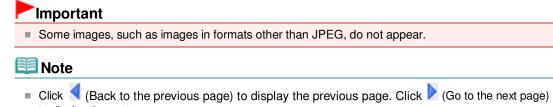

- to display the next page. Alternatively, enter a page number in the page number entry box and click View to display the
- page.
  The number of search results (images) may be small depending on the language of the search text. In that case, entering English search text may increase search results.
- 5. Select the image(s) you want to download.

The selected image(s) is (are) displayed in the Selections area.

## 💷 Note

- You can select up to 300 images.
- Click diff (Cancel all image selections) to cancel all image selections in the Selections area.

Click (Cancel image selection) to cancel the selection of images selected in the Selections area.

6. Click Save Selected Image or Save Selected Images.

When the Save Selected Image/Save Selected Images dialog box appears, specify the save location and file name, then click Save.

The selected images are saved.

# 💷 Note

- To save only the images you like, select them in the Selections area and click Save Selected Image. To save all images, click Save Selected Images.
- Only JPEG/Exif data format is available for saving downloaded images.

## 7. Click Exit.

#### Important

The search results (images) will be deleted if you exit before saving them.

Page top<sup>↑</sup>

#### Advanced Guide Advanced Guide > Printing from a Computer > Printing with the Bundled Application Software > Downloading Images from Photo Sharing Sites > Import Photos from Photo Sharing Sites Window A171 Easy-PhotoPrint EX Import Photos from Photo Sharing Sites Window In this window, you can search for images on photo sharing sites on the Internet and download the images you want to print. Important Internet connection is required to use this function. Internet connection fees apply. This function is supported under Windows XP or later. This product uses the Flickr API but is not endorsed or certified by Flickr. 💐 (Import photos from photo To display the Import Photos from Photo Sharing Sites window, click sharing sites) in the Select Images screen or Add Image dialog box. To display the Add Image dialog box, select the page you want to add images to in the Edit screen, then click (Add Image). 2 Import Photos from Photo Sharing Sites - - -1 🕂 /3 page Þ Photo Sharing Sites : Search 08 Sort by : Popula O Deb 0011 21002 mber of Results p 20 icense Type All types ed :3 image(s) Search Results :45 image(s) (4) Save Selected Image Save Selected Imager Exit (1) Settings and Operation Buttons Area (2) Toolbar

- (3) Thumbnail Window
- (4) Selections Area

## (1) Settings and Operation Buttons Area

#### **Photo Sharing Sites**

Displays the name of the photo sharing site.

#### Search

Enter the search text.

#### Note

- Alternatively, click
- (Down arrow) to display up to 20 search history records and select among them.
- When you want to enter multiple keywords, insert a space between the keywords. н.

#### Sort by

Select how to sort the search results in the Thumbnail window. Select Popularity or Date. You cannot change the setting after a search.

#### Number of Results per Page

Select the number of images displayed in the Thumbnail window, from 10, 20 and 30. You cannot change the setting after a search.

#### License Type

Select the license type of images to search for, from All types, CC license (Non-Commercial) and CC license (Others).

Select All types to display all images regardless of license type.

Select CC license (Non-Commercial) to display CC licensed images that can be used for noncommercial purposes only. Select CC license (Others) to display other CC licensed images.

# 💷 Note

License type varies by image. Point to an image to display a tooltip in which you can check the license type.

|                                 | 1                                                                |                                                                                                    |
|---------------------------------|------------------------------------------------------------------|----------------------------------------------------------------------------------------------------|
| License Type                    | License Type                                                     | Usage Precautions/Conditions<br>(Comply with the following conditions when using CC<br>licensed images except for personal use or use<br>within the home.)                                                                                                    |
| All types                       | All Rights<br>Reserved                                           | Unauthorized copying of images is illegal except for<br>personal/home use or for use within such limited<br>scope. Copying portraits (photographs of persons)<br>may infringe personality rights.                                                                                                    |
|                                 | Attribution Non-<br>Commercial (CC<br>license)                   | <ul> <li>You must show the title and licensor of the original work along with your creation.</li> <li>You may not use the work for commercial purposes.</li> </ul>                                                                                                    |
|                                 | Attribution Non-<br>Commercial No<br>Derivatives (CC<br>license) | <ul> <li>You must show the title and licensor of the original work along with your creation.</li> <li>You may not use the work for commercial purposes.</li> <li>You may not modify the work.</li> </ul>                                                                                                    |
|                                 | Attribution Non-<br>Commercial<br>Share Alike (CC<br>license)    | <ul> <li>You must show the title and licensor of the original work along with your creation.</li> <li>You may not use the work for commercial purposes.</li> <li>Even if your creation is built upon the work of others, you must apply the same conditions to it as those set out for the original work by the licensor.</li> </ul> |
|                                 | Attribution (CC license)                                         | - You must show the title and licensor of the original work along with your creation.                                                                                                    |
|                                 | Attribution No<br>Derivatives (CC<br>license)                    | <ul> <li>You must show the title and licensor of the original work along with your creation.</li> <li>You may not modify the work.</li> </ul>                                                                                                    |
|                                 | Attribution Share<br>Alike (CC license)                          | <ul> <li>You must show the title and licensor of the original work along with your creation.</li> <li>Even if your creation is built upon the work of others, you must apply the same conditions to it as those set out for the original work by the licensor.</li> </ul>                                                            |
| CC license (Non<br>-Commercial) | Attribution Non-<br>Commercial (CC<br>license)                   | <ul> <li>You must show the title and licensor of the original work along with your creation.</li> <li>You may not use the work for commercial purposes.</li> </ul>                                                                                                    |
|                                 | Attribution Non-<br>Commercial No<br>Derivatives (CC<br>license) | <ul> <li>You must show the title and licensor of the original work along with your creation.</li> <li>You may not use the work for commercial purposes.</li> <li>You may not modify the work.</li> </ul>                                                                                                    |
|                                 | Attribution Non-                                                 | - You must show the title and licensor of the original                                                                                                    |

Download from Www.Somanuals.com. All Manuals Search And Download.

# Import Photos from Photo Sharing Sites Window

|                        | Commercial<br>Share Alike (CC<br>license)     | <ul> <li>work along with your creation.</li> <li>You may not use the work for commercial purposes.</li> <li>Even if your creation is built upon the work of others, you must apply the same conditions to it as those set out for the original work by the licensor.</li> </ul> |
|------------------------|-----------------------------------------------|----------------------------------------------------------------------------------------------------|
| CC license<br>(Others) | Attribution (CC<br>license)                   | - You must show the title and licensor of the original work along with your creation.                                                                                                    |
|                        | Attribution No<br>Derivatives (CC<br>license) | <ul> <li>You must show the title and licensor of the original work along with your creation.</li> <li>You may not modify the work.</li> </ul>                                                                                                    |
|                        | Attribution Share<br>Alike (CC license)       | <ul> <li>You must show the title and licensor of the original work along with your creation.</li> <li>Even if your creation is built upon the work of others, you must apply the same conditions to it as those set out for the original work by the licensor.</li> </ul>       |

#### Start Search

Starts searching for images, and displays the images that match the search text in the Thumbnail window.

## Important

Some images, such as images in formats other than JPEG, do not appear.

#### Save Selected Image

Saves the image selected in the Selections area.

#### **Save Selected Images**

Saves all the images displayed in the Selections area.

#### Exit

Click to close the Import Photos from Photo Sharing Sites window.

#### (2) Toolbar

# (Select all images)

Selects all the images in the page displayed in the Thumbnail window. When you select an image, a checkmark appears in its checkbox.

# 💷 Note

You can select up to 300 images.

# (Clear all check-marks)

Cancels all image selections in the page displayed in the Thumbnail window.

## (Back to the previous page/Go to the next page)

Displays the previous/next page.

1 ≑ /3 pages View

ick View to display the page

Enter a page number and click View to display the page.

Thumbnail Size Slider

Resizes the images in the Thumbnail window.

Move the slider to the right to enlarge and left to reduce the images.

## (3) Thumbnail Window

Displays the thumbnails (miniatures) of the search results (images). The title is displayed under each

Page number entry box/Total pages/View

# Import Photos from Photo Sharing Sites Window

thumbnail.

To select an image, click the thumbnail or checkbox.

# Important Due to limitations of photo sharing sites, if the search results exceed 4,000 images, the same images as those displayed in the page containing the 4,001st image will be displayed in all the subsequent pages. For example, when Number of Results per Page is set to 20, the images displayed in page 201 are the same as those displayed in page 202 and subsequent pages. Note Point to a thumbnail to display its title, license type and other information. Right-click a thumbnail and select Open web page of work from the displayed menu to start a browser and display the page of a photo sharing site on which the image is posted.

#### (4) Selections Area

Thumbnails of the images selected in the Thumbnail window are displayed, along with the number of images (number of selected images/number of search results).

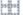

(Cancel all image selections)

Cancels all image selections in the Selections area.

#### (Cancel image selection)

Cancels the selection of images selected in the Selections area.

## 💷 Note

See "Downloading Images from Photo Sharing Sites " for details on how to download images from photo sharing sites.

Page top<sup>+</sup>

Questions and Answers

## Advanced Guide

Advanced Guide > Printing from a Computer > Printing with the Bundled Application Software > Questions and Answers

A200

Easy-PhotoPrint EX

# **Questions and Answers**

- How Can I Move (or Copy) the Saved File?
- Which Side of the Displayed Image Does the Printing Start from?
- How Do I Print with Even Margins?
- What Is "C1" or "C4"?

Page top<sup>↑</sup>

Advanced Guide > Printing from a Computer > Printing with the Bundled Application Software > Questions and Answers > How Can I Move (or Copy) the Saved File?

#### A095

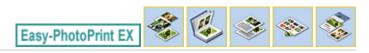

# How Can I Move (or Copy) the Saved File?

If you want to move (or copy) a file created and saved with Easy-PhotoPrint EX from one folder to another, you need to move (or copy) the folder that was automatically created when originally saving that file as well.

For example, when you save a file named "MyAlbum.el1," a folder named "MyAlbum.el1.Data" is automatically created in the same folder that contains the "MyAlbum.el1" file. If you want to move (or copy) the "MyAlbum.el1" file to another folder, move (or copy) the "MyAlbum.el1.Data" folder as well. The "MyAlbum.el1.Data" folder contains the photos used in the album.

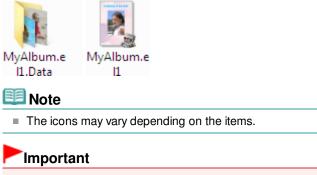

- Do not change the Data folder name; otherwise you will not be able to display the photos you edited with Easy-PhotoPrint EX.
- For PREMIUM Contents Print using premium content images, if you save the file and move it to another computer, you will not be able to open the file.

Page top<sup>↑</sup>

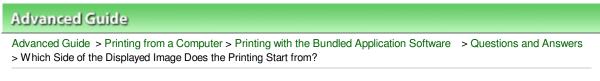

A096

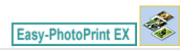

# Which Side of the Displayed Image Does the Printing Start from?

As shown below, printing starts from the left side of the image displayed in the Layout/Print screen.

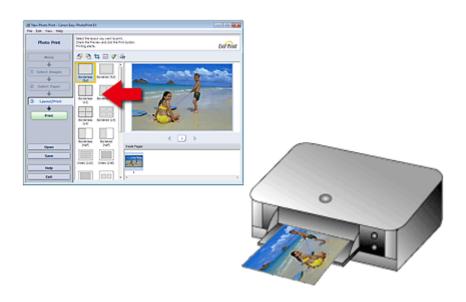

Outputs the paper in the direction as the arrow indicates.

See your printer manual for details on how to load paper (to print on the front/back, etc.).

Page top<sup>1</sup>

How Do I Print with Even Margins?

# Advanced Guide

Advanced Guide > Printing from a Computer > Printing with the Bundled Application Software > Questions and Answers > How Do I Print with Even Margins?

A097

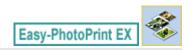

# How Do I Print with Even Margins?

When you print on a bordered layout, the margins on the left and right or the top and bottom may become wider than the other, depending on the image and printer.

To always print with even margins, select the Always crop images when selecting a layout with margins checkbox on the Advanced tab of the Preferences dialog box.

To display the Preferences dialog box, click if (Settings) in the Layout/Print screen or select Preferences... from the File menu.

Crop the photo to apply even margins individually.

Cropping Photos (Photo Print)

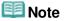

This setting is available only when Photo Print is selected.

Page top<sup>1</sup>

Advanced Guide > Printing from a Computer > Printing with the Bundled Application Software > Questions and Answers > What Is "C1" or "C4"?

A098

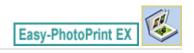

# What Is "C1" or "C4"?

When an album is printed, labels such as "C1" and "C4" are printed as page numbers. The "C1" and "C4" represent the front cover and back cover, respectively.

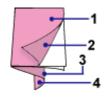

C1: Front cover

C2: Inside the front cover

C3: Inside the back cover

C4: Back cover

## 💷 Note

"C2"/"C3" appears only when the Leave the inside of front cover blank/Leave the inside of back cover blank checkbox is selected in the Cover Options dialog box.

Page top<sup>®</sup>

**Photo Print Settings** 

# Advanced Guide

Advanced Guide > Printing from a Computer > Printing with the Bundled Application Software > Photo Print Settings

A101

Easy-PhotoPrint EX

# **Photo Print Settings**

- Printing Labels on Discs Directly
- Printing Vivid Photos
- Reducing Photo Noise
- Cropping Photos (Photo Print)
- Printing Dates on Photos (Photo Print)
- Printing Multiple Photos on One Page
- Printing an Index
- Printing ID Photos (ID Photo Print)
- Printing Photo Information
- Saving Photos
- Opening Saved Files

Page top<sup>\*</sup>

Advanced Guide > Printing from a Computer > Printing with the Bundled Application Software > Photo Print Settings > Printing Labels on Discs Directly

A070

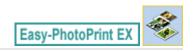

# **Printing Labels on Discs Directly**

You can print labels on printable discs using Photo Print.

If you want to edit the details, return to Menu and select Disc Label and edit/print using CD-LabelPrint. See "Printing Labels on Discs" for details.

# 💷 Note

See "Selecting a Photo " to complete operations in the Select Images screen first.

## Important

- Do not set the disc tray until a message prompting you to load a printable disc appears. Loading a printable disc while the machine is operating may damage the machine.
- 1. Select Printable Disc for Paper Size in the Select Paper screen.

Set the Printer and Media Type according to the printer and printable disc to be used.

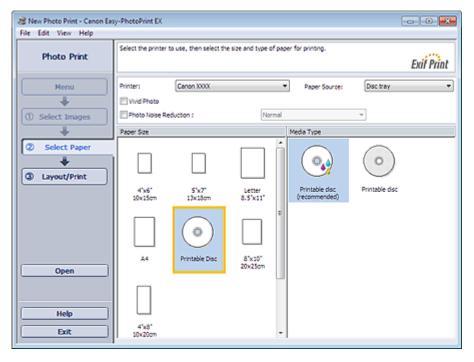

## 💷 Note

When Printable Disc is selected for Paper Size, only Disc tray will be selectable for Paper Source.

#### 2. Click Layout/Print.

The Layout/Print screen appears.

| New Photo Print - Canon Eas File Edit View Help Photo Print                                                                           | Select the layout you want to print.                |  |  |  |  |  |
|----------------------------------------------------------------------------------------------------|-----------------------------------------------------|--|--|--|--|--|
| Photo Print<br>Menu<br>Venu<br>Select Images<br>Select Paper<br>Case of the select Paper<br>Case of the select Paper<br>Print<br>Open | Check the Preview and click the<br>Printing starts. |  |  |  |  |  |
| Save Help Exit                                                                                                    | Spiral Spiral Transform                             |  |  |  |  |  |

- **3.** Select a layout you want to use.
- **4.** Enter the title(s) and specify the details of the layout in Advanced.

|     | E Note                                                                                                  |  |  |  |  |
|-----|----------------------------------------------------------------------------------------------------|--|--|--|--|
|     | Items that can be set may vary depending on the selected layout.                                        |  |  |  |  |
| _   |                                                                                                    |  |  |  |  |
| 5.  | Click Print.                                                                                            |  |  |  |  |
|     | Follow the message to load a printable disc, then start printing.                                       |  |  |  |  |
|     | Printing starts from the top of the image displayed in Preview.                                         |  |  |  |  |
| B)# | Note                                                                                                    |  |  |  |  |
|     | You can adjust the printing position on the printable disc in the Adjust dialog box. To display the     |  |  |  |  |
|     | Adjust dialog box, click (Adjust Print Area/Print Position).                                            |  |  |  |  |
|     | Very and an article advanced Direte Drive actions (as we have af a price private suplity, at a ) in the |  |  |  |  |
|     | You can specify advanced Photo Print settings (number of copies, print quality, etc.) in the            |  |  |  |  |

Page top

Advanced Guide > Printing from a Computer > Printing with the Bundled Application Software > Photo Print Settings > Printing Vivid Photos

A071

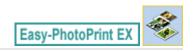

# **Printing Vivid Photos**

Select the Vivid Photo checkbox in the Select Paper screen to boost the colors in a photo before printing.

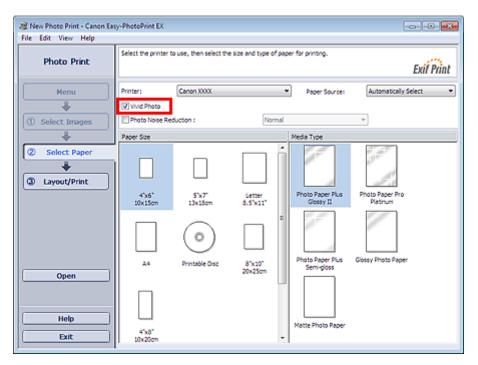

## Important

- This function is available only with a printer that supports Vivid Photo.
- This function is not available when Enable ICC Profile is selected on the Advanced tab of the Preferences dialog box.

# 💷 Note

Even if you select the Vivid Photo checkbox, this effect applies only to the print result. The original image or preview image will not be affected.

Page top<sup>1</sup>

Advanced Guide > Printing from a Computer > Printing with the Bundled Application Software > Photo Print Settings > Reducing Photo Noise

A072

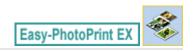

# **Reducing Photo Noise**

When a photo is taken in a dark location such as night scene using digital camera, noise may appear in the image.

Select the Photo Noise Reduction checkbox in the Select Paper screen to reduce noise in the image and make the printed photos more vivid.

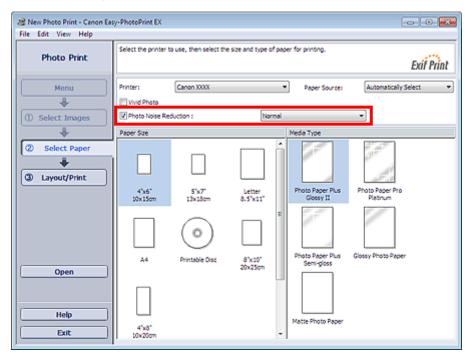

# Important

This function is not available when Enable ICC Profile is selected on the Advanced tab of the Preferences dialog box.

## 💷 Note

- When the noise is severe, change Normal to Strong.
- The noise reduction effect applies only to the print result. The original image or preview image will not be affected.

Page top<sup>\*</sup>

Advanced Guide > Printing from a Computer > Printing with the Bundled Application Software > Photo Print Settings > Cropping Photos (Photo Print)

A073

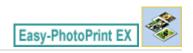

# **Cropping Photos (Photo Print)**

Cropping a photo is the act of removing the unnecessary portions of the photo by selecting the necessary portions.

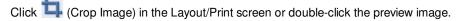

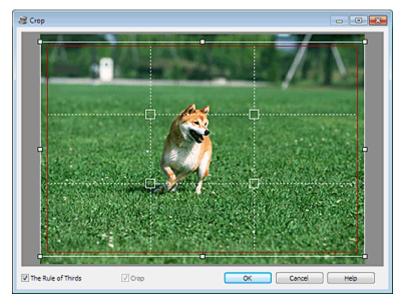

Drag the white squares on the image to adjust the area to be cropped and click OK.

## 💷 Note

- To move the cropping area, place the cursor within the white frame and drag it. Drag the white lines to enlarge/reduce the cropping area.
- Select the The Rule of Thirds checkbox to display white broken lines. To create a balanced composition, drag any of the intersecting points (white squares) or white broken lines over the main subject of the photo.

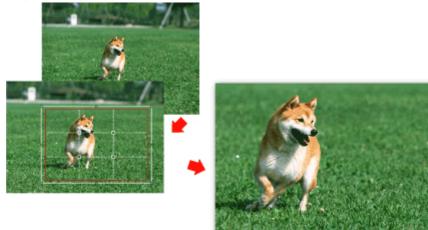

- The cropping effect applies only to the print result. The original image will not be cropped.
- See Help for details on the Crop window.

Page top<sup>↑</sup>

Advanced Guide > Printing from a Computer > Printing with the Bundled Application Software > Photo Print Settings > Printing Dates on Photos (Photo Print)

A074

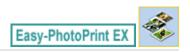

# **Printing Dates on Photos (Photo Print)**

To print the date the photo was taken on the photo, click then select the Print date checkbox in the Date Settings dialog box.

| Date Settings       |                              | × |
|---------------------|------------------------------|---|
| V Print date        |                              |   |
| Text Orientation :  | 🗛 💿 Landscape 🛛 < 💿 Portrait |   |
| Position :          | Bottom Right                 | • |
| Font Size :         | Medium                       |   |
| Color :             |                              |   |
| Apply to all images |                              |   |
| ОК                  | Cancel Defaults Help         |   |

# 💷 Note

- The date is displayed in the short date format (mm/dd/yyyy, etc.) specified in your operating system.
- See Help for details on setting dates.

Page top<sup>↑</sup>

Advanced Guide > Printing from a Computer > Printing with the Bundled Application Software > Photo Print Settings > Printing Multiple Photos on One Page

A076

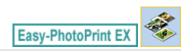

# **Printing Multiple Photos on One Page**

You can print multiple photos on one page by selecting a multiple-photo layout in the Layout/Print screen.

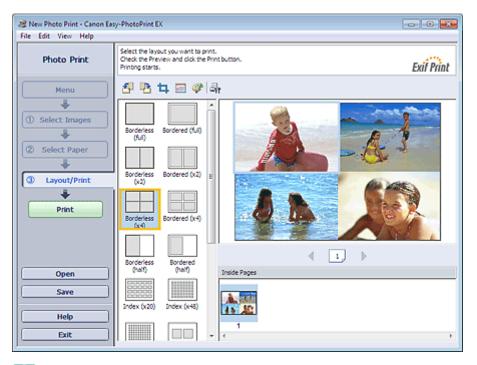

# 💷 Note

- See the following section for details on how to select photos.
   Selecting a Photo
- The available number of photos and layout may vary depending on the media type.
- Photos are arranged in the following order. Example: Borderless (x4)

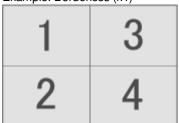

You can change the printing order in Printing Order on the Print tab of the Preferences dialog box. You can select the printing order from By Date, By Name, and By Selection.

To display the Preferences dialog box, click is (Settings) or select Preferences... from the File menu.

Page top<sup>1</sup>

Advanced Guide > Printing from a Computer > Printing with the Bundled Application Software > Photo Print Settings > Printing an Index

A077

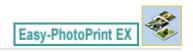

# **Printing an Index**

You can print an index of selected photos. An index print shows the thumbnails of the photos in one page. It is convenient for managing your photos.

To print an index, select Index from the layouts in the Layout/Print screen.

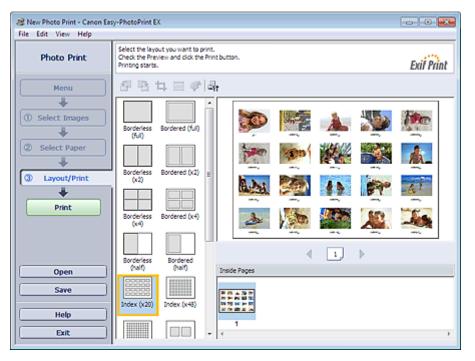

# Important

- Index cannot be printed if you select any of the following paper sizes.
  - Credit Card
  - Printable Disc
- You can print up to 80 images on one page.

# 💷 Note

- See the following section for details on how to select photos.
   Selecting a Photo
- Photos are arranged in the following order. Example: Index (x20)

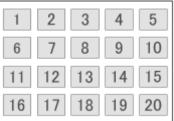

Vou can change the printing order in Printing Order on the Print tab of the Preferences dialog box. You can select the printing order from By Date, By Name, and By Selection.

To display the Preferences dialog box, click

Settings) or select Preferences... from the File

Page top<sup>\*</sup>

Advanced Guide > Printing from a Computer > Printing with the Bundled Application Software > Photo Print Settings > Printing ID Photos (ID Photo Print)

A078

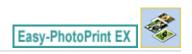

# Printing ID Photos (ID Photo Print)

You can print a variety of ID photos.

# Important

The photo may not qualify as an official ID photo depending on its use. For details, contact the party to whom you will be submitting the photo.

To print ID photos, select 4"x6" 10x15cm for Paper Size in the Select Paper screen, and select a layout of the ID photo from the layouts in the Layout/Print screen.

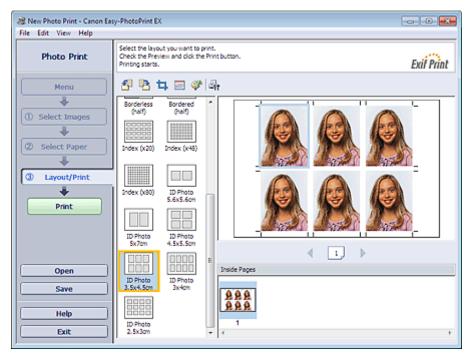

# 💷 Note

The number of frames per page varies depending on the size of the ID photo to create. Check the number of frames in the layouts displayed in the Layout/Print screen, then specify the number of copies in the Select Images screen.

You can select two or more images and print different types of ID photos on one page.

See the following section for details on how to select photos.

#### Selecting a Photo

Photos are arranged in the following order. Example: ID Photo 3.5x4.5cm

 1
 3
 5

 2
 4
 6

You can change the printing order in Printing Order on the Print tab of the Preferences dialog box. You can select the printing order from By Date, By Name, and By Selection. To display the Preferences dialog box, click (Settings) or select Preferences... from the File menu.

ID photos can only be printed on 4"x6" 10x15cm paper.

Page top<sup>1</sup>

Advanced Guide > Printing from a Computer > Printing with the Bundled Application Software > Photo Print Settings > Printing Photo Information

A079

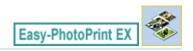

# **Printing Photo Information**

You can print the photo and the Exif information side by side.

To print them, select Letter 8.5"x11" or A4 for Paper Size in the Select Paper screen, and select Captured Info from the layouts in the Layout/Print screen.

| Rev Photo Print - Canon Ear<br>File Edit View Help                         | y-PhotoPrint EX                                                                                           |
|----------------------------------------------------------------------------|----------------------------------------------------------------------------------------------------|
| Photo Print                                                                | Select the layout you want to print.<br>Check the Preview and click the Print button.<br>Printing starts. |
| Menu                                                                       | 中国な国家                                                                                                    |
| Select Images     Select Paper     Select Paper     Layout/Print     Print | Bordered (x4) (x4) (x4) (x4) (x4) (x4) (x4) (x4)                                                          |
| Open<br>Save<br>Help<br>Exit                                               | Image: Ceptured Info     Image: Ceptured Info                                                             |

# 🧾 Note

- See the following section for details on how to select photos.
   Selecting a Photo
- This function is available only on paper sizes Letter 8.5"x11" and A4.

Page top<sup>↑</sup>

Advanced Guide > Printing from a Computer > Printing with the Bundled Application Software > Photo Print Settings > Saving Photos

A092

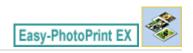

# **Saving Photos**

You can save edited photos. The information of cropping and layout can be saved.

Click Save in the Layout/Print screen.

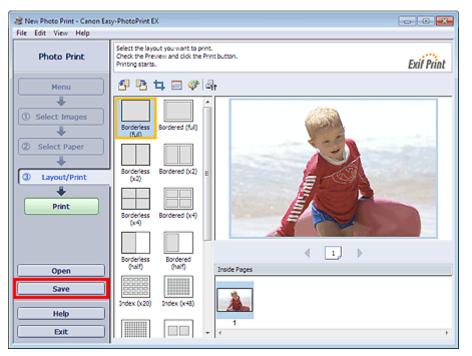

When the Save As dialog box appears, specify the save location and file name, then click Save.

# Important

If you edit a saved file and save it again, the file will be overwritten. To save a file again with a new name or to a different location, select Save As... from the File menu and save.

# 💷 Note

Save will not be displayed in the Select Images or Select Paper screen.

Page top<sup>+</sup>

**Opening Saved Files** 

### Advanced Guide

Advanced Guide > Printing from a Computer > Printing with the Bundled Application Software > Photo Print Settings > Opening Saved Files

A093

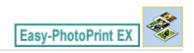

# **Opening Saved Files**

You can open files created with Easy-PhotoPrint EX.

**1.** Click Library from Menu.

| Canon Easy-PhotoPrint EX<br>File Edit View Help |                                                               |                                                                                            |            | - • •    |
|-------------------------------------------------|---------------------------------------------------------------|--------------------------------------------------------------------------------------------|------------|----------|
| Select Item                                     | Select the item you want to<br>Select Library to access saved | Select the item you want to create from the menu.<br>Select Library to access saved items. |            |          |
| Menu                                            |                                                               |                                                                                            |            |          |
|                                                 |                                                               | 100                                                                                        |            |          |
|                                                 | Photo Print                                                   | Album                                                                                      | Disc Label | Calendar |
|                                                 |                                                               | *                                                                                          |            |          |
|                                                 | Stickers                                                      | Layout Print                                                                               | Library    | J        |
|                                                 | Tips                                                          |                                                                                            |            |          |
| Help<br>Exit                                    |                                                               |                                                                                            |            |          |
|                                                 |                                                               |                                                                                            |            |          |

The Open dialog box appears.

You can check files created and saved with Easy-PhotoPrint EX in icon view (only for Windows 7/ Windows Vista) or thumbnail view.

## Important

- When using 64-bit editions of Windows 7, Windows Vista, or Windows XP, the contents of files cannot be displayed on Explorer.
- 2. Select the file you want to open and click Open.

The Layout/Print screen appears.

**3.** Edit the file if necessary.

### 💷 Note

- Easy-PhotoPrint EX supports the following file format (extension).
   Easy-PhotoPrint EX Photo Print file (.el6)
- You can open files created with Easy-PhotoPrint EX with the following methods, besides from
  - Library in Menu.
  - Click Open in the step button area of each screen, then select the file you want to edit.
  - Double-click the file.
  - From the File menu, click Open..., then select the file you want to edit.
- Vou can also open a recently used file by clicking the file name shown in the File menu.

Page top<sup>↑</sup>

Advanced Guide > Printing from a Computer > Printing with the Bundled Application Software > Other Settings

A102

Easy-PhotoPrint EX

## **Other Settings**

- Changing Layout
- Changing Background
- Adding Photos
- Swapping Positions of Photos
- Replacing Photos
- Changing Position, Angle and Size of Photos
- Cropping Photos
- Framing Photos
- Printing Dates on Photos
- Attaching Comments to Photos
- Adding Text to Photos
- Saving
- Setting Holidays
- Setting Calendar Display
- Opening Saved Files

Page top<sup>↑</sup>

Advanced Guide > Printing from a Computer > Printing with the Bundled Application Software > Other Settings > Changing Layout

A080

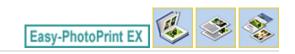

# **Changing Layout**

You can change the layout of each page separately.

### Important

For PREMIUM Contents Print, you cannot change the layouts.

Select the page you want to change the layout of in the Edit screen, then click Select the layout you want to use in the Change Layout dialog box and click OK.

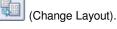

#### Album

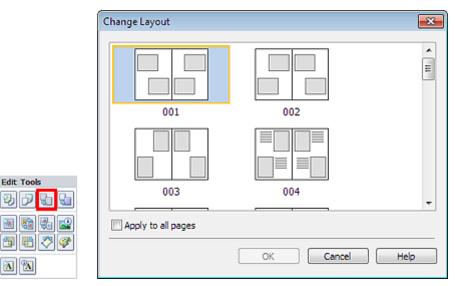

#### Important

If the new layout has a different number of frames per page from the current layout, the following will happen:

If the number of layout frames is increased

: Images will move from the subsequent pages to fill all the frames in the new layout.

If the number of layout frames is decreased

- : Pages with the new layout will be added until all the images on the pages with the current layout can be fitted.
- If you change the current layout for the front or back cover to one that has fewer layout frames, any image that does not fit in the new layout will be deleted, starting with the last image that was added to the former layout page.

#### 💷 Note

- The layouts that can be selected may vary depending on the Paper Size, Orientation, or the type of page selected (front cover, inside pages or back cover).
- Select the Apply to all pages checkbox to change the layouts of all pages to the one you newly selected.

### Changing Layout

### Calendar

|            | Change Layout  |       |     |        |     | × |
|------------|----------------|-------|-----|--------|-----|---|
| Edit Tools | 001            | 002   | 003 | 004    | 005 |   |
|            | Apply to all p | oages |     |        |     |   |
|            |                |       | ОК  | Cancel | Hel | p |

#### Important

- The layouts of all pages are changed to the selected layout.
- All images that do not fit in the new layout will be collected on the last page.

#### 🗾 Note

The layouts that can be selected may vary depending on the Paper Size and Orientation.

#### Layout Print

Edit 1

|                                       | Change Layout    |       |     |        |     | - 23 |
|---------------------------------------|------------------|-------|-----|--------|-----|------|
| rooks                                 | 001              | 002   | 003 | 004    | 005 |      |
| 1 1 1 1 1 1 1 1 1 1 1 1 1 1 1 1 1 1 1 | C Apply to all p | oages |     |        |     |      |
| 2 × ×                                 |                  |       | ОК  | Cancel | Hel | •    |

### Important

If the number of layout

frames is decreased

- If the new layout has a different number of frames per page from the current layout, the following will happen:
   If the number of layout frames is increased
   Images will move from the subsequent pages to fill all the frames in the new layout.
  - : Pages with the new layout will be added until all the images on the pages with the current layout can be fitted.

### 💷 Note

- The layouts that can be selected may vary depending on the Paper Size and Orientation.
- Select the Apply to all pages checkbox to change the layouts of all pages to the one you newly selected.

Changing Layout

Page top<sup>↑</sup>

Advanced Guide > Printing from a Computer > Printing with the Bundled Application Software > Other Settings > Changing Background

A081

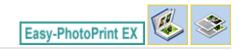

# **Changing Background**

You can change the background of each page.

### Important

You cannot change the background of the Stickers, Layout Print and PREMIUM Contents Print.

Click Background... in the Page Setup screen or select the page you want to change the background of in

the Edit screen, then click [1] (Change Background).

### 💷 Note

The screen(s) for Album printing is (are) used as example(s) in the following descriptions. The screen(s) may vary depending on what you create.

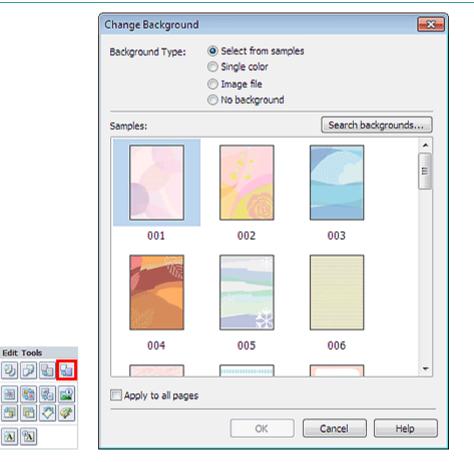

Select the type of background you want to use in the Change Background dialog box.

#### When Select from samples Is Selected

Select the image you want to use from Samples and click OK.

💷 Note

### Changing Background

- Select from samples will be displayed only if Album has been selected.
- Various backgrounds are available on our website besides those saved in the application. Click Search backgrounds... to access the Canon website from which you can download additional materials for free.
  - Internet connection is required to access the website. Internet connection fees apply.
  - Exit Easy-PhotoPrint EX before installing backgrounds.

#### When Single color Is Selected

Select the color you want to use from Standard color or Custom color and click OK.

| Change Background  |                                                                                                    | × |
|--------------------|----------------------------------------------------------------------------------------------------|---|
| Background Type:   | <ul> <li>Select from samples</li> <li>Single color</li> <li>Image file</li> <li>No background</li> </ul> |   |
| Background Color:  |                                                                                                    |   |
| Standard color     |                                                                                                    |   |
| Custom color       | Customize                                                                                                |   |
|                    |                                                                                                    |   |
| Apply to all pages |                                                                                                    |   |
|                    | OK Cancel Help                                                                                           |   |

#### When Image file Is Selected

Set Image File Path and Image Layout, then click OK.

Changing Background

| Change Background  | i 💽                                                                                                    |
|--------------------|----------------------------------------------------------------------------------------------------|
| Background Type:   | <ul> <li>Select from samples</li> <li>Single color</li> <li>Image file</li> <li>No background</li> </ul> |
| Im                 | age File Path:                                                                                           |
| A c                | :\Users\UserName\IMG0032_s.jpg<br>Browse                                                                 |
|                    | Semitransparent<br>Transparency: 10% 💌 (10-90)                                                           |
| Im                 | age Layout:                                                                                              |
|                    | Crop to fit page                                                                                         |
|                    | Auto scale to fit page                                                                                   |
|                    | 🔘 Tile                                                                                                   |
|                    | Original size                                                                                            |
| Apply to all pages | 3                                                                                                    |
|                    | OK Cancel Help                                                                                           |
| Note               |                                                                                                    |
|                    | tails on how to set the background in the Change Ba                                                      |

Page top<sup>\*</sup>

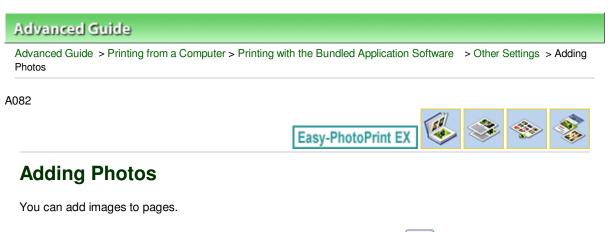

Select the page you want to add photos to in the Edit screen, then click

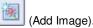

### 💷 Note

The screen(s) for Album printing is (are) used as example(s) in the following descriptions. The screen(s) may vary depending on what you create.

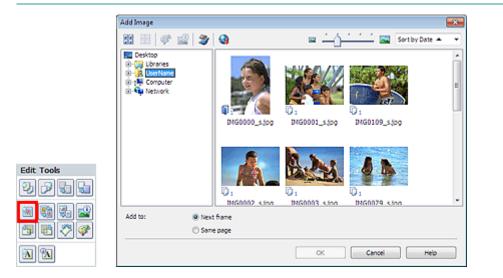

Select the folder containing the image you want to add from the folder tree area on the left of the Add Image dialog box, and select the image you want to add from the thumbnail window on the right.

#### 💷 Note

- Click an image to select it (background turns blue) or deselect it (background turns white). You can also select multiple images.
- You can also use still images captured from videos.
   Creating Still Images from Videos
- You can also use images downloaded from photo sharing sites on the Internet.
   Downloading Images from Photo Sharing Sites
- For PREMIUM Contents Print, View appears depending on the selected content. You can set to select images from PREMIUM Contents Images or Local Images.
- For PREMIUM Contents Print, the folder tree area is not displayed when Local Images are not available for the selected content.

Select an option for Add to and click OK.

#### Important

- You can add up to 20 images at one time.
- You cannot add two or more of the same image at one time. Add it one at a time.
- Up to 99 of the same images can be added to all pages combined.
- When the number of pages increases due to added images, you cannot add images beyond page 400.
- For PREMIUM Contents Print, images cannot be added when there is no unused layout frame in the selected layout.

# 💷 Note

In the Add Image dialog box, you can select all images at one time or change the display size and order of the thumbnails. See Help for details.

Page top<sup>1</sup>

Advanced Guide > Printing from a Computer > Printing with the Bundled Application Software > Other Settings > Swapping Positions of Photos

A083

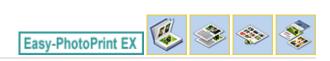

## **Swapping Positions of Photos**

You can swap the positions of images.

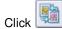

(Swap Image Positions) in the Edit screen.

### 💷 Note

The screen(s) for Album printing is (are) used as example(s) in the following descriptions. The screen(s) may vary depending on what you create.

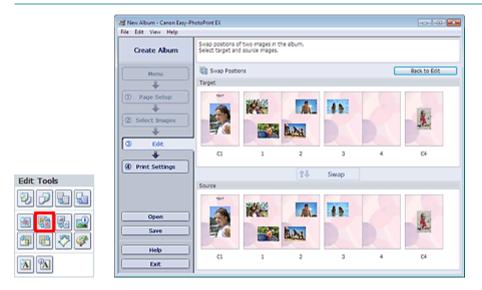

Select the target and source images you want to swap, then click Swap.

When you finish swapping all images you want to swap, click Back to Edit.

Page top<sup>1</sup>

Advanced Guide > Printing from a Computer > Printing with the Bundled Application Software > Other Settings > Replacing Photos

A084

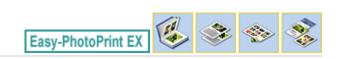

# **Replacing Photos**

You can replace an image with another image.

Select the image you want to replace in the Edit screen, then click

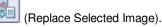

#### 💷 Note

The screen(s) for Album printing is (are) used as example(s) in the following descriptions. The screen(s) may vary depending on what you create.

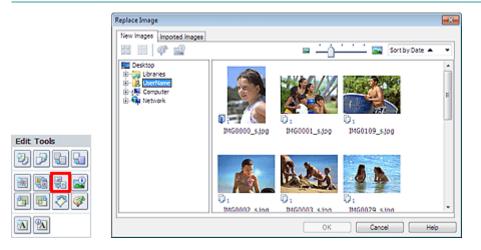

Select the folder containing the image you want to replace with from the folder tree area on the left of the Replace Image dialog box. Select the image you want to replace with from the thumbnail window on the right of the screen and click OK.

If you want to select from the images already imported, click the Imported Images tab and select the image you want to replace with from the thumbnail window and click OK.

### Important

You cannot select multiple images in the Replace Image dialog box.

### 💷 Note

- If you select multiple images in the Edit screen and use the replacement function, all the images selected in the Edit screen will be replaced with the image selected in the Replace Image dialog box.
- When images are replaced, the following settings of the old image are inherited to the new image.
  - Position
  - Size
  - Frame
  - Position and size of the date
  - The cropping information and image orientation are not inherited.
- For PREMIUM Contents Print, View appears depending on the selected content. You can set to select images from PREMIUM Contents Images or Local Images.
- For PREMIUM Contents Print, the folder tree area is not displayed when Local Images are not available for the selected content.
- In the Replace Image dialog box, you can change the display size and order of the thumbnails. See Help for details.

Page top<sup>1</sup>

Advanced Guide > Printing from a Computer > Printing with the Bundled Application Software > Other Settings > Changing Position, Angle and Size of Photos

A085

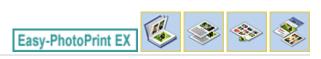

# **Changing Position, Angle and Size of Photos**

You can adjust the position, angle and size of images.

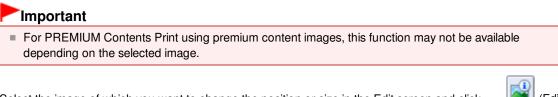

Select the image of which you want to change the position or size in the Edit screen and click Image) or double-click the image.

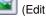

### 💷 Note

The screen(s) for Album printing is (are) used as example(s) in the following descriptions. The screen(s) may vary depending on what you create.

| Edit Image                |                |
|---------------------------|----------------|
| Postion & Size Crop Frame | Date Comments  |
| File Name: IMG            |                |
| Center Position:          |                |
| From Left of Page:        | 742 🗢 mm       |
| From Top of Page:         | 81.7 💌 mm      |
| Rotation:                 | 0.0            |
| Size:                     |                |
| Oustom size               |                |
| Lock aspect ratio         |                |
| Width:                    | 118.5 🚔 mm     |
| Height:                   | 79.0 💭 mm      |
| Standard size             |                |
| Size:                     | 4"x6" ~        |
|                           |                |
|                           | OK Cancel Help |

Set the Center Position, Rotation and Size, then click OK.

#### 💷 Note

- Vou can also change the position and size of an image by dragging it in the Edit screen.
- Select an image in the Edit screen, then click rotate it.

(Free Rotate) and drag a corner of the image to

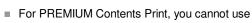

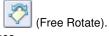

See Help for details on the position and size of images.

Page top<sup>+</sup>

Advanced Guide > Printing from a Computer > Printing with the Bundled Application Software > Other Settings > Cropping Photos

A086

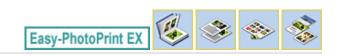

(Edit Image) or double-click the

# **Cropping Photos**

Cropping an image is the act of removing the unnecessary portions of the image by selecting the necessary portions.

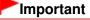

For PREMIUM Contents Print using premium content images, this function may not be available depending on the selected image.

Select the image you want to crop in the Edit screen and click image.

Click the Crop tab in the Edit Image dialog box.

## 💷 Note

The screen(s) for Album printing is (are) used as example(s) in the following descriptions. The screen(s) may vary depending on what you create.

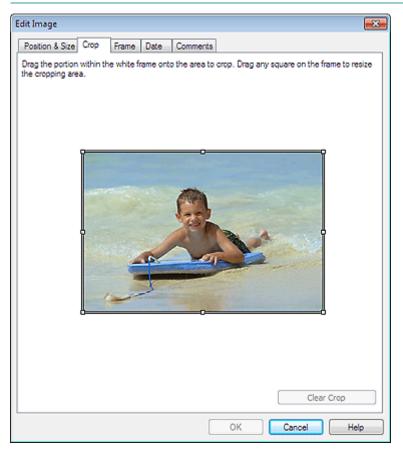

Drag the white squares on the image to adjust the area to be cropped and click OK.

### 💷 Note

See Help for details on cropping.

Cropping Photos

Page top<sup>↑</sup>

Advanced Guide > Printing from a Computer > Printing with the Bundled Application Software > Other Settings > Framing Photos

A087

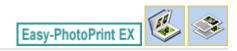

# **Framing Photos**

You can add frames to images.

### Important

Vou cannot add frames to images in Stickers, Layout Print and PREMIUM Contents Print.

Select the image you want to frame in the Edit screen and click [1] (Edit Image) or double-click the image.

Click the Frame tab in the Edit Image dialog box.

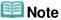

The screen(s) for Album printing is (are) used as example(s) in the following descriptions. The screen(s) may vary depending on what you create.

| Edit Image                             |                |
|----------------------------------------|----------------|
| Position & Size Crop Frame Date Commen | ts             |
|                                        | Frames         |
|                                        | No Frame       |
|                                        |                |
|                                        | • • • •        |
|                                        |                |
| Apply to all images in the page        | Search frames  |
| L                                      | OK Cancel Help |

Select the frame you want to use from Frames and click OK.

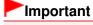

You cannot print dates on framed photos.

|  | lote |
|--|------|
|--|------|

### Framing Photos

- Select the Apply to all images in the page checkbox to add the same frame to all the images on a selected page at one time.
- Various frames are available on our website besides those saved in the application. Click Search frames... to access the Canon website from which you can download additional materials for free.
  - Internet connection is required to access the website. Internet connection fees apply.
  - Exit Easy-PhotoPrint EX before installing frames.
  - Search frames... will be displayed only if Album has been selected.
- See Help for details on frames.

Page top<sup>\*</sup>

Advanced Guide > Printing from a Computer > Printing with the Bundled Application Software > Other Settings > Printing Dates on Photos

A088

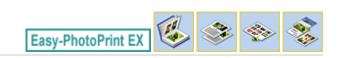

# **Printing Dates on Photos**

You can print dates on images.

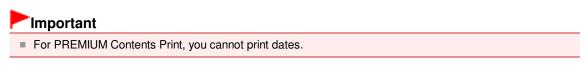

Select the image you want to print the date on in the Edit screen and click click the image.

(Edit Image) or double-

Click the Date tab in the Edit Image dialog box.

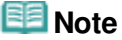

The screen(s) for Album printing is (are) used as example(s) in the following descriptions. The screen(s) may vary depending on what you create.

| Edit Image           |                              | -×- |
|----------------------|------------------------------|-----|
| Position & Size Crop | Frame Date Comments          |     |
|                      |                              |     |
| Show date            |                              | -1  |
| Text Orientation:    | A 🖲 Landscape 🛛 🧲 🗇 Portrait |     |
| Position:            | Bottom Right -               |     |
| Font Size:           | Medium 👻                     |     |
| Color:               |                              |     |
| Apply to all images  | 5                            |     |
|                      |                              |     |
|                      | Defaults                     |     |
|                      | OK Cancel He                 | p   |

Select the Show date checkbox.

Set the Text Orientation, Position, Font Size and Color, then click OK.

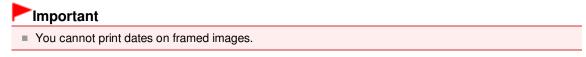

# 💷 Note

- The date is displayed in the short date format (mm/dd/yyyy, etc.) specified in your operating system.
- See Help for details on setting dates.

Page top<sup>\*</sup>

Advanced Guide > Printing from a Computer > Printing with the Bundled Application Software > Other Settings > Attaching Comments to Photos

A089

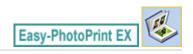

## **Attaching Comments to Photos**

You can attach comments to images and display them in your album. The photo name, shooting date and comments are displayed (from top to bottom) in a comment box.

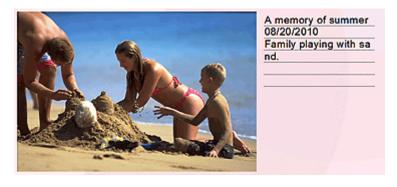

#### Important

Vou cannot attach comments to Calendar, Stickers, Layout Print and PREMIUM Contents Print.

Select the image you want to attach comments to in the Edit screen and click double-click the image.

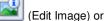

Click the Comments tab in the Edit Image dialog box.

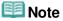

The screen(s) for Album printing is (are) used as example(s) in the following descriptions. The screen(s) may vary depending on what you create.

| Edit Image                                     | - 25 |
|------------------------------------------------|------|
| Position & Size Crop Frame Date Comments       |      |
| Show comment box                               |      |
| Image Name:                                    |      |
| V Show image name                              |      |
| Image Name:                                    | _    |
| IMG0032_s.jpg                                  |      |
| Show line                                      |      |
| Comments:                                      |      |
| Show comments                                  |      |
| Comments:                                      |      |
|                                                | *    |
|                                                |      |
|                                                | -    |
| Show line                                      |      |
| Show capture date                              |      |
|                                                | - 1  |
| Font: Arial  Font Size: 12  pt (5-100)         |      |
| Color: Font Style: Bold Laic                   |      |
| Center Position: Size:                         |      |
| From Left of Page: 159.5 🐡 mm Width: 42.0 🐳 mm |      |
| From Top of Page: 63.2 🗢 mm Height: 42.0 🗢 mm  |      |
| OK Cancel Hel                                  | p    |

Select the Show comment box checkbox.

Select the checkboxes of the items you want to display, and enter comments.

Set the size and color of font, and position of the comments, etc., then click OK.

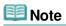

See Help for details on comments.

Page top<sup>\*</sup>

Advanced Guide > Printing from a Computer > Printing with the Bundled Application Software > Other Settings > Adding Text to Photos

A090

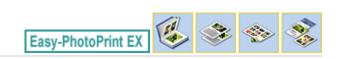

# **Adding Text to Photos**

You can add text to photos.

| Important                                                                                                    |
|----------------------------------------------------------------------------------------------------|
| <ul> <li>For PREMIUM Contents Print, you cannot enter text in the following cases.</li> <li>There is no text box in the selected layout.</li> <li>(Add Text) is disabled.</li> </ul> |
| Click (Add Text) in the Edit screen and drag the mouse over the area in which you want to add text.                                                                                  |
| For PREMIUM Contents Print, if you want to enter text in a preset text box, select it and click                                                                                      |

For PREMIUM Contents Print, if you want to enter text in a preset text box, select it and click Text Box).

| A | (Ed |
|---|-----|
|   |     |

#### 💷 Note

The screen(s) for Album printing is (are) used as example(s) in the following descriptions. The screen(s) may vary depending on what you create.

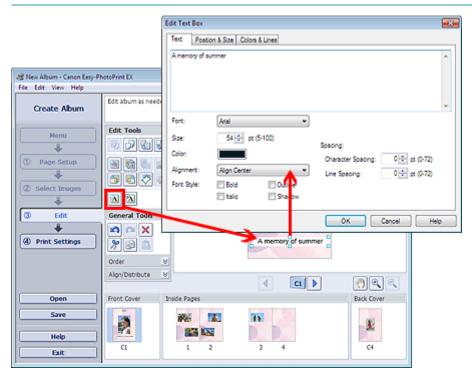

Select the Text tab in the Edit Text Box dialog box and enter text, then click OK.

### 💷 Note

- In the Edit Text Box dialog box, you can change the position, angle and size of the text. You can also set the color and line of the text box. See Help for details.
- To change the entered text, select the text box and click dialog box appears. You can change the text.

A (Edit Text Box). The Edit Text Box

Page top<sup>↑</sup>

Advanced Guide > Printing from a Computer > Printing with the Bundled Application Software > Other Settings > Saving

A091

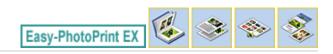

# Saving

You can save edited items.

Click Save in the Edit or Print Settings screen.

# 💷 Note

The screen(s) for Album printing is (are) used as example(s) in the following descriptions. The screen(s) may vary depending on what you create.

| a New Album - Canon Easy-Pl | notoPrint EX               |                                                                                                    |                                    |                        |
|-----------------------------|----------------------------|----------------------------------------------------------------------------------------------------|------------------------------------|------------------------|
| File Edit View Help         | Check abum print settings. |                                                                                                    |                                    |                        |
| Menu                        | Printer:                   |                                                                                                    | <ul> <li>Copies:</li> </ul>        | 1                      |
| +                           | Paper Size:                | A4                                                                                                    | Paper Source:                      | Automatically Select 👻 |
| Page Setup                  | Media Type:                |                                                                                                    | <ul> <li>Print Quality:</li> </ul> | Standard •             |
| 1                           |                            | Duplex Printing     Automatic                                                                                                    | Borderless Pri                     | Quality Settings       |
| ② Select Images             |                            | C Notalieu                                                                                                    | Bordeness Ph                       | Advanced               |
|                             |                            |                                                                                                    |                                    |                        |
| 3 Edit                      | A memory of summer         |                                                                                                    |                                    |                        |
| +                           |                            |                                                                                                    |                                    |                        |
| Print Settings              | 1                          | 1                                                                                                    |                                    |                        |
| <b></b>                     |                            |                                                                                                    | 3                                  |                        |
| Print                       |                            |                                                                                                    | 20                                 |                        |
|                             |                            |                                                                                                    |                                    |                        |
| Open                        |                            |                                                                                                    |                                    |                        |
| Save                        |                            |                                                                                                    | 1000                               |                        |
| Save                        |                            |                                                                                                    | N. Martin                          |                        |
| Help                        |                            |                                                                                                    |                                    |                        |
| Exit                        |                            | Image: A second second seco | ci 🕨                               |                        |
|                             |                            |                                                                                                    |                                    |                        |

When the Save As dialog box appears, specify the save location and file name, then click Save.

### Important

If you edit a saved file and save it again, the file will be overwritten. To save a file again with a new name or to a different location, select Save As... from the File menu and save.

### 💷 Note

Save will not be displayed in the Page Setup or Select Images screen.

Page top<sup>+</sup>

Advanced Guide > Printing from a Computer > Printing with the Bundled Application Software > Other Settings > Setting Holidays

A099

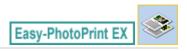

## **Setting Holidays**

You can add holidays to your calendar.

Click Set Holidays... in the Page Setup screen of Calendar, or click Edit screen and click Set Holidays... in the Calendar General Settings dialog box to display the Holiday Settings dialog box.

٩

| Holiday Se | ettings                |                | <b>—</b> ×-           |
|------------|------------------------|----------------|-----------------------|
| Period:    | From 12/2010 to 2/2011 |                |                       |
| Date       | Holiday Name           | Set as Holiday | Add<br>Edit<br>Delete |
|            |                        | OK Cancel      | Clear                 |

To add a holiday, click Add.... The Add/Edit Holiday dialog box appears. To edit a saved holiday, select it and click Edit....

To delete a holiday, select it and click Delete. To delete all the saved holidays within your calendar period, click Clear.

In the Add/Edit Holiday dialog box that appears by clicking Add... or Edit..., you can specify the name and date of the holiday.

## Setting Holidays

| Add/Edit Holida | iy 💌                   |
|-----------------|------------------------|
| Holiday Name:   |                        |
|                 | ☑ Set as Holiday       |
| Period:         | From 12/2010 to 2/2011 |
| Month / Year:   | December 2010 👻        |
| Day:            |                        |
| Oate            | 1                      |
| ◎ Day of we     | ek First v Sunday v    |
|                 | OK Cancel Help         |

Enter the name in Holiday Name and specify the date.

Select the Set as Holiday checkbox to display that day as a holiday in your calendar.

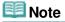

See Help for details on each dialog box.

Page top<sup>1</sup>

Advanced Guide > Printing from a Computer > Printing with the Bundled Application Software > Other Settings > Setting Calendar Display

A100

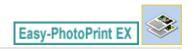

# **Setting Calendar Display**

You can customize the calendar display (fonts, lines, colors, position, size, etc.).

Click Settings... in the Page Setup screen of Calendar, or select a calendar in the Edit screen and click

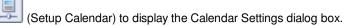

### Important

The Position & Size tab is displayed only when the Calendar Settings dialog box is displayed from the Edit screen.

| Calendar Settings                                                                                                    |                         |               |
|----------------------------------------------------------------------------------------------------|-------------------------|---------------|
| Style Options Color Post                                                                                                    | ion & Size              |               |
|                                                                                                    | Style for Year and Mont | h             |
| 1/2011                                                                                                    | Font:                   | Artal 💌       |
| SUM         MON         TUE         INSD         Time         SAT           28.         27         20         20         20         31         1   | Format:                 | 1/2011 💌      |
| 2 3 4 5 4 7 1                                                                                                    | Style for Days of Week  |               |
| 9         10         11         12         10         14         15           16         17         18         19         20         21         22 | Font:                   | Arial         |
| 20 24 25 26 27 26 29<br>20 31 1 2 3 4 1                                                                                                    | Week Starts on:         | Sunday 👻      |
|                                                                                                    |                         |               |
|                                                                                                    | Style for Days          |               |
|                                                                                                    | Font:                   | Adal          |
|                                                                                                    |                         |               |
|                                                                                                    |                         |               |
|                                                                                                    |                         |               |
|                                                                                                    |                         |               |
|                                                                                                    |                         |               |
|                                                                                                    |                         |               |
|                                                                                                    |                         | Defaults      |
|                                                                                                    |                         | K Cancel Help |

#### 💷 Note

See Help for details on the Calendar Settings dialog box.

Page top<sup>↑</sup>

Advanced Guide > Printing from a Computer > Printing with the Bundled Application Software > Other Settings > Opening Saved Files

A103

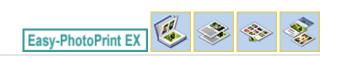

# **Opening Saved Files**

You can open files created with Easy-PhotoPrint EX.

1. Click Library from Menu.

| a Canon Easy-PhotoPrint EX         |                                                                                            |              |            |          |
|------------------------------------|--------------------------------------------------------------------------------------------|--------------|------------|----------|
| File Edit View Help<br>Select Item | Select the item you want to create from the menu.<br>Select Library to access saved items. |              |            |          |
| Menu                               |                                                                                            |              |            |          |
|                                    |                                                                                            | 20           |            |          |
|                                    | Photo Print                                                                                | Album        | Disc Label | Calendar |
|                                    | 100 m                                                                                      | *            |            |          |
|                                    | Stickers                                                                                   | Layout Print | Library    |          |
| Help                               | Tps                                                                                        |              |            |          |
| Exit                               |                                                                                            |              |            |          |

The Open dialog box appears.

You can check files created and saved with Easy-PhotoPrint EX in icon view (only for Windows 7/ Windows Vista) or thumbnail view.

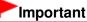

- When using 64-bit editions of Windows 7, Windows Vista, or Windows XP, the contents of files cannot be displayed on Explorer.
- 2. Select the file you want to open and click Open.

The Edit screen appears.

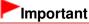

- Files saved from PREMIUM Contents Print cannot be opened from Library.
- **3.** Edit the file if necessary.

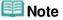

- See the following sections for details on the editing procedures.
  - Editing Album
  - Editing Calendar
  - Editing Stickers

Editing Layout Print

## 💷 Note

- Easy-PhotoPrint EX supports the following file formats (extensions).
  - Easy-PhotoPrint EX Album file (.el1)
  - Easy-PhotoPrint EX Stickers file (.el2)
  - Easy-PhotoPrint EX Calendar file (.el4)
  - Easy-PhotoPrint EX Layout file (.el5)
  - Easy-PhotoPrint EX PREMIUM Contents file (.el7)
  - CD-LabelPrint data (.cld)
- You can open files created with Easy-PhotoPrint EX with the following methods, besides from Library in Menu.
  - Click Open in the step button area of each screen, then select the file you want to edit.
  - Double-click the file.
  - From the File menu, click Open..., then select the file you want to edit.
- You can also open a recently used file by clicking the file name shown in the File menu.

Page top<sup>1</sup>

Advanced Guide > Printing from a Computer > Printing with Other Application Software

# Printing with Other Application Software

- Various Printing Methods
- Changing the Print Quality and Correcting Image Data
- Overview of the Printer Driver

Page top 1

Advanced Guide > Printing from a Computer > Printing with Other Application Software > Various Printing Methods

# **Various Printing Methods**

- Printing with Easy Setup
- Setting a Page Size and Orientation
- Setting the Number of Copies and Printing Order
- Setting the Stapling Margin
- Execute Borderless Printing
- Fit-to-Page Printing
- Scaled Printing
- Page Layout Printing
- Poster Printing
- Booklet Printing
- Duplex Printing
- Stamp/Background Printing
- Registering a Stamp
- Registering Image Data to be Used as a Background
- Printing an Envelope
- Switching the Paper Source to Match the Purpose
- Displaying the Print Results before Printing
- Setting Paper Dimensions (Custom Size)

Page top 个

Advanced Guide > Printing from a Computer > Printing with Other Application Software > Various Printing Methods > Printing with Easy Setup

#### P000

## Printing with Easy Setup

The simple setup procedure for carrying out appropriate printing on this printer, is as follows:

#### 1. Open the printer driver setup window

#### 2. Select a frequently used profile

In Commonly Used Settings on the Quick Setup tab, select a printing profile suited for the purpose. When you select a printing profile, the Additional Features, Media Type, and Printer Paper Size settings are automatically switched to the values that were preset.

| Canon iP4800 series Printing Preferences                                                                  |                                   |  |
|----------------------------------------------------------------------------------------------------|-----------------------------------|--|
| 🖏 Quick Setup 🔹 Main 😫 Page Setup 🥔 Effects 🕌 Maintenance                                                 |                                   |  |
| Commonly Used Settings<br>Standard<br>Photo Printing<br>U Business Document<br>Paper Saving<br>Concernent |                                   |  |
| Addtional Features                                                                                        | Previeg before printing           |  |
| 2 con-1 Printing                                                                                          | Borderless Printing               |  |
| 4-on-1 Printing                                                                                           | C Grayscale Printing              |  |
| Duplex Printing                                                                                           | Fast (Speed Priority)             |  |
| Print from Last Page                                                                                      |                                   |  |
| Media Type:                                                                                               | Printgr Paper Size:               |  |
| Plain Paper   Letter 8.5"x11"                                                                             |                                   |  |
|                                                                                                    | Orientation:   Potraț   Langscape |  |
| Print Quality:                                                                                            | Paper Source:                     |  |
| Standard ·                                                                                                | Automatically Select              |  |
|                                                                                                    | Copies: 1 🔅 (1-999)               |  |
| Always Print with Current Settings                                                                        | Igstructions Defaults             |  |
|                                                                                                    | OK Cancel Apply Help              |  |

#### 3. Select the print quality

For Print Quality, select High, Standard, or Fast according to your purpose.

#### 4. Select the paper source

Select Automatically Select, Rear Tray, Cassette, Continuous Autofeed, or Paper Allocation that matches your purpose for Paper Source.

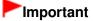

The paper source settings that can be selected may differ depending on the paper type and size.

#### 5. Complete the setup

Click OK.

When you execute print, the document is printed with settings that matches your purpose.

#### Important

When you select the Always Print with Current Settings check box, all settings specified on the

Quick Setup, Main, Page Setup, and Effects tabs are saved, and you can print with the same settings from the next time as well. (Effects tab cannot be used when the XPS printer driver is used.)
Click Save... to register the specified settings. For instructions on registering settings, see "

Registering a Frequently Used Printing Profile ."

Page top 1

Advanced Guide > Printing from a Computer > Printing with Other Application Software > Various Printing Methods > Setting a Page Size and Orientation

#### P400

# Setting a Page Size and Orientation

The paper size and orientation are essentially determined by the application. When the page size and orientation set for Page Size and Orientation on the Page Setup tab are same as those set with the application, you do not need to select them on the Page Setup tab.

When you are not able to specify them with the application, the procedure for selecting a page size and orientation is as follows:

You can also set page size and Orientation on the Quick Setup tab.

## 1. Open the printer driver setup window

### 2. Select the paper size

Select a page size from the Page Size list on the Page Setup tab.

| 🖶 Canon iP4800 series Printing Prefe         | erences 📧                                                                                          |
|----------------------------------------------|----------------------------------------------------------------------------------------------------|
| 🖓 Quick Setup 🥥 Main 😺 Pa                    | ge Setup 🥔 Effects 👪 Maintenance                                                                   |
|                                              | Page Sige: Letter 8.5"x11"  Contentation: Rotate 180 degrees Printer Paper Size: Same as Page Size |
| Plain Paper<br>Letter 8.5"x11" 215.9x279.4mm | Page Layout: Normal-size                                                                           |
|                                              | Automatically reduce large document that the printer cannot output                                 |
|                                              | Dupleg Pinting     Automatic                                                                       |
|                                              | Staple Side: Long-side stapling (Left)                                                             |
|                                              | Copies:                                                                                            |
| U U                                          | Prigt Options Stamp/Background Defaults                                                            |
|                                              | OK Cancel Apply Help                                                                               |

### 3. Set Orientation

Select Portrait or Landscape for Orientation. Check Rotate 180 degrees check box when you want to perform printing with the original being rotated 180 degrees.

#### **4.** Complete the setup

Click OK.

When you execute print, the document will be printed with the selected page size and the orientation.

## 💷 Note

If Normal-size is selected for Page Layout, then Automatically reduce large document that the printer cannot output is displayed.

Normally, you can leave the Automatically reduce large document that the printer cannot output check box checked. During printing, if you do not want to reduce large documents that cannot be printed on the printer, uncheck the check box.

Page top ↑

Advanced Guide > Printing from a Computer > Printing with Other Application Software > Various Printing Methods > Setting the Number of Copies and Printing Order

#### P001

# Setting the Number of Copies and Printing Order

The procedure for specifying the number of copies and printing order is as follows: You can also set the number of copies on the Quick Setup tab.

### 1. Open the printer driver setup window

2. Specify the number of copies to be printed

For Copies on the Page Setup tab, specify the number of copies to be printed.

| 🖶 Canon iP4800 series Printing Prefe        | erences 🞫                                                                                                    |
|---------------------------------------------|----------------------------------------------------------------------------------------------------|
| 🖓 Quick Setup 🕄 Main 😂 Pa                   | ge Setup 🥩 Effects 👪 Maintenance                                                                                                    |
| Plain Paper<br>Letter 8 5%11" 215 Se279 4mm | Page Size: Letter 8.5'x11"  Crientation: Page Langerage Printgr Paper Size: Page Layout: Nomal-size Normal-size Normal-size Bordentess Rt-o-Page Scaled Page Layout |
|                                             | Automatically reduce large document that the printer cannot output                                                                                                  |
|                                             | Dupleg Pinting     Automatic     Print Area Setup  Staple Side: Long-side stapling (Left)     Specify Margin                                                        |
|                                             | Copies:                                                                                                    |
|                                             | Prigt Options Stamp/Background Defaults                                                                                                    |
|                                             | OK Cancel Apply Help                                                                                                    |

### 3. Specify the print order

Check the Print from Last Page check box when you want to print from the last page in order, and uncheck the check box when you want to print from the first page.

Check the Collate check box when you are printing multiple copies of a document and want to print out all pages in each copy together. Uncheck this check box when you want to print all pages with the same page number together.

• Print from Last Page: 🔲 /Collate : 📝

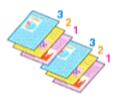

• Print from Last Page: 📝 /Collate: 📝

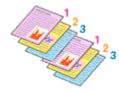

Print from Last Page: /Collate:

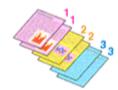

• Print from Last Page: <a>[]</a> /Collate: </a>

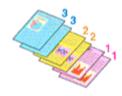

### 4. Complete the setup

#### Click OK.

When you execute print, the specified number of copies will be printed with the specified printing order.

## Important

- When the application software that you used to create the document has the same function, give priority to the printer driver settings. However, if the print results are not acceptable, specify the function settings on the application software. When you specify the number of copies and the printing order with both the application and this printer driver, the number of copies may be multiplied numbers of the two settings or the specified printing order may not be enabled.
- Print from Last Page and Collate appear grayed out and are unavailable when Booklet is selected for Page Layout.
- Print from Last Page appears grayed out and is unavailable when Poster is selected for Page Layout.

## 💷 Note

By setting both Print from Last Page and Collate, you can perform printing so that papers are collated one by one starting from the last page.
 These settings can be used in combination with Normal-size, Borderless, Fit-to-Page, Scaled, Page Layout, and Duplex Printing.

Advanced Guide > Printing from a Computer > Printing with Other Application Software > Various Printing Methods > Setting the Stapling Margin

P002

# Setting the Stapling Margin

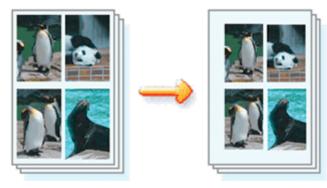

The procedure for setting the staple side and the margin width is as follows:

## 1. Open the printer driver setup window

### 2. Specify the side to be stapled

Check the position of the stapling margin from Staple Side on the Page Setup tab. The printer analyzes the Orientation and Page Layout settings, and automatically selects the best staple position. When you want to change the setting, select from the list.

| 🖶 Canon iP4800 series Printing Prefe        | rences                                                                                                    |
|---------------------------------------------|----------------------------------------------------------------------------------------------------|
| 🖓 Quick Setup 🖾 Main 😂 Pa                   | ge Setup 🥩 Effects 🕌 Maintenance                                                                                                    |
| Pain Paper<br>Letter 8.5"x11" 215.9x279.4mm | Page Size: Letter 8.5'x11"  A Orientation:  Rotate 180 degrees  Printgr Paper Size:  Page Lagout: Nomal-size  Nomal-size Nomal-size  Rotatelss Rot-Page Scaled Page Lagout  Rotatically reduce large document that the printer cannot output  Cuples Printing  Automatic  Print Area Setup. |
|                                             | Staple Side: Long side staping (Left)  Specify Margin  Copies:  Print from Last Page Collute  Print Options Stamp/Background Defaults                                                                                                    |
|                                             | OK Cancel Apply Help                                                                                                    |

## 3. Set the margin width

If necessary, click Specify Margin... and set the margin width, and then click OK.

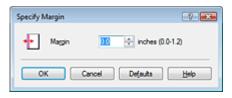

# 💷 Note

The printer automatically reduces the print area depending on the staple position margin.

#### 4. Complete the setup

Click OK on the Page Setup tab.

When you execute print, the data is printed with the specified staple side and margin width.

## Important

Staple Side and Specify Margin... appear grayed out and are unavailable when:

- Borderless, Poster, or Booklet is selected for Page Layout.
- Scaled is selected for Page Layout (When Duplex Printing is also selected, only Staple Side can be specified).

Advanced Guide > Printing from a Computer > Printing with Other Application Software > Various Printing Methods > Execute Borderless Printing

#### P003

# **Execute Borderless Printing**

The borderless printing function allows you to print data without any margin by enlarging the data so that it extends slightly off the paper. Without the borderless printing function, a margin is provided around the printed data. When you want to print data such as a photo without providing any margin around it, set borderless printing.

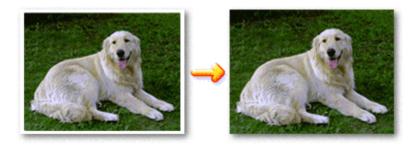

The procedure for performing borderless printing is as follows: You can also set borderless printing in Additional Features on the Quick Setup tab.

## **Setting Borderless Printing**

- **1.** Open the printer driver setup window
- 2. Set borderless printing

Select Borderless from the Page Layout list on the Page Setup tab.

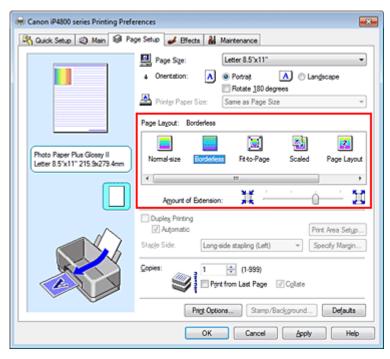

Click OK when the confirmation message appears.

When a message prompting you to change the media type appears, select a media type from the list and click OK.

### 3. Check the paper size

Check the Page Size list. When you want to change, select another page size from the list. The list displays only sizes that can be used for borderless printing.

#### 4. Adjust the amount of extension from the paper

If necessary, adjust the amount of extension using the Amount of Extension slider. Moving the slider to the right increases the amount extending off the paper, and moving the slider to the left decreases the amount.

It is recommended to set the slider at the second position from the right for most cases.

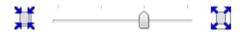

## Important

When you set the slider at the rightmost position, the back side of the paper may become smudged.

#### **5.** Complete the setup

Click OK.

When you execute print, the data is printed without any margins on the paper.

## Important

- When a page size that cannot be used for borderless printing is selected, the size is automatically changed to the valid page sizes for borderless printing.
- When High Resolution Paper, T-Shirt Transfers, or Envelope is selected from the Media Type list on the Main tab, you cannot perform borderless printing.
- When Borderless is selected, the Printer Paper Size, Duplex Printing, Staple Side settings, and the Stamp/Background... (Stamp...) button on the Page Setup tab appear grayed out and are unavailable.
- Depending on the type of the media used during borderless printing, the print quality may deteriorate at the top and bottom of the sheet or stains may form.
- When the ratio of the height to the width differs from the image data, a portion of the image may not be printed depending on the size of the media used.

In this case, crop the image data with an application software according to the paper size.

## 💷 Note

When Plain Paper is selected for Media Type on the Main tab, borderless printing is not recommended, and therefore the message for media selection appears. When you are using plain paper for test printing, select Plain Paper, and click OK.

#### Expanding the Range of the Document to Print

Setting a large amount of extension allows you to perform borderless printing with no problems. However, the portion of the document extending off the paper range will not be printed. Subjects around the perimeter of a photo may not be printed.

Try borderless printing once. When you are not satisfied with the result of borderless printing, reduce the amount of extension. The extension amount decreases as the Amount of Extension slider is moved to the left.

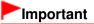

When the amount of extension is decreased, an unexpected margin may be produced on the print, depending on the size of the paper.

## 💷 Note

- When the Amount of Extension slider is set to the leftmost position, image data will be printed in the full size.
- When Preview before printing is checked on the Main tab, you can confirm whether there will be no

border before printing.

Page top ↑

Advanced Guide > Printing from a Computer > Printing with Other Application Software > Various Printing Methods > Fitto-Page Printing

P004

# **Fit-to-Page Printing**

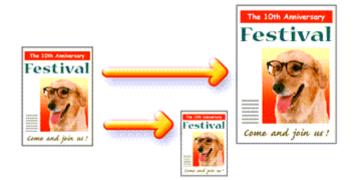

The procedure for printing a document that is automatically enlarged or reduced to fit the page size to be used is as follows:

1. Open the printer driver setup window

## 2. Set fit-to-page printing

Select Fit-to-Page from the Page Layout list on the Page Setup tab.

| 🖶 Canon iP4800 series Printing Preferences                                                                                                    |                    |
|----------------------------------------------------------------------------------------------------|--------------------|
| 🖓 Quick Setup 🙄 Main 😂 Page Setup 🥔 Effects 👪 Maintenance                                                                                            |                    |
| Page Size:     Letter 8.5'x11"     Orientation:     Portag     Ratate 190 degree     Printgr Paper Size:     Letter 8.5'x11"                         | Clangscape         |
| Page Lagout: Fit to-Page Page Lagout: Fit to-Page Normal-size Bordentess Fit to-Page Normal-size Bordentess Fit to-Page T                            | Scaled Page Layout |
| Dupleg Pinting     Automatic      Staple Side:     Long-side stapling (Left)      Copies:     1 	(1-999)     Pint from Last Page       Prict Options |                    |
| OK Cancel                                                                                                    | Apply Help         |

## 3. Select the paper size for the data

Using Page Size, select the page size that is set with your application.

### 4. Select the print paper size

Select the size of the paper loaded in the printer from the Printer Paper Size list. When the Printer Paper Size is smaller than the Page Size, the page image will be reduced. When the Printer Paper Size is larger than the Page Size, the page image will be enlarged.

## Fit-to-Page Printing

The current settings are displayed in the settings preview on the left side of the printer driver.

| 🖶 Canon iP4800 series Printing Prefe | rences                                                                                |
|--------------------------------------|---------------------------------------------------------------------------------------|
| 👫 Quick Setup 🔇 Main 😂 Pa            | ge Setup 🥩 Effects 👪 Maintenance                                                      |
|                                      | Page Size: Letter 8.5'x11"  A Orientation: Botote 191 degrees  Printer Paper Size: A5 |
|                                      | Page Layout: Ft-to-Page                                                               |
| Plain Paper<br>A5 148 0x210 0mm      | Normal-size Borderless Fitto-Page Scaled Page Layout                                  |
|                                      | < ,                                                                                   |
|                                      | Dupley Printing                                                                       |
|                                      | V Automatic Print Area Setup                                                          |
|                                      | Staple Side: Long-side stapling (Left)   Specify Margin                               |
|                                      | Copies:                                                                               |
|                                      | Prigt Options Stamp/Background Defaults                                               |
|                                      | OK Cancel Apply Help                                                                  |

# 5. Complete the setup

Click OK.

When you execute print, the document will be enlarged or reduced to fit to the page size.

Advanced Guide > Printing from a Computer > Printing with Other Application Software > Various Printing Methods > Scaled Printing

P005

# **Scaled Printing**

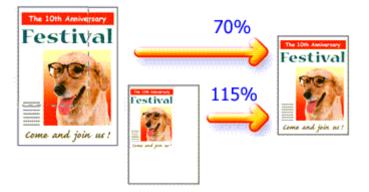

The procedure for printing a document with pages enlarged or reduced is as follows:

## 1. Open the printer driver setup window

## 2. Set scaled printing

Select Scaled from the Page Layout list on the Page Setup tab.

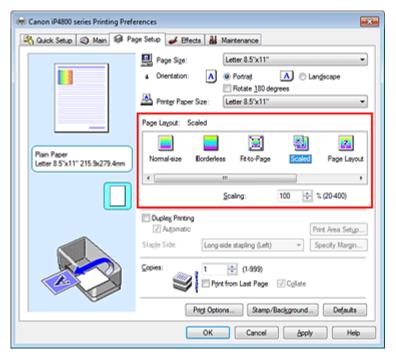

## 3. Select the paper size for the data

Using Page Size, select the page size that is set with your application.

- 4. Set the scaling rate by using one of the following methods:
  - Select a Printer Paper Size

When the printer paper size is smaller than the Page Size, the page image will be reduced. When the printer paper size is larger than the Page Size, the page image will be enlarged.

| 🖶 Canon iP4800 series Printing Prefere | inces etca                                                                                                    |
|----------------------------------------|----------------------------------------------------------------------------------------------------|
| 🍕 Quick Setup 🥥 Main 😂 Page            | Setup 🥩 Effects 🛔 Maintenance                                                                                                    |
|                                        | Page Size: Letter 8.5'x11"  Crientation: Comparison Comparison Co |
|                                        | Page Layout: Scaled                                                                                                    |
| Plain Paper<br>A5 148 0x210 0mm        | Normal-size Borderless Fit-to-Page Scaled Page Layout                                                                                                    |
|                                        | <                                                                                                    |
|                                        | Dupleg Pinting     Dupleg Pinting     Automatic     Print Area Setup  Stople Side: Long-side stapling (Left)      Specify Margin                                                                                                    |
|                                        | Copies:                                                                                                    |
|                                        | Prigt Options Stamp/Background Defaults                                                                                                    |
|                                        | OK Cancel Apply Help                                                                                                    |

#### • Specify a scaling factor

Directly type in a value into the Scaling box.

| 🖶 Canon iP4800 series Printing Prefe         | rences etc.                                                                                                    |
|----------------------------------------------|----------------------------------------------------------------------------------------------------|
| 🖓 Quick Setup 🕄 Main 😂 Pa                    | ge Setup 🥩 Effects 👪 Maintenance                                                                                                    |
|                                              | Page Size: Letter 8.5'x11"  Oternation: Potrag Potrag Pot |
| Plain Paper<br>Letter 8.5"x11" 215.9x279.4mm | Normal-size Bordertess Fit-to-Page Scaled Page Layout                                                                                                    |
|                                              | <                                                                                                    |
|                                              | Duples Printing     V Automatic     Print Area Setup                                                                                                    |
|                                              | Staple Side: Long-side stapling (Left)   Specify Margin                                                                                                    |
|                                              | Copies:                                                                                                    |
|                                              | Prigt Options Stamp/Background Defaults                                                                                                    |
|                                              | OK Cancel Apply Help                                                                                                    |

The current settings are displayed in the settings preview on the left side of the printer driver.

#### **5.** Complete the setup

Click OK.

When you execute print, the document will be printed with the specified scale.

### Important

- When the application software which you created the original has the scaled printing function, configure the settings on your application software. You do not need to configure the same setting in the printer driver.
- When Scaled is selected, the Staple Side list box appears grayed out and is unavailable (when Duplex Printing is not selected).

💷 Note

Selecting Scaled changes the printable area of the document.

Advanced Guide > Printing from a Computer > Printing with Other Application Software > Various Printing Methods > Page Layout Printing

#### P006

# **Page Layout Printing**

The page layout printing function allows you to print more than one page image on a single sheet of paper.

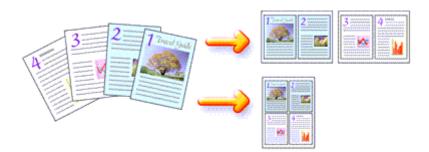

The procedure for performing page layout printing is as follows:

1. Open the printer driver setup window

### 2. Set page layout printing

Select Page Layout from the Page Layout list on the Page Setup tab. The current settings are displayed in the settings preview on the left side of the printer driver.

| 🖶 Canon iP4800 series Printing Prefe         | rences etc.                                             |
|----------------------------------------------|---------------------------------------------------------|
| 👫 Quick Setup 🥥 Main 🗟 Pay                   | ge Setup 🥔 Effects 👪 Maintenance                        |
|                                              | Page Size:     Letter 8.5'x11"     ✓     A @ Potrat     |
|                                              | Printer Paper Size:     Letter 8.5'x11"                 |
|                                              | Page Layout: Page Layout                                |
| Plain Paper<br>Letter 8.5"x11" 215.9x279.4mm | Normal-size Borderless Fit to-Page Scaled Page Layout   |
|                                              | Specty                                                  |
|                                              | Dupleg Pinting Automatic Print Area Setup               |
|                                              | Staple Side: Long-side stapling (Top)                   |
|                                              | Copies:<br>1 ⊕ (1-999)<br>Print from Last Page ⊘ Cglate |
|                                              | Prigt Options Stamp/Background Defaults                 |
|                                              | OK Cancel Apply Help                                    |

### 3. Select the print paper size

Select the size of the paper loaded in the printer from the Printer Paper Size list. Setting the layout of two pages of the document from left to right is complete.

4. Set the number of pages to be printed on one sheet and the page order

If necessary, click Specify..., specify the following settings in the Page Layout Printing dialog box, and click OK.

## Page Layout Printing

| Page La | yout Printing | - Y - 💌              |
|---------|---------------|----------------------|
|         | Pages:        | 2-Page Print 💌       |
|         | Page Order:   | Left to right -      |
|         | Page Borger   |                      |
|         | ок            | Cancel Defaults Help |

#### Pages

To change the number of pages to be printed on a single sheet of paper, select the number of pages from the list.

You can also set 2-Page Print or 4-Page Print on the Quick Setup tab.

#### Page Order

To change the page arrangement order, select an icon from the list to change the page placement order.

#### Page Border

To print a page border around each document page, check this check box.

#### **5.** Complete the setup

Click OK on the Page Setup tab. When you execute print, the specified number of pages will be arranged on each sheet of paper in the specified order.

Advanced Guide > Printing from a Computer > Printing with Other Application Software > Various Printing Methods > Poster Printing

P401

# **Poster Printing**

The poster printing function allows you to enlarge image data, divide it into several pages, and print these pages on separate sheets of paper. When the pages are pasted together, they form a large print like a poster.

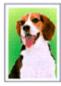

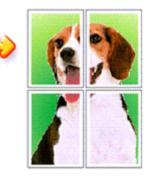

The procedure for performing poster printing is as follows:

## **Setting Poster Printing**

1. Open the printer driver setup window

## 2. Set poster printing

Select Poster from the Page Layout list on the Page Setup tab. The current settings are displayed in the settings preview on the left side of the printer driver.

| 🖶 Canon iP4800 series Printing Prefe         | erences million                                                                                                    |
|----------------------------------------------|----------------------------------------------------------------------------------------------------|
| 👫 Quick Setup 🙄 Main 😂 Pa                    | ge Setup 🥩 Effects 👪 Maintenance                                                                                                |
| 3 4                                          | Page Size:     Letter 8.5'x11"      Orientation:     Potrat     Rotate 180 degrees      Printer Paper Size:     Letter 8.5'x11" |
|                                              | Page Layout: Poster                                                                                                    |
| Plain Paper<br>Letter 8.5"x11" 215.9x279.4mm | Borderless Fit-to-Page Scaled Page Layout Restor                                                                                |
|                                              | < ····································                                                                                          |
|                                              | Dupleg Pinting Automatic Print Area Setup Stople Side: Long-side stapling (Left) Specify Margin                                 |
|                                              | Copies:                                                                                                    |
|                                              | Prigt Options Stamp/Background Defaults                                                                                         |
|                                              | OK Cancel Apply Help                                                                                                    |

## 3. Select the print paper size

Select the size of the paper loaded in the printer from the Printer Paper Size list. Setting 2 by 2-page poster printing is complete.

4. Set the number of image divisions and the pages to be printed

If necessary, click Specify..., specify the following settings in the Poster Printing dialog box, and then click OK.

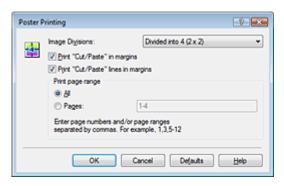

#### **Image Divisions**

Select the number of divisions (vertical x horizontal). As the number of divisions increases, the number of sheets used for printing increases, allowing you to create a larger poster.

#### Print "Cut/Paste" in margins

To leave out words "Cut" and "Paste", uncheck this check box.

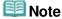

This feature may be unavailable when certain printer drivers are used.

#### Print "Cut/Paste" lines in margins

To leave out cut lines, uncheck this check box.

#### Print page range

Specifies the printing range. Select All under normal circumstances.

To reprint only a specific page, select Pages and enter the page number you want to print. To specify multiple pages, enter the page numbers by separating them with commas or by entering a hyphen between the page numbers.

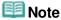

You can also specify the print range by clicking the pages in the settings preview.

#### 5. Complete the setup

Click OK on the Page Setup tab.

When you execute print, the document will be divided into several pages during printing. After all poster pages have been printed, paste the pages together to create a poster.

#### **Printing Only Specific Pages**

If ink becomes faint or runs out during printing, you can reprint only the specific pages by following the procedure below:

#### 1. Set the print range

In the settings preview on the left of the Page Setup tab, click the pages that do not need to be printed.

The pages that were clicked are deleted, and only the pages to be printed are displayed.

# Poster Printing

| 🙉 Quick Setup 🖏 Main 😣 Page Setup 🥔 Effects 👪 Maintenance                                                                                                    |
|----------------------------------------------------------------------------------------------------|
|                                                                                                    |
| Page Sige:       Letter 8.5'x11"            • Onertation:          • Potrat             • Onertation:          • Potrat             • Onertation:          • Potrat             • Printer Paper Size:          • Letter 8.5'x11"             • Poin Paper           • Pointer Paper             • Borderless           • Retore Page             • S'x11" 215.9x279.4mm           • Borderless             • Statum           • Pinter Paper             • Statum           • Pose             • Statum           • Scaled             • Statum           • Ither Paper             • Ither Paper           • Scaled             • Ither Paper           • Scaled             • Ither Paper           • Scaled             • Ither Paper           • Ither Paper             • Ither Paper           • Ither Pape             • Ither Paper           • Ither Pape             • Ither Paper           • Ither Paper             • Ither Paper                                                                                                    |
| Copies:     Copies:     Copies: |

# 💷 Note

- Click the deleted pages to display them again.
- Right-click the settings preview to select Print all pages or Delete all pages.

### 2. Complete the setup

After completing the page selection, click OK. When you execute print, only specified pages will be printed.

## Important

When Poster is selected, the Duplex Printing, Staple Side and Print from Last Page appear grayed out and are unavailable.

Since poster printing enlarges the document when printing it, the print results may become coarse.

Advanced Guide > Printing from a Computer > Printing with Other Application Software > Various Printing Methods > Booklet Printing

P402

# **Booklet Printing**

The booklet printing function allows you to print data for a booklet. Data is printed on both sides of the paper. This type of printing ensures that pages can be collated properly, in page number order, when the printed sheets are folded and stapled at the center.

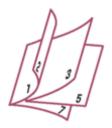

The procedure for performing booklet printing is as follows:

## 1. Open the printer driver setup window

### 2. Set booklet printing

Select Booklet from the Page Layout list on the Page Setup tab. The current settings are displayed in the settings preview on the left side of the window.

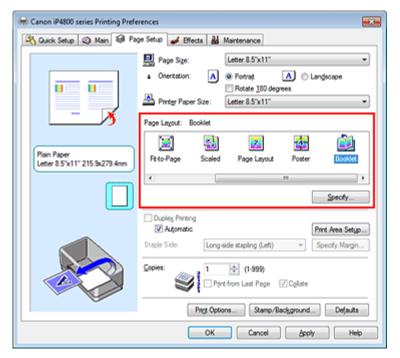

## 3. Select the print paper size

Select the size of the paper loaded in the printer from the Printer Paper Size list.

### 4. Set the margin for stapling and the margin width

Click Specify... and specify the following settings in the Booklet Printing dialog box, and then click OK.

## **Booklet Printing**

| Booklet    | Printing             | -9-                    | <b>x</b> |
|------------|----------------------|------------------------|----------|
| <u>a</u> . | Margin for stapling  | Left                   |          |
|            | 🔄 insert blank page: | Left page              | -        |
|            | Margin               | 0.4 💠 inches (0.0-1.2) |          |
|            | Page Border          |                        |          |
|            | ОК                   | Cancel Defaults Help   | )        |

#### Margin for stapling

Select which side should the stapling margin be on when the booklet is completed.

#### Insert blank page

To leave one side of a sheet blank, check the check box, and select the page to be left blank.

#### Margin

Enter the margin width. The specified width from the center of the sheet becomes the margin width for one page.

#### Page Border

To print a page border around each document page, check the check box.

#### 5. Complete the setup

Click OK on the Page Setup tab.

When you execute print, the document is automatically printed first on one side of a sheet of paper and then on the opposite side.

When the printing is complete, fold the paper at the center of the margin and make a booklet.

## Important

- Booklet cannot be selected when a media type other than Plain Paper, Hagaki A or Hagaki is selected for Media Type on the Main tab.
- When Booklet is selected, Duplex Printing, Staple Side, Print from Last Page, and Collate appear grayed out and are unavailable.

## 💷 Note

The stamp and background are not printed on the inserted blank sheets with the Insert blank page function of booklet printing.

Page top 个

Advanced Guide > Printing from a Computer > Printing with Other Application Software > Various Printing Methods > Duplex Printing

P007

# **Duplex Printing**

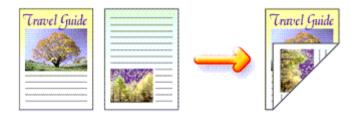

The procedure for printing data on both sides of a sheet of paper is as follows: You can also set duplex printing in Additional Features on the Quick Setup tab.

## Performing Automatic Duplex Printing

You can perform the duplex printing without having to turn over the paper.

## 1. Open the printer driver setup window

## 2. Set automatic duplex printing

Check the Duplex Printing check box on the Page Setup tab and confirm that Automatic is checked.

| 🖶 Canon iP4800 series Printing Preferences 🛛 📖            |                                                                                                    |  |
|-----------------------------------------------------------|----------------------------------------------------------------------------------------------------|--|
| 🙉 Quick Setup 🖏 Main 😂 Page Setup 🥔 Effects 👪 Maintenance |                                                                                                    |  |
|                                                           | Page Sige: Letter 8.5'x11"  Orientation: Orientation: Partice 180 degrees Printer Paper Size: Same as Page Size Printer Paper Size: Same as Page Size Printer Comparison Same Size: Same Size: Same S |  |
|                                                           | V Duples Printing<br>V Automatic Print Area Setyp<br>Raple Side: Long-side stapling (Left)                                                                                                    |  |
|                                                           | Copies:                                                                                                    |  |
| Prigt Options Stamp/Background Defaults                   |                                                                                                    |  |
|                                                           | OK Cancel Apply Help                                                                                                    |  |

## 3. Select the layout

Select Normal-size (or Fit-to-Page, Scaled or Page Layout) from the Page Layout list.

### 4. Set the print area

When you perform duplex printing, the print area of the document becomes slightly narrower than usual and the document may not fit on one page. Click Print Area Setup..., and select one of the following processing methods.

## **Duplex Printing**

| Print Area Setup                                                                                                    | 7                 |
|----------------------------------------------------------------------------------------------------|-------------------|
| When automatic duplex printing is performed, the prints<br>printer becomes narrower than usual, and the printer m<br>print the entire document. Select Use reduced printing<br>printable area.<br>(a) Use normal-laze printing | ay not be able to |
| Uge reduced printing                                                                                                    |                   |
| OK Cancel Defaults                                                                                                    | Help              |

## Use normal-size printing

Print without reducing the page.

#### Use reduced printing

Reduce the page slightly during printing.

#### 5. Specify the side to be stapled

The printer analyzes the Orientation and Page Layout settings, and automatically selects the best Staple Side. When you want to change the setting, select another value from the list.

#### 6. Set the margin width

If necessary, click Specify Margin... and set the margin width, and then click OK.

#### 7. Complete the setup

Click OK on the Page Setup tab. When you execute print, duplex printing will be started.

## Performing Duplex Printing Manually

You can perform the duplex printing manually.

- **1.** Open the printer driver setup window
- 2. Set duplex printing

Check the Duplex Printing check box and uncheck the Automatic check box on the Page Setup tab.

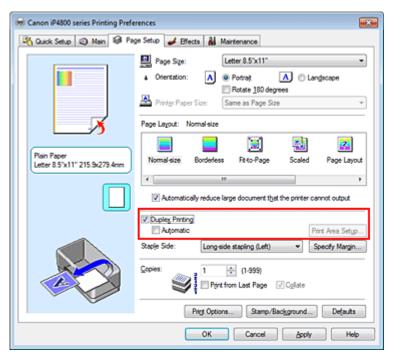

## 3. Select the layout

## **Duplex Printing**

Select Normal-size (or Fit-to-Page, Scaled or Page Layout) from the Page Layout list.

### 4. Specify the side to be stapled

The printer analyzes the Orientation and Page Layout settings, and automatically selects the best Staple Side. When you want to change the setting, select another value from the list.

#### 5. Set the margin width

If necessary, click Specify Margin... and set the margin width, and then click OK.

### 6. Complete the setup

Click OK on the Page Setup tab.

When you execute print, the document is first printed on one side of a sheet of paper. After one side is printed, reload the paper correctly according to the message. Then click OK to print the opposite side.

## Important

- When a media type other than Plain Paper, Hagaki A or Hagaki is selected from the Media Type list, Duplex Printing appears grayed out and is unavailable.
- When Borderless, Poster or Booklet is selected from the Page Layout list, Duplex Printing and Staple Side appear grayed out and are unavailable.
- After printing the front page, there is an ink drying wait time before starting to print the back page (Operation stops temporarily). Do not touch the paper during the time. You can change the ink drying wait time at Custom Settings on the Maintenance tab.
- When you perform the automatic duplex printing for Hagaki, print an address first and then print your message.

## 💷 Note

- When performing the automatic duplex printing, do not use any plain paper smaller than A5. Also, do not select any type of paper other than Plain Paper, Hagaki A or Hagaki at Media Type.
- If the back side of the paper becomes smudged during duplex printing, perform Bottom Plate Cleaning in the Maintenance tab.

### **Related Topic**

Cleaning Inside the Printer

Advanced Guide > Printing from a Computer > Printing with Other Application Software > Various Printing Methods > Stamp/Background Printing

#### P403

# Stamp/Background Printing

Stamp or Background may be unavailable when certain printer drivers are used.

The Stamp function allows you to print a stamp text or a bitmap over or behind document data. It also allows you to print date, time and user name. The Background function allows you to print a light illustration behind the document data.

The procedure for performing stamp/background printing is as follows:

### Printing a Stamp

"CONFIDENTIAL," "IMPORTANT," and other stamps that are used often in companies are pre-registered.

- **1.** Open the printer driver setup window
- 2. Click Stamp/Background... (Stamp...) on the Page Setup tab

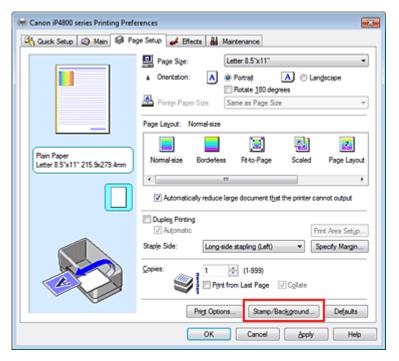

The Stamp/Background (Stamp) dialog box opens.

| Stamp/Background |           | -7- 🔜             |
|------------------|-----------|-------------------|
| Stamp:           | DRAFT     | Ψ.                |
|                  |           | Define Stamp      |
| ✓ Place stamp gv | er besd   |                   |
| Stamp first page | only      |                   |
| Background:      | Sample 1  |                   |
|                  |           | Select Background |
| Background first | page only |                   |
| ОК               | Cancel    | Defaults Help     |

💷 Note

With the XPS printer driver, the Stamp/Background... button has become the Stamp... button and only the stamp function can be used.

#### Select a stamp

Check the Stamp check box, and select the stamp to be used from the list. The current settings are displayed in the settings preview on the left side of the Page Setup tab.

#### **4.** Set the stamp details

If necessary, specify the following settings, and then click OK.

#### Define Stamp... button

To change the stamp text, bitmap, or position, click this (see "Registering a Stamp").

#### Place stamp over text

To print the stamp on the front of the document, check this check box.

## 💷 Note

- The stamp is given priority because the stamp is printed over the document data in the sections where the stamp and the document data overlap. When this check box is unchecked, the stamp is printed behind the document data and may be hidden in the overlapping sections depending on the application used.
- Place stamp over text cannot be used when the XPS printer driver is used. When the XPS printer driver is used, the stamp is normally printed in the foreground of the document.

#### Print semitransparent stamp

Check this check box to print a semi-transparent stamp on the document. This function is available only when the XPS printer driver is used.

#### Stamp first page only

To print the stamp only on the first page, check this check box.

#### 5. Complete the setup

Click OK on the Page Setup tab. When you execute print, the data is printed with the specified stamp.

#### Printing a Background

Two bitmap files are pre-registered as samples.

#### 1. Open the printer driver setup window

2. Click Stamp/Background... on the Page Setup tab

The Stamp/Background dialog box opens.

#### 3. Select the background

Check the Background check box, and select the background to be used from the list. The current settings are displayed in the settings preview on the left side of the Page Setup tab.

#### 4. Set the background details

If necessary, complete the following settings, and then click OK.

#### Select Background... button

To use another background or change the layout or density of a background, click this (see " Registering Image Data to be Used as a Background ").

#### Background first page only

To print the background only on the first page, check this check box.

## Stamp/Background Printing

## 5. Complete the setup

Click OK on the Page Setup tab. When you execute print, the data is printed with the specified background.

# Important

When Borderless is selected, the Stamp/Background... (Stamp...) button appears grayed out and is unavailable.

# 💷 Note

The stamp and background are not printed on blank sheets inserted with the Insert blank page function of booklet printing.

## **Related Topics**

- Registering a Stamp
- Registering Image Data to be Used as a Background

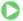

```
Advanced Guide > Printing from a Computer > Printing with Other Application Software > Various Printing Methods > Stamp/Background Printing > Registering a Stamp
```

P404

# **Registering a Stamp**

This feature may be unavailable when certain printer drivers are used.

You can create and register a new stamp. You can also change and register some of the settings of an existing stamp. Unnecessary stamps can be deleted at any time.

The procedure for registering a new stamp is as follows:

### **Registering a New Stamp**

- **1.** Open the printer driver setup window
- 2. Click Stamp/Background... (Stamp...) on the Page Setup tab

| 🖶 Canon iP4800 series Printing Preferences                |                                                                                                    |
|-----------------------------------------------------------|----------------------------------------------------------------------------------------------------|
| 🖄 Quick Setup 🕲 Main 😺 Page Setup 🥔 Effects 🕌 Maintenance |                                                                                                    |
| Plain Paper<br>Letter 8.5'x11" 215.9x279.4mm              | Page Sige: Letter 8.5'x11"  Otentation:  Otentation:  Ote |
|                                                           | Automatically reduce large document that the printer cannot output      Dupleg Printing     Automatic     Automatic     Print Area Setup  taple Side: Long-side stapling (Left)     Specify Margin                                                                                                    |
|                                                           | opies:<br>Print from Last Page Collate<br>Print Options Stamp/Background Defaults                                                                                                    |
|                                                           | OK Cancel Apply Help                                                                                                    |

The Stamp/Background (Stamp) dialog box opens.

| Stamp/Background   |          |                   |
|--------------------|----------|-------------------|
| Stamp:             | DRAFT    | •                 |
|                    |          | Define Stamp      |
| Place stamp gver   | bead.    |                   |
| Stamp first page o | nly      |                   |
| Background:        | Sample 1 |                   |
|                    |          | Select Background |
| Background first p | age only |                   |
| ОК                 | Cancel   | Defaults Help     |

## 💷 Note

With the XPS printer driver, the Stamp/Background... button has become the Stamp... button and only the stamp function can be used. 3. Click Define Stamp...

The Stamp Settings dialog box opens.

| Stamp Settings: [Not Saved]   |                          |
|-------------------------------|--------------------------|
| Stamp Placement Save settings |                          |
|                               | Stamp Type:              |
|                               | Text                     |
|                               | Stago Test:              |
|                               | IrueType Font:           |
|                               | Aral 👻                   |
|                               | Style:                   |
|                               | Regular 👻                |
|                               | Sige:                    |
|                               | 36 👻                     |
|                               | Ogline:                  |
|                               | Square *                 |
|                               | Color RGB: 192, 192, 192 |
|                               | Select Color             |
|                               | Defaults                 |
|                               | OK Cancel Help           |

4. Configure the stamp while viewing the preview window

#### Stamp tab

Select Text, Bitmap, or Date/Time/User Name that matches your purpose for Stamp Type.

- For Text registration, the characters must already be entered in Stamp Text. If necessary, change the TrueType Font, Style, Size, and Outline settings. You can select the color of the stamp by clicking Select Color....
- For Bitmap, click Select File... and select the bitmap file (.bmp) to be used. If necessary, change the settings of the Size and Transparent white area.
- For Date/Time/User Name, the creation date/time and user name of the printed object are displayed in Stamp Text. If necessary, change the settings of TrueType Font, Style, Size, and Outline. You can select the color of the stamp by clicking Select Color....

## Important

Stamp Text appears grayed out and is unavailable when Date/Time/User Name is selected.

#### Placement tab

Select the stamp position from the Position list. You can also select Custom from the Position list and specify coordinates for X-Position and Y-Position. You can also change the stamp position by dragging the stamp in the preview window. To change the stamp position angle, type a value in the Orientation box directly.

## 5. Save the stamp

Click the Save settings tab and enter a title in the Title box, and then click Save. Click OK when the confirmation message appears.

### 6. Complete the setup

Click OK. The Stamp/Background (Stamp) dialog box opens again. The registered title appears in the Stamp list.

## **Changing and Registering Some of Stamp Settings**

1. Select the stamp for which the settings are to be changed

Check the Stamp check box in the Stamp/Background (Stamp) dialog box, and then select the title of the stamp to be changed from the Stamp list.

2. Click Define Stamp...

The Stamp Settings dialog box opens.

- 3. Configure the stamp while viewing the preview window
- 4. Overwrite save the stamp

Click Save overwrite on the Save settings tab. When you want to save the stamp with a different title, type a new title in the Title box and click Save. Click OK when the confirmation message appears.

5. Complete the setup

Click OK. The Stamp/Background (Stamp) dialog box opens again. The registered title appears in the Stamp list.

# **Deleting an Unnecessary Stamp**

- **1.** Click Define Stamp... in the Stamp/Background (Stamp) dialog box The Stamp Settings dialog box opens.
- 2. Select the stamp to be deleted

Select the title of the stamp you want to delete from the Stamps list on the Save settings tab. Then click Delete. Click OK when the confirmation message appears.

3. Complete the setup

Click OK. The Stamp/Background (Stamp) dialog box opens again.

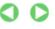

Page top 个

Advanced Guide > Printing from a Computer > Printing with Other Application Software > Various Printing Methods > Stamp/Background Printing > Registering Image Data to be Used as a Background

#### P405

# Registering Image Data to be Used as a Background

This feature may be unavailable when certain printer drivers are used.

You can select a bitmap file (.bmp) and register it as a new background. You can also change and register some of the settings of an existing background. An unnecessary background can be deleted at any time.

The procedure for registering image data to be used as a background is as follows:

#### **Registering New Background**

- **1.** Open the printer driver setup window
- 2. Click Stamp/Background... on the Page Setup tab

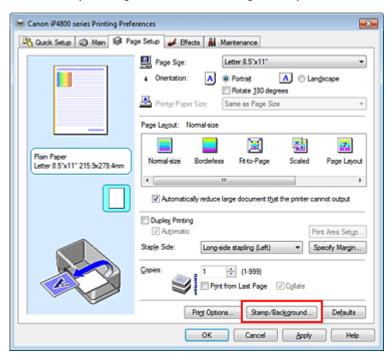

The Stamp/Background dialog box opens.

| Stamp/Background   |          |                   |
|--------------------|----------|-------------------|
| Stamp:             | DRAFT    |                   |
|                    | (        | Define Stamp      |
| ✓ Place stamp gver | text     |                   |
| Stamp first page o | nly      |                   |
| Background:        | Sample 1 |                   |
|                    | [        | Select Background |
| Background first p | age only |                   |
| ОК                 | Cancel   | Defaults Help     |

## 💷 Note

With the XPS printer driver, the Stamp/Background... button has become the Stamp... button

and Background cannot be used.

3. Click Select Background...

The Background Settings dialog box opens.

| Background Settings: [Not Saved] |                           |
|----------------------------------|---------------------------|
| Background Save settings         |                           |
|                                  | Fig:                      |
|                                  | Select File               |
|                                  | Layout Method:            |
|                                  | Fil page 👻                |
|                                  | ∑-Position: (+100 · +100) |
|                                  | ⊻Position: (+100 + +100)  |
|                                  | Intensity:                |
|                                  | • <u>• • </u> • •         |
|                                  | Defaults                  |
|                                  | OK Cancel Help            |

- **4.** Select the image data to be registered to the background Click Select File.... Select the target bitmap file (.bmp), and then click Open.
- 5. Specify the following settings while viewing the preview window

#### Layout Method

Select how the background image data is to be placed. When Custom is selected, you can set coordinates for X-Position and Y-Position. You can also change the background position by dragging the image in the preview window.

#### Intensity

Set the intensity of the background image data with the Intensity slider. To lighten the background, move the slider to the left. To darken the background, move the slider to the right. To print the background at the original bitmap intensity, move the slider to the rightmost position.

#### 6. Save the background

Click the Save settings tab and enter a title in the Title box, and then click Save. Click OK when the confirmation message appears.

7. Complete the setup

Click OK. The Stamp/Background dialog box opens again. The registered title appears in the Background list.

### **Changing and Registering Some Background Settings**

1. Select the background for which the settings are to be changed

Check the Background check box in the Stamp/Background dialog box, and then select the title of the background you want to change from the Background list.

#### 2. Click Select Background...

The Background Settings dialog box opens.

3. Specify the items on the Background tab while viewing the preview window

## Registering Image Data to be Used as a Background

#### 4. Save the background

Click Save overwrite on the Save settings tab. When you want to save the background with a different title, enter a new title in the Title box and click Save. Click OK when the confirmation message appears.

5. Complete the setup

Click OK. The Stamp/Background dialog box opens again. The registered title appears in the Background list.

### **Deleting an Unnecessary Background**

1. Click Select Background... in the Stamp/Background dialog box

The Background Settings dialog box opens.

2. Select the background to be deleted

Select the title of the background you want to delete from the Backgrounds list on the Save settings tab, and then click Delete. Click OK when the confirmation message appears.

**3.** Complete the setup

Click OK. The Stamp/Background dialog box opens again.

0

Advanced Guide > Printing from a Computer > Printing with Other Application Software > Various Printing Methods > Printing an Envelope

#### P406

# **Printing an Envelope**

If you are using the XPS printer driver, replace "Canon IJ Status Monitor" with "Canon IJ XPS Status Monitor" when reading this information.

For details on how to load an envelope into the printer, refer to "Loading Paper" in the manual: Basic Guide.

The procedure for performing envelope printing is as follows:

1. Load an envelope into the printer

Fold down the envelope flap.

Orient the envelope so that the address side is on top and the flap is on the left, and then load the envelope vertically in the rear tray.

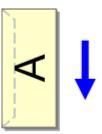

2. Open the printer driver setup window

### 3. Select the media type

Select Envelope from Commonly Used Settings on the Quick Setup tab.

| 🖶 Canon iP4800 series Printing Preferences |                                     |
|--------------------------------------------|-------------------------------------|
| 🖓 Quick Setup 😂 Main 😂 Page Setup 🥩 E      | ffects 👪 Maintenance                |
| Commonly Used Settings                     |                                     |
| Photo Printing                             | · 1                                 |
| Business Document                          |                                     |
| Ervelope                                   |                                     |
|                                            | •                                   |
|                                            | Sage Dejete Preview before printing |
| Additional Sections                        | Preview before parting              |
| Additional Features                        |                                     |
|                                            |                                     |
|                                            |                                     |
|                                            |                                     |
| Meda Type:                                 | Printer Paper Size:                 |
| Envelope                                   | <ul> <li>Letter 8.5'x11"</li> </ul> |
|                                            | Orientation: @ Portrait O Langscape |
| Print Quality:                             | Paper Source:                       |
| Standard                                   | Automatically Select                |
|                                            | Copies: 1 (1-999)                   |
| Always Print with Current Settings         | Igstructions Defaults               |
|                                            | OK Cancel Apply Help                |

### 4. Select the paper size

When the Envelope Size Setting dialog box is displayed, select Comm.Env. #10, DL Env., Youkei 4

105x235mm, or Youkei 6 98x190mm, and then click OK.

5. Set the orientation

To print the addressee horizontally, select Landscape for Orientation.

6. Select the print quality

Select High or Standard that matches your purpose for Print Quality.

7. Complete the setup

Click OK.

When you execute print, the information is printed on the envelope.

## Important

- When you execute envelope printing, guide messages are displayed.
  - To hide the guide messages, check the Do not show this message again. check box. To show the guide again, click the View Printer Status... button on the Maintenance tab, and start the Canon IJ Status Monitor.

Then click Envelope Printing from Display Guide Message of the Option menu, and change the setting to on.

Advanced Guide > Printing from a Computer > Printing with Other Application Software > Various Printing Methods > Switching the Paper Source to Match the Purpose

#### P008

# Switching the Paper Source to Match the Purpose

In this printer, there are two paper sources, a rear tray and a cassette. You can facilitate printing by selecting a paper source setting that matches your print conditions or purpose.

The procedure for setting paper source is as follows:

You can also set the paper source on the Quick Setup tab.

## 1. Open the printer driver setup window

#### 2. Select the paper source

From the Paper Source list on the Main tab, select the paper source that matches your purpose.

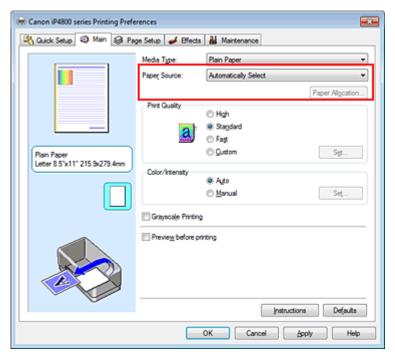

#### Automatically Select

Plain paper whose Page Size is Letter 8.5"x11", A5, A4, or B5 is fed from the cassette. Other sizes of plain paper and paper types other than plain paper are fed from the rear tray.

#### **Rear Tray**

Paper is always fed from the rear tray.

#### Cassette

Paper is always fed from the cassette.

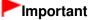

Plain paper that is not Letter 8.5"x11", A5, A4, or B5 and paper types other than plain paper cannot be fed from the cassette.

#### **Continuous Autofeed**

When plain paper runs out in the specified paper source, the printer automatically switches the paper source.

# Switching the Paper Source to Match the Purpose

When printing a large volume of data, load plain paper of the same size in both the rear tray and the cassette. The printer then automatically switches the paper source when paper runs out in one paper source, thus reducing the work of reloading paper.

# Important

- Continuous Autofeed is unavailable when paper other than Plain Paper is selected for Media Type.
- Since the printer feeds paper from the paper source that was being used the last time Continuous Autofeed was selected and printing ended, load the same paper in both the rear tray and the cassette.

#### **Paper Allocation**

When the media type for the print data is plain paper and the paper size matches the paper allocation setting, the printer automatically feeds paper from the cassette. If not, the printer feeds paper from the rear tray.

To change the paper allocation settings, click Paper Allocation..., specify the Paper Size to be loaded in the cassette, and then click OK.

When you load frequently used plain paper in the cassette, the printer feeds other types of paper from the rear tray, thus reducing the work of reloading paper.

#### **3.** Complete the setup

Click OK.

When you execute print, the printer uses the specified paper source to print the data.

Page top 个

Advanced Guide > Printing from a Computer > Printing with Other Application Software > Various Printing Methods > Displaying the Print Results before Printing

#### P009

# **Displaying the Print Results before Printing**

If you are using the XPS printer driver, replace "Canon IJ Status Monitor" with "Canon IJ XPS Status Monitor" when reading this information.

You can display and check the print result before printing.

The procedure for displaying the print result before printing is as follows:

You can also set the print results display on the Quick Setup tab.

# 1. Open the printer driver setup window

#### 2. Set the preview

Check the Preview before printing check box on the Main tab.

| 🖶 Canon iP4800 series Printing Preferences   |                       |                         |
|----------------------------------------------|-----------------------|-------------------------|
| 🖓 Quick Setup 🤤 Main 🤬 Pa                    | ge Setup 🥩 Effects    | A Maintenance           |
|                                              | Media Type:           | Plain Paper 💌           |
|                                              | Paper Source:         | Automatically Select    |
|                                              |                       | Paper Allgoation        |
|                                              | Print Quality         | © Hgh                   |
|                                              | a                     | Stagdard                |
|                                              | 2007                  | Fagt     Qustom     Sgt |
| Plain Paper<br>Letter 8.5"x11" 215.9x279.4mm | 0.1.1                 | C Zennin                |
|                                              | Color/Intensity       | @ Agto                  |
|                                              |                       | O Manual Set            |
|                                              | 🔄 Grayscalje Printing |                         |
|                                              | Preview before pri    | nting                   |
|                                              |                       |                         |
|                                              |                       |                         |
|                                              |                       |                         |
|                                              |                       | Instructions Defaults   |
|                                              |                       |                         |
|                                              |                       | OK Cancel Apply Help    |

#### 3. Complete the setup

Click OK.

When you execute print, the Canon IJ Preview opens and displays the print results.

#### **Related Topic**

Canon IJ Preview

Advanced Guide > Printing from a Computer > Printing with Other Application Software > Various Printing Methods > Setting Paper Dimensions (Custom Size)

#### P010

# Setting Paper Dimensions (Custom Size)

You can specify the height and width of paper when its size cannot be selected from the Page Size. Such a paper size is called "custom size."

The procedure for specifying a custom size is as follows:

You can also set a custom size in Printer Paper Size on the Quick Setup tab.

#### 1. Set the custom size in the application software

On your application's paper size feature, specify the custom size.

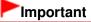

When the application software that created the document has a function for specifying the height and width values, use the application software to set the values. When the application software does not have such a function or if the document does not print correctly, use the printer driver to set the values.

#### 2. Open the printer driver setup window

#### 3. Select the paper size

Select Custom... for Page Size on the Page Setup tab.

| 🖶 Canon iP4800 series Printing Preferences 🛛 🔜            |                                                                    |  |  |  |
|-----------------------------------------------------------|--------------------------------------------------------------------|--|--|--|
| 🖄 Quick Setup 🔹 Main 😺 Page Setup 🥔 Effects 🕌 Maintenance |                                                                    |  |  |  |
| Pain Paper                                                | Page Sige: Custom                                                  |  |  |  |
| Custom 8.50'x11.00"                                       | Nomal-size Borderless Fit-to-Page Scaled Page Layout               |  |  |  |
|                                                           | Automatically reduce large document that the printer cannot output |  |  |  |
|                                                           | Dupleg Pinting Automatic Print Area Setup                          |  |  |  |
|                                                           | Staple Side: Long-side stapling (Left)                             |  |  |  |
|                                                           | Copies:                                                            |  |  |  |
|                                                           | Prigt Options Stamp/Background Defaults                            |  |  |  |
| OK Cancel Apply Help                                      |                                                                    |  |  |  |

The Custom Paper Size dialog box opens.

# Setting Paper Dimensions (Custom Size)

| Custom Pape | r Size                   | -?- <b>**</b>                                             |
|-------------|--------------------------|-----------------------------------------------------------|
| Units:      | 0 gm<br>9 jach           |                                                           |
| Paper Size  | <u>W</u> idh:<br>Height: | 8.50 + inches (2.17-16.54)<br>11.00 + inches (3.58-26.61) |
|             | ОК                       | Cancel Help                                               |

# 4. Set the custom paper size

Specify Units, and enter the Width and Height of the paper to be used. Then click OK.

# 5. Complete the setup

Click OK on the Page Setup tab. When you execute print, the data is printed with the specified paper size.

Changing the Print Quality and Correcting Image Data

# Advanced Guide

Advanced Guide > Printing from a Computer > Printing with Other Application Software > Changing the Print Quality and Correcting Image Data

# **Changing the Print Quality and Correcting Image Data**

- Selecting a Combination of the Print Quality Level and a Halftoning Method
- Printing a Color Document in Monochrome
- Specifying Color Correction
- Optimal Photo Printing of Image Data
- Interpreting the ICC Profile
- Adjusting Colors with the Printer Driver
- Printing with ICC Profiles
- Adjusting Color Balance
- Adjusting Brightness
- Adjusting Intensity
- Adjusting Contrast
- Simulating an Illustration
- Representing Image Data with a Single Color
- Presenting Image Data with Vivid Colors
- Smoothing Jagged Outlines
- Changing Color Properties to Improve Coloration
- Reducing Photo Noise

Selecting a Combination of the Print Quality Level and a Halftoning Met...

# Advanced Guide

Advanced Guide > Printing from a Computer > Printing with Other Application Software > Changing the Print Quality and Correcting Image Data > Selecting a Combination of the Print Quality Level and a Halftoning Method

#### P011

# Selecting a Combination of the Print Quality Level and a Halftoning Method

You can individually set the combined representation method for the print quality level and the halftoning method.

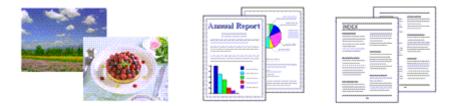

The procedure for setting the print quality level and the halftoning method is as follows:

### 1. Open the printer driver setup window

#### 2. Select the print quality

Select Custom for Print Quality on the Main tab, and click Set....

| 🖶 Canon iP4800 series Printing Preferences                |                      |                      |               |
|-----------------------------------------------------------|----------------------|----------------------|---------------|
| 🖄 Quick Setup 🖾 Main 😫 Page Setup 🥔 Effects 👪 Maintenance |                      |                      |               |
|                                                           | Media Type:          | Plain Paper          | •             |
|                                                           | Paper Source:        | Automatically Select | -             |
|                                                           |                      | Pap                  | er Allocation |
|                                                           | Print Quality        | © Hgh                |               |
|                                                           | ab                   | Stagdard             |               |
|                                                           |                      | Fag     Quetom       | <u></u>       |
| Plain Paper<br>Letter 8.5"x11" 215.9x279.4mm              |                      | e Quistoni           | Sgt           |
|                                                           | Color/Intensity      | Ato                  |               |
|                                                           |                      | © Manual             | Set           |
|                                                           | C Grayscale Printing | 9                    |               |
|                                                           | Preview before p     | inting               |               |
|                                                           |                      |                      |               |
|                                                           |                      |                      |               |
|                                                           |                      |                      |               |
|                                                           |                      | Instructions         | Defaults      |
|                                                           |                      |                      |               |
|                                                           |                      | OK Cancel Apply      | Help          |

The Custom dialog box opens.

| Custom     |            |           |        | - Y <b>X</b> -  |
|------------|------------|-----------|--------|-----------------|
| Quality    | Standard 3 | 5<br>Ref. | 4 3 2  | 1<br>a:<br>Fine |
| Hgittoning |            | Ato       | Dther  | Diffusion       |
|            |            | OK        | Cancel | Heb             |

3. Setting the print quality and halftone expression method

Move the Quality slider to select the quality level. Select the expression method in Halftoning and click OK.

# 💷 Note

Halftones refer to color shades between the darkest color and the brightest color. The printer replaces the color shades with a collection of small dots to express the halftones. When you select Auto, the data is printed with the optimal halftoning method for the selected print quality. Dither arranges the dots according to fixed rules to express the halftones. Diffusion places the dots randomly to express the halftones.

### 4. Complete the setup

Click OK on the Main tab.

When you execute print, the image data is printed with the selected print quality level and halftoning method.

# Important

Certain quality levels and halftoning methods cannot be selected depending on the settings of Media Type.

# 💷 Note

If part of an object is not printed, selecting Diffusion for Halftoning may solve the problem.

# **Related Topics**

- Specifying Color Correction
- Adjusting Color Balance
- Adjusting Brightness
- Adjusting Intensity
- Adjusting Contrast

Advanced Guide > Printing from a Computer > Printing with Other Application Software > Changing the Print Quality and Correcting Image Data > Printing a Color Document in Monochrome

#### P012

# Printing a Color Document in Monochrome

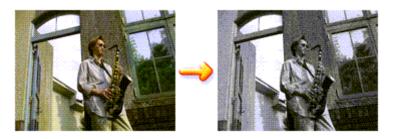

The procedure for printing a color document in monochrome is as follows: You can also set a grayscale printing in Additional Features on the Quick Setup tab.

# 1. Open the printer driver setup window

# 2. Set grayscale printing

Check the Grayscale Printing check box on the Main tab.

| 🖶 Canon iP4800 series Printing Preferences   |                    |                                         |                  |
|----------------------------------------------|--------------------|-----------------------------------------|------------------|
| 🖓 Quick Setup 🖾 Main 🤬 Pa                    | ge Setup 🥩 Effects | A Maintenance                           |                  |
|                                              | Media Type:        | Plain Paper                             | •                |
|                                              | Paper Source:      | Automatically Select                    | •                |
|                                              |                    |                                         | Paper Algoration |
|                                              | Print Quality      | © Hgh                                   |                  |
|                                              | al                 | Stagdard                                |                  |
|                                              |                    | <ul> <li>Fag</li> <li>Quetom</li> </ul> |                  |
| Plain Paper<br>Letter 8.5"x11" 215.9x279.4mm |                    | O Zonom                                 | Sgt              |
|                                              | Color/Intensity    | @ Agto                                  |                  |
|                                              |                    | Manual                                  | Set              |
|                                              | Grayscale Printing | 1                                       |                  |
|                                              | Preview before pri | nting                                   |                  |
|                                              |                    |                                         |                  |
| Ū                                            |                    | Instructio                              | ns Defaults      |
|                                              |                    | OK Cancel                               | ipply Help       |

# 3. Complete the setup

Click OK.

When you execute print, the document is converted to grayscale data. It allows you to print the color document in monochrome.

# Important

When the Grayscale Printing check box is checked, the printer driver processes image data as sRGB data. In this case, actual colors printed may differ from those in the original image data. When using the grayscale printing function to print Adobe RGB data, convert the data to sRGB data using an application software.

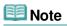

During Grayscale Printing, color inks may be used as well as black ink.

Advanced Guide > Printing from a Computer > Printing with Other Application Software > Changing the Print Quality and Correcting Image Data > Specifying Color Correction

#### P013

# **Specifying Color Correction**

You can specify the color correction method suited to the type of document to be printed. Normally, the printer driver adjusts the colors by using Canon Digital Photo Color so that data is printed with color tints that most people prefer. This method is suitable for printing sRGB data.

When you want to print by using the color space (Adobe RGB or sRGB) of the image data effectively, select ICM or ICC Profile Matching. When you want to use an application software to specify a printing ICC profile, select None.

The procedure for specifying color correction is as follows:

You can also set color correction on the Quick Setup tab by choosing Photo Printing under Commonly Used Settings, and then choosing Color/Intensity Manual Adjustment under Additional Features.

### **1.** Open the printer driver setup window

#### 2. Select the manual color adjustment

On the Main tab, select Manual for Color/Intensity, and click Set....

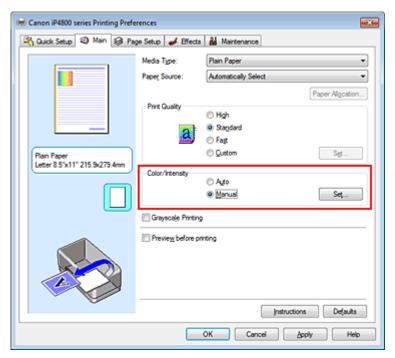

The Manual Color Adjustment dialog box opens.

#### 3. Select color correction

Click Matching tab, select Color Correction setting that matches your purpose from the following, and click OK.

| Manual Color Adjustment        |   |
|--------------------------------|---|
| Color Adjustment Matching      | _ |
| Cglor Correction:              |   |
| Driver Matching<br>ICM<br>None |   |
|                                | J |
|                                |   |
|                                |   |
|                                |   |
|                                |   |
|                                |   |
|                                |   |
|                                |   |
|                                |   |
| Defaults                       |   |
| OK Cancel Help                 | j |

#### **Driver Matching**

By using Canon Digital Photo Color, you can print sRGB data with color tints that most people prefer. Driver Matching is the default setting for color correction.

#### **ICM/ICC** Profile Matching

Adjusts the colors by using an ICC profile when printing. Specify the input profile to be used.

#### None

The printer driver does not perform color correction. Select this value when you are specifying an individually created printing ICC profile or a printing ICC profile for special Canon paper in an application software to print data.

#### 4. Complete the setup

Click OK on the Main tab. When you execute print, the data is printed with the specified color correction method.

# Important

- When ICM is disabled in the application software, ICM is unavailable for Color Correction and the printer may not be able to print the image data properly.
- When the Grayscale Printing check box on the Main tab is checked, Color Correction appears grayed out and is unavailable.

#### **Related Topics**

- Optimal Photo Printing of Image Data
- ➡ Interpreting the ICC Profile
- Adjusting Colors with the Printer Driver
- Printing with ICC Profiles

Advanced Guide > Printing from a Computer > Printing with Other Application Software > Changing the Print Quality and Correcting Image Data > Specifying Color Correction > Optimal Photo Printing of Image Data

#### P014

# **Optimal Photo Printing of Image Data**

When people print images taken with digital cameras, they sometimes feel that the printed color tones differ from those of actual image or those displayed on the monitor. To get the print results as close as possible to the desired color tones, you must select a printing method that is best suited to the application software used or to your purpose.

#### **Color Management**

Devices such as digital cameras, scanners, monitors, and printers handle color differently. Color management (color matching) is a method that manages device-dependent "colors" as a common color space. For Windows, a color management system called "ICM" is built into the operating system. Adobe RGB and sRGB are popularly used as common color spaces. Adobe RGB has a wider color space than sRGB.

ICC profiles convert device-dependent "colors" into a common color space. By using an ICC profile and carrying out color management, you can draw out the color space of the image data within the color reproduction area that the printer can express.

#### Selecting a Printing Method Suited to the Image Data

The recommended printing method depends on the color space (Adobe RGB or sRGB) of the image data or the application software to be used. There are two typical printing methods. Check the color space (Adobe RGB or sRGB) of the image data and the application software to be used, and then select the printing method suited to your purpose.

#### Adjusting Colors with the Printer Driver

Describes the procedure for printing sRGB data by using the color correction function of the printer driver.

• To print using Canon Digital Photo Color

The printer prints data with color tints that most people prefer, reproducing colors of the original image data and producing three-dimensional effects and high, sharp contrasts.

• To print by directly applying editing and touch-up results of an application software

When printing the data, the printer brings out subtle color difference between dark and light areas, while leaving the darkest and lightest areas intact.

When printing the data, the printer applies fine adjustment results, such as brightness adjustments made with an application software.

#### **Printing with ICC Profiles**

Describes the procedure for printing by using the color space of Adobe RGB or sRGB effectively. You can print with a common color space by setting up the application software and the printer driver so that the color management matches the input ICC profile of the image data. The method for setting up the printer driver differs depending on the application software to be used.

#### **Related Topic**

Interpreting the ICC Profile

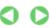

Advanced Guide > Printing from a Computer > Printing with Other Application Software > Changing the Print Quality and Correcting Image Data > Specifying Color Correction > Adjusting Colors with the Printer Driver

#### P015

# Adjusting Colors with the Printer Driver

You can specify the color correction function of the printer driver to print sRGB data with color tints that most people prefer through the use of Canon Digital Photo Color. When printing from an application software that can identify ICC profiles and allows you to specify them, use a printing ICC profile in the application software, and select settings for color management.

The procedure for adjusting colors with the printer driver is as follows:

1. Open the printer driver setup window

#### 2. Select the media type

Select the type of paper loaded in the printer from the Media Type list on the Main tab.

| 🖶 Canon iP4800 series Printing Preferences                |                      |                        |
|-----------------------------------------------------------|----------------------|------------------------|
| 🙉 Quick Setup 🤤 Main 😫 Page Setup 🥔 Effects 🕌 Maintenance |                      |                        |
|                                                           | Media Type:          | Plain Paper 👻          |
|                                                           | Paper Source:        | Automatically Select   |
|                                                           |                      | Paper Allgoation       |
|                                                           | Print Quality        | © Hgh                  |
|                                                           | a                    | Stagdard               |
|                                                           | <b>m</b> )           | Fag     Qustom     Set |
| Plain Paper<br>Letter 8.5"x11" 215.9x279.4mm              |                      | © Quatom Sgt           |
|                                                           | Color/Intensity      | @ Ago                  |
|                                                           |                      | © Manual Set           |
|                                                           | C Grayscale Printing |                        |
|                                                           | Preview before pri   | nting                  |
|                                                           |                      |                        |
|                                                           |                      |                        |
|                                                           |                      |                        |
| <b>V</b>                                                  |                      | Instructions Defaults  |
| L                                                         |                      |                        |
|                                                           |                      | OK Cancel Apply Help   |

#### **3.** Select the print quality

For Print Quality, select High, Standard, or Fast according to your purpose.

4. Select the manual color adjustment

Select Manual for Color/Intensity, and click Set.... The Manual Color Adjustment dialog box opens.

#### 5. Select color correction

Click Matching tab, and select Driver Matching for Color Correction.

# Adjusting Colors with the Printer Driver

| Manual Color Adjustment    |
|----------------------------|
| Color Adjustment Matching  |
| Color Correction:          |
| Driver Matching<br>ICM     |
| ICM<br>None                |
|                            |
|                            |
|                            |
|                            |
|                            |
|                            |
|                            |
|                            |
|                            |
|                            |
|                            |
|                            |
| Defaults                   |
|                            |
| OK Cancel Help             |
| Defaults<br>OK Cancel Help |

#### 6. Set the other items

If necessary, click Color Adjustment tab, and adjust the color balance (Cyan, Magenta, Yellow) and adjust Brightness, Intensity, and Contrast settings, and then click OK.

#### 7. Complete the setup

Click OK on the Main tab. When you execute print, the printer driver adjusts the colors when printing the data.

#### **Related Topics**

- Selecting a Combination of the Print Quality Level and a Halftoning Method
- Specifying Color Correction
- Adjusting Color Balance
- Adjusting Brightness
- Adjusting Intensity
- Adjusting Contrast

00

Advanced Guide > Printing from a Computer > Printing with Other Application Software > Changing the Print Quality and Correcting Image Data > Specifying Color Correction > Printing with ICC Profiles

#### P016

# **Printing with ICC Profiles**

When the image data has a specified input ICC profile, you can print by using the color space (Adobe RGB or sRGB) of the data effectively.

The printer driver setting procedure varies depending on the application software used to print.

#### Specify an ICC Profile from the Application Software and Print the Data

When you print the editing and touch-up results of Adobe Photoshop, Canon Digital Photo Professional, or any application software that allows you to specify input and printing ICC profiles, you print by effectively using the color space of the input ICC profile specified in the image data.

To use this printing method, use your application software to select color management items and specify an input ICC profile and a printing ICC profile in the image data. Even if you print using a printing ICC profile that you created yourself or one for special Canon paper from

your application software, be sure to select color management items from your application software. For instructions, refer to the manual of the application software you are using.

### 1. Open the printer driver setup window

# 2. Select the media type

Select the type of paper loaded in the printer from the Media Type list on the Main tab.

| 🖶 Canon iP4800 series Printing Preferences                |                      |                       |  |
|-----------------------------------------------------------|----------------------|-----------------------|--|
| 🖓 Quick Setup 🕲 Main 😫 Page Setup 🥩 Effects 🕌 Maintenance |                      |                       |  |
|                                                           | Media Type:          | Plain Paper 🔹         |  |
|                                                           | Paper Source:        | Automatically Select  |  |
|                                                           |                      | Paper Algoration      |  |
|                                                           | Print Quality        | © Hgh                 |  |
| _                                                         | a                    | Stagdard              |  |
| Plain Paper                                               |                      | © Fag<br>© Quetom Sgt |  |
| Letter 8.5"x11" 215.9x279.4mm                             | Color/Intensity      |                       |  |
| <b>—</b>                                                  | Color Freeholy       | ® Ago                 |  |
|                                                           |                      | © Manual Set          |  |
|                                                           | 🔝 Grayscale Printing |                       |  |
|                                                           | Preview before priv  | nting                 |  |
|                                                           |                      |                       |  |
|                                                           |                      |                       |  |
|                                                           |                      |                       |  |
|                                                           |                      | Instructions Defaults |  |
| OK Cancel Apply Help                                      |                      |                       |  |
|                                                           |                      |                       |  |

#### **3.** Select the print quality

For Print Quality, select High, Standard, or Fast according to your purpose.

#### 4. Select the manual color adjustment

Select Manual for Color/Intensity, and click Set.... The Manual Color Adjustment dialog box opens. 5. Select color correction

Click Matching tab, and select None for Color Correction.

| Manual Color Adjustment        | 7       |
|--------------------------------|---------|
| Color Adjustment Matching      |         |
| Cglor Correction:              |         |
| Driver Matching<br>ICM<br>None |         |
| None                           |         |
|                                |         |
|                                |         |
|                                |         |
|                                |         |
|                                |         |
|                                |         |
|                                |         |
|                                |         |
|                                |         |
|                                |         |
|                                |         |
| D                              | elauits |
|                                |         |
| OK Cancel                      | Help    |
|                                |         |

#### 6. Set the other items

If necessary, click Color Adjustment tab, and adjust the color balance (Cyan, Magenta, Yellow) and adjust Brightness, Intensity, and Contrast settings, and then click OK.

#### 7. Complete the setup

Click OK on the Main tab. When you execute print, the printer uses the color space of the image data.

#### Specify an ICC Profile with the Printer Driver, and then Print

Print from an application software that cannot identify input ICC profiles or does allow you to specify one by using the color space of the input ICC profile (sRGB) found in the data. When printing Adobe RGB data, you can print the data with the Adobe RGB color space even if the application software does not support Adobe RGB.

#### 1. Open the printer driver setup window

2. Select the media type

Select the type of paper loaded in the printer from the Media Type list on the Main tab.

| 🖶 Canon iP4800 series Printing Preferences   |                     |                       |
|----------------------------------------------|---------------------|-----------------------|
| 🖓 Quick Setup 🗐 Main 🤬 Pag                   | e Setup 🥩 Effects   | Naintenance           |
|                                              | Media Type:         | Plain Paper 🔹         |
|                                              | Paper Source:       | Automatically Select  |
|                                              |                     | Paper Algoation       |
|                                              | Print Quality       | © Hgh                 |
|                                              | a                   | Stagdard              |
|                                              | <u></u>             | © Fag<br>© Qustom Set |
| Plain Paper<br>Letter 8.5"x11" 215.9x279.4mm |                     | © Quetom Sgt          |
|                                              | Color/Intensity     | @ Ago                 |
|                                              |                     | © Manual Set          |
|                                              | Grayscale Printing  |                       |
|                                              | Preview before priv | ting                  |
|                                              |                     |                       |
|                                              |                     |                       |
|                                              |                     |                       |
|                                              |                     | Instructions Defaults |
|                                              |                     |                       |
|                                              |                     | OK Cancel Apply Help  |

# 3. Select the print quality

For Print Quality, select High, Standard, or Fast according to your purpose.

# 4. Select the manual color adjustment

Select Manual for Color/Intensity, and click Set.... Manual Color Adjustment dialog box opens.

# 5. Select color correction

Click Matching tab, and select ICM or ICC Profile Matching for Color Correction.

| Manual Color Adjustment        |            | 7 💌            |
|--------------------------------|------------|----------------|
| Color Adjustment Matching      | 9          |                |
| Color Correction:              |            |                |
| Driver Matching<br>ICM<br>None |            |                |
| None                           |            |                |
|                                |            |                |
| Input Profile:                 | Standard   | •              |
| Bendering Intent:              | Perceptual | •]             |
|                                |            |                |
|                                |            |                |
|                                |            |                |
|                                |            |                |
|                                |            |                |
|                                |            |                |
|                                |            |                |
|                                |            |                |
|                                |            | Defaults       |
| L                              |            | OK Cancel Help |

# 6. Select the input profile

Select an Input Profile that matches the color space of the image data.

# • For sRGB data or data without an input ICC profile:

Select Standard.

• For Adobe RGB data:

Select Adobe RGB (1998).

# Important

- When the application software specifies an input profile, the input profile setting of the printer driver becomes invalid.
- When no input ICC profiles are installed on your computer, Adobe RGB (1998) will not be displayed. You can install ICC profiles from the Setup CD-ROM that accompanies the printer.

# 7. Select the rendering intent

Select the coloring adjustment method in Rendering Intent.

Saturation

This method reproduces images even more vividly than the Perceptual method.

Perceptual

This method reproduces images by focusing on color tints that most people prefer. Select this method to print photos.

# Relative Colorimetric

When image data is converted to the color space of the printer, this method converts the image data so the color reproduction approximates the shared color regions. Select this method to print image data with colors that are close to the original colors.

# Absolute Colorimetric

When Relative Colorimetric is selected, white spots are reproduced as white spots of the paper (background color). However, when Absolute Colorimetric is selected, how the white spots are reproduced depends on the image data.

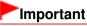

When Windows XP SP2 or Windows XP SP3 is used, this function is disabled.

# 8. Set the other items

If necessary, click Color Adjustment tab, and adjust the color balance (Cyan, Magenta, Yellow) and adjust Brightness, Intensity, and Contrast settings, and then click OK.

# 9. Complete the setup

Click OK on the Main tab. When you execute print, the printer uses the color space of the image data.

# **Related Topics**

- Selecting a Combination of the Print Quality Level and a Halftoning Method
- Specifying Color Correction
- Adjusting Color Balance
- Adjusting Brightness
- Adjusting Intensity
- Adjusting Contrast

Advanced Guide > Printing from a Computer > Printing with Other Application Software > Changing the Print Quality and Correcting Image Data > Adjusting Color Balance

#### P017

# **Adjusting Color Balance**

You can adjust the color tints when printing.

Since this function adjusts color balance of the output by changing the ink ratios of each color, it changes the total color balance of the document. Use the application software when you want to change the color balance significantly. Use the printer driver only when you want to adjust the color balance slightly. The following sample shows the case when color balance is used to intensify cyan and to diminish yellow so that the overall colors are more uniform.

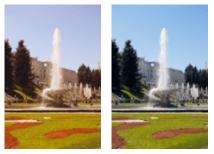

No adjustment Adjust color balance

The procedure for adjusting color balance is as follows:

You can also set color balance on the Quick Setup tab by choosing Photo Printing under Commonly Used Settings, and then choosing Color/Intensity Manual Adjustment under Additional Features.

# **1.** Open the printer driver setup window

# 2. Select the manual color adjustment

On the Main tab, select Manual for Color/Intensity, and click Set....

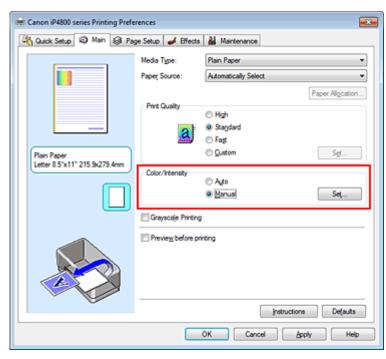

The Manual Color Adjustment dialog box opens.

# 3. Adjust color balance

There are individual sliders for Cyan, Magenta, and Yellow. Each color becomes stronger when the corresponding slider is moved to the right, and becomes weaker when the corresponding slider is moved to the left. For example, when cyan becomes weaker, the color red becomes stronger. You can also directly enter a value linked to the slider. Enter a value in the range from -50 to 50. The current settings are displayed in the settings preview on the left side of the printer driver.

After adjusting each color, click OK.

| Manual Color Adjustment    |            |       | 8         | 7    |
|----------------------------|------------|-------|-----------|------|
| Color Adjustment Matching  |            |       |           |      |
|                            | Qan:       | 0 💠   | Low Hg    |      |
|                            | Magenta:   | 0 ≑   | Low Hg    |      |
|                            | Yellow:    | 0 🔤   | Low Hg    |      |
| 4BCDEF<br>1234567          | Bightness: | Nomal |           | •    |
| Sample Tyge:<br>Standard • | Intengty:  | 0 ≑   |           | k    |
| Vew Color Pattern          | Contrast:  | 0 💠   | Low Ho    |      |
|                            |            |       |           |      |
|                            |            |       | Defau     | As   |
|                            |            |       | OK Cancel | Help |

# Important

Adjust the slider gradually.

#### 4. Complete the setup

Click OK on the Main tab.

When you execute print, the document is printed with the adjusted color balance.

# Important

When the Grayscale Printing check box on the Main tab is checked, Cyan, Magenta, and Yellow appear grayed out and are unavailable.

# **Related Topics**

- Selecting a Combination of the Print Quality Level and a Halftoning Method
- Specifying Color Correction
- Adjusting Brightness
- Adjusting Intensity
- Adjusting Contrast

Advanced Guide > Printing from a Computer > Printing with Other Application Software > Changing the Print Quality and Correcting Image Data > Adjusting Brightness

#### P018

# **Adjusting Brightness**

You can change the brightness of the overall image data during printing.

This function does not change pure white or pure black but it changes the brightness of the intermediate colors.

The following sample shows the print result when the brightness setting is changed.

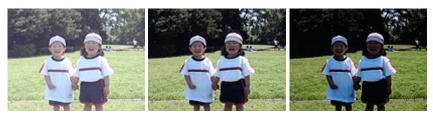

Light is selected

Normal is selected

Dark is selected

The procedure for adjusting brightness is as follows:

You can also set brightness on the Quick Setup tab by choosing Photo Printing under Commonly Used Settings, and then choosing Color/Intensity Manual Adjustment under Additional Features.

1. Open the printer driver setup window

#### 2. Select the manual color adjustment

On the Main tab, select Manual for Color/Intensity, and click Set....

| 🖶 Canon iP4800 series Printing Prefe | rences              |                         |
|--------------------------------------|---------------------|-------------------------|
| 🖓 Quick Setup 🗐 Main 🤬 Pag           | ge Setup 🥩 Effects  | Naintenance             |
|                                      | Media Type:         | Plain Paper 👻           |
|                                      | Paper Source:       | Automatically Select    |
|                                      |                     | Paper Algoation         |
|                                      | Print Quality       | © Hgh                   |
|                                      | a                   | Stagdard                |
| Plain Paper                          |                     | © Fagt<br>© Quetom Sgt  |
| Letter 8.5"x11" 215.9x279.4mm        | Color/Intensity     |                         |
|                                      | ,                   | Agto     Manual     Set |
|                                      |                     | Manual     Set          |
|                                      | Crayscale Printing  |                         |
|                                      | Preview before prin | ting                    |
|                                      |                     |                         |
|                                      |                     |                         |
|                                      |                     |                         |
|                                      |                     | Instructions Defaults   |
|                                      |                     | OK Cancel Apply Help    |

The Manual Color Adjustment dialog box opens.

3. Specify the brightness

Select Light, Normal, or Dark for Brightness, and click OK. The current settings are displayed in the settings preview on the left side of the printer driver.

| Manual Color Adjustment    |            |       |       | 7        |
|----------------------------|------------|-------|-------|----------|
| Color Adjustment Matching  |            |       |       |          |
|                            | Qvan:      | 0 💠   | Low   | Hgh      |
| 2                          | Magenta:   | 0 🔤   | Low C | High     |
|                            | Yellow:    | 0 ≑   | Low   | Hgh      |
| 4BCDEF<br>1234567          | Bightness: | Nomal |       | •        |
| Sample Tyge:<br>Standard • | Intengity: | 0 💠   |       | Dark.    |
| View Color Pattern         | Contrast:  | 0 💠   | 0     | 0<br>Hgh |
|                            |            |       |       |          |
|                            |            |       |       | Defaults |
|                            |            |       |       |          |

# 4. Complete the setup

Click OK on the Main tab.

When you execute print, the data is printed at the specified brightness.

#### **Related Topics**

- Selecting a Combination of the Print Quality Level and a Halftoning Method
- Specifying Color Correction
- Adjusting Color Balance
- Adjusting Intensity
- Adjusting Contrast

Page top 1

1

Advanced Guide > Printing from a Computer > Printing with Other Application Software > Changing the Print Quality and Correcting Image Data > Adjusting Intensity

P019

# **Adjusting Intensity**

You can dilute (brighten) or intensify (darken) the colors of the overall image data during printing. The following sample shows the case when the intensity is increased so that all colors become more intense when the image data is printed.

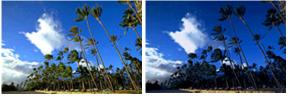

No adjustment

Higher intensity

The procedure for adjusting intensity is as follows:

You can also set intensity on the Quick Setup tab by choosing Photo Printing under Commonly Used Settings, and then choosing Color/Intensity Manual Adjustment under Additional Features.

# 1. Open the printer driver setup window

### 2. Select the manual color adjustment

Select Manual for Color/Intensity on the Main tab, and click Set ....

| 🖶 Canon iP4800 series Printing Prefe | erences             |                         | 8 |
|--------------------------------------|---------------------|-------------------------|---|
| 🖓 Quick Setup 🗐 Main 🤪 Pa            | ge Setup 🥩 Effects  | A Maintenance           | _ |
|                                      | Media Type:         | Plain Paper 👻           | ] |
|                                      | Paper Source:       | Automatically Select    |   |
|                                      |                     | Paper Algoration        |   |
|                                      | Print Quality       | © Hgh                   |   |
|                                      | a                   | Stagdard                |   |
| Plain Paper                          |                     | Fagt     Qustom     Sgt |   |
| Letter 8.5"x11" 215.9x279.4mm        | Color/Intensity     |                         |   |
| <b>—</b>                             | Color/ Interfacy    | © Ago                   |   |
|                                      |                     | Manual  Set             |   |
|                                      | Crayscale Printing  | 1                       |   |
|                                      | Preview before priv | inting                  |   |
|                                      |                     |                         |   |
|                                      |                     |                         |   |
|                                      |                     |                         |   |
|                                      |                     | Instructions Defaults   |   |
|                                      |                     | OK Cancel Apply Help    | 5 |

The Manual Color Adjustment dialog box opens.

#### 3. Adjust intensity

Moving the Intensity slider to the right intensifies (darkens) the colors. Moving the slider to the left dilutes (brightens) the colors.

You can also directly enter a value linked to the slider. Enter a value in the range from -50 to 50. The current settings are displayed in the settings preview on the left side of the printer driver.

After adjusting each color, click OK.

# Adjusting Intensity

| Manual Color Adjustment    |            |        | =?= ×          |
|----------------------------|------------|--------|----------------|
| Color Adjustment Matching  |            |        |                |
| -                          | Gran:      | 0 🔹    | Low High       |
|                            | Magenta:   | 0 🔤    | Low High       |
|                            | Yellow:    | 0 🚖    | Low High       |
| 4BCDEF<br>1234567          | Bightness: | Normal | •              |
| Sample Tyge:<br>Standard • | Intengity: | 0 🔤    | Ught Dark      |
| Vew Color Pattern          | Contrast:  | 0 🖈    | Low Hoh        |
|                            |            |        |                |
|                            |            |        | Defaults       |
|                            |            |        | OK Cancel Help |

# Important

Adjust the slider gradually.

# 4. Complete the setup

Click OK on the Main tab. When you execute print, the image data is printed with the adjusted intensity.

#### **Related Topics**

- Selecting a Combination of the Print Quality Level and a Halftoning Method
- Specifying Color Correction
- Adjusting Color Balance
- Adjusting Brightness
- Adjusting Contrast

Advanced Guide > Printing from a Computer > Printing with Other Application Software > Changing the Print Quality and Correcting Image Data > Adjusting Contrast

P020

# **Adjusting Contrast**

You can adjust the image contrast during printing.

To make the differences between the light and dark portions of images greater and more distinct, increase the contrast. On the other hand, to make the differences between the light and dark portions of images smaller and less distinct, reduce the contrast.

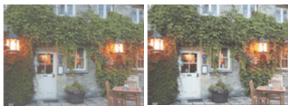

No adjustment

Adjust the contrast

The procedure for adjusting contrast is as follows:

You can also set contrast on the Quick Setup tab by choosing Photo Printing under Commonly Used Settings, and then choosing Color/Intensity Manual Adjustment under Additional Features.

# 1. Open the printer driver setup window

# 2. Select the manual color adjustment

On the Main tab, select Manual for Color/Intensity, and click Set....

| 🖶 Canon iP4800 series Printing Prefe | erences              |                                           |                  |
|--------------------------------------|----------------------|-------------------------------------------|------------------|
| 🖓 Quick Setup 🖾 Main 🤬 Pa            | ge Setup 🥩 Effects   | Maintenance                               |                  |
|                                      | Media Type:          | Plain Paper                               | *                |
|                                      | Paper Source:        | Automatically Select                      | •                |
|                                      |                      |                                           | Paper Algoration |
|                                      | Print Quality        | © Hgh                                     |                  |
|                                      | a                    | Stagdard                                  |                  |
| Plain Paper                          |                      | <ul> <li>Fagt</li> <li>Quistom</li> </ul> | Sgt              |
| Letter 8.5"x11" 215.9x279.4mm        | Color/Intensity      | - <b>-</b>                                |                  |
|                                      | Color/Intensity      | C Agto                                    |                  |
|                                      |                      | Manual                                    | Set              |
|                                      | 🔄 Grayscale Printing | 1                                         |                  |
|                                      | Preview before pr    | nting                                     |                  |
|                                      |                      |                                           |                  |
|                                      |                      |                                           |                  |
|                                      |                      |                                           |                  |
|                                      |                      | Instruction                               | ns Defaults      |
| L                                    |                      | OK Cancel A                               | pply Help        |
|                                      |                      |                                           |                  |

The Manual Color Adjustment dialog box opens.

#### 3. Adjust the contrast

Moving the Contrast slider to the right increases the contrast, and moving it to the left decreases the contrast.

You can also directly enter a value linked to the slider. Enter a value in the range from -50 to 50. The current settings are displayed in the settings preview on the left side of the printer driver.

After adjusting each color, click OK.

| olor Adjustment Matching    | ]                              |        |                |   |
|-----------------------------|--------------------------------|--------|----------------|---|
| 3                           | Qan:                           | 0 💠    | Low High       |   |
|                             | Magenta:                       | 0 হ    | Low Hgh        |   |
|                             | Yellow:                        | 0 হ    | Low High       |   |
| 4BCDE 1234567               |                                | Normal |                | • |
| Sample Type:<br>Standard    | <ul> <li>Intengity:</li> </ul> | 0 💠    | Upht Dark      |   |
| 🔝 <u>V</u> ew Color Pattern | Contrast:                      | 0 💠    | Low Hoh        |   |
|                             |                                |        |                |   |
|                             |                                |        | Defaults       |   |
|                             |                                |        | OK Cancel Help |   |

# Important

Adjust the slider gradually.

#### 4. Complete the setup

Click OK on the Main tab. When you execute print, the image is printed with the adjusted contrast.

#### **Related Topics**

- Selecting a Combination of the Print Quality Level and a Halftoning Method
- Specifying Color Correction
- Adjusting Color Balance
- Adjusting Brightness
- Adjusting Intensity

Advanced Guide > Printing from a Computer > Printing with Other Application Software > Changing the Print Quality and Correcting Image Data > Simulating an Illustration

#### P021

# Simulating an Illustration

This feature is unavailable when the XPS printer driver is used.

With the Simulate Illustration function, you can print full-color or 256-color image data so that it looks like a hand-drawn illustration. This function adds different effects to the original profile and colors.

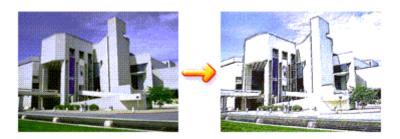

The procedure for performing Simulate Illustration is as follows:

# **1.** Open the printer driver setup window

#### 2. Set the Simulate Illustration

If necessary, check the Simulate Illustration check box on the Effects tab, and adjust the Contrast. Moving the slider to the right lightens the image data and moving the slider to the left darkens the image data.

The current settings are displayed in the settings preview on the left side of the printer driver.

| 🖶 Canon iP4800 series Printing Prefe         | rences                           |
|----------------------------------------------|----------------------------------|
| 🖓 Quick Setup 🕲 Main 😫 Pag                   | ge Setup 🥩 Effects 🕌 Maintenance |
|                                              | Contrast:                        |
|                                              | Monochrome Effects:              |
|                                              | Uvid Photo                       |
|                                              |                                  |
| Plain Paper<br>Letter 8.5"x11" 215.3x279.4mm | Defaults                         |
|                                              | OK Cancel Apply Help             |

#### **3.** Complete the setup

Click OK.

When you execute print, the image will be printed so that it looks hand-drawn.

Advanced Guide > Printing from a Computer > Printing with Other Application Software > Changing the Print Quality and Correcting Image Data > Representing Image Data with a Single Color

#### P022

# **Representing Image Data with a Single Color**

This feature is unavailable when the XPS printer driver is used.

With the Monochrome Effects function, you can benefit from coloring effects such as changing a photograph to a sepia tone image.

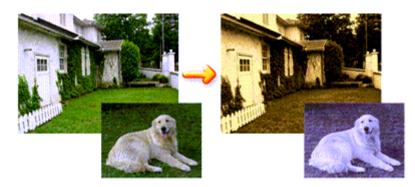

The procedure for performing Monochrome Effects is as follows:

**1.** Open the printer driver setup window

#### 2. Set Monochrome Effects

Check the Monochrome Effects check box on the Effects tab and select your desired color. When you use Select Color, move the Color slider to specify the color you want. The current settings are displayed in the settings preview on the left side of the printer driver.

| 🖶 Canon iP4800 series Printing Prefe         | rences with                                                                                                    |
|----------------------------------------------|----------------------------------------------------------------------------------------------------|
| 🖓 Quick Setup 🥥 Main 😫 Pag                   | ge Setup 🥩 Effects 🕌 Maintenance                                                                                        |
|                                              | Contrast:                                                                                                    |
|                                              | Image: Monochrome Effects       Image: Split Split       Image: Pink Split       Image: Split Color       Color       1 |
|                                              | 🔄 Vvid Photo                                                                                                    |
|                                              |                                                                                                    |
| Plain Paper<br>Letter 8.5"x11" 215.9x279.4mm | Defaults                                                                                                    |
|                                              | OK Cancel Apply Help                                                                                                    |

# 3. Complete the setup

Click OK.

When you execute print, the image will be printed with a single color.

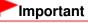

When the Grayscale Printing check box on the Main tab is checked, Monochrome Effects appears grayed out and is unavailable.

Advanced Guide > Printing from a Computer > Printing with Other Application Software > Changing the Print Quality and Correcting Image Data > Presenting Image Data with Vivid Colors

#### P023

# Presenting Image Data with Vivid Colors

This feature is unavailable when the XPS printer driver is used.

The Vivid Photo function allows you to print image data with vivid colors. The vivid photo function emphasizes the colors in background sceneries while maintaining the human skin color natural. By using this function, you can make vivid hues appear even more vivid.

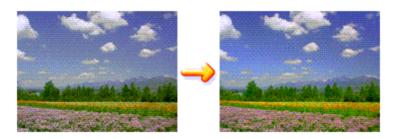

The procedure for performing Vivid Photo is as follows:

You can also set vivid photos on the Quick Setup tab by choosing Photo Printing under Commonly Used Settings, and then choosing Additional Features.

### 1. Open the printer driver setup window

# 2. Set Vivid Photo

Check the Vivid Photo check box on the Effects tab.

| 🖶 Canon iP4800 series Printing Prefe         | rences etca                      |
|----------------------------------------------|----------------------------------|
| 🖓 Quick Setup 🥥 Main 🐼 Pag                   | ge Setup 🥩 Effects 👪 Maintenance |
|                                              | Simulate Illustration            |
|                                              | Contrast.                        |
| AL.                                          | Monochrome Effects:              |
|                                              | Sepia  Bue  Pink  Green          |
| 1 1 1 1 1 1 1 1 1 1 1 1 1 1 1 1 1 1 1        | Select Color                     |
|                                              | Color 1 4                        |
|                                              | Wid Photo                        |
|                                              | 🗾 📰 jmage Optimizer              |
|                                              | Photo Optimizer PRO              |
|                                              | Apply Inroughout Page            |
|                                              | Photo Noise Beduction Normal -   |
| (R+ 0                                        |                                  |
| Plain Paper<br>Letter 8.5"x11" 215.9x279.4mm |                                  |
|                                              | Defaults                         |
|                                              | OK Cancel Apply Help             |

# 3. Complete the setup

Click OK.

When you execute print, the image will be printed with vivid colors.

Advanced Guide > Printing from a Computer > Printing with Other Application Software > Changing the Print Quality and Correcting Image Data > Smoothing Jagged Outlines

P407

# **Smoothing Jagged Outlines**

This feature is unavailable when the XPS printer driver is used.

The Image Optimizer function reduces the jagged outlines that are produced when photos and graphics are enlarged with your application. It allows you to print smooth outlines. This feature is especially useful when printing low-resolution images from Web pages.

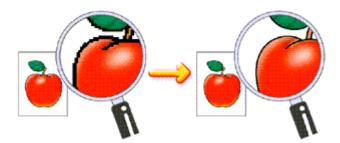

The procedure for performing Image Optimizer is as follows:

1. Open the printer driver setup window

### 2. Set image optimizer

Check the Image Optimizer check box on the Effects tab.

| Canon iP4800 series Printing Preferences    |                                 |  |
|---------------------------------------------|---------------------------------|--|
| 🖓 Quick Setup 😒 Main 😂 Pa                   | ge Setup 🥩 Bfects 👪 Maintenance |  |
|                                             | Contrast:                       |  |
|                                             | Monochrome Effects:<br>@ Sepia  |  |
|                                             |                                 |  |
| Pain Paper<br>Letter 8.5"x11" 215.9x279.4mm | Photo Noise Beduction Normal v  |  |
|                                             | OK Cancel Apply Help            |  |

# 3. Complete the setup

Click OK.

The photos and graphics will be adjusted and printed with smooth outlines.

# 💷 Note

Depending on application software or resolution of image data, the image optimizer may have no discernible effects.

It may take longer to complete printing when the image optimizer is used.

Advanced Guide > Printing from a Computer > Printing with Other Application Software > Changing the Print Quality and Correcting Image Data > Changing Color Properties to Improve Coloration

#### P408

# **Changing Color Properties to Improve Coloration**

This feature is unavailable when the XPS printer driver is used.

The Photo Optimizer PRO function corrects colors of digital camera images or scanned images. It is specially designed to compensate for color shift, overexposure, and underexposure.

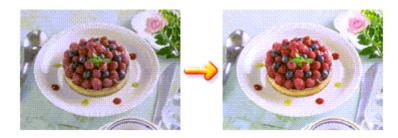

The procedure for performing Photo Optimizer PRO is as follows:

#### 1. Open the printer driver setup window

### 2. Set Photo Optimizer PRO

Check the Photo Optimizer PRO check box on the Effects tab.

| 🖶 Canon iP4800 series Printing Preferences   |                                  |
|----------------------------------------------|----------------------------------|
| 🖓 Quick Setup 😒 Main 🐼 Pa                    | ge Setup 🥩 Effects 🕌 Maintenance |
|                                              | Smylate Bustration               |
|                                              | Monochrome Effects:<br>@ Sepia   |
|                                              |                                  |
| Plain Paper<br>Letter 8.5"x11" 215.9x279.4mm | Defaults                         |
|                                              | OK Cancel Apply Help             |

Normally there is no need to check the Apply Throughout Page check box. Images within each page are optimized on an image-by-image basis.

#### 💷 Note

- Check the Apply Throughout Page check box when printing image data that has been processed, such as being cropped or rotated. In this case the entire page will be treated as a single image to be optimized.
- 3. Complete the setup

# Changing Color Properties to Improve Coloration

Click OK.

When you execute print, the printer corrects the photo coloring and prints out the photos.

# Important

Photo Optimizer PRO does not function when:

- Background is set in the Stamp/Background dialog box on the Page Setup tab.
- Define Stamp... is selected in the Stamp/Background dialog box on the Page Setup tab, and the bitmapped stamp is configured.

# 💷 Note

Depending on images, the Photo Optimizer PRO may have no discernible effect.

Page top 个

Advanced Guide > Printing from a Computer > Printing with Other Application Software > Changing the Print Quality and Correcting Image Data > Reducing Photo Noise

P024

# **Reducing Photo Noise**

This feature is unavailable when the XPS printer driver is used.

With the Photo Noise Reduction function, you can reduce the digital camera noise and improve the image quality of the digital print.

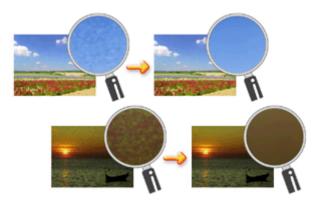

The procedure for performing Photo Noise Reduction is as follows:

1. Open the printer driver setup window

#### 2. Set Photo Noise Reduction

Check the Photo Noise Reduction check box on the Effects tab and select Normal or Strong for the level.

| 📾 Canon iP4800 series Printing Preferences                |                                                                         |  |
|-----------------------------------------------------------|-------------------------------------------------------------------------|--|
| 🚯 Quick Setup 😩 Main 😫 Page Setup 🖋 Effects 🕌 Maintenance |                                                                         |  |
|                                                           | Contrast:                                                               |  |
|                                                           | Monochrome Effects:                                                     |  |
|                                                           |                                                                         |  |
|                                                           | yvid Photo  Photo Optimizer  Photo Optimizer PRO  Acoly Throuchout Page |  |
| Plain Paper<br>Letter 8.5%11" 215.9x279.4mm               | Photo Noise Beduction                                                   |  |
|                                                           | OK Cancel Apply Help                                                    |  |

# 3. Complete the setup

Click OK.

When you execute print, the image will be printed with the digital camera noise being reduced.

# 💷 Note

- It is recommended to select Normal for most cases. Select Strong if you have selected Normal and the noise still bothers you.
- Depending on application software or resolution of image data, effects of digital camera noise reduction may not be obvious.
- When this function is used for other than photos taken by digital cameras, image may be distorted.

Advanced Guide > Printing from a Computer > Printing with Other Application Software > Overview of the Printer Driver

# **Overview of the Printer Driver**

- Printer Driver Operations
- Canon IJ Printer Driver
- XPS Printer Driver
- How to Open the Printer Driver Setup Window
- Maintenance Tab
- Canon IJ Status Monitor
- Canon IJ Preview

# Canon

# **Printer Driver Operations**

MA-6953-V1.00

| Instructions for Use (Printer Driver) | How to Use This Manual | Printing This Manual |

#### **Various Printing Methods**

#### Printing with Easy Setup

Setting a Page Size and Orientation

- Setting the Number of Copies and Printing Order
- Setting the Stapling Margin

Execute Borderless Printing

Fit-to-Page Printing

Scaled Printing

Page Layout Printing

Poster Printing

**Booklet Printing** 

**Duplex Printing** 

Stamp/Background Printing

Printing an Envelope

Switching the Paper Source to Match the Purpose

Displaying the Print Results before Printing Setting Paper Dimensions (Custom Size)

# Changing the Print Quality and Correcting Image Data

Selecting a Combination of the Print Quality Level and a Halftoning Method

Printing a Color Document in Monochrome

Specifying Color Correction

Adjusting Color Balance

Adjusting Brightness

Adjusting Intensity

Adjusting Contrast

Simulating an Illustration

Representing Image Data with a Single Color

Presenting Image Data with Vivid Colors

**Smoothing Jagged Outlines** 

Changing Color Properties to Improve Coloration

Reducing Photo Noise

# Changing Printer Settings from Your Computer

Changing the Print Options Registering a Frequently Used Printing Profile Setting the Paper Source for Plain Paper Managing the Printer Power Reducing the Printer Noise Changing the Printer Operation Mode

### Performing Maintenance from a Computer

Cleaning the Print Heads Cleaning the Paper Feed Rollers Aligning the Print Head Position Checking the Print Head Nozzles Cleaning Inside the Printer

### **Overview of the Printer Driver**

Canon IJ Printer Driver XPS Printer Driver How to Open the Printer Driver Setup Window Maintenance Tab Canon IJ Status Monitor Canon IJ Preview

### Updating the Printer Drivers

Obtaining the Latest Printer Driver Deleting the Unnecessary Printer Driver Before Installing the Printer Driver

Installing the Printer Driver

### Appendix

Editing the Print Document or Reprinting from the Print History

Deleting the Undesired Print Job

Sharing the Printer on a Network

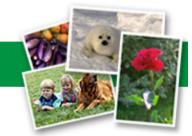

Advanced Guide > Printing from a Computer > Printing with Other Application Software > Overview of the Printer Driver > Canon IJ Printer Driver

#### P025

# **Canon IJ Printer Driver**

The Canon IJ printer driver is software that is installed on your computer for printing data on this printer.

The Canon IJ printer driver converts the print data created by your Windows application into data that your printer can understand, and sends the converted data to the printer.

Because different models support different print data formats, you need a Canon IJ printer driver for the specific model you are using.

### How to Use Printer Driver Help

You can display the Help describing the driver setting items through the printing preferences screen of the Canon IJ printer driver.

#### • To view all descriptions of a tab...

Click the Help button on each tab. A dialog box opens, displaying a description of each item on the tab.

You can also click the link found in the description of an item to display a description of the linked dialog box.

### • To see a description for each item...

Right-click the item you want to learn about and then click What's This?.

Alternatively, when the Help button is found at the right end of the title bar, click that button, and then click the item you want to learn about.

A description of the item is displayed.

### **Related Topic**

How to Open the Printer Driver Setup Window

D

```
Advanced Guide > Printing from a Computer > Printing with Other Application Software > Overview of the Printer Driver > Canon IJ Printer Driver > XPS Printer Driver
```

#### P416

# **XPS Printer Driver**

The following two printer drivers can be installed on Windows Vista SP1 or later:

- IJ printer driver
- XPS printer driver

The XPS printer driver is suited to print from an application that supports XPS printing.

# Important

- To use the XPS printer driver, the standard IJ printer driver must already be installed on your computer.
- Easy-PhotoPrint EX, My Printer, and other application software distributed with the printer do not support the XPS printer driver.

### Installing the XPS Printer Driver

Load the Setup CD-ROM that comes with the printer, and then select "XPS Printer Driver" from Custom Install to install the driver.

### Using the XPS Printer Driver

To use the XPS printer driver for printing, open the Print dialog box in application you are using, and select "your printer name XPS."

00

Page top 个

Advanced Guide > Printing from a Computer > Printing with Other Application Software > Overview of the Printer Driver > Canon IJ Printer Driver > How to Open the Printer Driver Setup Window

#### P409

# How to Open the Printer Driver Setup Window

The printer driver setup window can be displayed through the application software in use or the Start menu of the Windows.

### Open the Printer Driver Setup Window through the Application Software

Follow the procedure below to configure printing profile when printing.

- **1.** Select the command that you perform printing on the application software In general, select Print on the File menu to open the Print dialog box.
- 2. Select your model name and click Preferences (or Properties)

The printer driver setup window appears.

### 💷 Note

Depending on application software you use, command names or menu names may vary and there may be more steps. For details, refer to the user's manual of your application software.

### Open the Printer Driver Setup Window through the Start Menu

Follow the procedure below to perform maintenance operations such as print head cleaning, or to configure printing profile that are common for all application software.

- 1. Select items from the Start menu as shown below:
  - If you are using Windows 7, select the Start menu -> Devices and Printers.
  - If you are using Windows Vista, select the Start menu -> Control Panel -> Hardware and Sound -> Printers.
  - If you are using Windows XP, select the start menu -> Control Panel -> Printers and Other Hardware -> Printers and Faxes.
- 2. Right-click your model name icon, and then select Printing Preferences from the displayed menu

The printer driver setup window appears.

### Important

Opening the printer driver setup window through Printer properties (Windows 7) or Properties (Windows Vista, Windows XP) displays such tabs regarding the Windows functions as the Ports (or Advanced) tab. Those tabs do not appear when opening through Printing Preferences or application software. For tabs regarding Windows functions, refer to the user's manual for the Windows.

**)** ()

Advanced Guide > Printing from a Computer > Printing with Other Application Software > Overview of the Printer Driver > Canon IJ Printer Driver > Maintenance Tab

P410

# **Maintenance Tab**

The Maintenance tab allows you to perform printer maintenance or change the settings of the printer.

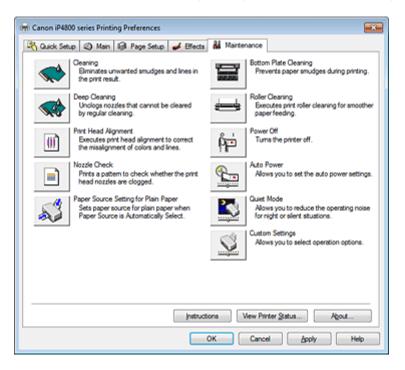

### Features

- Cleaning the Print Heads
- Cleaning the Paper Feed Rollers
- Aligning the Print Head Position
- Checking the Print Head Nozzles
- Setting the Paper Source for Plain Paper
- Cleaning Inside the Printer
- Managing the Printer Power

### **Related Features**

- Reducing the Printer Noise
- Changing the Printer Operation Mode

Page top 1

0

Advanced Guide > Printing from a Computer > Printing with Other Application Software > Overview of the Printer Driver > Canon IJ Status Monitor

#### P411

# **Canon IJ Status Monitor**

If you are using the XPS printer driver, replace "Canon IJ Status Monitor" with "Canon IJ XPS Status Monitor" when reading this information.

The Canon IJ Status Monitor is an application software that shows the status of the printer and the progress of printing on the Windows screen. You will know the status of the printer with graphics, icons, and messages.

### Launching the Canon IJ Status Monitor

The Canon IJ Status Monitor launches automatically when data is sent to the printer. When launched, the Canon IJ Status Monitor appears as a button on the task bar.

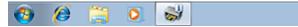

Click the button of the status monitor displayed on the task bar. The Canon IJ Status Monitor appears.

| Option | Ink Details Help       |                |           |  |   |
|--------|------------------------|----------------|-----------|--|---|
|        | Printing from the case | sette.         |           |  | ^ |
| 200    |                        |                |           |  | * |
|        |                        | Document Name: | Test Page |  |   |
| 1      |                        | Owner:         | Canon     |  |   |
|        |                        | Printing Page: | 1/1       |  | - |

### 💷 Note

- To open the Canon IJ Status Monitor when the printer is not printing, open the printer driver setup window and click View Printer Status... on the Maintenance tab.
- The information displayed on the Canon IJ Status Monitor may differ depending on the country or region where you are using your printer.

### When Errors Occur

The Canon IJ Status Monitor is automatically displayed if an error occurs (e.g., if the printer runs out of paper or if the ink is low).

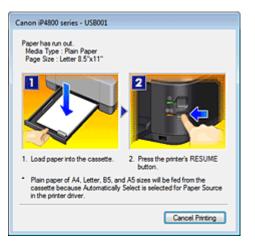

In such cases, take the appropriate action as described.

Advanced Guide > Printing from a Computer > Printing with Other Application Software > Overview of the Printer Driver > Canon IJ Preview

P412

# **Canon IJ Preview**

The Canon IJ Preview is an application software that displays what the print result will look like before a document is actually printed.

The preview reflects the information that is set within the printer driver and allows you to check the document layout, print order, and number of pages. You can also change the media type and paper source settings.

When you want to display a preview before printing, open the printer driver setup window, click the Quick Setup tab or the Main tab, and check the Preview before printing check box.

When you do not want to display a preview before printing, uncheck the check box.

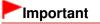

If you are using the XPS printer driver, see "Editing the Print Document or Reprinting from the Print History."

### **Related Topic**

Displaying the Print Results before Printing

Advanced Guide > About Disc Label Printing

# **About Disc Label Printing**

- Printing a Disc Label
- Troubleshooting

Page top ↑

Advanced Guide > About Disc Label Printing > Printing a Disc Label

# Printing a Disc Label

- Items to Prepare
- Cautions When Printing on the Disc Label
- Attaching/Removing the Disc Tray
- Printing on the Disc Label
- Printing with CD-LabelPrint from the Computer
- Printing Area

Advanced Guide > About Disc Label Printing > Printing a Disc Label > Items to Prepare

### D018

# **Items to Prepare**

The following items are needed to print onto the printable disc:

• Disc Tray

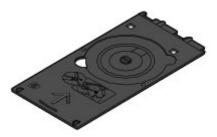

"G" is on the upper side.

# • 3.15 inches / 8 cm Disc Adapter

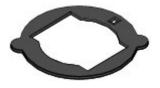

Needed only when printing on 3.15 inches / 8 cm printable discs. Attached to the Disc Tray when shipped.

# Printable Discs

Obtain a 4.72 inches / 12 cm or 3.15 inches / 8 cm printable disc with a label surface compatible with inkjet printing.

A "printable disc" differs from regular BD/DVD/CDs in that its label surface has been specially processed to be printed on by an inkjet printer.

Advanced Guide > About Disc Label Printing > Printing a Disc Label > Cautions When Printing on the Disc Label

#### D001

# **Cautions When Printing on the Disc Label**

- Be sure to use the Disc Tray supplied with this printer. It has an "G" on the upper side.
- Do not print on printable discs that are not compatible with inkjet printing. The ink will not dry and may cause problems with the disc itself or devices which the disc is loaded onto.
- Do not print on the printable discs' recording surface. Doing so will make data recorded on discs unreadable.
- Hold the printable discs by their edges. Do not touch either the label surface (printing surface) or recording surface.
- Remove any dirt from the Disc Tray before placing printable discs on the Disc Tray. Loading discs in a dirty Disc Tray may scratch the recording surface of the discs.
- After printing, allow the printing surface of the disc to dry naturally. Do not use hairdryers or expose the disc to direct sunlight to dry the ink. Do not touch the printing surface until the ink has dried.
- Do not attach the Disc Tray while the printer is in operation.
- Do not remove the Disc Tray while printing on printable discs. Doing so may damage the printer, the Disc Tray, or the disc.
- Do not get dirt or scratches on the reflectors of the Disc Tray. The printer may not be able to recognize loading of the printable disc, or printing may become misaligned. If the reflectors on the Disc Tray become dirty, wipe the reflector clean with a soft, dry cloth, taking care not to scratch the plate.
- The Disc Tray may become dirty if software other than CD-LabelPrint or Easy-PhotoPrint EX is used.
- Always use the supplied 3.15 inches / 8 cm Disc Adapter when printing on 3.15 inches / 8 cm printable discs.
- Always close the Inner Cover after printing on printable discs.
- To keep the print quality at an optimal level, it is recommended to stop printing discs once every ten discs when printing more than ten discs continuously.

To stop the printing operation, detach the Disc Tray from the printer, then close the Inner Cover. After approximately three minutes have elapsed, open the Inner Cover, attach the Disc Tray to the printer, then resume printing.

Page top 个

Advanced Guide > About Disc Label Printing > Printing a Disc Label > Attaching/Removing the Disc Tray

### D013

# Attaching/Removing the Disc Tray

### Attaching the Disc Tray

### Important

Do not attach the Disc Tray until the message asking you to load the printable disc is displayed. Doing so can damage the printer.

- **1.** Open the Paper Output Tray (A).
- 2. Make sure that the message asking you to load the printable disc is displayed, then open the Inner Cover (B).

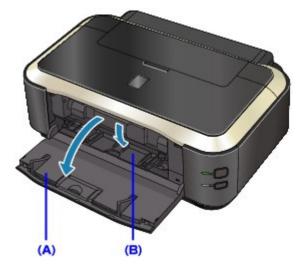

**3.** Place the printable disc on the Disc Tray.

### Important

- Make sure that there is no dirt on the Disc Tray before placing a printable disc on the Disc Tray.
- When placing a printable disc on the Disc Tray, do not touch the printing surface of the disc or the reflectors (C) on the Disc Tray.

### • 4.72 inches / 12 cm printable disc:

1. Place the printable disc on the Disc Tray with the printable surface facing up.

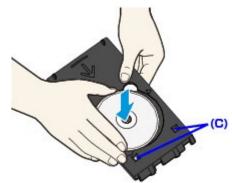

• 3.15 inches / 8 cm printable disc:

### Attaching/Removing the Disc Tray

1. Align the protrusions on both edges of the 3.15 inches / 8 cm Disc Adapter with indentations on the Disc Tray.

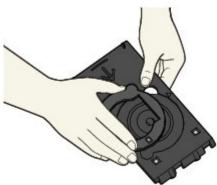

2. Place the 3.15 inches / 8 cm printable disc on the Disc Tray with the printing surface facing up.

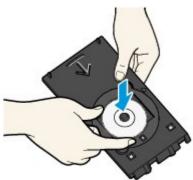

4. Attach the Disc Tray to the printer.

# 💷 Note

- The Disc Tray may be ejected after a specified period of time has elapsed. In this case, follow the on-screen instructions to attach the Disc Tray.
- 5. Insert the Disc Tray straight until the arrow ( ▷) on the Inner Cover is almost aligned with the arrow ( <) on the Disc Tray.

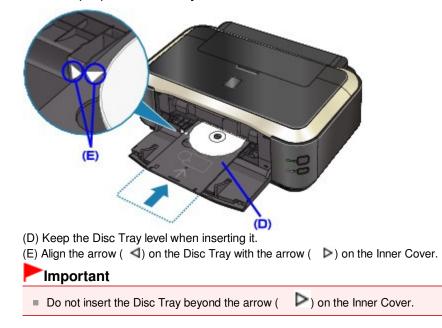

### **Removing the Disc Tray**

1. Pull out the Disc Tray.

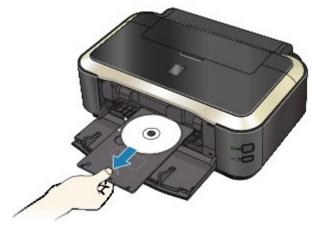

2. Close the Inner Cover.

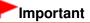

If the Inner Cover is opened, you cannot print on paper as it will not feed properly. Make sure that the Inner Cover is closed.

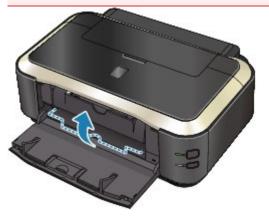

3. Remove the printable disc from the Disc Tray.

### Important

Do not touch the printing surface when removing the disc from the Disc Tray.

### 💷 Note

Dry the printing surface sufficiently before removing the disc. If you see printing on the Disc Tray or the transparent parts on inner or outer diameter of the printable disc, wipe them off after the printing surface has dried.

### • 4.72 inches / 12 cm printable disc:

1. Remove the printable disc from the Disc Tray.

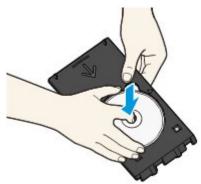

### • 3.15 inches / 8 cm printable disc:

1. Remove the 3.15 inches / 8 cm Disc Adapter from the Disc Tray.

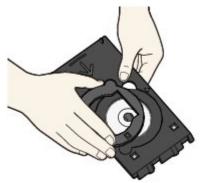

2. Remove the 3.15 inches / 8 cm printable disc from the Disc Tray.

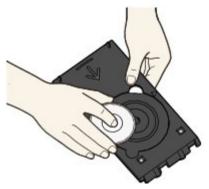

### Important

The Disc Tray cannot be used if it becomes warped. Be sure to keep the Disc Tray on a flat place.

Page top 🕆

Advanced Guide > About Disc Label Printing > Printing a Disc Label > Printing on the Disc Label

### D002

# Printing on the Disc Label

The Disc Tray (supplied) allows the printing of images on printable discs (BD/DVD/CD etc.).

CD-LabelPrint is bundled application software that allows you to edit and modify data before printing. Install it on your computer to use it.

Printing with CD-LabelPrint from the Computer

# E Note

We recommend that you test print on an unneeded printable disc first.

Advanced Guide > About Disc Label Printing > Printing a Disc Label > Printing with CD-LabelPrint from the Computer

### D007

# Printing with CD-LabelPrint from the Computer

- CD-LabelPrint is bundled application software that allows you to edit and modify data before printing. Install it on your computer to use it. To install this software, insert the Setup CD-ROM into the computer's disc drive, then perform Custom Install and select CD-LabelPrint.
- For details on how to print with CD-LabelPrint, refer to its manual. Click Start > All Programs > CD-LabelPrint > Manual.

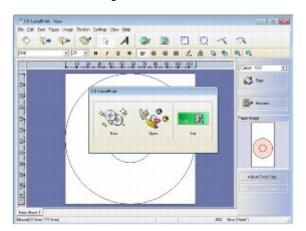

Advanced Guide > About Disc Label Printing > Printing a Disc Label > Printing Area

### D015

# **Printing Area**

### **Printable Discs**

The printing area of the printable disc is the area excluding the 0.03 inches / 1 mm area from the internal and external diameters of the label.

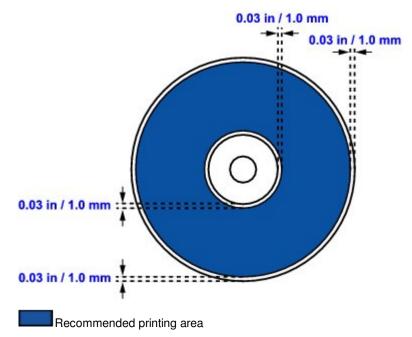

Advanced Guide > About Disc Label Printing > Troubleshooting

# Troubleshooting

- Message Appears on the Computer Screen
- Cannot Print on the Disc Label

Page top ↑

Advanced Guide > About Disc Label Printing > Troubleshooting > Message Appears on the Computer Screen

#### D009

# Message Appears on the Computer Screen

### **Errors About Disc Label Printing Are Displayed**

• Check 1: If the Inner Cover is closed when starting disc label printing.

Open the Inner Cover, properly place the Disc Tray again, then press the **RESUME/CANCEL** button.

Do not open or close the Inner Cover while printing is in progress. This may damage the printer.

#### • Check 2: Is the Disc Tray placed properly?

Open the Inner Cover, properly place the Disc Tray again, then press the **RESUME/CANCEL** button.

Make sure that you are using the Disc Tray supplied with the printer ("G" is on the upper side). For details on how to place the Disc Tray, see Attaching/Removing the Disc Tray .

### • Check 3: Is the printable disc placed on the Disc Tray?

Properly place the printable disc on the Disc Tray, attach the Disc Tray again, then press the **RESUME/CANCEL** button.

Make sure that you are using the Disc Tray supplied with the printer ("G" is on the upper side). For details on how to place the Disc Tray, see Attaching/Removing the Disc Tray .

#### • Check 4: Unrecognizable printable disc may be placed.

Canon recommends that you use printable discs specially processed to be printed on by an inkjet printer.

### • Check 5: Is the printable disc on the Disc Tray already printed?

If you place a printable disc on which has already been printed on the Disc Tray, the Disc Tray may be ejected.

In this case, try printing again after clearing the Detects a printable disc in the disc tray check box in Custom Settings on the Maintenance tab in the printer driver and clicking Send. When printing is over, select the Detects a printable disc in the disc tray check box and click Send.

### 💷 Note

If the Detects a printable disc in the disc tray check box is cleared, printing may start without the printable disc loaded. Selecting the check box prevents the Disc Tray from getting dirty.

Page top 个

Advanced Guide > About Disc Label Printing > Troubleshooting > Cannot Print on the Disc Label

#### D010

# **Cannot Print on the Disc Label**

- Disc Label Printing Does Not Start
- Disc Tray Does Not Feed Properly
- Disc Tray Jammed

### **Disc Label Printing Does Not Start**

• Check 1: Is the Disc Tray placed properly?

Open the Inner Cover, properly place the Disc Tray again, then press the **RESUME/CANCEL** button.

Use the Disc Tray supplied with this printer ("G" is on the upper side). For details on how to place the Disc Tray, see Attaching/Removing the Disc Tray .

• Check 2: Is the printable disc placed on the Disc Tray?

Place the printable disc on the Disc Tray properly, then press the**RESUME/CANCEL** button.Make sure that you are using the Disc Tray supplied with the printer ("G" is on the upper side).For details on how to place the Disc Tray, seeAttaching/Removing the Disc Tray

Check 3: If disc label printing stops before it is complete, try the operation again.
 If a certain period of time has elapsed while disc label printing is in progress, the printer stops initializing.

The printer resumes initializing by pressing the **RESUME/CANCEL** button.

Try the operation again following the on-screen instructions.

### **Disc Tray Does Not Feed Properly**

• Check 1: Is the Disc Tray placed properly?

Properly place the Disc Tray again, then press the **RESUME/CANCEL** button. Make sure that you are using the Disc Tray supplied with the printer ("G" is on the upper side). For details on how to place the Disc Tray, see Attaching/Removing the Disc Tray .

• Check 2: Unrecognizable printable disc may be placed.

Canon recommends that you use printable discs specially processed to be printed on by an inkjet printer.

• Check 3: Is the printable disc on the Disc Tray already printed?

If you place a printable disc on which has already been printed on the Disc Tray, the Disc Tray may be ejected.

In this case, try printing again after clearing the Detects a printable disc in the disc tray check box in Custom Settings on the Maintenance tab in the printer driver and clicking Send. When printing is over, select the Detects a printable disc in the disc tray check box and click Send.

💷 Note

If you left cleared Detects a printable disc in the disc tray check box and start printing another printable disc, printing may start without the printable disc loaded. Selecting the check box prevents the Disc Tray from getting dirty.

### Cannot Print on the Disc Label

Pull out the Disc Tray gently.

If the Disc Tray cannot be pulled out, turn the printer off, then turn the printer back on again. The Disc Tray will automatically be ejected.

When the Disc Tray is pulled out, place the Disc Tray ("G" is on the upper side) again, then retry printing. Place the printable disc properly.

Attaching/Removing the Disc Tray

If the Disc Tray is still jammed, check if there is a problem with the printable disc.

Disc Tray Does Not Feed Properly

Advanced Guide > Printing Photographs Directly from a Compliant Device

# Printing Photographs Directly from a Compliant Device

Printing Photographs Directly from a PictBridge Compliant Device

Advanced Guide > Printing Photographs Directly from a Compliant Device > Printing Photographs Directly from a PictBridge Compliant Device

# Printing Photographs Directly from a PictBridge Compliant Device

Printing Photographs Directly from a PictBridge Compliant Device

About PictBridge Print Settings

Advanced Guide > Printing Photographs Directly from a Compliant Device > Printing Photographs Directly from a PictBridge Compliant Device > Printing Photographs Directly from a PictBridge Compliant Device

#### U052

# Printing Photographs Directly from a PictBridge Compliant Device

You can connect a PictBridge compliant device such as a digital camera, camcorder, or mobile phone connect to the printer using a USB cable recommended by the device's manufacturer, and print recorded images directly without using a computer.

### 💷 Note

- When printing photos with the PictBridge compliant device connected to the printer, we recommend the use of the AC adapter supplied with the device. If you are using the device battery, be sure to charge it fully.
- Depending on the model or brand of your device, you may have to select a print mode compliant with PictBridge before connecting the device. You may also have to turn on the device or select Play mode manually after connecting the device to the printer.
  Perform necessary operations on the PictBridge compliant device before connecting it to this printer.

Perform necessary operations on the PictBridge compliant device before connecting it to this printer according to instructions given in the device's instruction manual.

- **1.** Make sure that the printer is turned on.
- 2. Load paper.
- 3. Make sure that the PictBridge compliant device is turned off.
- **4.** Connect the PictBridge compliant device to the printer using a USB cable (A) recommended by the device's manufacturer.

The PictBridge compliant device turns on automatically. If your device does not turn on automatically, turn it on manually. When printer is correctly connected to the device, the message that the printer is connected will be displayed on the LCD of the device. Refer to the device's instruction manual.

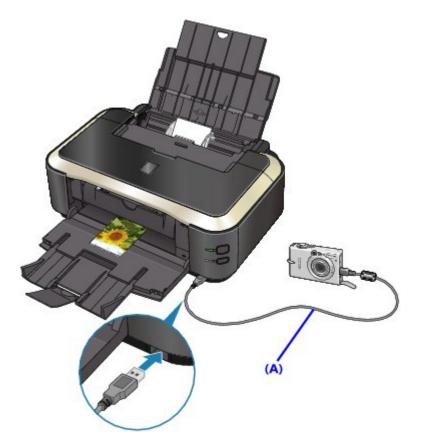

**5.** Specify the print settings such as the paper type and layout.

You can perform settings using the menu on the LCD of your PictBridge compliant device. Select the size and type of paper that you loaded in the printer. ➡ Settings on a PictBridge Compliant Device

6. Start printing from your PictBridge compliant device.

### Important

Never disconnect the USB cable during printing unless when explicitly allowed to by the PictBridge compliant device. When disconnecting the USB cable between the PictBridge compliant device and printer, follow the instructions given in the device's instruction manual.

Page top 个

Advanced Guide > Printing Photographs Directly from a Compliant Device > Printing Photographs Directly from a PictBridge Compliant Device > About PictBridge Print Settings

### U053

# About PictBridge Print Settings

### Settings on a PictBridge Compliant Device

This section describes the PictBridge function of the printer. For the print settings on a PictBridge compliant device, refer to the instructions given in the device's instruction manual.

### 💷 Note

- In the following description, names of setting items are given according to those used in Canon-brand PictBridge compliant devices. Setting item names may be different depending on the brand or model of your device.
- Some setting items explained below may not be available on some devices. When you cannot change print settings on a device, the printer prints images as follows:
   Paper size: 4" x 6"/101.6 x 152.4 mm
   Paper type: Photo
   Layout: 1-up, Borderless
   Date/File No. Print: Not printed

Image Optimize: The Photo optimizer pro function will be used for optimized printing.

The following settings can be used when printing from a PictBridge compliant device.

| Paper size            | <ul> <li>4" x 6"/ 10 x 15 cm, 5" x 7"*1, 8" x 10"/ 20 x 25 cm, A4, 8.5" x 11"(Letter), 4" x 7.1"/</li> <li>10.1 x 18 cm*2</li> <li>*1 Can be selected only on certain Canon-brand PictBridge compliant devices.</li> <li>(May not be selected depending on the device.)</li> <li>*2 Hi Vision may appear on a non-Canon brand PictBridge compliant device.</li> </ul>                                                                                                    |
|-----------------------|----------------------------------------------------------------------------------------------------|
| Paper type            | <ul> <li>Default: Photo Paper Plus Glossy II PP-201</li> <li>Photo:<br/>Photo Paper Plus Glossy II PP-201/Glossy Photo Paper "Everyday Use" GP-501<br/>/Photo Paper Glossy GP-502/Photo Paper Plus Semi-gloss SG-201/Photo<br/>Stickers*</li> <li>* When printing on sticker paper, select 4" x 6"/ 10 x 15 cm in Paper size. Do not<br/>set Layout to Borderless.</li> <li>Fast Photo:<br/>Photo Paper Pro Platinum PT-101</li> <li>Plain:<br/>A4/Letter<br/>When Paper type is set to Plain, borderless printing will be disabled even when<br/>Layout is set to Borderless.</li> </ul>                                                                                                    |
| Layout                | Default (Borderless), Index, Bordered, Borderless, N-up (2, 4, 9, 16)*1, 20-up*2, 35-<br>up*3<br>*1 Layout compatible with A4 or Letter-sized paper and Canon-brand sticker above.<br>A4/Letter: 4-up<br>Photo Stickers: 2-up, 4-up, 9-up, 16-up.<br>*2 With a Canon brand PictBridge compliant device, selecting items with "i" mark<br>allows you to print shooting info (Exif Data) in list format (20-up) or on the margins<br>of the specified data (1-up). (May not be available with some Canon-brand<br>PictBridge compliant devices.)<br>*3 Printed in 35 mm Film Style Layout (Contact Printing Layout). Available only with<br>a Canon-brand PictBridge compliant device. (May not be available with some<br>Canon-brand PictBridge compliant devices.) |
| Print date & file no. | Default (Off: No printing), Date, File No., Both, Off                                                                                                    |
| Image<br>optimize     | Default*1, On (Exif Print), Off, NR (Noise Reduction)*2, VIVID*2, Face*2, Red-Eye*2<br>*1 Photos are optimized for printing using the Photo optimizer pro function.<br>*2 Can be selected only on certain Canon-brand PictBridge compliant devices.                                                                                                    |

|  |          | (May not be selected depending on the device.)                    |  |
|--|----------|-------------------------------------------------------------------|--|
|  | Trimming | Default (Off: No trimming), On (follow the camera's setting), Off |  |

Advanced Guide > Maintenance

# Maintenance

- Cleaning Your Printer
- Performing Maintenance from a Computer

Page top ↑

Advanced Guide > Maintenance > Cleaning Your Printer

# **Cleaning Your Printer**

- Cleaning
- Cleaning the Exterior of the Printer
- Cleaning the Protrusions inside the Printer

Advanced Guide > Maintenance > Cleaning Your Printer > Cleaning

U059

# Cleaning

This section describes the cleaning procedure that is needed to maintain your printer.

# Important

- Do not use tissue paper, paper towels, rough-textured cloth, or similar materials for cleaning so as not to scratch the surface. Paper tissue powder or fine threads may remain inside the printer and cause problems such as print head blockage and poor printing results. Be sure to use a soft cloth.
- Never use volatile liquids such as thinners, benzene, acetone, or any other chemical cleaner to clean the printer, as this may cause a malfunction or damage the printer's surface.
- Cleaning the Exterior of the Printer
- Cleaning the Protrusions inside the Printer

Advanced Guide > Maintenance > Cleaning Your Printer > Cleaning the Exterior of the Printer

#### U060

# **Cleaning the Exterior of the Printer**

Be sure to use a soft cloth such as eyeglasses cleaning cloth and wipe off dirt on the surface gently. Smooth out wrinkles on the cloth if necessary before cleaning.

### Important

- Be sure to turn off the power and disconnect the power plug before cleaning the printer.
- Do not use tissue paper, paper towels, rough-textured cloth, or similar materials, as this may scratch the surface.

Advanced Guide > Maintenance > Cleaning Your Printer > Cleaning the Protrusions inside the Printer

### U063

# **Cleaning the Protrusions inside the Printer**

If protrusions inside the printer are stained, wipe off any ink from the protrusions using a cotton swab or the like.

### Important

Be sure to turn off the power and disconnect the power plug before cleaning the printer.

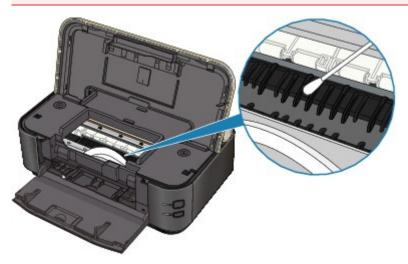

Advanced Guide > Maintenance > Performing Maintenance from a Computer

# Performing Maintenance from a Computer

- Cleaning the Print Heads
- Cleaning the Paper Feed Rollers
- Aligning the Print Head Position
- Manual Print Head Alignment
- Checking the Print Head Nozzles
- Cleaning Inside the Printer

Advanced Guide > Maintenance > Performing Maintenance from a Computer > Cleaning the Print Heads

### P026

# **Cleaning the Print Heads**

The print head cleaning function allows you to unclog clogged nozzles in the print head. Perform print head cleaning if printing is faint or a specific color fails to print, even though there is enough ink.

The procedure for cleaning the print heads is as follows:

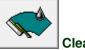

Cleaning

- 1. Open the printer driver setup window
- 2. Click Cleaning on the Maintenance tab

The Print Head Cleaning dialog box opens. Follow the instruction shown in the dialog box. Click Initial Check Items to display the items you need to check before performing Cleaning.

3. Execute cleaning

Make sure that the printer is on and then click Execute. Print head cleaning starts.

4. Complete cleaning

The Nozzle Check dialog box opens after the confirmation message.

5. Check the results

To check whether the print quality has improved, click Print Check Pattern. To cancel the check process, click Cancel.

If cleaning the head once does not resolve the print head problem, clean it once more.

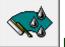

### **Deep Cleaning**

Deep Cleaning is more thorough than cleaning. Perform deep cleaning when two Cleaning attempts do not resolve the print head problem.

- 1. Open the printer driver setup window
- 2. Click Deep Cleaning on the Maintenance tab

The Deep Cleaning dialog box opens. Follow the instruction shown in the dialog box. Click Initial Check Items to display the items you need to check before performing Deep Cleaning.

### 3. Execute deep cleaning

Make sure that the printer is on and then click Execute. Click OK when the confirmation message appears.

Print head deep cleaning starts.

4. Complete deep cleaning

The Nozzle Check dialog box opens after the confirmation message.

5. Check the results

To check whether the print quality has improved, click Print Check Pattern. To cancel the check process, click Cancel.

#### Important

Cleaning consumes a small amount of ink. Deep Cleaning consumes a larger amount of ink than Cleaning.

Cleaning the print heads frequently will rapidly deplete your printer's ink supply. Consequently, perform cleaning only when necessary.

# 💷 Note

If there is no sign of improvement after Deep Cleaning, switch off the printer, wait 24 hours, and then perform Deep Cleaning again. If there is still no sign of improvement, the ink may have run out or the print head may be worn. For details on the remedial action to be taken, see " Printer Moves But Ink Is Not Ejected ."

#### **Related Topic**

Checking the Print Head Nozzles

Page top ↑

Advanced Guide > Maintenance > Performing Maintenance from a Computer > Cleaning the Paper Feed Rollers

#### P027

# **Cleaning the Paper Feed Rollers**

Cleans the paper feed roller. Perform feed roller cleaning when there are paper particles sticking to the paper feed roller and paper is not fed properly.

The procedure for performing the feed roller cleaning is as follows:

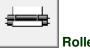

## Roller Cleaning

1. Prepare the printer

Remove all sheets of paper from the paper source from which paper could not be properly fed.

- 2. Open the printer driver setup window
- **3.** Click Roller Cleaning on the Maintenance tab The Roller Cleaning dialog box opens.
- **4.** Select Rear Tray or Cassette, and click OK The confirmation message appears.
- 5. Execute paper feed roller cleaning

Make sure that the printer is on and click OK. Paper feed roller cleaning starts.

6. Complete paper feed roller cleaning

After the rollers have stopped, follow the instruction in the message, load three sheets of plain paper into the selected paper source of the printer, and click OK.

Paper will be ejected and feed roller cleaning will be completed.

Advanced Guide > Maintenance > Performing Maintenance from a Computer > Aligning the Print Head Position

#### P028

# **Aligning the Print Head Position**

Print head alignment corrects the installation positions of the print head and improves deviated colors and lines.

This printer supports two head alignment methods: automatic head alignment and manual head alignment. Normally, the printer is set for automatic head alignment. If the printing results of automatic print head alignment are not satisfactory, see "Manual Print Head

Alignment," and perform manual head alignment. To change to the manual head alignment, click Custom Settings on the Maintenance tab, and then check the Align heads manually check box.

The procedure for performing print head alignment is as follows:

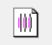

Print Head Alignment

- 1. Open the printer driver setup window
- Click Print Head Alignment on the Maintenance tab The Start Print Head Alignment dialog box opens.
- **3.** Load paper in the printer

Load a sheet of A4 size or Letter size Matte Photo Paper (MP-101) into the rear tray.

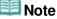

The type of media and number of sheets to be used differ when you select the manual head alignment.

#### 4. Execute head alignment

Make sure that the printer is on and click Align Print Head. Follow the instruction in the message.

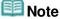

To print and check the current setting, open the Start Print Head Alignment dialog box, and click Print Alignment Value.

Advanced Guide > Maintenance > Performing Maintenance from a Computer > Manual Print Head Alignment

#### U065

# **Manual Print Head Alignment**

This section describes how to align the Print Head manually.

If the results of Automatic Print Head Alignment are not satisfactory, follow the procedure below to perform Manual Print Head Alignment to precisely align the Print Head.

For details on performing Automatic Print Head Alignment, refer to Routine Maintenance .

## 💷 Note

- Close the Inner Cover if it is open.
- The print head alignment pattern is printed in black and blue only.
- **1.** Make sure that the printer is turned on.
- 2. Load three sheets of A4 or Letter-sized plain paper in the Cassette.
- **3.** Open the Paper Output Tray and extend the Output Tray Extension.
- 4. Print the pattern.
  - 1. Open the printer properties dialog box.
    - Open the Printer Driver Setup Window through the Start Menu
  - 2. Click the Maintenance tab, then Custom Settings.
  - 3. Select the Align heads manually check box, then click Send.
  - 4. Confirm the displayed message and click OK.
  - 5. In the Maintenance sheet click Print Head Alignment.
  - 6. Confirm the displayed message and click Align Print Head.

## Important

Do not open the Top Cover while printing is in progress.

## 💷 Note

- To confirm the current setting, click Print Alignment Value and print the pattern.
- 7. After the pattern is printed, click Yes.

The dialog for entering a print head alignment value is displayed.

- 5. Look at the first printout and adjust the print head position.
  - 1. Check the printed patterns and select the number of the pattern in column A that has the least noticeable vertical streaks.

|     | A      | D  | c         |                  |              |    |  |
|-----|--------|----|-----------|------------------|--------------|----|--|
| +5  | 3100   | +5 | +1        | -: H0000         | -5           |    |  |
| +4  |        | 44 | +1        |                  | - 4 11 11 11 |    |  |
| +3  | 31121E | 13 | 12        | 12               | -3 1000      | E. |  |
| +2  |        | +2 | +2        | +2               | -2           |    |  |
| +1  | 9      | +1 | +-        | +1               | -1 10000     |    |  |
| 0   | 8111   | 0  | 0         | 0                | 0            |    |  |
| -1  |        | -1 | 1000000   | -1 (((((())))))) | -1           |    |  |
| -12 |        | -9 | -2 100    | ->               | * 1999       |    |  |
| -3  | EINI   | -3 | -2 100100 | ->               | -> 111111    |    |  |
| -4  | ann    | -4 | -1        | -4 11000         |              |    |  |
| -14 | THE    | -  |           | • IIIII          | • IIIII      |    |  |
|     |        | G  |           |                  |              |    |  |
|     | 7 1    |    | -         |                  |              |    |  |

#### 💷 Note

If it is difficult to pick the best pattern, pick the setting that produces the least noticeable vertical white streaks.

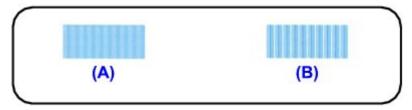

(A) Less noticeable vertical white streaks

- (B) More noticeable vertical white streaks
- 2. Repeat the procedure until you finish inputting the pattern number for column G, then click OK.

For column F and G, pick the setting that produces the least noticeable horizontal streaks.

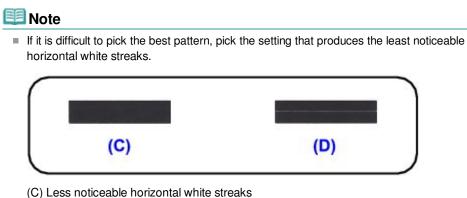

- (D) More noticeable horizontal white streaks
- 3. Confirm the displayed message and click OK.

The second pattern is printed.

## Important

Do not open the Top Cover while printing is in progress.

- 6. Look at the second printout and adjust the print head position.
  - 1. Check the printed patterns and select the number of the pattern in column H that has the least noticeable vertical streaks.

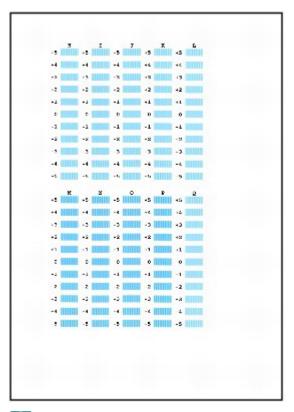

## 💷 Note

If it is difficult to pick the best pattern, pick the setting that produces the least noticeable vertical white streaks.

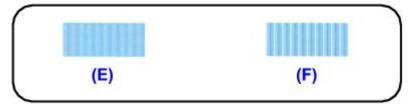

- (E) Less noticeable vertical white streaks
- $(\mathsf{F})$  More noticeable vertical white streaks
- 2. Repeat the procedure until you finish inputting the pattern number for column Q, then click OK.
- 3. Confirm the displayed message and click  $\ensuremath{\mathsf{OK}}.$

The third pattern is printed.

# Important

- Do not open the Top Cover while printing is in progress.
- 7. Look at the third printout and adjust the print head position.
  - 1. Check the printed patterns and select the number of the pattern in column a that has the least noticeable horizontal streaks.

|    | -                     |    | ъ             |      |   |    | 4    |    |                                                                                                    |
|----|-----------------------|----|---------------|------|---|----|------|----|----------------------------------------------------------------------------------------------------|
|    |                       |    |               |      |   |    |      |    |                                                                                                    |
|    |                       |    |               |      | - |    |      |    |                                                                                                    |
|    | and the second second |    |               |      |   |    | 5.00 |    |                                                                                                    |
|    | 1000                  |    |               |      |   |    |      |    |                                                                                                    |
| -2 | A DECKER              | -8 |               | -2   |   | -3 |      | -2 |                                                                                                    |
| -2 | *                     | -2 | 4             | -2   | Ł | +2 | 1    | +2 | -                                                                                                    |
| -1 |                       |    |               | -1   |   |    | -    |    |                                                                                                    |
|    |                       | 0  |               |      |   | 0  |      |    | and the second                                                                                                 |
| -1 |                       | -1 |               | -1   |   | -1 | _    |    | 10000                                                                                                    |
| -2 |                       | -2 | in the second | - 21 | _ |    | -    |    | the second second second second second second second second second second second second second second second s |
|    |                       |    |               |      |   |    |      |    |                                                                                                    |
|    |                       |    |               |      |   |    |      |    |                                                                                                    |
|    |                       |    |               |      |   |    |      |    |                                                                                                    |
|    |                       |    |               |      |   |    |      |    |                                                                                                    |
|    |                       |    |               |      |   |    |      |    |                                                                                                    |
|    |                       |    |               |      |   |    |      |    |                                                                                                    |
|    |                       |    |               |      |   |    |      |    |                                                                                                    |
|    |                       |    |               |      |   |    |      |    |                                                                                                    |
|    |                       |    |               |      |   |    |      |    |                                                                                                    |
|    |                       |    |               |      |   |    |      |    |                                                                                                    |
|    |                       |    |               |      |   |    |      |    |                                                                                                    |
|    |                       |    |               |      |   |    |      |    |                                                                                                    |
|    |                       |    |               |      |   |    |      |    |                                                                                                    |
|    |                       |    |               |      |   |    |      |    |                                                                                                    |
|    |                       |    |               |      |   |    |      |    |                                                                                                    |
|    |                       |    |               |      |   |    |      |    |                                                                                                    |
|    |                       |    |               |      |   |    |      |    |                                                                                                    |

#### 💷 Note

If it is difficult to pick the best pattern, pick the setting that produces the least noticeable horizontal white streaks.

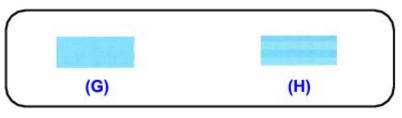

- (G) Less noticeable horizontal white streaks
- $\left( H\right)$  More noticeable horizontal white streaks
- 2. Repeat the procedure until you finish inputting the pattern number for column j, then click OK.
- 3. Confirm the displayed message and click OK.

Manual Print Head Alignment is complete.

Advanced Guide > Maintenance > Performing Maintenance from a Computer > Checking the Print Head Nozzles

#### P029

# **Checking the Print Head Nozzles**

The nozzle check function allows you to check whether the print heads are working properly by printing a nozzle check pattern. Print the pattern if printing becomes faint, or if a specific color fails to print.

The procedure for printing a nozzle check pattern is as follows:

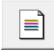

**Nozzle Check** 

- **1.** Open the printer driver setup window
- 2. Click Nozzle Check on the Maintenance tab

The Nozzle Check dialog box opens. Click Initial Check Items to display the items that you need to check before printing the nozzle check pattern.

3. Load paper in the printer

Load a sheet of A4 size or Letter size plain paper into the cassette.

4. Print a nozzle check pattern

Make sure that the printer is on and click Print Check Pattern. Printing of the nozzle check pattern begins.

Click OK when the confirmation message appears. The Pattern Check dialog box opens.

#### 5. Check the print result

Check the print result. When the print result is normal, click Exit. If the print result is smudged or if there are any unprinted sections, click Cleaning to clean the print head.

#### **Related Topic**

Cleaning the Print Heads

Page top ↑

Advanced Guide > Maintenance > Performing Maintenance from a Computer > Cleaning Inside the Printer

#### P030

# **Cleaning Inside the Printer**

Perform bottom plate cleaning before you execute duplex printing to prevent smudges on the back side of the paper.

Also perform bottom plate cleaning if ink smudges caused by something other than print data appear on the printed page.

The procedure for performing bottom plate cleaning is as follows:

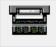

#### **Bottom Plate Cleaning**

- **1.** Open the printer driver setup window
- **2.** Click Bottom Plate Cleaning on the Maintenance tab

The Bottom Plate Cleaning dialog box opens.

**3.** Load paper in the printer

As instructed in the dialog box, fold the A4 size or Letter size plain paper in half horizontally, and then unfold the sheet. Load the paper into the rear tray in the portrait orientation with the crest of the crease facing down.

#### 4. Perform the bottom plate cleaning

Make sure that the printer is on and click Execute. Bottom plate cleaning starts.

Advanced Guide > Changing the Printer Settings

# **Changing the Printer Settings**

Changing Printer Settings from Your Computer

Advanced Guide > Changing the Printer Settings > Changing Printer Settings from Your Computer

# **Changing Printer Settings from Your Computer**

- Changing the Print Options
- Registering a Frequently Used Printing Profile
- Setting the Paper Source for Plain Paper
- Managing the Printer Power
- Reducing the Printer Noise
- Changing the Printer Operation Mode

```
Advanced Guide > Changing the Printer Settings > Changing Printer Settings from Your Computer > Changing the Print Options
```

#### P413

# **Changing the Print Options**

You change the detailed print driver settings for print data that is sent from an application software. Check this check box if part of the image data is cut off, the paper source during printing differs from the driver settings, or printing fails.

The procedure for changing the print options is as follows:

1. Open the printer driver setup window

## 2. Click Print Options... on the Page Setup tab

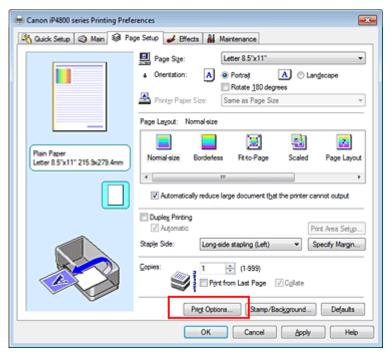

#### The Print Options dialog box opens.

| Print Options                                                             | 7 💌                        |
|---------------------------------------------------------------------------|----------------------------|
| Prevent loss of print data Disable ICM required from the ap               | nication software          |
| Disable the color profile setting of     Disable the paper source setting | f the application software |
| Unit of Print Data Processing:                                            | Recommended *              |
| OK Carcel                                                                 | Defacts Help               |
| Carlos                                                                    |                            |

## 💷 Note

When the XPS printer driver is used, certain functions are not available.

#### 3. Change the individual settings

If necessary, change the setting of each item, and then click  $\ensuremath{\mathsf{OK}}.$ 

The Page Setup tab is displayed again.

Page top ↑

Advanced Guide > Changing the Printer Settings > Changing Printer Settings from Your Computer > Registering a Frequently Used Printing Profile

#### P417

# **Registering a Frequently Used Printing Profile**

You can register the frequently used printing profile to Commonly Used Settings on the Quick Setup tab. Unnecessary printing profiles can be deleted at any time.

The procedure for registering a printing profile is as follows:

#### **Registering a Printing Profile**

1. Open the printer driver setup window

#### 2. Set the necessary items

From Commonly Used Settings on the Quick Setup tab, select the printing profile to be used and if necessary, change the settings after Additional Features. You can also register necessary items on the Main, Page Setup, and Effects tabs.

| Note |
|------|
|      |

Effects tab cannot be used when the XPS printer driver is used.

#### 3. Click Save...

| Canon iP4800 series Printing Preferences | 🖬 Effects 👪 Maintenance             |
|------------------------------------------|-------------------------------------|
| Commonly Used Settings                   |                                     |
| Standard                                 | · •                                 |
| Photo Printing                           |                                     |
| Business Document                        |                                     |
| Paper Saving                             | -                                   |
| L. Langelone                             |                                     |
|                                          | Sage Dejete Preview before printing |
| Additional Features                      |                                     |
| 2 on-1 Printing                          | Borderless Printing                 |
| 4 on-1 Printing                          | Crayscale Printing                  |
| Duplex Printing                          | Fast (Speed Priority)               |
| Print from Last Page                     |                                     |
| Media Type:                              | Printer Paper Size:                 |
| Plain Paper                              | ▼ Letter 8.5"x11" ▼                 |
|                                          | Orientation: @ Portrag O Langscape  |
| Print Quality:                           | Paper Source:                       |
| Standard                                 | Automatically Select                |
|                                          | Copies: 1 🔅 (1-999)                 |
| Aways Print with Current Settings        | Igstructions Defaults               |
|                                          | OK Cancel Apply Help                |

The Save Commonly Used Settings dialog box opens.

| Save Commonly Used | Settings |                   |
|--------------------|----------|-------------------|
| Name:              |          |                   |
|                    |          |                   |
|                    |          | Qptions           |
|                    | ок Са    | ncel <u>H</u> elp |

#### Registering a Frequently Used Printing Profile

#### 4. Save the settings

Enter a name in the Name field, and if necessary, set the items in Options.... Then click OK. The printing profile is saved, and the Quick Setup tab is displayed again. The name and icon are added to the Commonly Used Settings list.

#### Important

To save the page size, orientation, and number of copies that was set in each sheet, click Options..., and check each item.

## 💷 Note

When you install the printer driver again or upgrade the version of the printer driver, the print settings you registered will be deleted from Commonly Used Settings. Registered print settings cannot be saved and preserved. If a profile is deleted, register the print settings again.

#### **Deleting Unnecessary Printing Profile**

1. Select the printing profile to be deleted

Select the printing profile you want to delete from the Commonly Used Settings list on the Quick Setup tab.

#### 2. Delete the printing profile

Click Delete. When the confirmation message appears, click OK. The selected printing profile is deleted from the Commonly Used Settings list.

#### 💷 Note

Printing profiles that are registered in the initial settings cannot be deleted.

Page top ↑

Advanced Guide > Changing the Printer Settings > Changing Printer Settings from Your Computer > Setting the Paper Source for Plain Paper

#### P032

## Setting the Paper Source for Plain Paper

When you select Automatically Select from Paper Source, you can use the printer driver to select the paper source for plain paper.

The procedure for setting the paper source is as follows:

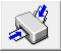

Paper Source Setting for Plain Paper

- 1. Open the printer driver setup window
- 2. Click Paper Source Setting for Plain Paper on the Maintenance tab

The Paper Source Setting for Plain Paper dialog box opens.

## 💷 Note

 If the printer is off or bi-directional communication is disabled, a message may appear because the computer cannot collect the printer status.
 If this happens, click OK to display the most recent settings specified on your computer.

#### **3.** Transmit the settings

Select the paper source for plain paper, and then click the Send button. The selected settings are enabled hereafter.

#### Important

The descriptions in the printer manual assume that the plain paper is supplied from the cassette. When you change the paper source setting, replace all instances of "cassette" with the new paper source.

Page top 个

```
Advanced Guide > Changing the Printer Settings > Changing Printer Settings from Your Computer > Managing the Printer Power
```

#### P414

# Managing the Printer Power

This function allows you to manage the printer power from the printer driver.

The procedure for managing the printer power is as follows:

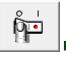

#### Power Off

The Power Off function turns off the printer. When you use this function, you will not be able to turn the printer on from the printer driver.

#### 1. Open the printer driver setup window

#### 2. Execute power off

Click Power Off on the Maintenance tab. When the confirmation message appears, click OK. The printer power switches off, and the Maintenance tab is displayed again.

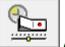

#### Auto Power

The Auto Power Off function automatically turns off the printer when print data has not been received from the computer for a specified period of time.

The Auto Power On function automatically turns on the printer upon reception of print data.

#### 1. Open the printer driver setup window

2. Make sure that the printer is on and then click Auto Power on the Maintenance tab

The Auto Power Settings dialog box opens.

### 💷 Note

- If the printer is off or bi-directional communication is disabled, a message may appear because the computer cannot collect the printer status.
   If this happens, click OK to display the most recent settings specified on your computer.
- 3. If necessary, complete the following settings:

#### Auto Power On

Specifying Enable from the list will turn the printer on upon receipt of print data.

#### Auto Power Off

Specify time from the list. When this time lapses without any print data being received, the printer is turned off automatically.

#### 4. Transmit the settings

Click Send. When the confirmation message appears, click OK. The Maintenance tab is displayed again.

The Auto Power On/Off function is enabled hereafter. When you want to disable this function, select

Disable from the list according to the same procedure.

# 💷 Note

When the printer is turned off, the status monitor message varies depending on the Auto Power On setting.

When Auto Power On is enabled, "Printer is standing by" is displayed. When Auto Power On is disabled, "Printer is offline" is displayed.

Page top ↑

```
Advanced Guide > Changing the Printer Settings > Changing Printer Settings from Your Computer > Reducing the Printer Noise
```

P034

# **Reducing the Printer Noise**

This function allows you to reduce the operating noise. Select when you wish to reduce the operating noise of the printer at night, etc.

Using this function may lower the print speed.

The procedure for using the quiet mode is as follows:

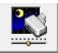

Quiet Mode

- **1.** Open the printer driver setup window
- 2. Click Quiet Mode on the Maintenance tab

The Quiet Mode dialog box opens.

3. Set the quiet mode

If necessary, specify one of the following items:

## Do not use quiet mode

The operating noise is at normal volume.

#### Always use quiet mode

Select this option when you wish to reduce the operating noise.

#### Use quiet mode within specified time

The operating noise can be reduced during a specified period of time. Set the Start time and End time when you wish the quiet mode to be activated.

## Important

The time specified in Start time and in End time must be different.

#### **4.** Transmit the settings

Make sure that the printer is on and click Send. Click OK when the confirmation message appears.

The settings are enabled hereafter.

#### 🧾 Note

Depending on the paper source and the print quality settings, effects of the quiet mode may be less.

Advanced Guide > Changing the Printer Settings > Changing Printer Settings from Your Computer > Changing the Printer Operation Mode

#### P035

# **Changing the Printer Operation Mode**

If necessary, switch between various modes of printer operation.

The procedure for configuring Custom Settings is as follows:

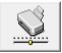

#### Custom Settings

- **1.** Open the printer driver setup window
- **2.** Make sure that the printer is on, and then click Custom Settings on the Maintenance tab

The Custom Settings dialog box opens.

#### 💷 Note

- If the printer is off or bi-directional communication is disabled, a message may appear because the computer cannot collect the printer status.
   If this happens, click OK to display the most recent settings specified on your computer.
- **3.** If necessary, complete the following settings:

#### Prevent paper abrasion

The printer can increase the gap between the print head and the paper during high-density printing to prevent paper abrasion. Check this check box to use this function.

#### Align heads manually

Usually, the Print Head Alignment function on the Maintenance tab is set to automatic head alignment, but you can change it to manual head alignment. If the printing results of automatic print head alignment are not satisfactory, see "Manual Print Head Alignment," and perform manual head alignment.

Check this check box to perform the manual head alignment. Uncheck this check box to perform the automatic head alignment.

#### Ink Drying Wait Time

You can set the length of the printer rest time until printing of the next page begins. Moving the slider to the right increases the pause time and moving the slider to the left decreases the time. If the paper gets stained because the next page is ejected before the ink on the printed page dries, increase the ink drying wait time.

Reducing the ink drying wait time speeds up printing.

#### 4. Transmit the settings

Click Send, and click OK when the confirmation message appears.

The printer operates with the modified settings hereafter.

Advanced Guide > Troubleshooting

# Troubleshooting

- If an Error Occurs
- The Printer Cannot Be Powered On
- Alarm Lamp Flashes Orange
- POWER Lamp Flashes Green and Alarm Lamp Flashes Orange Alternately
- Cannot Install the Printer Driver
- Cannot Install the Application Program
- Cannot Connect to Computer Properly
- Print Results Not Satisfactory
- Printing Does Not Start
- Printing Stops Before It Is Completed
- Printer Moves But Ink Is Not Ejected
- Printing Speed Is Not as Fast as Expected
- Print Head Holder Does Not Move to the Position for Replacing
- Paper Does Not Feed Properly
- Paper Does Not Feed from the Paper Source Specified in the Printer Driver
- Paper Jams
- Message Appears on the Computer Screen
- Cannot Print Properly with Automatic Duplex Printing
- For Windows Users
- Error Message Appears on a PictBridge Compliant Device
- Cannot Use the Contents on CREATIVE PARK PREMIUM
- ➡ If You Cannot Resolve the Problem
- ➡ FAQs
- ➡ Instructions for Use (Printer Driver)

Advanced Guide > Troubleshooting > If an Error Occurs

#### U302

# If an Error Occurs

When an error occurs in printing such as the printer is out of paper or paper is jammed, a troubleshooting message is displayed automatically. Take the appropriate action described in the message. The message may vary depending on the version of your operating system.

| Canon iP4800 series - USB001                                                                                        |                                                                         |
|----------------------------------------------------------------------------------------------------|-------------------------------------------------------------------------|
| Paper has run out.<br>Media Type : Plain Paper<br>Page Size : A4                                                    |                                                                         |
|                                                                                                    | 2                                                                       |
| 1. Load paper into the cassette.                                                                                    | 2. Press the printer's RESUME<br>button.                                |
| <ul> <li>Plain paper of A4, Letter, B5, ar<br/>cassette because Automatically<br/>in the printer driver.</li> </ul> | nd A5 sizes will be fed from the<br>Select is selected for Paper Source |
|                                                                                                    | Cancel Printing                                                         |

Advanced Guide > Troubleshooting > The Printer Cannot Be Powered On

## U303

# The Printer Cannot Be Powered On

- Check 1: Press the ON button.
- Check 2: Make sure that the power plug is securely plugged into the Power Cord Connector of the printer, then turn it back on.
- Check 3: Unplug the printer from the power supply, then plug the printer back in and turn the printer back on after leaving it for at least 3 minutes.

If the problem is not resolved, contact the service center.

Advanced Guide > Troubleshooting > Alarm Lamp Flashes Orange

#### U329

# Alarm Lamp Flashes Orange

When a printer error occurs, the **Alarm** lamp flashes orange as shown below. The number of flashes indicates the type of error that has occurred. Count the flashes and take the appropriate action to correct the error.

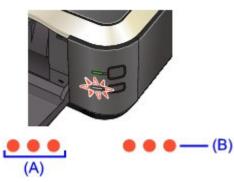

#### (A) Note the number of flashes

(B) Flashes repeatedly

| Number of flashes/Cause                                                       | Action                                                                                                    |
|-------------------------------------------------------------------------------|----------------------------------------------------------------------------------------------------|
| Two flashes:<br>Printer is out of paper./Paper does not feed.                 | Reload paper in the Rear Tray or Cassette and press the <b>RESUME/CANCEL</b> button on the printer.                                                                                                    |
| Three flashes:<br>Paper Output Tray is closed./Paper jams.                    | If the Paper Output Tray is closed, open it. The printer resumes printing.<br>If opening the Paper Output Tray does not resolve the problem, or if the tray was open to begin with, the paper may be jammed. Remove the jammed paper, reload paper properly in the printer, then press the <b>RESUME/CANCEL</b> button on the printer.<br>→ Paper Jams                                                                                                    |
| Four flashes:<br>Ink tank is not installed properly./Ink may have run<br>out. | <ul> <li>If the lamp on the ink tank is not lit, the ink tank may not be installed properly.<br/>Install an appropriate ink tank.</li> <li>If the lamp on the ink tank is flashing, ink may have run out.<br/>Replacing the ink tank is recommended.</li> <li>If printing is in progress and you want to continue printing, press the printer's <b>RESUME/CANCEL</b> button with the ink tank installed. Then printing can continue. Replacing the ink tank is recommended after the printing. The printer may be damaged if printing is continued under the ink out condition.</li> <li>Routine Maintenance</li> <li>If multiple ink lamps are flashing, refer to Routine Maintenance and confirm the status of each ink tank.</li> </ul> |
| Five flashes:<br>Print Head is not installed./Print Head is defective.        | Follow the directions given in your setup manual<br>to install the Print Head.<br>If the Print Head is already installed, remove the<br>Print Head once and then reinstall it.                                                                                                    |

|                                                                                                    | If the error is still not resolved, the Print Head may be damaged. Contact the service center.                                                                                                    |
|----------------------------------------------------------------------------------------------------|----------------------------------------------------------------------------------------------------|
| Six flashes:<br>The Inner Cover is opened.                                                                                                    | When you start printing on paper, close the Inner Cover, then press the <b>RESUME/CANCEL</b> button on the printer.                                                                                                    |
| Seven flashes:<br>Ink tank is not installed in the correct position.                                                                                                    | <ul> <li>Some ink tanks are not installed in the correct position. (The lamps on the ink tanks flash.)</li> <li>More than one ink tanks of the same color are installed. (The lamps on the ink tanks flash.)</li> <li>Confirm that the ink tanks are installed in the appropriate positions.</li> <li>Routine Maintenance</li> </ul>                                                                                                    |
| Eight flashes:<br>Ink absorber is almost full.                                                                                                    | The ink absorber is almost full.<br>Press the printer's <b>RESUME/CANCEL</b> button to<br>continue printing. Contact the service center.                                                                                                    |
| Nine flashes:<br>The printer has not received a response from the<br>digital camera./The digital camera or digital video<br>camcorder connected is not compatible with this<br>printer. | <ul> <li>Check the device connected to the printer.<br/>Printing photos directly is possible only with a<br/>PictBridge compliant device.</li> <li>A communication time out occurs if an<br/>operation takes too long or if it takes too much<br/>time to send data. This may cancel printing. In<br/>such cases, disconnect and reconnect the<br/>USB cable.</li> <li>When printing from a PictBridge compliant<br/>device, depending on the model or brand of<br/>your device, you may have to select a<br/>PictBridge compliant print mode on the device<br/>before connecting it to the printer. You may<br/>also have to turn on your device or select Play<br/>mode manually after connecting the device to<br/>the printer. Perform necessary operations<br/>before connecting your device referring to its<br/>instruction manual.<br/>If the error is still not resolved, check if you can<br/>print another photograph.</li> </ul> |
| Ten flashes:<br>Cannot perform duplex printing.                                                                                                    | The size of paper may not be compatible with<br>automatic duplex printing. The sizes of media<br>suitable for auto duplex printing are A4, Letter, A5,<br>and B5. Make sure that the size of the paper<br>loaded in the printer is correct. Pressing the<br><b>RESUME/CANCEL</b> button will eject the paper and<br>restart printing from the front side of the next<br>paper. The reverse side of the ejected sheet will<br>not be printed.                                                                                                    |
| Eleven flashes:<br>Automatic Print Head Alignment failed.                                                                                                    | <ul> <li>Print Head nozzles are clogged.<br/>Press the RESUME/CANCEL button to dismiss<br/>the error, and print the nozzle check pattern to<br/>check the status of the Print Head.</li> <li>Routine Maintenance</li> <li>Paper of size other than A4 or Letter is loaded<br/>in the Rear Tray.<br/>Press the RESUME/CANCEL button to dismiss<br/>the error, then load a sheet of A4/Letter-sized<br/>Canon Matte Photo Paper MP-101 with the<br/>printing side (whiter side) facing UP in the<br/>Rear Tray.<br/>For Automatic Print Head Alignment, always<br/>load paper on the Rear Tray.</li> <li>The Paper Output Slot is exposed to strong<br/>light.</li> </ul>                                                                                                    |

|                                                                           | Press the <b>RESUME/CANCEL</b> button to dismiss<br>the error, and then adjust your operating<br>environment and/or the position of the printer<br>so that the Paper Output Slot is not exposed<br>directly to strong light.<br>After carrying out the above measures, if the<br>problem continues after aligning the Print Head<br>again, press the <b>RESUME/CANCEL</b> button to<br>dismiss the error, and then perform Manual Print<br>Head Alignment.<br>→ Manual Print Head Alignment                                                                                                    |
|---------------------------------------------------------------------------|----------------------------------------------------------------------------------------------------|
| Twelve flashes:<br>Cannot print the contents on CREATIVE PARK<br>PREMIUM. | You cannot print the contents on CREATIVE PARK<br>PREMIUM.<br>When you print the contents on CREATIVE PARK<br>PREMIUM, confirm the message on the computer<br>screen, make sure that genuine Canon ink tanks<br>are installed properly for all colors, then start<br>printing again.                                                                                                    |
| Thirteen flashes:<br>The ink level cannot be detected.                    | <ul> <li>The remaining ink level cannot be correctly detected. (The lamp on the ink tank flashes.)</li> <li>Replace the ink tank and close the Top Cover.</li> <li>→ Routine Maintenance</li> <li>Printing with an ink tank that was once empty may damage the printer.</li> <li>If you want to continue printing in this condition, you need to release the function for detecting the remaining ink level. Press and hold the printer's</li> <li><b>RESUME/CANCEL</b> button for at least 5 seconds, and then release it.</li> <li>With this operation, releasing the function for detecting the remaining ink level has be advised that Canon shall not be liable for any printer malfunction or damage caused by refilled ink tanks.</li> <li><b>EVENCE</b></li> <li>If the function for detecting the remaining ink level is disabled, the ink tank is displayed in gray on the printer status monitor.</li> <li>→ Routine Maintenance</li> </ul> |
| Fourteen flashes:<br>Ink tank cannot be recognized.                       | <ul> <li>The ink tank is not compatible with this printer.<br/>(The lamp on the ink tank is off.)<br/>Install an appropriate ink tank.</li> <li>Routine Maintenance</li> <li>Appropriate ink tank is not installed.<br/>Printing cannot be executed because the ink<br/>tank is not compatible with this printer.<br/>Install the appropriate ink tank.</li> <li>Routine Maintenance<br/>If you want to cancel printing, press the<br/>printer's RESUME/CANCEL button.</li> </ul>                                                                                                    |
| Fifteen flashes:<br>Ink tank cannot be recognized.                        | An ink tank error has occurred. (The lamp on the ink tank is off.)<br>Replace the ink tank.<br>Routine Maintenance                                                                                                    |
| Sixteen flashes:<br>The ink has run out.                                  | The ink has run out. (The lamp on the ink tank<br>flashes.)<br>Replace the ink tank and close the Top Cover.<br>➡ Routine Maintenance<br>Printing under the current condition may damage                                                                                                    |

|                                                           | the printer.<br>If you want to continue printing in this condition,<br>you need to release the function for detecting the<br>remaining ink level. Press and hold the printer's<br><b>RESUME/CANCEL</b> button for at least 5 seconds,<br>and then release it.<br>With this operation, releasing the function for<br>detecting the remaining ink level is memorized.<br>Please be advised that Canon shall not be liable<br>for any malfunction or trouble which may be<br>caused by continuation of printing under the ink<br>out condition.<br><b>EVENCE</b><br>If the function for detecting the remaining ink<br>level is disabled, the ink tank is displayed in<br>gray on the printer status monitor.<br>→ Routine Maintenance |
|-----------------------------------------------------------|----------------------------------------------------------------------------------------------------|
| Nineteen flashes:<br>An unsupported USB hub is connected. | If a PictBridge compliant device is connected via a USB hub, remove the hub and connect it directly to the printer.                                                                                                    |

Page top 个

Advanced Guide > Troubleshooting > POWER Lamp Flashes Green and Alarm Lamp Flashes Orange Alternately

#### U330

# POWER Lamp Flashes Green and Alarm Lamp Flashes Orange Alternately

## ...........

A printer problem has occurred.

Disconnect the printer cable from the printer, turn the printer off, and then unplug the printer from the power supply.

Plug the printer back in and turn the printer back on.

If the problem is not resolved, contact the service center.

Advanced Guide > Troubleshooting > Cannot Install the Printer Driver

### U308

# **Cannot Install the Printer Driver**

• If the installation does not start even after the Setup CD-ROM is inserted

## into your computer's disc drive:

Start the installation following the procedure below.

1. Click Start then Computer.

In Windows XP, click Start then My Computer.

0

CD-ROM icon on the displayed window.

If the contents of the CD-ROM are displayed, double-click MSETUP4.EXE.

## 💷 Note

**2.** Double-click the

- If the CD-ROM icon is not displayed, try the following:
  - Remove the CD-ROM from your computer, then insert it again.
  - Restart your computer.
- If the icon is still not displayed, try different discs and see if they are displayed. If other discs are displayed, there is a problem with the Setup CD-ROM. In this case, contact the service center.

## • If you are unable to proceed beyond the Printer Connection screen:

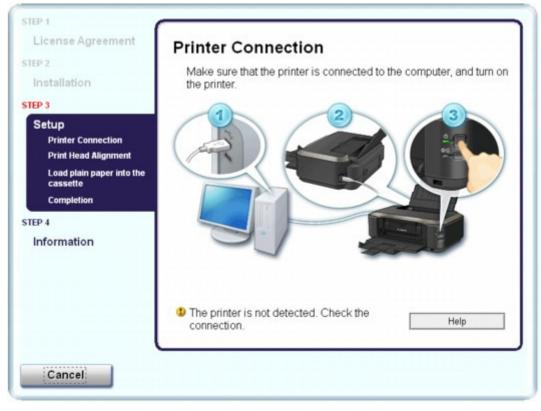

If you are unable to proceed beyond the Printer Connection screen, make sure that the USB cable is securely plugged into the USB port of the printer and is connected to the computer, and then follow the procedure below to reinstall the MP Drivers.

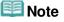

- The printer is not detected. Check the connection. may be displayed depending on the computer you use. In this case, follow the procedure below to reinstall the MP Drivers.
- 1. Click Cancel.
- 2. Click Start Over on the Installation Failure screen.
- 3. Click Back on the screen that appears next.
- **4.** Click Exit on the PIXMA XXX screen (where "XXX" is your printer's name), then remove the CD-ROM.
- 5. Turn the printer off.
- 6. Restart the computer.
- 7. Make sure that you have no application software running.
- 8. Insert the CD-ROM again, then perform Easy Install to install the printer driver.

## In other cases:

Follow the procedure described in your setup manual for proper installation.

If the driver was not installed correctly, uninstall the printer driver, restart your computer, then reinstall the driver.

Deleting the Unnecessary Printer Driver

If you reinstall the printer driver, perform Custom Install on the *Setup CD-ROM*, then select IJ Printer Driver.

#### 💷 Note

If the installer was forced to be terminated due to a Windows error, the system may be in an unstable condition and you may not be able to install the driver. Restart your computer before reinstalling.

Advanced Guide > Troubleshooting > Cannot Install the Application Program

#### U347

# **Cannot Install the Application Program**

#### Easy-WebPrint EX Does Not Start up or Easy-WebPrint EX Menu Does Not Appear

If Easy-WebPrint EX does not start up or its menu does not appear on Internet Explorer, confirm the following.

## 💷 Note

- You can use Easy-WebPrint EX with Internet Explorer 7 or later.
- Check 1: Is Canon Easy-WebPrint EX is displayed on the Toolbars menu in the Internet Explorer's View menu?

If Canon Easy-WebPrint EX is not displayed, Easy-WebPrint EX is not installed on your computer. Perform Custom Install on the *Setup CD-ROM*, then select Easy-WebPrint EX to install it onto your computer.

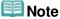

- If Easy-WebPrint EX is not installed on your computer, a message asking you to install it may be displayed on the notification area on the taskbar. Click the message, then follow the instructions on the computer screen to install Easy-WebPrint EX.
- While the installation or download Easy-WebPrint EX is in progress, it is necessary to access the Internet. A connection charge is taken upon yourself.
- Check 2: Is Canon Easy-WebPrint EX selected on the Toolbars menu in the Internet Explorer's View menu?

If Canon Easy-WebPrint EX is not selected, Easy-WebPrint is disabled. Select Canon Easy-WebPrint EX to enable it.

Page top 个

Advanced Guide > Troubleshooting > Cannot Connect to Computer Properly

#### U309

# **Cannot Connect to Computer Properly**

# Printing Speed Is Slow/Hi-Speed USB Connection Does Not Work/"This device can perform faster" Message Is Displayed

If your system environment is not fully compatible with Hi-Speed USB, the printer will operate at a lower speed provided under USB 1.1. In this case, the printer operates properly but printing speed may slow down due to communication speed.

- Check: Check the following to make sure that your system environment supports Hi-Speed USB connection.
  - Does the USB port on your computer support Hi-Speed USB connection?
  - Does the USB cable or the USB hub support Hi-Speed USB connection? Be sure to use a certified Hi-Speed USB cable. We recommend that the cable is no longer than around 10 feet / 3 meters.
  - Does the operating system of your computer support Hi-Speed USB connection? Obtain and install the latest update for your computer.
  - Does the Hi-Speed USB driver operate properly? Obtain the latest version of the Hi-Speed USB driver compatible with your hardware and reinstall it on your computer.

## Important

For details on Hi-Speed USB of your system environment, contact the manufacturer of your computer, USB cable, or USB hub.

Advanced Guide > Troubleshooting > Print Results Not Satisfactory

#### U310

# **Print Results Not Satisfactory**

If the print result is not satisfactory due to white streaks, misaligned lines, or uneven colors, confirm the paper and print quality settings first.

## Check 1: Do the page size and media type settings match the size and

## type of the loaded paper?

When these settings are incorrect, you cannot obtain a proper print result.

If you are printing a photograph or an illustration, incorrect paper type settings may reduce the quality of the printout color.

Also, if you print with an incorrect paper type setting, the printed surface may be scratched.

In borderless printing, uneven coloring may occur depending on the combination of the paper type setting and the loaded paper.

The method of confirming the paper and print quality settings differs depending on what you do with your printer.

| To print from a PictBridge compliant device | Confirm by using your PictBridge compliant device.<br>Printing Photographs Directly from a PictBridge<br>Compliant Device |
|---------------------------------------------|----------------------------------------------------------------------------------------------------|
| To print from a computer                    | Confirm by using the printer driver.<br>Printing with Easy Setup                                                          |

## Check 2: Make sure that the appropriate print quality is selected

## referring to the table in Check 1.

Select a print quality option suitable for the paper and image for printing. If you notice blurs or uneven colors, increase the print quality setting and try printing again.

| Note |  |  |
|------|--|--|
|      |  |  |

You cannot change the print quality setting from a PictBridge compliant device.

## • Check 3: If the problem is not resolved, there may be other causes.

See also the sections below:

E

- Cannot Print to End of Job
- ➡ Part of the Page Is Not Printed
- No Printing Results/Printing Is Blurred/Colors Are Wrong/White Streaks
- Lines Are Misaligned
- Line or Image Does Not Print or Prints Partially
- Printed Paper Curls or Has Ink Blots
- Paper Is Smudged/Printed Surface Is Scratched
- Back of the Paper Is Smudged
- Vertical Lines Are Printed on the Sides of the Printout
- Colors Are Uneven or Streaked

Advanced Guide > Troubleshooting > Print Results Not Satisfactory > Cannot Print to End of Job

#### U311

# **Cannot Print to End of Job**

• Check 1: Is the size of the print data extremely large?

Click Print Options on the Page Setup sheet. Then, select the Prevent loss of print data check box in the displayed dialog.

#### • Check 2: Is the space of your computer's hard disk sufficient?

Delete unnecessary files to free disk space.

Advanced Guide > Troubleshooting > Print Results Not Satisfactory > Part of the Page Is Not Printed

#### U312

# Part of the Page Is Not Printed

## • Check: When performing automatic duplex printing, the reason below is

### possible.

When performing automatic duplex printing, the printable area at the top of the page will be 0.08 inches / 2 mm narrower than the usual.

For this reason, the bottom of the page may not be printed. To prevent this, select Use reduced printing from the printer driver.

## Important

- Reduced printing may affect the layout depending on your document.
- **1.** Open the printer driver setup window.

Opening the Printer Driver Setup Window

Click Here: Printer Driver

\* Before clicking here to open the printer driver setup window, quit the running application software.

2. Click Print Area Setup in the Page Setup sheet and select Use reduced printing.

Advanced Guide > Troubleshooting > Print Results Not Satisfactory > No Printing Results/Printing Is Blurred/Colors Are Wrong/White Streaks

#### U313

# No Printing Results/Printing Is Blurred/Colors Are Wrong/White Streaks

## No Printing Results

## Printing Is Blurred

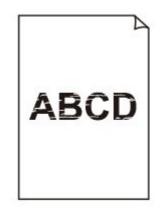

#### 

## Colors Are Wrong

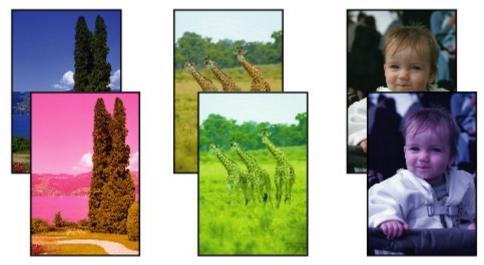

#### 

## White Streaks

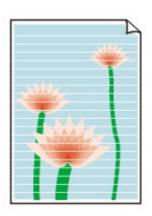

- Check 1: Did you confirm the paper and print quality settings?
  - Print Results Not Satisfactory
- Check 2: Check the status of ink tanks. Replace the ink tank if the ink

## has run out.

Routine Maintenance

## Check 3: Is the orange tape or protective film remaining?

Make sure that all of the protective film is peeled off and the L-shape air hole is exposed, as illustrated in (A).

If the orange tape is left as in (B), pull the orange tape and remove it.

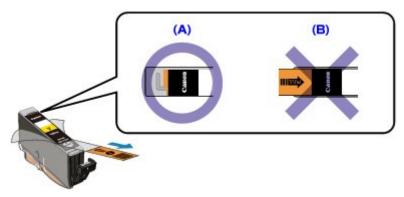

## Check 4: Print the Nozzle Check Pattern and perform any necessary

## maintenance operations such as Print Head Cleaning.

Print the Nozzle Check Pattern to determine whether the ink ejects properly from the print head nozzles.

Refer to Routine Maintenance for the Nozzle Check Pattern printing, Print Head Cleaning, and Print Head Deep Cleaning.

- If the Nozzle Check Pattern is not printed correctly: Check to see if a particular color's ink tank is not empty.
   If the Nozzle Check Pattern is not printed correctly though ink is sufficient, perform the Print Head Cleaning and try printing the Nozzle Check Pattern again.
- If the problem is not resolved after performing the Print Head Cleaning twice: Perform the Print Head Deep Cleaning.
   If the problem is not resolved after performing the Print Head Deep Cleaning, turn off the printer and perform another Print Head Deep Cleaning after 24 hours.
- If the problem is not resolved after performing the Print Head Deep Cleaning twice: If Print Head Deep Cleaning does not resolve the problem, the Print Head may be damaged. Contact the service center.
- Check 5: When using paper with one printable surface, make sure that

## the paper is loaded with the printable side facing up.

Printing on the wrong side of such paper may cause unclear prints or prints with reduced quality. Refer to the instruction manual supplied with the paper for detailed information on the printable side.

Advanced Guide > Troubleshooting > Print Results Not Satisfactory > Lines Are Misaligned

U315

# **Lines Are Misaligned**

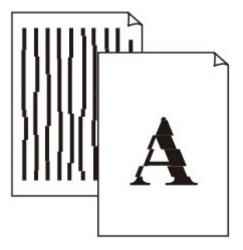

## • Check 1: Did you confirm the paper and print quality settings?

Print Results Not Satisfactory

## • Check 2: Perform Print Head Alignment.

If the Print Head is misaligned in installing it, straight lines may be printed misaligned. Be sure to align the Print Head after you install it.

Routine Maintenance

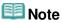

If the problem is not resolved after performing the Print Head Alignment, perform Print Head Alignment manually referring to Manual Print Head Alignment

Advanced Guide > Troubleshooting > Print Results Not Satisfactory > Line or Image Does Not Print or Prints Partially

#### U152

## Line or Image Does Not Print or Prints Partially

#### • Check 1: Is the size of the print data extremely large?

Click Print Options on the Page Setup sheet. Then, select the Prevent loss of print data check box in the displayed dialog.

#### • Check 2: Is the Page Layout Printing performed or the Binding margin

#### function used?

When the Page Layout Printing or Binding margin function is being used, thin lines may not be printed. Follow the instructions in Check 1 or try thickening the lines in the document.

Advanced Guide > Troubleshooting > Print Results Not Satisfactory > Printed Paper Has Ink Blots or Curls

#### U316

# **Printed Paper Curls or Has Ink Blots**

## Printed Paper Has Ink Blots

Printed Paper Curls

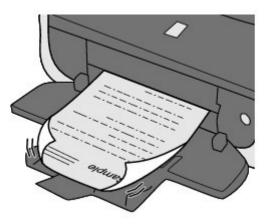

• Check 1: Did you confirm the paper and print quality settings?

Print Results Not Satisfactory

• Check 2: If the intensity is set high, reduce the Intensity setting in the

## printer driver and try printing again.

If you are using plain paper to print images with high intensity, the paper may absorb too much ink and become wavy, causing paper abrasion.

You can confirm the intensity using the printer driver.

Adjusting Intensity

## Check 3: Is Photo Paper used for printing photographs?

When printing data with high color saturation such as photographs or images in deep color, we recommend using Photo Paper Plus Glossy II or other Canon speciality paper.

Loading Paper

Advanced Guide > Troubleshooting > Print Results Not Satisfactory > Paper Is Smudged/Printed Surface Is Scratched

#### U317

# Paper Is Smudged/Printed Surface Is Scratched

## Paper Is Smudged

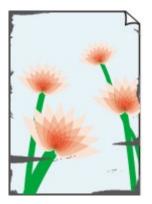

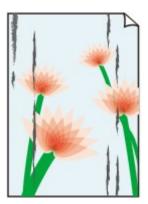

The Edges of Paper Are Smudged

Printed Surface Is Smudged

#### 

## Printed Surface Is Scratched

• Check 1: Did you confirm the paper and print quality settings?

Print Results Not Satisfactory

#### • Check 2: Is the appropriate type of paper used? Check the followings:

- Check to see if the paper you are printing on is suitable for your printing purpose.
   Loading Paper
- When performing Borderless Printing, make sure that the paper you are using is suitable for Borderless Printing.
   If the paper you are using is not suitable for Borderless Printing, the print quality may be reduced at the top and bottom edges of the paper.
   Printing Area

## • Check 3: Load the paper after correcting its curl.

#### • For Plain Paper

Turn the paper over and reload it to print on the other side.

Leaving the paper loaded on the Rear Tray for a long time may cause the paper to curl. In this case, load the paper with the other side facing up. It may resolve the problem.

We recommend putting unused paper back into the package and keeping it on a level surface.

#### • For Other Paper

If the curl on the four corners of the paper is more than 0.1 inch / 3 mm (A) in height, the paper may be smudged or may not be fed properly. In such cases, follow the procedure described below to correct the paper curl.

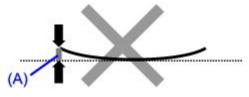

1. Roll up the paper in the opposite direction to the paper curl as shown below.

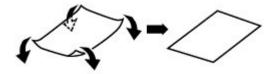

2. Check that the paper is now flat.

We recommend printing curl-corrected paper one sheet at a time.

## 💷 Note

Depending on the media type, the paper may be smudged or may not be fed properly even if it is not curled inward. In such cases, follow the procedure described below to curl the paper outward within 0.1 inch / 3 mm (B) in height before printing. This may improve the print result.

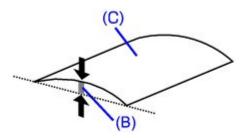

(C) Printing side We recommend printing paper that has been curled outward one sheet at a time.

## Check 4: If you are printing on thick paper, select the Prevent paper

## abrasion setting.

Selecting the Prevent paper abrasion setting will widen the clearance between the Print Head and the loaded paper. If you notice abrasion even with the media type set correctly to match the loaded paper, set the printer to prevent paper abrasion on the computer.

Print speed may be reduced if you are selecting the Prevent paper abrasion setting.

\* Deactivate the Prevent paper abrasion setting once printing is complete. If not, this setting remains enabled for all subsequent print jobs.

Open the printer driver setup window, and in Custom Settings in the Maintenance sheet, select the Prevent paper abrasion check box, and then click Send.

To open the printer driver setup window, see Opening the Printer Driver Setup Window

## Check 5: If the intensity is set high, reduce the Intensity setting in the

## printer driver and try printing again.

If you are using plain paper to print images with high intensity, the paper may absorb too much ink and become wavy, causing paper abrasion.

Reduce the Intensity setting in the printer driver and try printing again.

#### **1.** Open the printer driver setup window.

Opening the Printer Driver Setup Window

Click Here: Printer Driver

 $^{\ast}$  Before clicking here to open the printer driver setup window, quit the running application software.

- 2. On the Main sheet, select Manual for Color/Intensity, and then click Set.
- 3. Drag the Intensity slide bar on the Color Adjustment sheet to adjust the intensity.

#### • Check 6: Is printing performed beyond the recommended printing area?

If you are printing beyond the recommended printing area of your printing paper, the lower edge of the paper may become stained with ink.

Resize your original document in your application software.

Printing Area

#### Check 7: Is the Paper Feed Roller dirty?

Clean the Paper Feed Roller.

Routine Maintenance

#### 💷 Note

Cleaning the Paper Feed Roller will wear the roller, so perform this procedure only when necessary.

• Check 8: Is the inside of the printer dirty?

When performing duplex printing, the inside of the printer may become stained with ink, causing the printout to become smudged.

Perform the Bottom Plate Cleaning to clean the inside of the printer.

Cleaning Inside the Printer

## 💷 Note

To prevent the inside of the printer from stains, set the paper size correctly.

Check 9: Set Ink Drying Wait Time longer.

Doing so gives the printed surface enough time to dry so that paper smudged and scratched are prevented.

- **1.** Make sure that the printer is turned on.
- **2.** Open the printer driver setup window.

Opening the Printer Driver Setup Window

- **3.** Click the Maintenance tab and then Custom Settings.
- **4.** Drag the lnk Drying Wait Time slide bar to set the wait time, and then click Send.
- 5. Confirm the message and click OK.

#### Check 10: Is the paper scratched by other loaded paper?

Depending on the media type, the paper may be scratched by other loaded paper when feeding from the Rear Tray. In this case, load one sheet at a time.

Advanced Guide > Troubleshooting > Print Results Not Satisfactory > Back of the Paper Is Smudged

#### U318

## Back of the Paper Is Smudged

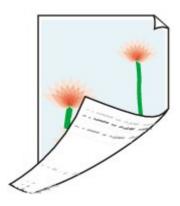

• Check 1: Did you confirm the paper and print quality settings?

Print Results Not Satisfactory

• Check 2: Perform the Bottom Plate Cleaning to clean the inside of the

## printer.

Cleaning Inside the Printer

#### 💷 Note

When performing borderless printing, duplex printing, or too much printing, the inside may become stained with ink.

Advanced Guide > Troubleshooting > Print Results Not Satisfactory > Vertical Lines Are Printed on the Sides of the Printout

#### U319

## Vertical Lines Are Printed on the Sides of the Printout

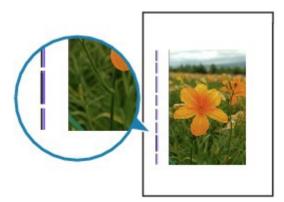

- Check 1: Did you confirm the paper type and print quality settings?
  - Print Results Not Satisfactory

#### • Check 2: Is the size of the loaded paper correct?

The vertical lines may be printed in the margin if the size of the loaded paper is larger than that you have specified.

Set the paper size correctly according to the paper you loaded.

Print Results Not Satisfactory

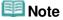

- The direction of the vertical line pattern may vary depending on the image data or the print setting.
- This printer performs automatic cleaning when necessary to keep printouts clean. A small amount of ink is ejected for cleaning.

Although ink is usually ejected on the ink absorber, it may be ejected on the paper if you load paper larger than that you have specified.

Advanced Guide > Troubleshooting > Print Results Not Satisfactory > Colors Are Uneven or Streaked

#### U320

# **Colors Are Uneven or Streaked**

## Colors Are Uneven

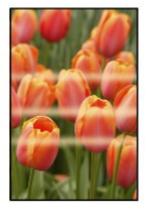

#### 

## Colors Are Streaked

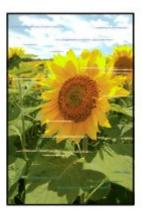

• Check 1: Did you confirm the paper and print quality settings?

Print Results Not Satisfactory

• Check 2: Print the Nozzle Check Pattern and perform any necessary

## maintenance operations such as Print Head Cleaning.

Print the Nozzle Check Pattern to determine whether the ink ejects properly from the print head nozzles.

Refer to Routine Maintenance for the Nozzle Check Pattern printing, Print Head Cleaning, and Print Head Deep Cleaning.

- If the Nozzle Check Pattern is not printed correctly: Check to see if a particular color's ink tank is not empty.
   If the Nozzle Check Pattern is not printed correctly though ink is sufficient, perform the Print Head Cleaning and try printing the Nozzle Check Pattern again.
- If the problem is not resolved after performing the Print Head Cleaning twice: Perform the Print Head Deep Cleaning.
   If the problem is not resolved after performing the Print Head Deep Cleaning, turn off the printer and perform another Print Head Deep Cleaning after 24 hours.
- If the problem is not resolved after performing the Print Head Deep Cleaning twice:

If Print Head Deep Cleaning does not resolve the problem, the Print Head may be damaged. Contact the service center.

## • Check 3: Perform Print Head Alignment.

Routine Maintenance

## 💷 Note

If the problem is not resolved after performing the Print Head Alignment, perform Print Head Alignment manually referring to Manual Print Head Alignment

Advanced Guide > Troubleshooting > Printing Does Not Start

#### U321

# **Printing Does Not Start**

• Check 1: Make sure that the power plug is securely plugged in, then

#### turn the printer on.

While the **POWER** lamp is flashing green, the printer is initializing. Wait until the **POWER** lamp stops flashing and remains lit green.

## 💷 Note

When printing large data such as a photo or graphics, it may take longer to start printing. While the **POWER** lamp is flashing green, the computer is processing data and sending it to the printer. Wait until printing starts.

Check 2: Check the status of ink tanks. Replace the ink tank if ink has

#### run out.

• Check 3: Open the Top Cover and check to see if the ink lamps are

#### flashing red.

If there is still sufficient ink but its ink lamp is flashing red, an ink tank may not be installed in a right position.

Routine Maintenance

• Check 4: Open the Top Cover and make sure that the ink lamps light up

#### red.

If the ink lamp is not lit, press the

mark on the ink tank until it clicks into place.

Check 5: Make sure that the USB cable is securely plugged in to the

#### printer and the computer.

When the printer is connected to your computer with a USB cable, check the followings:

- If you are using a relay device such as a USB hub, disconnect it, connect the printer directly to the computer, and try printing again. If printing starts normally, there is a problem with the relay device. Consult the reseller of the relay device for details.
- There could also be a problem with the USB cable. Replace the USB cable and try printing again.

## • Check 6: Restart your computer if you are printing from the computer.

If there are any unnecessary print jobs, delete them. Deleting the Undesired Print Job

• Check 7: Make sure that the Inner Cover is closed.

If the Inner Cover is opened, close the Inner Cover and press the **RESUME/CANCEL** button on the printer.

Check 8: Make sure that your printer's name is selected in the Print

#### dialog box.

The printer will not print properly if you are using a printer driver for a different printer.

Make sure that your printer's name is selected in the Print dialog box.

## 💷 Note

To make the printer the one selected by default, select Set as Default Printer.

#### • Check 9: Configure the printer port appropriately.

Make sure that the printer port is configured appropriately.

- **1.** Log on as a user account with administrator privilege.
- 2. Select Devices and Printers from the Start menu.

In Windows Vista, select the Start menu > Control Panel > Hardware and Sound > Printers. In Windows XP, select the Start menu > Control Panel > Printers and Other Hardware > Printers and Faxes.

**3.** Right-click the Canon XXX icon (where "XXX" is your printer's name), then select Printer properties.

In Windows Vista or Windows XP, right-click the Canon XXX icon (where "XXX" is your printer's name), then select Properties.

4. Click the Ports tab to confirm the port settings.

Make sure that a port named USBnnn (where "n" is a number) with Canon XXX appearing in the Printer column is selected for Print to the following port(s).

- If the setting is incorrect:
- If the problem is not resolved, reinstall the printer driver.
- Printing does not start even though the port named USBnnn is selected: Launch Canon My Printer from the task tray, select Diagnose and Repair Printer. Follow the on-screen instructions to set the correct printer port, then select Canon XXX.
   If the problem is not resolved, reinstall the printer driver.

## • Check 10: Is the size of the print data extremely large?

Click Print Options on the Page Setup sheet. Then, select the Prevent loss of print data check box in the displayed dialog.

Page top 个

Advanced Guide > Troubleshooting > Printing Stops Before It Is Completed

#### U322

# **Printing Stops Before It Is Completed**

## • Check 1: Is the Inner Cover opened while printing on paper?

Close the Inner Cover and press the **RESUME/CANCEL** button on the printer.

A page of print data being sent at the time of the error will be erased, so print that page again.

## • Check 2: Has the printer been printing continuously for a long period?

If the printer has been printing continuously for a long time, the Print Head may overheat. To protect the Print Head, the printer may stop printing at a line break for a period of time and then resume printing.

In this case, interrupt your print session at a convenient time and turn the printer off for at least 15 minutes.

Additionally, if the printer has been printing graphics or photos with intense colors continuously over a period of time, the printer may stop printing to protect the Print Head. In this case, printing will not resume automatically. Turn the printer off for at least 15 minutes.

## <u> C</u>aution

The Print Head and the surrounding area can become extremely hot inside the printer. Never touch the Print Head or nearby components.

## • Check 3: Is the paper loaded?

Make sure that paper is loaded in the Rear Tray or Cassette. If the printer has run out of paper, load paper.

## · Check 4: Do the printing documents have lots of photographs or

## illustrations?

As printing large data such as photos or graphics takes time for the printer and the computer to process, the printer may appear to have stopped operating.

In addition, when printing data that uses a large amount of ink continuously on plain paper, the printer may pause temporarily. In either case, wait until the process is complete.

## 💷 Note

If you are printing a document with a large printing area or printing multiple copies of a document, printing may pause to allow the ink to dry.

Advanced Guide > Troubleshooting > Printer Moves But Ink Is Not Ejected

#### U323

# **Printer Moves But Ink Is Not Ejected**

#### • Check 1: Are the Print Head nozzles clogged?

Print the Nozzle Check Pattern to determine whether the ink ejects properly from the print head nozzles.

Refer to Routine Maintenance for the Nozzle Check Pattern printing, Print Head Cleaning, and Print Head Deep Cleaning.

- If the Nozzle Check Pattern is not printed correctly: Check to see if a particular color's ink tank is not empty.
   If the Nozzle Check Pattern is not printed correctly though ink is sufficient, perform the Print Head Cleaning and try printing the Nozzle Check Pattern again.
- If the problem is not resolved after performing the Print Head Cleaning twice: Perform the Print Head Deep Cleaning.
   If the problem is not resolved after performing the Print Head Deep Cleaning, turn off the printer and perform another Print Head Deep Cleaning after 24 hours.
- If the problem is not resolved after performing the Print Head Deep Cleaning twice: If Print Head Deep Cleaning does not resolve the problem, the Print Head may be damaged. Contact the service center.

#### Check 2: Has the ink run out?

Open the Top Cover, then check the status of ink lamp. Routine Maintenance

#### · Check 3: Is the orange tape or protective film remaining?

Make sure that all of the protective film is peeled off and the L-shape air hole is exposed, as illustrated in (A).

If the orange tape is left as in (B), pull the orange tape and remove it.

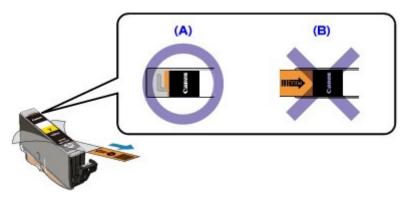

Advanced Guide > Troubleshooting > Printing Speed Is Not as Fast as Expected

#### U324

## Printing Speed Is Not as Fast as Expected

Check 1: Is printing performed in Quiet Mode?

Print speed is reduced if you specified to print in Quiet Mode on the computer. For faster printing, do not print in Quiet Mode.

Reducing the Printer Noise

#### · Check 2: Is the print quality set too high?

Increase the printing speed setting in the printer driver. Setting to prioritize speed makes printing faster.

**1.** Open the printer driver setup window.

➡ Opening the Printer Driver Setup Window

Click Here: Printer Driver

\* Before clicking here to open the printer driver setup window, quit the running application software.

2. On the Main sheet, select Fast for the Print Quality setting.

Depending on the media type, the Fast option may not be available.

#### 💷 Note

- Setting to prioritize speed may reduce printing quality.
- Printing speed may not improve noticeably by following the instructions above, depending on your system environment.

Advanced Guide > Troubleshooting > Print Head Holder Does Not Move to the Position for Replacing

#### U325

# Print Head Holder Does Not Move to the Position for Replacing

## • Check 1: Is the POWER lamp off?

Check if the **POWER** lamp is lit green.

The Print Head Holder will not move unless the power is on. If the **POWER** lamp is off, close the Top Cover and turn the printer on.

While the **POWER** lamp is flashing green, the printer is initializing. Wait until the **POWER** lamp stops flashing and remains lit green, and then open the Top Cover again.

## Check 2: Is the Alarm lamp flashing?

Close the Top Cover, confirm the number of times the **Alarm** lamp is flashing, take the appropriate action to resolve the error, and then reopen it. For details on how to resolve the error, see Alarm Lamp Flashes Orange .

## Check 3: Has the Top Cover been left open for 10 minutes or longer?

If the Top Cover is left open for more than 10 minutes, the Print Head Holder moves to the right to prevent the Print Head from drying out. Close and reopen the Top Cover to return the Print Head Holder to the position for replacing.

## • Check 4: Has the printer been printing continuously for a long period?

Close the Top Cover, wait a while, then reopen it.

If the printer has been printing continuously for a long time, the Print Head Holder may not move to the position for replacing since the Print Head may overheat.

## 💷 Note

Opening the Top Cover while printing moves the Print Head Holder to the right. Close the Top Cover, and reopen it after printing finishes.

Page top 个

Advanced Guide > Troubleshooting > Paper Does Not Feed Properly

#### U326

# Paper Does Not Feed Properly

- Check 1: Make sure of the following when you load paper.
  - When loading two or more sheets of paper, flip through the paper before loading.

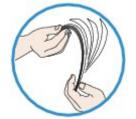

- When loading two or more sheets of paper, align the edges of the sheets before loading.
- When loading two or more sheets of paper, make sure that the paper stack does not exceed the paper load limit.

However, proper feeding of paper may not be possible at this maximum capacity depending on the type of paper or environmental conditions (either very high or low temperature and humidity). In such cases, reduce the sheets of paper you load at a time to less than half of the paper load limit.

- Always load the paper in portrait orientation, either in the Rear Tray or the Cassette, regardless of the printing orientation.
- When you load the paper on the Rear Tray, load the paper with the print side facing UP and slide the Paper Guides to align with the both sides of the paper.
- When loading paper in the Cassette, slide the Paper Guide on the front side to align with the corresponding mark of page size. Load the paper with the print side facing DOWN, align the right edge of the paper stack against the right side of the Cassette, then slide the Paper Guide on the left side to align with the left edge of the paper stack.

Loading Paper

#### • Check 2: Check to see if the paper you are printing on is not too thick or

#### curled.

Loading Paper

#### • Check 3: Make sure of the following when you load envelopes.

When printing on envelopes, refer to Loading Paper, and prepare the envelopes before printing. Once you have prepared the envelopes, load them in portrait orientation. If the envelopes are placed in landscape orientation, they will not feed properly.

#### • Check 4: Confirm the paper source setting.

\* If the paper source setting is not changed since you purchased this printer, the paper source for plain paper is the Cassette.

- Setting with the printer driver:
  - Switching the Paper Source to Match the Purpose
- For information on the paper source for plain paper when the Paper Source on the printer driver is set to Automatically Select:
  - Setting the Paper Source for Plain Paper
- Check 5: Remove the foreign object in the Cassette.
- Check 6: Make sure that there are not any foreign objects in the Rear

Tray.

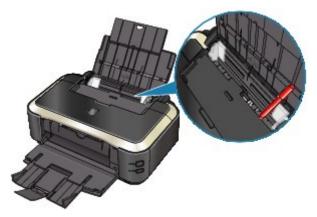

If the paper tears in the Rear Tray, see Paper Jams to remove it.

If there are any foreign objects in the Rear Tray, be sure to turn off the printer, unplug it from the power supply, then remove the foreign object.

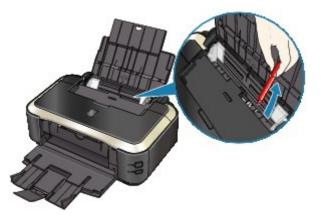

• Check 7: Make sure that the Inner Cover is closed completely.

Paper does not feed properly if the Inner Cover is even slightly open.

Overview of the Printer

• Check 8: Clean the Paper Feed Roller.

Routine Maintenance

#### 💷 Note

Cleaning the Paper Feed Roller will wear the roller, so perform this procedure only when necessary.

• Check 9: If two or more sheets of paper feed from the Cassette at once,

## clean the inside of the Cassette.

For information on cleaning the inside of the Cassette, refer to Routine Maintenance .

## • Check 10: Is the Rear Cover closed completely?

Paper may be jammed if the Rear Cover is not closed completely. Push the Rear Cover until it is closed completely.

Refer to Overview of the Printer for the position of the Rear Cover.

Paper Does Not Feed from the Paper Source Specified in the Printer Dri...

#### Advanced Guide

Advanced Guide > Troubleshooting > Paper Does Not Feed from the Paper Source Specified in the Printer Driver

#### U327

# Paper Does Not Feed from the Paper Source Specified in the Printer Driver

Check: Is the paper source setting inconsistent between the application

#### program and the printer driver?

Change the application software setting corresponding to the printer driver setting, or click the Print Options on the Page Setup sheet in the printer driver and select Disable the paper source setting of the application software on the Print Options screen.

When the paper source setting is inconsistent between an application program and the printer driver, the application software setting takes precedence.

Advanced Guide > Troubleshooting > Paper Jams

#### U328

# Paper Jams

## 💷 Note

- If you need to turn off the printer to remove jammed paper during printing, cancel print jobs before turning off the printer.
- Paper Is Jammed in the Paper Output Slot or the Rear Tray
- Paper Is Jammed inside the Printer at the Transport Unit
- Jammed Paper Is Not Removed out When Automatic Duplex Printing
- In Other Cases

Advanced Guide > Troubleshooting > Paper Jams > Paper Is Jammed in the Paper Output Slot or the Rear Tray

#### U349

# Paper Is Jammed in the Paper Output Slot or the Rear Tray

Remove the paper following the procedure below.

**1.** Slowly pull the paper out, either from the Rear Tray or from the Paper Output Slot, whichever is easier.

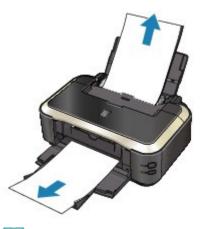

#### 💷 Note

- If the paper tears and a piece remains inside the printer, open the Top Cover and remove it. Be careful not to touch the components inside the printer.
- After removing all paper, close the Top Cover, turn the printer off, and turn it back on.If you cannot pull the paper out, turn the printer off and turn it back on. The paper may be ejected automatically.
- 2. Reload the paper, and press the RESUME/CANCEL button on the printer.

If you turned off the printer in step 1, all print jobs in the queue are canceled. Reprint if necessary.

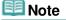

- When reloading the paper, confirm that you are using the paper suited for printing and are loading it correctly.
  - Loading Paper
- We recommend you use paper other than A5 sized one to print documents with photos or graphics; otherwise, the printout may curl and cause paper exit jams.

If you cannot remove the paper or the paper tears inside the printer, or if the paper jam error continues after removing the paper, contact the service center.

Advanced Guide > Troubleshooting > Paper Jams > Paper Is Jammed inside the Printer at the Transport Unit

## U350

# Paper Is Jammed inside the Printer at the Transport Unit

Remove the paper following the procedure below.

**1.** Detach the Rear Cover.

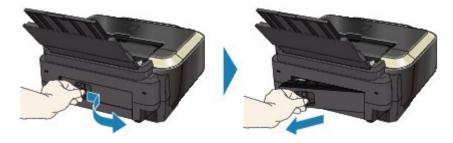

2. Pull the paper out slowly.

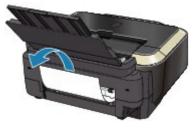

## 💷 Note

- Be careful not to touch the components inside the printer.
- If you cannot pull the paper out, turn the printer off and turn it back on. The paper may be ejected automatically.

## 3. Attach the Rear Cover.

Push the left side of the Rear Cover until it is closed completely.

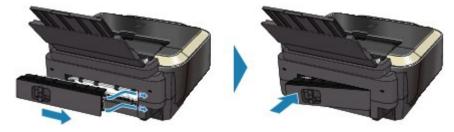

If you were not able to remove the paper out in step 2:

- 4. Remove the Cassette.
- 5. Pull the paper out slowly.

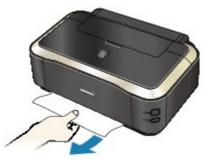

**6.** If any paper is sticking out of the Cassette, remove the paper, align and reload the paper in the Cassette.

If you did not remove the jammed paper out in step 1 to 5 when automatic duplex printing, check the duplex transport section.

Jammed Paper Is Not Removed out When Automatic Duplex Printing

| Note                                         |
|----------------------------------------------|
| When reloading the paper into the printer, o |

ĺ

- When reloading the paper into the printer, confirm that you are using the correct paper and are loading it into the printer correctly.
   Loading Paper
- 7. Insert the Cassette into the printer again, and press the **RESUME/CANCEL** button on the printer.

If you turned off the printer in step 2, all print jobs in queue are canceled. Reprint if necessary.

If you cannot remove the paper or the paper tears inside the printer, or if the paper jam error continues after removing the paper, contact the service center.

Advanced Guide > Troubleshooting > Paper Jams > Jammed Paper Is Not Removed out When Automatic Duplex Printing

#### U351

# Jammed Paper Is Not Removed out When Automatic Duplex Printing

Before removing the jammed paper, see Paper Is Jammed inside the Printer at the Transport Unit to remove it from Transport Unit. If the paper jam error continues, remove the jammed paper following the procedure below.

- 1. Turn off the printer, and unplug the power cord of the printer from the power supply.
- 2. Remove the Cassette.

If the paper is loaded on the Rear Tray, remove the paper from the Rear Tray and retract the Paper Support.

- **3.** Set the printer upright with the left side down.
- 4. Slowly pull the jammed paper out so that the paper does not tear.

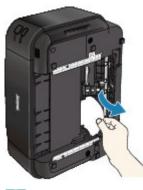

#### 💷 Note

- Set the printer back to its original position immediately after removing the jammed paper.
- 5. Align the paper, then reload it in the Cassette.

Reload paper in the Rear Tray, if necessary.

#### 💷 Note

When reloading the paper into the printer, confirm that you are using the correct paper and are loading it into the printer correctly.
 Loading Paper

- **6.** Insert the Cassette into the printer again.
- 7. Plug the printer back in and turn the printer back on.

All print jobs in queue are canceled. Reprint if necessary.

If you cannot remove the paper or the paper tears inside the printer, or if the paper jam error continues after removing the paper, contact the service center.

Advanced Guide > Troubleshooting > Paper Jams > In Other Cases

U353

## **In Other Cases**

Make sure of the following:

- Check 1: Are there any foreign objects around the Paper Output Slot?
- Check 2: Are there any foreign objects in the Rear Tray?

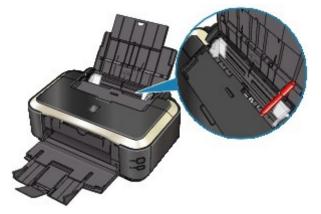

If there are any foreign objects in the Rear Tray, be sure to turn off the printer, unplug it from the power supply, then remove the foreign object.

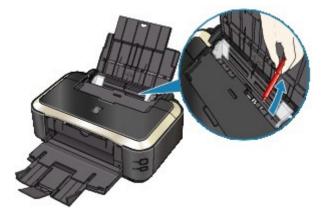

- Check 3: Is the Rear Cover closed completely?
- Check 4: Is the paper curled?

Check 3: Load the paper after correcting its curl.

Advanced Guide > Troubleshooting > Message Appears on the Computer Screen

#### U331

## Message Appears on the Computer Screen

Error Number: B200 A printer error has occurred. Turn the printer off and unplug the power cord of the printer from the power supply. Then contact the service center. Is Displayed

Error Number: \*\*\*\* A printer error has occurred. Turn the printer off and then on again. If this doesn't clear the error, see the user's guide for more detail. Is Displayed

- Error Regarding Automatic Duplex Printing Is Displayed
- Error Regarding Automatic Print Head Alignment Is Displayed
- Error Regarding the Power Cord Being Unplugged Is Displayed
- Writing Error/Output Error/Communication Error
- Other Error Messages
- The Inkjet Printer/Scanner/Fax Extended Survey Program Screen Is Displayed

# Error Number: B200 A printer error has occurred. Turn the printer off and unplug the power cord of the printer from the power supply. Then contact the service center. Is Displayed

Turn off the printer, and unplug the power cord of the printer from the power supply. Contact the service center.

# Error Number: \*\*\*\* A printer error has occurred. Turn the printer off and then on again. If this doesn't clear the error, see the user's guide for more detail. Is Displayed

"\*\*\*\*" is displayed in the alphanumeric character and depends on the error occurred.

#### • 5100 or 5110 ls Displayed

Confirm the movement of the Print Head Holder blocked.

Cancel printing from your computer and turn off the printer. Then clear the jammed paper or protective material that is preventing the Print Head Holder from moving, and turn on the printer again.

#### Important

- Be careful not to touch the components inside the printer. The printer may not print out properly if you touch it.
- If the problem is not resolved, contact the service center.

#### · Four-Digit Alphanumeric and "Printer error has occurred." Is Displayed

Turn off the printer, and unplug the power cord of the printer from the power supply.

Plug the printer back in and turn the printer back on.

If the problem is not resolved, contact the service center.

#### Error Regarding Automatic Duplex Printing Is Displayed

• Check: See Cannot Print Properly with Automatic Duplex Printing and take the appropriate action.

#### **Error Regarding Automatic Print Head Alignment Is Displayed**

• Check: See Eleven flashes: in Alarm Lamp Flashes Orange and take the appropriate action.

#### Error Regarding the Power Cord Being Unplugged Is Displayed

The power cord may have been unplugged while the printer was still on. Check the error message that appears on the computer, then click OK. The printer starts printing.

See Notice for Unplugging the Power Cord for unplugging the power cord.

#### Writing Error/Output Error/Communication Error

• Check 1: If the POWER lamp is off, make sure that the power plug is plugged in, then turn the printer on.

While the **POWER** lamp is flashing green, the printer is initializing. Wait until the **POWER** lamp stops flashing and remains lit green.

• Check 2: Make sure that the printer port is configured appropriately in the printer driver.

\* In the following instructions, " XXX" signifies your printer's name.

#### 1. Log on as a user account with administrator privilege.

#### 2. Select Devices and Printers from the Start menu.

In Windows Vista, select the Start menu > Control Panel > Hardware and Sound > Printers.

In Windows XP, select the Start menu > Control Panel > Printers and Other Hardware > Printers and Faxes.

#### 3. Right-click the Canon XXX icon, then select Printer properties.

In Windows Vista or Windows XP, right-click the Canon XXX icon (where "XXX" is your printer's name), then select Properties.

#### 4. Click the Ports tab to confirm the port settings.

Make sure that a port named USBnnn (where "n" is a number) with Canon XXX appearing in the Printer column is selected for Print to the following port(s).

- If the setting is incorrect:
  - Reinstall the printer driver.
- Printing does not start even though the port named USBnnn is selected: Launch Canon My Printer from the task tray, select Diagnose and Repair Printer. Follow the on-screen instructions to set the correct printer port, then select Canon XXX.

If the problem is not resolved, reinstall the printer driver.

# • Check 3: Make sure that the USB cable is securely plugged in to the printer and the computer.

When the printer is connected to your computer with a USB cable, check the followings:

- If you are using a relay device such as a USB hub, disconnect it, connect the printer directly to the computer, and try printing again. If printing starts normally, there is a problem with the relay device. Consult the reseller of the relay device for details.
- There could also be a problem with the USB cable. Replace the USB cable and try printing again.

#### • Check 4: Make sure that the printer driver is installed correctly.

Uninstall the printer driver following the procedure described in Deleting the Unnecessary Printer Driver, insert the *Setup CD-ROM* into the computer's disc drive and perform Custom Install and select IJ Printer Driver to install again.

#### • Check 5: Check the status of the device on your computer.

Follow the procedure below to check the status of the device.

#### **1.** Click Control Panel, Hardware and Sound, then Device Manager.

If the User Account Control screen is displayed, follow the on-screen instructions. In Windows XP, click Control Panel, Performance and Maintenance, System, then click Device Manager on the Hardware sheet.

#### 2. Double-click Universal Serial Bus controllers then USB Printing Support.

If USB Printing Support is not displayed, make sure that the printer is correctly connected to the computer.

Check 3: Make sure that the USB cable is securely plugged in to the printer and the computer.

3. Click the General tab and make sure that there is no indication of a problem with the device.

If a device error is displayed, refer to Windows help to resolve the error.

#### **Other Error Messages**

- Check: If an error message is displayed outside the printer status monitor, check the following:
  - "Could not spool successfully due to insufficient disk space"
     Delete any unnecessary files to increase the amount of free space on the disk.
  - "Could not spool successfully due to insufficient memory" Quit other running application softwares to increase available memory. If you still cannot print, restart your computer and retry printing.
  - "Printer driver could not be found" Uninstall the printer driver according to the procedure described in Deleting the Unnecessary Printer Driver, and then reinstall it.
  - "Could not print Application name File name" Try printing again once the current job is complete.

## The Inkjet Printer/Scanner/Fax Extended Survey Program Screen Is Displayed

If the Inkjet Printer/Scanner/Fax Extended Survey Program is installed, a confirmation screen asking for permission to send the printer and application software usage information will be displayed one month, three months, and then six months after the installation. After that, it will be displayed every six months for about four years.

Read the instructions on the screen and follow the procedure below.

| Canon Inkjet                  | Printer/Scanner/Fax Extended Survey Program                                                                                                    | ×    |
|-------------------------------|----------------------------------------------------------------------------------------------------|------|
| 5                             | Thank you for your cooperation in Inkjet Printer/Scanner/Fax Extended Survey Program.                                                                                                    |      |
|                               | For development and marketing of products that better meet customer needs, Canon requests tha<br>the information below, recorded in your Canon product, be collected on your computer and sent to<br>Canon through the Internet.                                                           |      |
|                               | lated to Canon inkjet printer/scanner/fax<br>nguage and display setting information, Device driver and application software usage logs                                                                                                    | -    |
|                               | lated to Canon inkjet printer/fax<br>Imber, Installation date and time, Ink use information, Number of sheets printed and Maintenance                                                                                                    | Е    |
| personal inform<br>customers. | , we will not collect or send any information about your computer other than that above or any of your<br>nation. For this reason, from the information that is sent to us, we are unable to identify specific<br>are unable to respond to requests to disclose any collected information. |      |
| If you agree th               | at we collect and send the information above and that we cannot disclose any collected information, c<br>wise, click [Do not agree].                                                                                                    | lick |
| If you wish to                | uninstall this program, click [Uninstal]. This will uninstall the program, and no further survey will be made                                                                                                    | e.   |
| 😵 Unin:                       | stal                                                                                                    |      |
|                               | Do not agree Agree                                                                                                    |      |

#### Message Appears on the Computer Screen

#### If you agree to participate in the survey program:

Click Agree, then follow the on-screen instructions. The printer usage information will be sent via the Internet. If you have followed the on-screen instructions, the information will be sent automatically from the second time onward and the confirmation screen will not be displayed again.

#### 💷 Note

- When the information is being sent, a caution screen such as an Internet security screen may be displayed. In this case, confirm that the program name is "IJPLMUI.exe", then allow it.
- If you deselect the Send automatically from the next time check box, the information will not be sent automatically from the second time onward and a confirmation screen will be displayed at the time of the next survey. To send the information automatically, see Changing the confirmation screen setting: .

#### • If you do not agree to participate in the survey program:

Click Do not agree. The confirmation screen will be closed, and the survey at that time is skipped. The confirmation screen will be displayed again two months later.

#### • To uninstall the Inkjet Printer/Scanner/Fax Extended Survey Program:

To uninstall the Inkjet Printer/Scanner/Fax Extended Survey Program, click Uninstall, then follow the on-screen instructions.

#### • Changing the confirmation screen setting:

- 1. Select items from the Start menu as shown below.
  - In Windows 7 or Windows Vista, select the Start menu > Control Panel > Uninstall a program.
  - In Windows XP, select the Start menu > Control Panel > Add or Remove Programs.

## 💷 Note

In Windows 7 or Windows Vista, a confirmation/warning dialog box may appear when installing, uninstalling or starting up software. This dialog box appears when administrative rights are required to perform a task.

If you are logged on to an administrator account, follow the on-screen instructions.

- 2. Select Canon Inkjet Printer/Scanner/Fax Extended Survey Program.
- 3. Select Change.

If you select Yes after you have followed the on-screen instructions, the confirmation screen will be displayed at the time of the next survey. If you select No, the information will be sent automatically.

#### 💷 Note

If you select Uninstall (or Remove), the Inkjet Printer/Scanner/Fax Extended Survey Program is uninstalled. Follow the on-screen instructions.

Advanced Guide > Troubleshooting > Cannot Print Properly with Automatic Duplex Printing

#### U332

# **Cannot Print Properly with Automatic Duplex Printing**

#### • Check: Is the paper size or media type appropriate?

- Make sure that the actual size of the paper is suitable for automatic duplex printing. The sizes of media suitable for automatic duplex printing are A4, Letter, A5, and B5. Load paper of suitable size, then press the **RESUME/CANCEL** button on the printer.
- Make sure that the Page Size or Paper Size setting matches the actual size of the paper with a size suitable for automatic duplex printing.
   First, check the Page Size setting in the application software you are printing from.
   Then, check the Page Size setting on the Page Setup sheet in the printer driver setup window.

#### 💷 Note

Duplex printing may not be available depending on the version of the application software.

• Make sure that the type of loaded paper is suitable for automatic duplex printing on the Main sheet in the printer driver setup window.

To switch to manual duplex printing, follow the procedure below.

Open the printer driver setup window, clear the Automatic check box on the Page Setup sheet, and reprint.

When performing manual duplex printing, note the following.

- If you are printing three or more pages of a document with manual duplex printing, one side of all sheets of paper will be printed first. Turn over the paper and reload the paper in the printer, and then the reverse side of all sheets of paper will be printed. Be careful not to change the order of paper in the stack.
- The procedure for reversing the paper varies depending on the staple side and printing orientation. Follow the on-screen instructions.

Page top 个

Advanced Guide > Troubleshooting > For Windows Users

#### U333

# For Windows Users

## Printer Status Monitor Is Not Displayed

• Check: Is the printer status monitor enabled?

Make sure that Enable Status Monitor is selected on the Option menu of the printer status monitor.

1. Open the printer driver setup window.

Opening the Printer Driver Setup Window

- 2. On the Maintenance sheet, click View Printer Status.
- 3. Select Enable Status Monitor on the Option menu if it is not selected.

Page top 个

Advanced Guide > Troubleshooting > Error Message Appears on a PictBridge Compliant Device

#### U334

# Error Message Appears on a PictBridge Compliant Device

The following are the possible errors that may occur when printing directly from a PictBridge compliant device and the countermeasures to clear them.

## 💷 Note

- This section describes errors that are indicated on Canon-brand PictBridge compliant devices. The error messages and operations may vary depending on the device you are using. For errors on non -Canon PictBridge compliant devices, check the status of the Alarm lamp and take the appropriate action to clear the error. For details, see Alarm Lamp Flashes Orange .
- For the errors indicated on the PictBridge compliant device and their solution, also refer to the instruction manual of the device. For other troubles on the device, contact the manufacturer.

| Error Message on the PictBridge Compliant<br>Device | Action                                                                                                    |                                 |
|-----------------------------------------------------|----------------------------------------------------------------------------------------------------|---------------------------------|
| "Printer in use"                                    | If the printer is printing from the computer or<br>warming up, wait until the job ends.<br>When it is ready, the printer starts printing<br>automatically.                                                                            |                                 |
| "No paper"                                          | Load paper, and select Continue* in the display<br>on your PictBridge compliant device.<br>* To resume printing, you can also press the<br><b>RESUME/CANCEL</b> button on the printer instead of<br>selecting Continue on the device. |                                 |
| "Paper Error"                                       | If the Paper Output Tray is closed, open it. The<br>printer resumes printing. If the Inner Cover is<br>opened, close it and select Stop in the display on<br>your PictBridge compliant device to stop printing.                       |                                 |
| "Paper jam"                                         | Select Stop in the display on your PictBridge<br>compliant device to stop printing.<br>Remove the jammed paper, load new paper,<br>press the <b>RESUME/CANCEL</b> button on the printer,<br>then try printing again.                  |                                 |
| "Printer cover open"                                | Close the Top Cover on the printer.                                                                                                    |                                 |
| "No print head"                                     | The Print Head is defective or is not installed.<br>See Five flashes: in Alarm Lamp Flashes Orange<br>and take the appropriate action.                                                                                                |                                 |
| "Waste tank full"/"Ink absorber full"               | The ink absorber is nearly full.<br>See Eight flashes: in Alarm Lamp Flashes Orange                                                                                                    | and take the appropriate action |
| "No ink"/"Ink cassette error"                       | The ink tank is not installed properly or empty.<br>Check the number of how many the <b>Alarm</b> lamp<br>flashes and take the appropriate action to resolve<br>the error.<br>Alarm Lamp Flashes Orange                               |                                 |
| "Ink Error"                                         | An ink tank that was once empty is installed.<br>See Thirteen flashes: in Alarm Lamp Flashes<br>Orange and take the appropriate action.                                                                                               |                                 |
| "Hardware Error"                                    | Ink tank errors have occurred.<br>Replace the ink tank.                                                                                                    |                                 |

Routine Maintenance

Advanced Guide > Troubleshooting > Cannot Use the Contents on CREATIVE PARK PREMIUM

#### U150

## **Cannot Use the Contents on CREATIVE PARK PREMIUM**

#### **Cannot access CREATIVE PARK PREMIUM**

#### • Check 1: Is the power on?

If the power is off, an error message is displayed on the computer screen. Follow the instructions on the computer screen, turn on the printer, then access CREATIVE PARK PREMIUM again.

#### • Check 2: Is the printer connected to the computer?

If the printer is not connected to the computer, an error message is displayed on the computer screen. Follow the instructions on the computer screen, connect the printer to the computer securely, then access CREATIVE PARK PREMIUM again.

#### • Check 3: Are the ink tanks installed properly?

If genuine Canon ink tanks are not installed properly, an error message is displayed on the computer screen. Follow the instructions on the computer screen, make sure that genuine Canon ink tanks are installed properly for all colors, then access CREATIVE PARK PREMIUM again.

#### · Check 4: Are any operations in progress on the printer?

If any operations are in progress on the printer, an error message is displayed on the computer screen. Follow the instructions on the computer screen, make sure that the operation is complete, then access CREATIVE PARK PREMIUM again.

#### • Check 5: Is the printer driver installed?

If the printer driver is not installed, the menu of CREATIVE PARK PREMIUM is not displayed on Solution Menu EX. Install the printer driver, then access CREATIVE PARK PREMIUM.

#### • Check 6: Is the printer selected on Solution Menu EX?

If the printer is not selected on Solution Menu EX, the menu of CREATIVE PARK PREMIUM is not displayed on Solution Menu EX. Select the printer for Select Model on Solution Menu EX's Settings in the Help & Settings menu, then access CREATIVE PARK PREMIUM.

#### • Check 7: Is bidirectional support of the printer driver enabled?

If bidirectional support of the printer driver is not enabled, an error message is displayed on the computer screen. Follow the instructions on the computer screen, make sure that bidirectional support of the printer driver is enabled, then access CREATIVE PARK PREMIUM again.

#### 💷 Note

To enable bidirectional support of the printer driver, select the Enable bidirectional support check box under the Ports tab in Properties of the printer driver.

#### Check 8: Is Internet access available?

To access CREATIVE PARK PREMIUM, it is necessary to access the Internet. Make sure that your computer is available for Internet access, then access CREATIVE PARK PREMIUM again.

#### Cannot Print the Contents on CREATIVE PARK PREMIUM

#### • Check 1: Is Easy-PhotoPrint EX installed?

If Easy-PhotoPrint EX is not installed, you cannot print the contents on CREATIVE PARK

PREMIUM. Install Easy-PhotoPrint EX, select the printing menu of the contents on Solution Menu EX, then print the contents on CREATIVE PARK PREMIUM.

#### Check 2: Did you download and install the contents on CREATIVE PARK PREMIUM?

Before printing the contents on CREATIVE PARK PREMIUM, download and install the contents onto your computer, then start printing again. The contents will not be displayed if the number of copies exceeds the printing limit or the validity term has expired. Access CREATIVE PARK PREMIUM to check the printing limit or validity term of each content.

• Check 3: Are you trying to print contents which need a larger size of paper than the printer can support?

If you are trying to print contents which need a larger size of paper than the printer can support, an error message is displayed on the computer screen. Follow the instructions on the computer screen, then confirm the paper size suitable for the contents.

#### • Check 4: Are the ink tanks installed properly?

If genuine Canon ink tanks are not installed properly, an error message is displayed on the computer screen. Follow the instructions on the computer screen, make sure that genuine Canon ink tanks are installed properly for all colors, then print the contents on CREATIVE PARK PREMIUM again.

#### • Check 5: Are any operations in progress on the printer?

If any operations are in progress on the printer, an error message is displayed on the computer screen. Follow the instructions on the computer screen, make sure that the operation is complete, then print the contents on CREATIVE PARK PREMIUM again.

#### • Check 6: Is the printer driver installed?

If the printer driver is not installed, you cannot print the contents on CREATIVE PARK PREMIUM. Install the printer driver, then print the contents on CREATIVE PARK PREMIUM again.

#### • Check 7: Is the printer selected on Solution Menu EX?

If the printer is not selected on Solution Menu EX, the menu of CREATIVE PARK PREMIUM is not displayed on Solution Menu EX. Select the printer for Select Model on Solution Menu EX's Settings in the Help & Settings menu, then print the contents on CREATIVE PARK PREMIUM.

#### • Check 8: Is bidirectional support of the printer driver enabled?

If bidirectional support of the printer driver is not enabled, an error message is displayed on the computer screen. Follow the instructions on the computer screen, make sure that bidirectional support of the printer driver is enabled, then print the contents on CREATIVE PARK PREMIUM again.

## 💷 Note

To enable bidirectional support of the printer driver, select the Enable bidirectional support check box under the Ports tab in Properties of the printer driver.

Advanced Guide > Troubleshooting > If You Cannot Resolve the Problem

#### U151

# If You Cannot Resolve the Problem

If you cannot resolve the problem with any of the workarounds in this chapter, please contact the seller of the printer or the service center.

Canon support staff are trained to be able to provide technical support to satisfy customers.

## 1 Caution

- If the printer emits any unusual sound, smoke, or odor, turn it off immediately. Unplug the power cord from the outlet and contact the seller or the service center. Never attempt to repair or disassemble the printer yourself.
- Attempts by customers to repair or take apart the printer will invalidate any warranty regardless of whether the warranty has expired.

Before contacting the service center, confirm the following:

- Product name:
- \* Your printer's name is located on the front cover of the setup manual.
- Serial number: please refer to the setup manual
- Details of the problem
- · What you tried to solve the problem, and what happened

Advanced Guide > Troubleshooting > FAQs

U340

# FAQs

- No Printing Results/Printing Is Blurred/Colors Are Wrong/White Streaks
- Printer Moves But Ink Is Not Ejected
- Cannot Install the Printer Driver
- Printing Does Not Start
- Printing Stops Before It Is Completed
- Writing Error/Output Error/Communication Error
- Print Results Not Satisfactory
- ➡ Paper Jams
- Paper Does Not Feed Properly

Advanced Guide > Troubleshooting > Instructions for Use (Printer Driver)

#### P036

# Instructions for Use (Printer Driver)

This printer driver is subject to the following restrictions. Keep the following points in mind when using the printer driver.

## **Restrictions on the Printer Driver**

- Depending on the document type to be printed, the paper feed method specified in the printer driver may not operate correctly.
   If this happens, open the printer driver setup window from the Print dialog box of the application software, and check the setting in the Paper Source field on the Main tab.
- With some applications, the Copies setting in the Page Setup tab of the printer driver may not be enabled.

In this case, use the copies setting in the Print dialog box of the application software.

- If the selected Language in the About dialog box does not match the operating system interface language, the driver screen may not be displayed properly.
- Do not change the Advanced tab items of the printer properties. If you change any of the items, you will not be able to use the following functions correctly.
   Also, if Print to file is selected in the Print dialog box of the application software and with applications that prohibit EMF spooling, such as Adobe Photoshop LE and MS Photo Editor, the following functions will not operate.
  - Preview before printing on the Main tab
  - Prevent loss of print data in the Print Options dialog box
  - Page Layout, Poster, Booklet, Duplex Printing (manually), Specify Margin..., Print from Last Page, Collate, and Stamp/Background... (Stamp...) on the Page Setup tab
- Since the resolution in the preview display differs from the printing resolution, text and lines in the preview display may appear different from the actual print result.
- With some applications, the printing is divided into multiple print jobs. To cancel printing, delete all divided print jobs.
- If image data is not printed correctly, display the Print Options dialog box from the Page Setup tab and change the setting of Disable ICM required from the application software. This may solve the problem.

## 💷 Note

Disable ICM required from the application software cannot be used when the XPS printer driver is used.

## Points to Note with Applications

- There are following restrictions in Microsoft Word (Microsoft Corporation).
  - When Microsoft Word has the same printing functions as the printer driver, use Word to specify them.
  - When selecting Fit-to-Page, Scaled, or Page Layout from the Page Layout list on the Page Setup tab, the selected printing function may not be effective, depending on the version of Word. If this happens, follow the procedure below.
    - 1. Open Word's Print dialog box.

Instructions for Use (Printer Driver)

- 2. Open the printer driver setup window, specify Page Layout on the Page Setup tab, and click OK.
- 3. Without starting printing, close the Print dialog box.
- 4. Open Word's Print dialog box again.
- 5. Open the printer driver setup window again and click OK.
- 6. Start printing.
- If bitmap printing is enabled in Adobe Illustrator (Adobe Systems Inc), printing may take time or some data may not be printed, printing may take time or some data may not be printed. Print after unchecking the Bitmap Printing check box in the Print dialog box.

Advanced Guide > Appendix

# Appendix

- Printing Area
- Editing the Print Document or Reprinting from the Print History
- ➡ Deleting the Undesired Print Job
- ➡ Interpreting the ICC Profile
- Updating the Printer Driver
- Uninstalling the On-Screen Manuals
- Transporting the Printer
- Opening the Printer Driver Setup Window
- Notice for Unplugging the Power Cord
- Sharing the Printer on a Network
- Downloading Premium Content

Advanced Guide > Appendix > Printing Area

## U504

# **Printing Area**

To ensure the best print quality, the printer allows a margin along each edge of media. The actual printable area will be the area inside these margins.

Recommended printing area **I**: Canon recommends that you print within this area.

Printable area E: The area where it is possible to print.

However, printing in this area can affect the print quality or the paper feed precision.

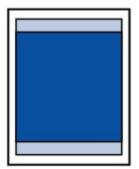

## 💷 Note

#### Borderless Printing

- By selecting Borderless Printing option, you can make prints with no margins.
- When performing Borderless Printing, slight cropping may occur at the edges since the printed image is enlarged to fill the whole page.
- Duplex printing is not available when performing Borderless Printing.
- For Borderless Printing, use the following paper:
  - Glossy Photo Paper "Everyday Use" GP-501
  - Photo Paper Glossy GP-502
  - Photo Paper Plus Semi-gloss SG-201
  - Photo Paper Pro Platinum PT-101
  - Photo Paper Plus Glossy II PP-201
  - Matte Photo Paper MP-101\*

\* This paper can be used only when printing from your computer.

Performing Borderless Printing on any other type of paper may substantially reduce printing quality and/or result in printouts with altered color hues.

Borderless Printing on plain paper may result in printouts with reduced quality. Use them only for test printing. You can perform Borderless Printing on plain paper only when printing from your computer.

- Borderless Printing is not available for legal, A5, or B5 sized paper, or envelopes.
- Depending on the type of paper, Borderless Printing may reduce the print quality at the top and bottom edges of the paper or cause these parts to become smudged.
- When performing Automatic Duplex Printing, the printable area will be 0.08 inches / 2 mm smaller at the top margin.
- 📥 Letter, Legal
- Envelopes
- Other Sizes than Letter, Legal, Envelopes

Page top 个

Advanced Guide > Appendix > Printing Area > Other Sizes than Letter, Legal, Envelopes

#### U502

## Other Sizes than Letter, Legal, Envelopes

| Size                  | Printable Area (width x height)        |  |
|-----------------------|----------------------------------------|--|
| A5*                   | 5.56 x 7.95 inches / 141.2 x 202.0 mm  |  |
| A4                    | 8.00 x 11.38 inches / 203.2 x 289.0 mm |  |
| B5*                   | 6.90 x 9.80 inches / 175.2 x 249.0 mm  |  |
| 4" x 6" / 10 x 15 cm  | 3.73 x 5.69 inches / 94.8 x 144.4 mm   |  |
| 4" x 8" / 10 x 20 cm* | 3.73 x 7.69 inches / 94.8 x 195.2 mm   |  |
| 5" x 7" / 13 x 18 cm* | 4.73 x 6.69 inches / 120.2 x 169.8 mm  |  |
| 8" x 10" / 20 x 25 cm | 7.73 x 9.69 inches / 196.4 x 246.0 mm  |  |
| Wide                  | 3.73 x 6.80 inches / 94.8 x 172.6 mm   |  |

\* This page size can be used only when printing from your computer.

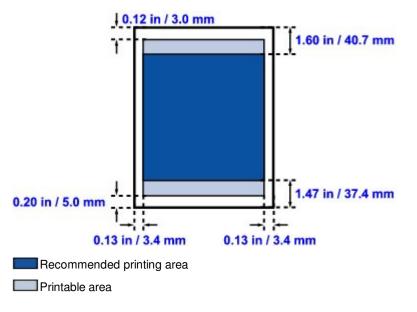

Advanced Guide > Appendix > Printing Area > Letter, Legal

#### U503

## Letter, Legal

| Size   | Printable Area (width x height)        |
|--------|----------------------------------------|
| Letter | 8.00 x 10.69 inches / 203.2 x 271.4 mm |
| Legal* | 8.00 x 13.69 inches / 203.2 x 347.6 mm |

\* This page size can be used only when printing from your computer.

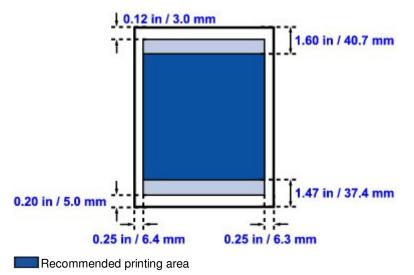

Printable area

Advanced Guide > Appendix > Printing Area > Envelopes

## U505

# Envelopes

| Size               | Recommended Printing Area (width x height) |
|--------------------|--------------------------------------------|
| European DL*       | 4.06 x 7.07 inches / 103.2 x 179.6 mm      |
| US Comm. Env. #10* | 3.86 x 7.91 inches / 98.0 x 200.9 mm       |

\* This page size can be used only when printing from your computer.

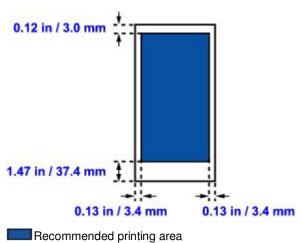

Advanced Guide > Appendix > Editing the Print Document or Reprinting from the Print History

P048

# Editing the Print Document or Reprinting from the Print History

This function is unavailable when the standard IJ printer driver is used.

In the Canon IJ XPS preview window, you can edit the print document or retrieve the document print history to print the document.

The procedure for using the Canon IJ XPS Preview is as follows:

| Canon JJ XPS Preview            |                                                                                                    |  |  |  |
|---------------------------------|----------------------------------------------------------------------------------------------------|--|--|--|
| File Edit View Zoom Option Help |                                                                                                    |  |  |  |
| 🖨 🚱 👒 🔜 IT 1- P 11              |                                                                                                    |  |  |  |
| Document Name Pages Status      | Manual Color Adjustment                                                                                                    |  |  |  |
| test - Notepad 1                | Page Information Layout                                                                                                    |  |  |  |
|                                 | Printer Paper Size:<br>Letter 8.5"x11"<br>Media Type:<br>Plain Paper •<br>Paper Source:<br>Automatically Select •<br>Page Layout:<br>Normal-size |  |  |  |
| Page: 1 / 1 🛛 🖉 🕨 🕅 Whole 🔹 🗔   | Grayscale Printing Duplex Printing Exit Print                                                                                                    |  |  |  |
|                                 | Total Sheets : 1                                                                                                    |  |  |  |

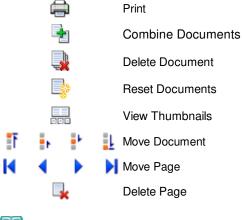

## 💷 Note

Click Click View Thumbnails to view all print pages of the print document selected from the Document Name list.

To hide the print pages, click 500 View Thumbnails again.

#### **Editing and Printing a Print Job**

When printing multiple documents or pages, you can combine documents, change the print sequence of the documents or pages, or delete documents or pages.

### 1. Open the printer driver setup window

#### 2. Set the preview

Check the Preview before printing check box on the Quick Setup tab or the Main tab.

#### 3. Complete the setup

Click OK.

The Canon IJ XPS Preview will start and the print result will be displayed before printing.

#### 4. Editing print documents and print pages

#### • Combining print documents

You can combine multiple print documents to form a single document. To select multiple print documents, hold down the Ctrl key and click the documents to be merged, or hold down the Shift key and press the upper arrow or lower arrow key. By combining print documents, you can prevent blank pages from being inserted when you execute duplex printing or page layout printing.

From the Document Name list, select the documents to be combined. On the Edit menu, select Combine Documents from Documents to combine the documents in the listed sequence. When you combine documents, the documents selected before the combining are deleted from the list and the combined document is added to the list.

#### • Changing the sequence of print documents or print pages

- To change the sequence of the print documents, go to the Document Name list, and select the print document to be moved. Next, on the Edit menu, select Move Document from Documents, and select the appropriate item.
- To change the sequence of the print pages, click View Thumbnails from the Option menu, and select the print page to be moved. Next, on the Edit menu, select Move Page from Pages, and select the appropriate item.

• Deleting print documents and print pages

- To delete a print document, select the target document from the Document Name list, and on the Edit menu, choose Document and then Delete Document.
- To delete a print page, click View Thumbnails from the Option menu, and select the print page to be deleted. Next, on the Edit menu, select Delete Page from Pages.

After editing the print documents or print pages, you can change the print settings on the Page Information, Layout and Manual Color Adjustment tabs as necessary.

## Important

- To display the multiple documents in the list, open the preview and execute print again.
- To return the print documents to their original condition before they were edited in the preview, on the Edit menu, select Reset Documents from Documents.
- If the documents to be combined have different print settings, a message may be displayed. Check the contents of the displayed message before combining the documents.
- If the documents to be combined have different output paper sizes and duplex printing or page layout printing is to be performed, the printer may not produce the expected print results for certain print pages.

Check the preview before printing.

Depending on the print settings of the print document, some functions may not be available in the Canon IJ XPS preview.

### 💷 Note

You can rename Document Name to any name.

## **5.** Executing print

Click Print.

When you execute print, the printer uses the specified settings to print the data.

## Reprinting from the Print History

When you click Save Print History on the File menu to enable the setting, the document printed from the preview is saved, and you can reprint the document with the same settings.

## 1. Displaying the print history

Select the Start menu -> All Programs -> "Your model name" -> View Print History XPS. The saved print document is displayed in the preview.

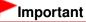

- To limit the number of print history registrations, click History Entry Limit on the File menu.
- If the limit on the number of registration is exceeded, the print history registrations are deleted starting from the oldest one.

### 2. Selecting a print document

From the Document Name list, select the document to be printed.

3. Executing print

Click Print.

### **Related Topic**

Displaying the Print Results before Printing

Advanced Guide > Appendix > Deleting the Undesired Print Job

### P037

# **Deleting the Undesired Print Job**

If you are using the XPS printer driver, replace "Canon IJ Status Monitor" with "Canon IJ XPS Status Monitor" when reading this information.

If the printer does not start printing, cancelled or failed print job data may be remaining. Delete the undesired print job by using the Canon IJ Status Monitor.

1. Display the Canon IJ Status Monitor

Click the button of the status monitor displayed on the task bar. The Canon IJ Status Monitor appears.

2. Display the print jobs

Click Display Print Queue.... The print queue window opens.

3. Delete the print jobs

Select Cancel All Documents from the Printer menu. When the confirmation message appears, click Yes.

The deletion of the print job is complete.

## Important

Users who have not been granted access permission for printer management cannot delete the print job of another user.

## 💷 Note

When you perform this operation, all print jobs are deleted. If the print queue list contained a necessary print job, start the printing process over from the beginning.

Advanced Guide > Printing from a Computer > Printing with Other Application Software > Changing the Print Quality and Correcting Image Data > Specifying Color Correction > Interpreting the ICC Profile

#### P049

# Interpreting the ICC Profile

When you need to specify the printer profile, select the ICC profile for the paper to print on.

The ICC profiles installed for this printer appear as follows.

Canon XXXXX PR 1 (1) (2) (3)

- (1) is the model name of the printer.
- (2) is the media type. This notation corresponds to the following media type:

GL: Photo Paper Plus Glossy II

PT: Photo Paper Pro Platinum

SG: Photo Paper Plus Semi-gloss

MP: Matte Photo Paper

• (3) is the print quality.

The print quality is divided into 5 levels, ranging from high speed to high quality. As the number decreases, the print quality becomes higher. This value corresponds to the Quality slide bar in the Custom dialog box of the printer driver.

0 0

Advanced Guide > Appendix > Updating the Printer Driver

# **Updating the Printer Driver**

- Obtaining the Latest Printer Driver
- Deleting the Unnecessary Printer Driver
- Before Installing the Printer Driver
- Installing the Printer Driver

Advanced Guide > Appendix > Updating the Printer Drivers > Obtaining the Latest Printer Driver

#### P038

## **Obtaining the Latest Printer Driver**

By updating the printer driver to the latest version of the printer driver, unresolved problems may be solved.

You can check the version of the printer driver by clicking the About... button on the Maintenance tab.

Access our web site through the Internet and download the latest printer driver for your model.

## Important

- You can download the printer driver for free, but any Internet access charges incurred are your responsibility.
- Before installing the latest printer driver, delete the previously installed version.
  For information on how to delete the printer driver, see " Deleting the Unnecessary Printer Driver ."

#### **Related Topics**

- Before Installing the Printer Driver
- Installing the Printer Driver

Page top 个

Advanced Guide > Appendix > Updating the Printer Drivers > Deleting the Unnecessary Printer Driver

### P039

# **Deleting the Unnecessary Printer Driver**

The printer driver which you no longer use can be deleted. When deleting the printer driver, first exit all programs that are running.

The procedure to delete the unnecessary printer driver is as follows:

## When There is an Uninstaller

- 1. Start the uninstaller
  - If you are using Windows 7, Windows Vista, select the Start menu -> All Programs -> "Your model name" -> Printer Driver Uninstaller.
  - If you are using Windows XP, select the start menu -> All Programs -> "Your model name" -> Printer Driver Uninstaller.

The Printer Driver Uninstaller dialog box is displayed.

## Important

In Windows 7 or Windows Vista, a confirmation/warning dialog box may appear when starting, installing or uninstalling software.

This dialog box appears when administrative rights are required to perform a task. When you are logged on to an administrator account, click Yes (or Continue, Allow) to continue. Some applications require an administrator account to continue. When you are logged on to a standard account, switch to an administrator account, and restart the operation from the beginning.

#### 2. Execute the uninstaller

Click Execute. When the confirmation message appears, click Yes. When all the files have been deleted, click Complete.

The deletion of the printer driver is complete.

#### When There is No Uninstaller

When there is no uninstaller in the Start menu of Windows 7 or Windows Vista, follow these steps:

- 1. Select the printer to be deleted
  - If you are using Windows 7, select the Start menu -> Devices and Printers. Click the model to delete, then press the Alt key on your keyboard. On the File menu, click Remove device.
  - If you are using Windows Vista, select the Start menu -> Control Panel -> Hardware and Sound -> Printers.
     Click the model to delete then prove the Alt key on your keyboard. On the File menu, click Delete

Click the model to delete, then press the Alt key on your keyboard. On the File menu, click Delete.

#### 2. Delete the printer

- If you are using Windows 7, when the confirmation message appears, click Yes. Then when the User Account Control dialog box appears, click Yes. The icon is deleted.
- If you are using Windows Vista, when the User Account Control dialog box appears, click Continue. Then when the confirmation message appears, click Yes. The icon is deleted.

## Deleting the Unnecessary Printer Driver

#### 3. Select the printer driver to be deleted

- If you are using Windows 7, click any icon in Printers and Faxes.
   On the commandbar, click Print server properties, and then click the Drivers tab. If the Change Driver Settings button is displayed, click that button.
   When the User Account Control dialog box appears, click Yes.
   In the Installed printer drivers list, click the printer to delete.
- If you are using Windows Vista, press the Alt key. On the File menu, select Run as administrator, and then click Server Properties....
   When the User Account Control dialog box appears, click Continue.
   Click the Drivers tab. In the Installed printer drivers list, click the printer to delete.

#### 4. Delete the printer driver

When you click Remove..., Remove Driver And Package dialog box is displayed. Select Remove driver and driver package., and then click OK. In the confirmation dialog box, click Yes.

When data collection is completed in the Remove Driver Package dialog box, click Delete.

5. Click OK

The deletion of the printer driver is complete.

## Important

You may not be able to delete the printer driver properly from the Installed printer drivers list. If this happens, restart your computer, and then try again.

Page top 个

Advanced Guide > Appendix > Updating the Printer Drivers > Before Installing the Printer Driver

#### P040

## **Before Installing the Printer Driver**

This section describes the items that you should check before installing the printer driver. You should also refer to this section if the printer driver cannot be installed.

#### **Checking the Printer Status**

- Properly connect the personal computer and the printer. For details on connection instructions, refer to the "Install the Software" in the manual: Getting Started.
- Turn off the printer.

#### **Checking the Personal Computer Settings**

- Terminate all running applications.
- In Windows 7, Windows Vista, log on as a user who has the administrator account. In Windows XP, log on as the computer administrator.

### Important

Before installing the latest printer driver, delete the previously installed version. For instructions on deleting the printer driver, see " Deleting the Unnecessary Printer Driver ."

#### **Related Topics**

- Obtaining the Latest Printer Driver
- Installing the Printer Driver

Advanced Guide > Appendix > Updating the Printer Drivers > Installing the Printer Driver

#### P041

## **Installing the Printer Driver**

You can access our web site through the Internet and download the latest printer driver for your model.

The procedure for installing the downloaded printer driver is as follows:

#### 1. Turn off the printer

2. Start the installer

Double-click the icon of the downloaded file. The installation program starts.

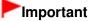

In Windows 7 or Windows Vista, a confirmation/warning dialog box may appear when starting, installing or uninstalling software.

This dialog box appears when administrative rights are required to perform a task. When you are logged on to an administrator account, click Yes (or Continue, Allow) to continue. Some applications require an administrator account to continue. When you are logged on to a standard account, switch to an administrator account, and restart the operation from the beginning.

#### **3.** Install the printer driver

At the Welcome window, click Next.

When the License Agreement window is displayed, check the contents, and click Yes. If you do not agree to the terms of the Software License Agreement, you cannot install this software. Installation of the printer driver begins.

After the Installation Complete window is displayed, check that the printer and the computer are connected through a cable.

To select the connection port for your printer manually, check the Select printer port check box, and click Manual Selection. At the Select Port window, select the connection destination, and then click OK.

#### 4. Complete the installation

Click Complete.

Turn on the printer, and wait awhile until the connection is recognized.

The procedure for installing the printer driver is complete.

Depending on the environment you are using, a message prompting you to restart the computer may be displayed. To complete the installation properly, restart the computer.

## Important

- You can download the printer driver for free, but any Internet access charges incurred are your responsibility.
- Before installing the latest printer driver, delete the previously installed version. For instructions on deleting the printer driver, see " Deleting the Unnecessary Printer Driver ."

#### **Related Topics**

- Obtaining the Latest Printer Driver
- Deleting the Unnecessary Printer Driver
- Before Installing the Printer Driver

Page top ↑

Advanced Guide > Appendix > Uninstalling the On-Screen Manuals

## U509

# **Uninstalling the On-Screen Manuals**

Follow the procedure below to uninstall all of the installed on-screen manuals from your computer. Before uninstalling the on-screen manuals, exit all on-screen manuals that are opening.

- 1. Click Start > All Programs > Canon XXX Manual (where "XXX" is your printer's name) > Uninstall.
- 2. Click OK when the confirmation message appears.

## 💷 Note

When the message prompting you to restart your computer is displayed, click OK to restart your computer.

Advanced Guide > Appendix > Transporting the Printer

## U510

# **Transporting the Printer**

When relocating the printer, pack the printer using the original packing materials.

If you do not have the original packing materials, pack the printer carefully using protective material and place it inside a sturdy box.

## Important

- Do not transport or store the printer slanted, vertically, or upside-down, as the ink may leak and damage the printer.
- **1.** Turn the printer off.
- 2. Confirm that the **POWER** lamp is off and unplug the printer.

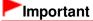

- Do not unplug the printer while the **POWER** lamp is lit or flashing green, as it may cause malfunction or damage to the printer, making the printer unable to print.
- **3.** Retract the Paper Support and the Output Tray Extension, then close the Paper Output Tray.
- **4.** Disconnect the printer cable from the computer and from the printer, then disconnect the power plug from the printer.
- **5.** Use adhesive tape to secure all the covers on the printer to keep them from opening during transportation. Then pack the printer in the plastic bag.
- 6. Attach the protective material to the printer when packing the printer in the box.

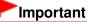

Pack the printer with the Print Head and ink tanks left installed in the printer.

### 💷 Note

When you ask a shipping agent to transport the printer, clearly label the box as "FRAGILE" or "HANDLE WITH CARE".

Advanced Guide > Appendix > Opening the Printer Driver Setup Window

#### U511

## **Opening the Printer Driver Setup Window**

The printer driver setup window can be displayed through the application software in use or the Start menu of the Windows.

#### Open the Printer Driver Setup Window through the Application Software

Follow the procedure below to configure print settings when printing.

1. Select the command you perform printing on the application software in use.

In general, select Print on the File menu to open the Print dialog box.

#### 2. Select your model name and click Preferences (or Properties).

The printer driver setup window opens.

## 💷 Note

Depending on application software you use, command names or menu names may vary and there may be more steps. For details, refer to the user's manual of your application software.

#### Open the Printer Driver Setup Window through the Start Menu

Follow the procedure below to perform maintenance operations such as print head cleaning, or to configure print settings that are common for all application software.

#### **1.** Select items from the Start menu as shown below.

- In Windows 7, select Devices and Printers from the Start menu.
- In Windows Vista, select the Start menu > Control Panel > Hardware and Sound > Printers.
- In Windows XP, select the Start menu > Control Panel > Printers and Other Hardware > Printers and Faxes.
- 2. Right-click your model name icon and then select Printing Preferences from the displayed menu.

The printer driver setup window opens.

## Important

Opening the printer driver setup window through Printer properties (Windows 7) or Properties (Windows Vista or Windows XP) displays such tabs regarding the Windows functions as the Ports (or Advanced) tab. Those tabs do not appear when opening through Printing Preferences or application software. About tabs regarding Windows functions, refer to the user's manual for the Windows.

Advanced Guide > Appendix > Notice for Unplugging the Power Cord

#### U516

# Notice for Unplugging the Power Cord

To unplug the power cord, follow the procedure below.

## Important

- When you unplug the power cord, press the **ON** button, then confirm that the **POWER** lamp is off. Unplugging the power cord while the printer is still on may cause drying or clogging of the Print Head and print quality may be reduced.
- 1. Press the ON button to turn the printer off.

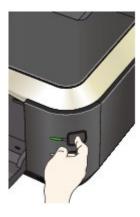

2. Confirm that the POWER lamp is off.

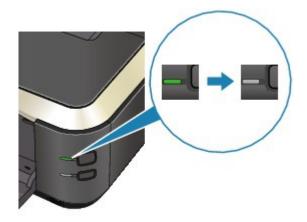

**3.** Unplug the power cord.

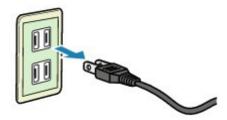

The specification of the power cord differs depending on the country or region of use.

Advanced Guide > Appendix > Sharing the Printer on a Network

### P042

# Sharing the Printer on a Network

When multiple computers are being used in the network environment, you can share the printer connected to one computer with the other computers.

The Windows versions of the computers connected to the network do not necessarily have to be the same.

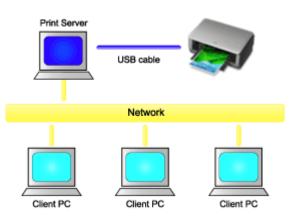

### Settings on Print Server

The procedure for setting up a computer directly connected to a printer with a USB cable is as follows:

### • Settings on Client PC

The procedure for setting up those computers that will use this printer through the network is as follows:

When you execute print, the data is sent to the printer through the print server system.

## Important

In case an error occurred when a document is printed by the client system to a shared printer, the error message of Canon IJ Status Monitor will be displayed both on the client system and the print server system. For regular printing, Canon IJ Status Monitor will be displayed only on the client system.

## 💷 Note

Install the printer driver from the Setup CD-ROM that accompanies the printer on the print server system and each of the client systems according to the OS of each system.

## **Related Topic**

Restrictions on Printer Sharing

Advanced Guide > Appendix > Sharing the Printer on a Network > Settings on Print Server

#### P043

## **Settings on Print Server**

When you use the printer on a network, set up the printer driver for sharing on the server system.

The procedure for setting up the print server systems is as follows:

1. Install the printer driver on the print server system

For details on installation instructions, refer to the "Install the Software" in the manual: Getting Started.

- 2. Select items from the Start menu as shown below:
  - If you are using Windows 7, select the Start menu -> Devices and Printers.
  - If you are using Windows Vista, select the Start menu -> Control Panel -> Hardware and Sound -> Printers.
  - If you are using Windows XP, select the start menu -> Control Panel -> Printers and Other Hardware -> Printers and Faxes.

The Devices and Printers window (Windows 7) or Printers window (Windows Vista) or Printers and Faxes window (Windows XP) is displayed.

3. Click the icon for the model name of printer to be shared

- If you are using Windows 7, press the Alt key on your keyboard and then select Printer properties -> Sharing tab from the displayed File menu.
- If you are using Windows Vista, press the Alt key on your keyboard and then select Run as administrator -> Sharing... from the displayed File menu.
- If you are using Windows XP, select Sharing... from the File menu.

## Important

In Windows 7 or Windows Vista, a confirmation/warning dialog box may appear when starting, installing or uninstalling software.

This dialog box appears when administrative rights are required to perform a task. When you are logged on to an administrator account, click Yes (or Continue, Allow) to continue. Some applications require an administrator account to continue. When you are logged on to a standard account, switch to an administrator account, and restart the operation from the beginning.

## 💷 Note

Windows XP may display a message recommending the user to use the Network Setup Wizard to set up sharing.

When this message appears, choose not to use the wizard and then set up sharing.

## 4. Set sharing

Select Share this printer on the Sharing tab to set a shared name if necessary, and click OK. The setup on the print server system is complete. Next, set up the client systems.

0 0

Advanced Guide > Appendix > Sharing the Printer on a Network > Settings on Client PC

#### P044

## **Settings on Client PC**

After setting up the print server system, set up the client system.

The procedure for setting up the client systems is as follows:

#### If you are using Windows 7 or Windows Vista

1. Install the printer driver on the client systems

For installation instructions, see " Installing the Printer Driver."

#### 💷 Note

During the installation, a screen prompting you to turn the printer on appears. Click Manual Selection and then select an appropriate port to complete your installation.

#### 2. Start the wizard

- If you are using Windows 7, select the Start menu -> Devices and Printers -> Add a printer.
- If you are using Windows Vista, select the Start menu -> Network -> Add Printer.

The Add Printer window appears.

#### 3. Add a printer

Select Add a network, wireless or Bluetooth printer, and click the icon for the printer that you have configured on the print server system to be shared, and then click Next.

## 💷 Note

- If the icon for the printer is not displayed, check that the printer is actually connected to the print server.
- It may take some time for the icon for the printer to appear.

#### 4. Complete the setup

Take the appropriate action as described on the screen and then click Finish.

- If you are using Windows 7, the icon for the shared printer will be created in the Devices and Printers window.
- If you are using Windows Vista, the icon for the shared printer will be created in the Printers window.

The setup on the client systems is complete. You can now share the printer in the network.

#### If you are using Windows XP

1. Install the printer driver on the client systems

For installation instructions, see " Installing the Printer Driver."

## 💷 Note

During the installation, a screen prompting you to turn the printer on appears. Click Manual Selection and then select an appropriate port to complete your installation.

## Settings on Client PC

#### 2. Start the wizard

Select the start menu -> Control Panel -> Printers and Other Hardware -> Printers and Faxes -> Add a printer.

When Welcome to the Add Printer Wizard screen appears, click Next.

#### 3. Add a printer

Select A network printer, or a printer attached to another computer, then click Next.

On the Specify a Printer window, click Next and then search for the print server system.

Click the icon for the printer that you have configured on the print server system to be shared, and then click Next.

# 💷 Note

If the icon for the printer is not displayed, check that the printer is actually connected to the print server.

#### 4. Complete the setup

Take the appropriate action as described on the screen and then click Finish. The icon for the shared printer will be created in the Printers and Faxes window.

The setup on the client systems is complete. You can now share the printer in the network.

00

Page top ↑

Advanced Guide > Appendix > Sharing the Printer on a Network > Restrictions on Printer Sharing

#### P415

## **Restrictions on Printer Sharing**

If you are using the XPS printer driver, replace "Canon IJ Status Monitor" with "Canon IJ XPS Status Monitor" when reading this information.

These are restrictions that apply when you are using a printer in a network environment. Check the restrictions for the environment you are using.

#### When You Are Sharing a Printer in a Network

- A print completion message may be displayed. To disable the message to display, follow the procedure below.
  - If you are using Windows 7:

In the Devices and Printers window of the client, select the printer from Printers and Faxes, and open the displayed Print server properties.

Uncheck Show information notifications for network printers on the Advanced tab, and then restart the computer.

#### • If you are using Windows Vista:

Press the Alt key from the Printers window on the client system. Open Run as administrator -> Server Properties... from the displayed File menu.

Uncheck Show informational notifications for network printers on the Advanced tab, and then restart the computer.

#### • If you are using Windows XP:

Open Server Properties from the File menu of the Printer and Faxes window on the print server system.

Uncheck Notify when remote documents are printed on the Advanced tab, and then restart the computer.

• The bi-directional communication function is disabled and the correct printer status may not be recognized.

If a client user opens the printer driver properties (to display the properties when using Windows 7, press the Alt key, and select Printer properties from the displayed File menu) and then clicks OK with the Enable bidirectional support check box cleared on the Ports tab, the bidirectional communication function of the printer server may also be disabled.

In this case, check Enable bidirectional support check box on both the print server system and the client system.

- When you print from a client system, you cannot use Canon IJ Preview.
- When the functions on the Maintenance tab cannot be set properly from a client system, they may be grayed out. In this case, change the settings from the print server.

When you change the settings of the print server, you should delete the icon of the shared printer from the client system, and then specify the shared settings again in the client system.

# When the Same Printer Driver is Installed in the Print Server System and the Client System as the Local Printer

• The net crawl function may automatically create a network printer icon on the client system.

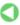

Page top 个

Advanced Guide > Appendix > Downloading Premium Content

#### A006

# **Downloading Premium Content**

Access the CREATIVE PARK PREMIUM website from Solution Menu EX to download content printable with Easy-PhotoPrint EX and other applications.

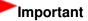

You may only use the content downloaded or printed for personal purposes. You may not use the content for commercial purposes.

 From the Start menu, select All Programs > Canon Utilities > Solution Menu EX, then click Solution Menu EX.
 Solution Menu EX starts

Solution Menu EX starts.

**2.** Select Canon Web Service, then click the CREATIVE PARK PREMIUM icon. The CREATIVE PARK PREMIUM website appears.

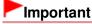

Internet connection is required to access the website. Internet connection fees apply.

- 3. Select a category.
- 4. Select and download the content you want to print.

## 💷 Note

- The application required for printing depends on the downloaded content.
- You need to install the downloaded content to print it with Easy-PhotoPrint EX.
- See "Printing Premium Content " for details on how to print the downloaded content with Easy-PhotoPrint EX.

Page top<sup>\*</sup>

Using Easy-PhotoPrint EX

## Advanced Guide

Advanced Guide > Using Easy-PhotoPrint EX

A001

Easy-PhotoPrint EX

# Using Easy-PhotoPrint EX

#### --- Transforming Your Photos into Creative Works of Art ---

Easy-PhotoPrint EX allows you to create albums, calendars and stickers easily using photos taken with digital cameras.

You can also print borderless photos easily.

#### Start Easy-PhotoPrint EX

Click Here: Easy-PhotoPrint EX

### 💷 Note

See the section below for details on how to use Easy-PhotoPrint EX.
 Printing with the Bundled Application Software

#### **Create a Personalized Photo Album**

Creating a personalized photo album is an easy task if you use Easy-PhotoPrint EX!

All you need to do is select which photos to use, select a layout, then load paper into your printer and print. After you bind the printed sheets, you'll have the one and only album of your memories!

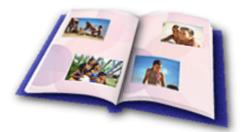

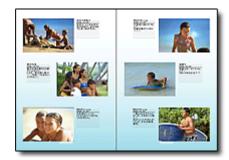

You can change the layout and background, and attach comments to photos.

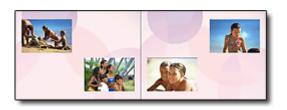

You can also select the size and orientation.

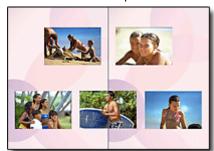

You can arrange a photo across the left and right pages.

CHECK!

Select a theme (background design) to create a single-themed album.

#### **Decorate Items with Text and Frames**

You can add text and frames to photos. Attach a description of the photo in an album, and add a frame to enhance the photo's atmosphere.

## Using Easy-PhotoPrint EX

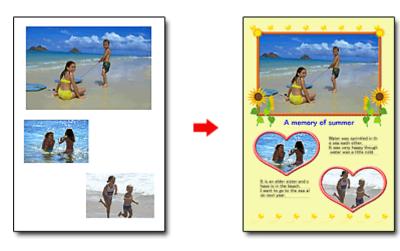

#### CHECK! .....

Select Album to add text and frames. You cannot decorate photos with Photo Print.

### **Create a Calendar Using Your Favorite Photos**

Create calendars easily with Easy-PhotoPrint EX. Create your own calendar using your favorite photos! It'll be exciting to turn the calendar pages.

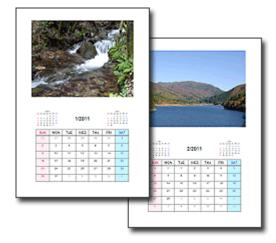

You can use all kinds of photos.

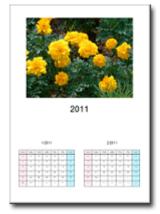

You can also create 2-month, 6-month and 12-month calendars.

## **Create Stickers**

Create stickers easily with Easy-PhotoPrint EX! Create stickers of your favorite photos and share them with your friends!

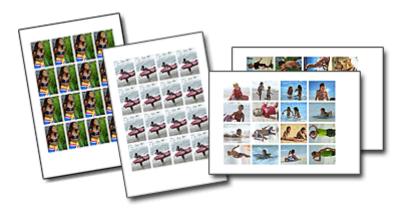

CHECK!

You can add text to photos.

Page top<sup>↑</sup>

Free Manuals Download Website <u>http://myh66.com</u> <u>http://usermanuals.us</u> <u>http://www.somanuals.com</u> <u>http://www.4manuals.cc</u> <u>http://www.4manuals.cc</u> <u>http://www.4manuals.cc</u> <u>http://www.4manuals.com</u> <u>http://www.404manual.com</u> <u>http://www.luxmanual.com</u> <u>http://aubethermostatmanual.com</u> Golf course search by state

http://golfingnear.com Email search by domain

http://emailbydomain.com Auto manuals search

http://auto.somanuals.com TV manuals search

http://tv.somanuals.com